# SHARP

Read this manual if you are using the module on one of the following machine models.

MX-2300G, MX-2300N, MX-2700G, MX-2700N, MX-3500N, MX-3501N, MX-4500N, MX-4501N, AR-M236, AR-M237, AR-M276, AR-M277, AR-M351U, AR-M355U, AR-M451U, AR-M455U, AR-M351N, AR-M355N, AR-M451N, AR-M455N, AR-M550U, AR-M550N, AR-M620U, AR-M620N, AR-M700U, AR-M700N

For models other than the above, see the manual for the scanner function.

This manual contains very important information. Please keep the manual in a safe place where it will not be lost.

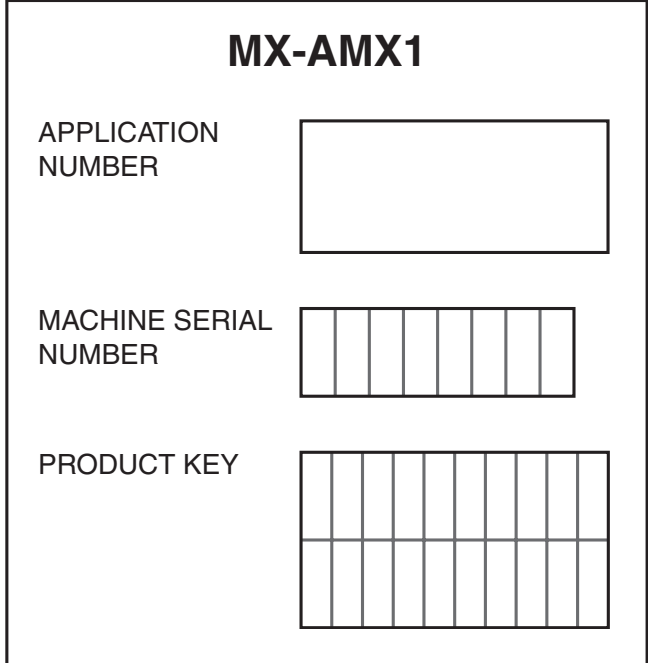

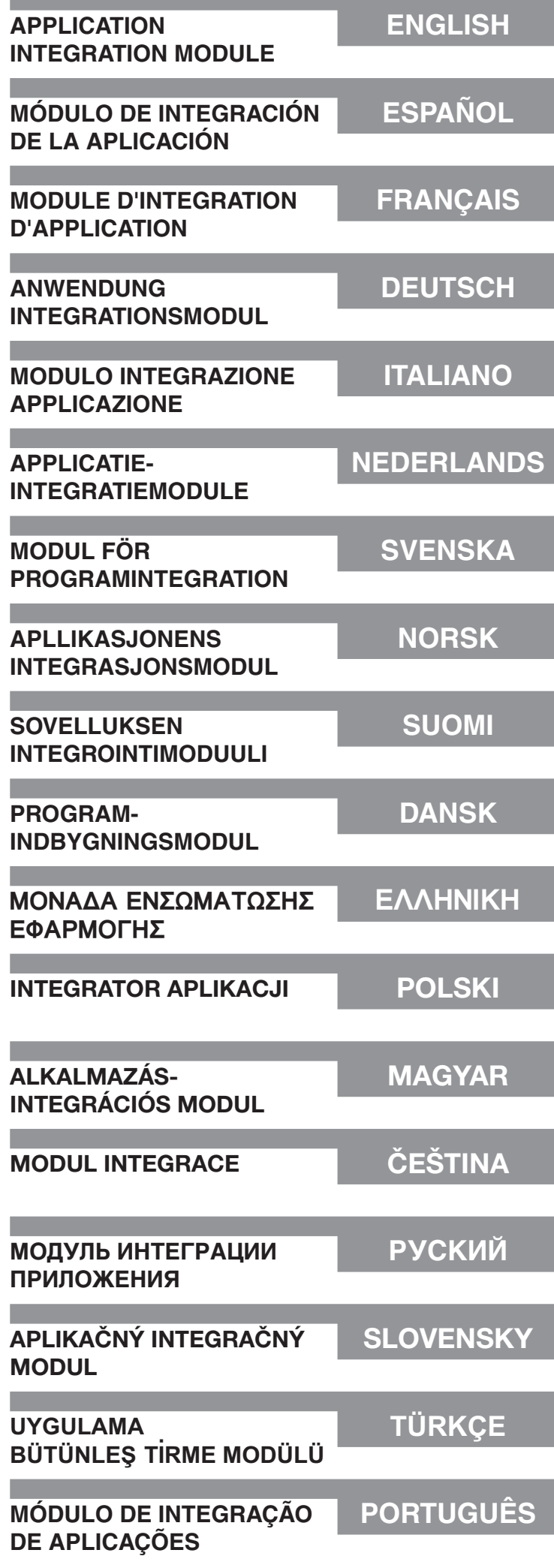

**ENGLISH**

### **Warranty**

While every effort has been made to make this document as accurate and helpful as possible, SHARP Corporation makes no warranty of any kind with regard to its content. All information included herein is subject to change without notice. SHARP is not responsible for any loss or damages, direct or indirect, arising from or related to the use of this operation manual.

© Copyright SHARP Corporation 2005. All rights reserved. Reproduction, adaptation or translation without prior written permission is prohibited, except as allowed under copyright laws.

### **Trademark Acknowledgments**

Microsoft Windows operating system is a registered trademark or trademark of the Microsoft Corporation in the U.S.A. and other countries.

Microsoft®, Windows®, Windows® 95, Windows® 98, Windows® Me, Windows NT® 4.0, Windows® 2000, Windows® XP, Windows® Server 2003 and Internet Explorer® are registered trademarks or trademarks of Microsoft Corporation in the U.S.A. and other countries.

Netscape Navigator is a trademark of Netscape Communications Corporation.

All other trademarks and copyrights are the property of their respective owners.

For information on using the CD-ROM in this kit and the license agreement, see the separate Sharpdesk license kit manual.

#### **NOTE**

● Model names are indicated in this manual in abbreviated form as "MX models" and "AR models". MX models: MX-2300G, MX-2300N, MX-2700G, MX-2700N,

MX-3500N, MX-3501N, MX-4500N, MX-4501N

AR models: AR-M236, AR-M237, AR-M276, AR-M277, AR-M351U, AR-M355U, AR-M451U, AR-M455U, AR-M351N, AR-M355N, AR-M451N, AR-M455N, AR-M550U, AR-M550N, AR-M620U, AR-M620N, AR-M700U, AR-M700N

For models other than the above, see the manual for the scanner function.

●This operation manual mainly uses illustrations of MX models. The operation panel on your model may differ slightly from the images shown in this manual.

The display screens, messages, and key names shown in the manual may differ from those on the actual machine due to product improvements and modifications.

# **TABLE OF CONTENTS**

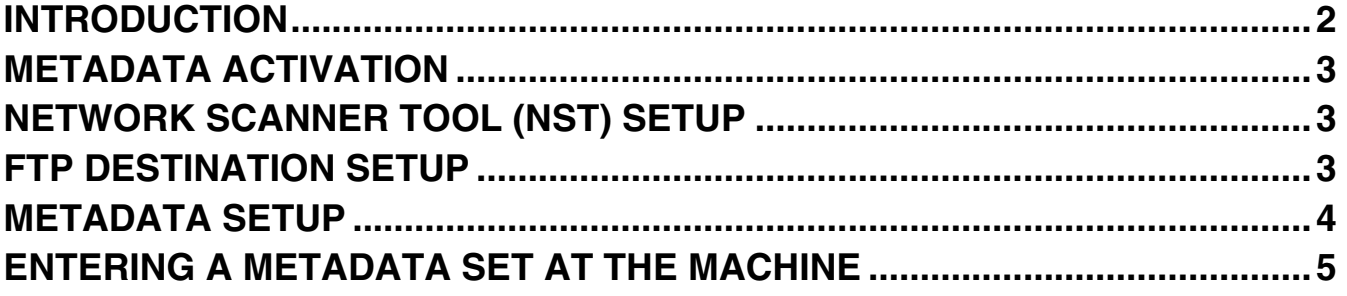

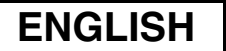

# **INTRODUCTION**

Thank you for purchasing the Application Integration Module Kit. This module is used in combination with the network scanner function to generate and transmit image data and metadata (data indicating the attributes and processing method of the image data) in a single scan (Metadata Delivery). Metadata can be linked with application programs such as fax servers, document management applications, workflow applications and encryption servers to create an advanced document solution environment.

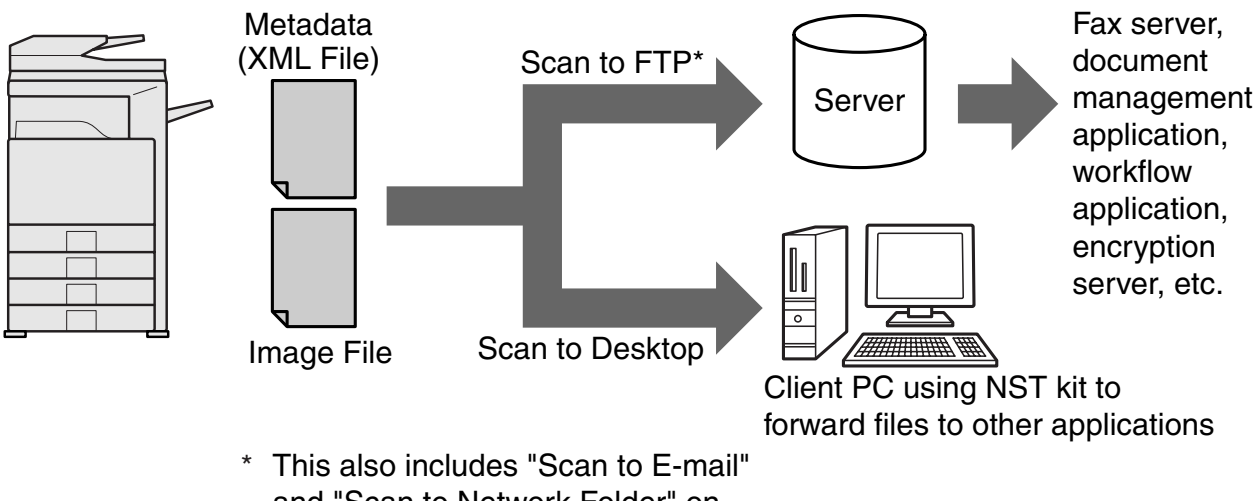

and "Scan to Network Folder" on MX models.

The Application Integration Module Kit allows data describing the image file to be entered at the operation panel on the machine and sent along with the image as an XML file to FTP destinations and Network Scanner Tool (NST). This document describes how to set up the machine and NST client software so that images and the XML metadata can be sent through NST software and automatically routed to a folder or integrated with a third-party application. The machine can also send directly to FTP servers if no NST processing options are required. This operation manual describes the following procedures:

- How to activate Metadata Delivery
- How to set up metadata
- How to edit metadata sets

### **Third-party Applications**

Each third-party application is different and may or may not work with the auto-launch feature in NST. When the launch application option is selected. NST runs the ".exe" file with the filename as a parameter. In most cases, the application will be launched twice - once for the image file and once for the XML file. If for example, NST has been set up to launch the application APP.EXE and it receives "IMG.TIF" and "IMG.XML", the following commands will be applied:

Execute APP.EXE IMG.TIF Execute APP.EXE IMG.XML

### **ENGLISH**

# **METADATA ACTIVATION**

To perform Metadata Delivery, the machine administrator must activate the metadata feature beforehand by entering your product key on the operation panel on the machine. The procedure for activating metadata transmission at the machine is shown below for each model type. This is usually done by the installing dealer.

### **To activate the Application Integration Module:**

## **[For MX models:]**

Follow the steps shown below when [User Authentication Setting] has not been activated. (For information on "User Authentication Setting", see the System Setting Guide.)

- 
- **2 Touch the [Admin Password] key.**
- **1** Press the [SYSTEM SETTINGS] key.<br>**2** Touch the [Admin Password] key.<br>**3** Touch the [Password] key and enter **3 Touch the [Password] key and enter the administrator password.**
- 
- **4 Touch the [OK] key. 5 Touch the [Product Key] key.** You may have to scroll down the screen to show this key.
- **6 Touch the [Application Integration Module] key.**
- **7 Enter your product key.**

## **[For AR models:]**

- **1 Press the [Custom Settings] key on the operation panel.**
- **2 Touch the [Key Operator Programs] key.**
- **3 Enter the key operator code.**
- **4 Touch the [Product Key] key.** You may have to scroll down the screen to show this key.
- **5 Touch the [Application Integration Module] key.**
- **6 Enter your product key.**

### **NOTE**

- ●If your model is an MX model, the product key can be entered from the Web pages. For more information, see [Help] at the top right corner of the Web pages.
- ●The [Application Integration Module] key does not appear when the network scanner function has not been activated.

# **NETWORK SCANNER TOOL (NST) SETUP**

By default NST create new file names on the computer. When NST is used to route metadata files to a third-party application, this setting should be kept off because the machine-created filename is used as a cross-reference between the image and XML file. (When setting the file name in [Send Settings], to ensure that a previously existing file on a computer is not overwritten by a transmitted file of the same name, be sure to configure the file name so that name duplication cannot occur; for example, by including a unique extension (the date, etc.) in the generated file name. If the file name setting is left blank, the machine will automatically generate a file name that is unique.)

It is recommended that you use the accompanying network scanner tool to receive metadata files. For more information, see the Network Scanner Tool User's Guide.

# **FTP DESTINATION SETUP**

If you are not using NST, FTP destinations can be configured to send data directly to an FTP server. FTP destination types are configured in the Web pages. For detailed information on configuring new FTP destinations, see [Help] in the Web pages.

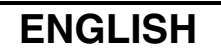

# **METADATA SETUP**

Metadata settings are configured in the administrator Web pages. These pages allow a variety of metadata-related settings to be configured.

### **Enabling Metadata Delivery**

Before metadata can be delivered, metadata delivery must be enabled in the Metadata Setup screen of the Web pages. This allows metadata to be entered at the operation panel and delivered as an XML file to an FTP destination. To enable metadata delivery, follow the steps below.

#### **NOTE**

The various metadata settings cannot be configured until metadata delivery is enabled in the Web pages.

### **[For MX models:]**

Follow the steps shown below when [User Authentication Setting] has not been activated. (For information on "User Authentication Setting", see the System Setting Guide.)

- 
- **1 Click the [Login] button that appears in the upper right-hand corner of the initial Web page.**
- **2 Select [Administrator] from [Login Name], and then enter your password. 3 Click [Application Settings], and then click [Metadata Settings] in the menu frame.**
- 4 Set [Metadata Delivery] under Metadata Setup to [Enable].<br>5 Click the [Submit] button.
- **5 Click the [Submit] button.**

### **[For AR models:]**

- 
- **1 Select [Admin mode] from the menu frame.**
- **2 Log in by entering the administrator password.**
- **3 Click [Metadata Setup] in the menu frame.** 4 Set [Metadata Delivery] under Metadata Setup to [Enable].<br>5 Click the [Submit] button.
- **5 Click the [Submit] button.**

### **Configure Metadata Prompts & Delivery**

A metadata set is a group of metadata fields that will be prompted for at the operation panel. Up to ten metadata sets can be created for different purposes. Each metadata set consists of up to 10 metadata fields. Once metadata delivery is enabled, metadata sets can be configured in the Web pages. The Metadata Setup screen allows metadata sets to be created, edited, and deleted.

#### **NOTE**

Default metadata sets can only be configured in the Web pages.

### **Save and Load Settings**

Metadata settings can be imported and exported from one MFP to another, making it easy to copy settings.

For more information, see [Help] that appears in the upper right-hand corner of the Web pages.

#### **NOTE**

To save and load settings on an MX model, click [Device Management] and then [Storage Backup] in the menu frame. On an AR model, click [Metadata Setup].

# **ENTERING A METADATA SET AT THE MACHINE**

Once the machine has been installed (and machine settings have been configured), users can scan an image file at the machine, enter metadata associated with the file, and have the metadata automatically routed to a computer folder or a third-party application. Follow the steps below to enter metadata at the operation panel.

### **1 Select the image send function.**

The base screen appears.

#### [For MX models:]

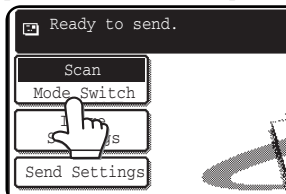

[For AR models:]

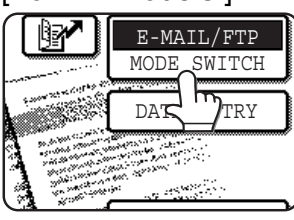

**2 Touch the [Mode Switch] key. (MX models only)**

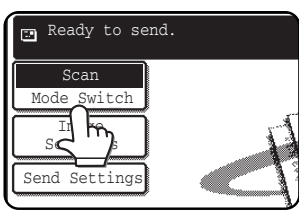

**3 Touch the [Data Entry] key.**

### [For MX models:]

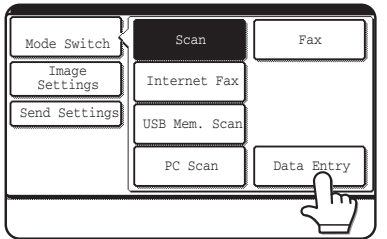

#### [For AR models:]

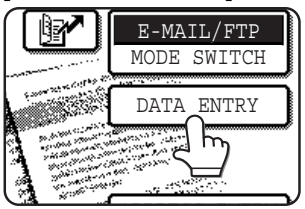

### **4 Touch the [Metadata Settings] key. (MX models only)**

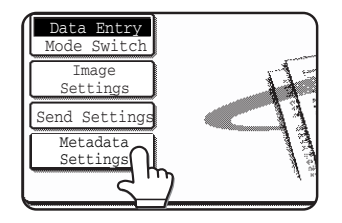

If default settings have been configured in the Web pages, go to step 7.

**5 The metadata sets that have been defined will appear (metadata set selection screen). Touch the key of the metadata set that you wish to use.**

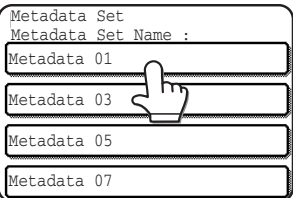

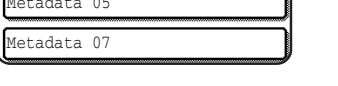

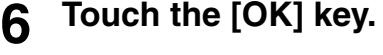

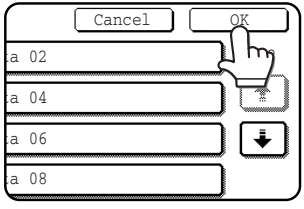

**7 The items defined in the metadata set will appear as keys (metadata settings screen). Touch the key of the item that you wish to enter.**

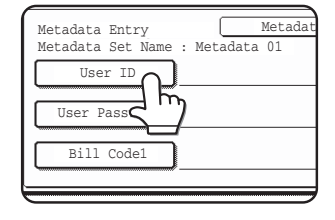

If you selected the wrong metadata set, touch the [Metadata Set] key to return to the metadata set selection screen.

### **ENGLISH**

### **8 Touch the key of the text string that you wish to select.**

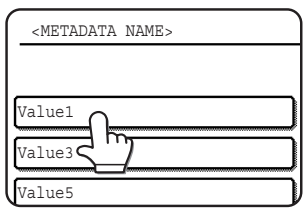

If the selected item has been defined as a metadata list, the defined text strings will appear as keys. Select a value from the list.

 (To change the number of selections that are displayed in the screen, touch the  $[3 \blacklozenge 6]$  key.) Touch the [OK] key to return to the metadata settings screen.

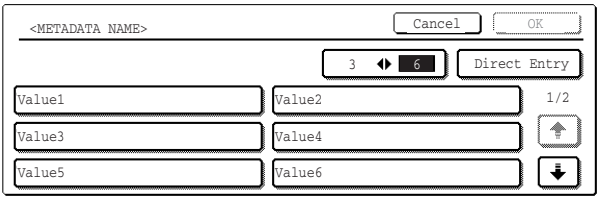

If the selected item is defined as requiring character entry, touch the [Direct Entry] key, enter the appropriate text string manually, and then touch the [OK] key.

## **METADATA FIELD DESCRIPTIONS**

Three types of metadata are included in the XML file:

- Machine auto-generated data this data is always included in the XML file and is automatically generated by your machine. • Pre-defined fields - these fields are automatically recognized by the machine and placed into appropriate XML
- tags. These fields are optional and only included in the XML file if configured in the Web pages.
- User-defined fields additional custom fields can be added to the XML file. These fields are optional and defined in the Web pages.

#### **NOTE**

●With both model, if the defined metadata field is one of the following items, a message will appear and entry will not be possible. Enter the appropriate information in the corresponding item of the [Send Settings] screen.

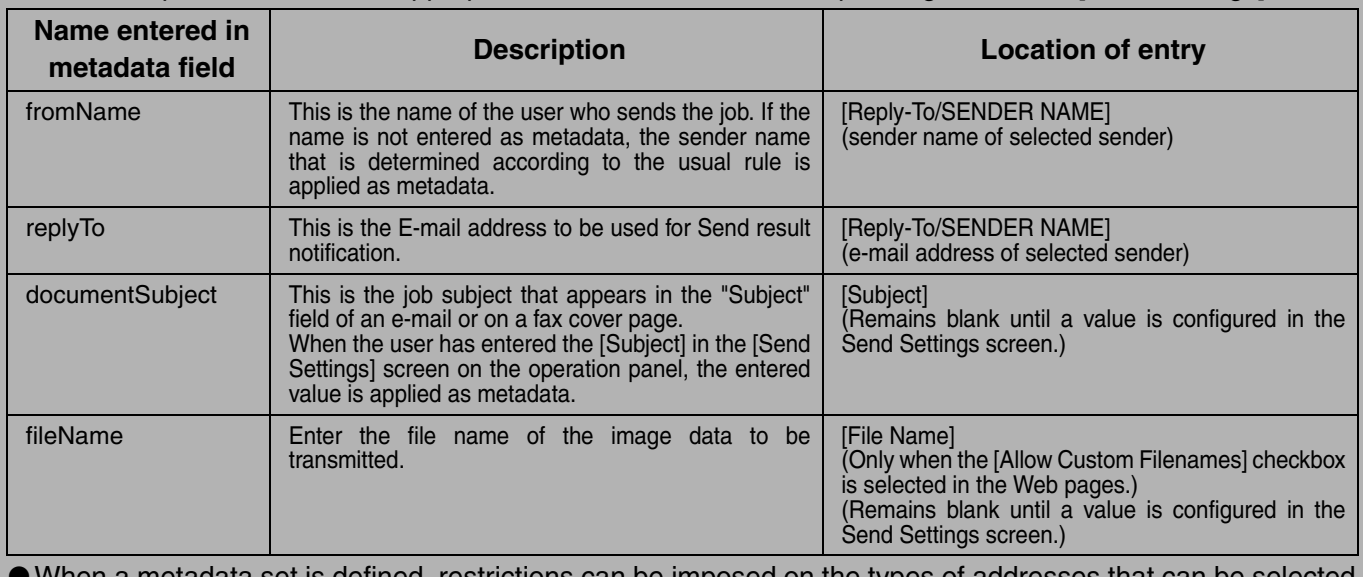

/hen a metadata set is defined, restrictions can be imposed on the types of addresses that can be selected. When a metadata set with address restrictions is selected, only the permitted address types can be selected. On machines that have the Document Filing function, the [Data Entry] key will appear in the resend screen on the operation panel and in the resend screen in the Web pages to allow Metadata Delivery to be performed.

**9 When you have completed entries for all items, touch the [OK] key.**

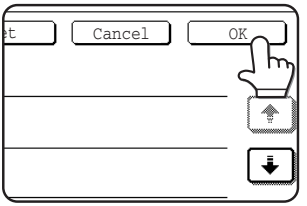

You will return to the base screen.

**10 Follow the usual transmission procedure to send the image.**

**ESPAÑOL**

### **Garantía**

A pesar de los esfuerzos realizados para que este documento sea lo más preciso y útil posible, SHARP Corporation no puede garantizar de ninguna manera su contenido. Toda la información incluida en este manual está sujeta a cambios sin previo aviso. SHARP no se hará responsable de pérdidas ni daños, directos o indirectos, relacionados o debidos al uso de este manual de funcionamiento.

© Copyright SHARP Corporation 2005. Reservados todos los derechos. Está prohibida la reproducción, adaptación o traducción sin el consentimiento previo por escrito, salvo lo que permitan las leyes de copyright.

### **Aceptación de marcas comerciales**

El sistema operativo Microsoft Windows es marca registrada o marca comercial de Microsoft Corporation en EE.UU. y otros países.

Microsoft®, Windows®, Windows® 95, Windows® 98, Windows® Me, Windows NT® 4.0, Windows® 2000, Windows® XP, Windows® Server 2003 e Internet Explorer® son marcas registradas o marcas comerciales de Microsoft Corporation en Estados Unidos y en otros países.

Netscape Navigator es una marca comercial de Netscape Communications Corporation.

El resto de marcas registradas y derechos de propiedad intelectual pertenecen a sus correspondientes propietarios.

Para obtener información sobre el uso del CD-ROM de este kit y el contrato de licencia, consulte el manual del Kit de licencia Sharpdesk.

#### **NOTA**

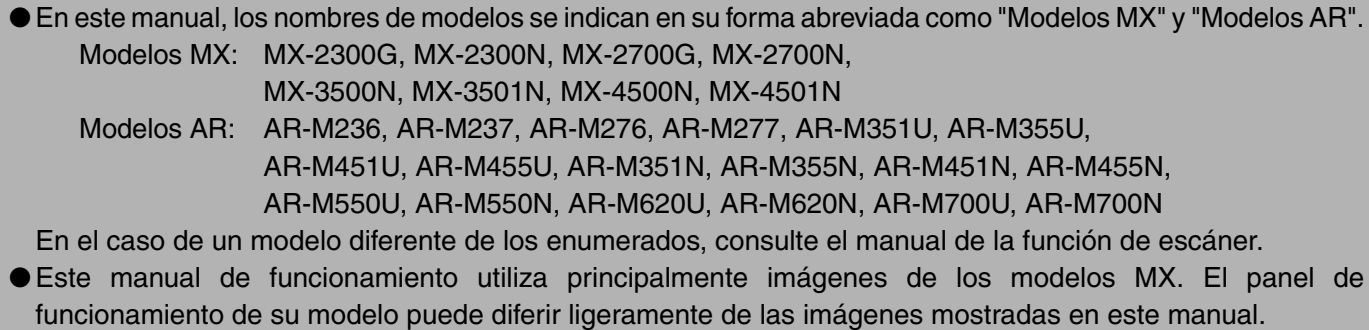

Las pantallas, los mensajes y los nombres de las teclas que aparecen en este manual pueden variar con respecto a los que aparecen en la máquina, debido a las mejoras y modificaciones realizadas en el producto.

# **ÍNDICE**

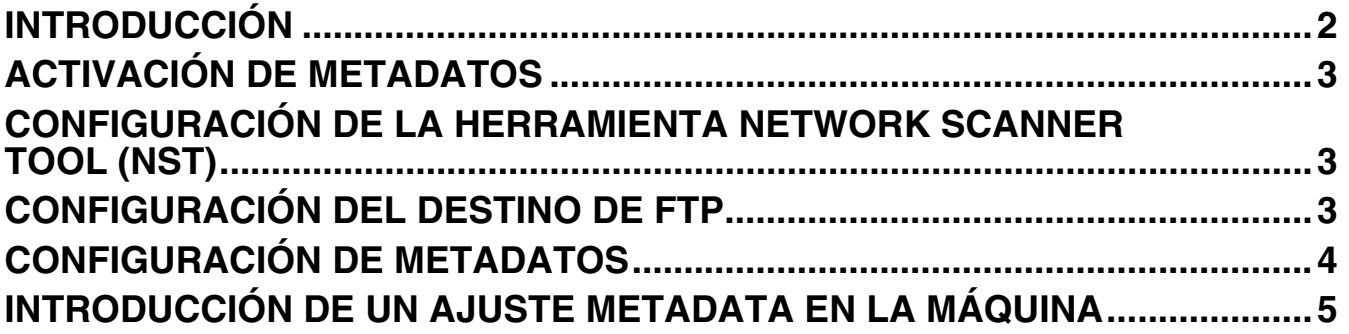

# **ESPAÑOL INTRODUCCIÓN**

Gracias por adquirir el kit del Módulo de integración de la aplicación. Este módulo se emplea en combinación con la función escáner de red para generar y transmitir datos de imágenes y metadatos (información que incluye los atributos y el método de procesamiento de los datos de imágenes) en un único escaneado (Entrega de metadatos). Los metadatos pueden estar vinculados a programas como servidores de fax, aplicaciones de gestión de documentos, aplicaciones de flujo de trabajo y servidores de cifrado para crear un entorno avanzado para la gestión de documentos.

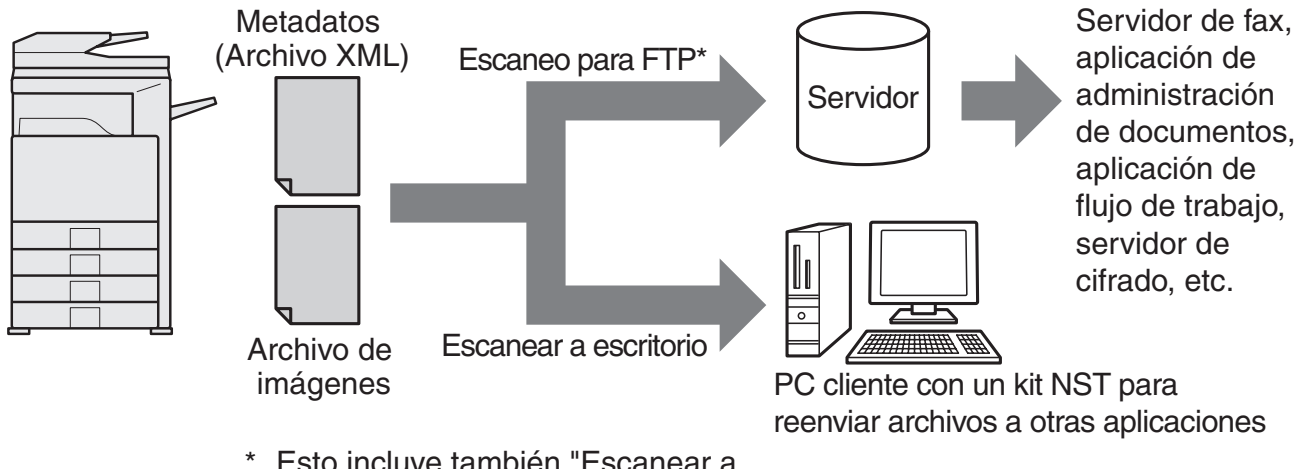

Esto incluye también "Escanear a E-mail" y "Escaneo a Carpeta de Red" en modelos MX. \*

Con el kit del Módulo de integración de la aplicación, es posible introducir datos que describan el archivo de imágenes a través del panel de funcionamiento de la máquina, y enviarlos con dicha imagen en forma de archivo XML a destinos FTP y a la herramienta Network Scanner Tool (NST). En este documento se describe cómo configurar la máquina y el software cliente NST, de manera que las imágenes y los metadatos XML puedan enviarse mediante el software NST, encaminándose automáticamente a una carpeta o integrándose con una aplicación de otra marca. Asimismo, la máquina puede hacer envíos directamente a servidores FTP si no se requieren opciones de proceso NST. Este manual de funcionamiento describe los procedimientos siguientes:

- Activación de la Entrega de metadatos
- Configuración de los metadatos
- Edición de conjuntos de metadatos

### **Aplicaciones de otros fabricantes**

Las aplicaciones de otros fabricantes pueden ser diferentes, y ser válidas o no para la función de inicio automático de NST. Una vez seleccionada la opción de inicio de la aplicación, NST ejecuta el archivo ".exe" con el nombre del archivo como parámetro. En la mayoría de los casos, la aplicación se iniciará dos veces, una para el archivo de imagen y otra para el archivo XML. Si, por ejemplo, se ha configurado NST para iniciar la aplicación APP.EXE y recibe "IMG.TIF" e "IMG.XML", se ejecutarán los comandos siguientes:

Execute APP.EXE IMG.TIF Execute APP.EXE IMG.XML

# **ACTIVACIÓN DE METADATOS**

Para realizar la Entrega de metadatos, el administrador de la máquina debe activar antes la función de metadatos, usando la clave del producto en el panel de funcionamiento de la máquina. A continuación se muestra el procedimiento de activación de la transmisión de metadatos en la máquina para cada tipo de modelo. Esta operación suele hacerla el proveedor que efectúa la instalación.

## **Para activar el Módulo de Integración de la Aplicación:**

## **[En modelos MX:]**

Si no se ha activado [Configuración de la Autentificación de Usuario], siga los pasos indicados a continuación. (Si desea obtener más información sobre "Configuración de la Autentificación de Usuario", consulte la Guía de configuración del sistema.)

- **1 Pulse la tecla [SISTEMA AJUSTES].**
- 
- **2 Pulse la tecla [Contr. de Admin.]. 3 Pulse la tecla [Contraseña] y escriba la contraseña de administrador.**
- 
- **4 Pulse la tecla [OK]. 5 Pulse la tecla [Clave de Producto].**

Para mostrar esta tecla, tendrá que desplazar la pantalla hacia arriba.

**7 Escriba la clave del producto.**

**6 Pulse la tecla [Módulo de Integración de la Aplicación]**

## **[En modelos AR:]**

- **1 Pulse la tecla [Ajustes Personalizados] del panel de funcionamiento.**
- **2 Pulse la tecla [Programas de Operador Principal].**
- **3 Escriba el código del operador principal.**
- **4 Pulse la tecla [Clave de Producto].** Para mostrar esta tecla, tendrá que desplazar la pantalla hacia arriba.
- **5 Pulse la tecla [Módulo de Integración de la Aplicación]**
- **6 Escriba la clave del producto.**

#### **NOTA**

- ●Si tiene un modelo MX, la clave del producto puede introducirse desde las páginas Web. Para obtener más información, consulte [Ayuda] en la esquina superior derecha de las páginas Web.
- ●La clave del [Módulo de Integración de la Aplicación] no aparece si no se ha activado la función de escáner en red.

# **CONFIGURACIÓN DE LA HERRAMIENTA NETWORK SCANNER TOOL (NST)**

De forma predeterminada, NST crea nuevos nombres de archivo en el ordenador. Si se utiliza NST para encaminar archivos de metadatos a una aplicación de otros fabricantes, este ajuste debe desactivarse porque el nombre creado por la máquina se utiliza como una referencia cruzada entre la imagen y el archivo XML. (Cuando defina el nombre de archivo en [Configuraciones de Envío], para evitar que se sobrescriba un archivo ya existente en el ordenador con otro archivo transmitido que posea el mismo nombre, asegúrese de configurar el nombre de archivo de modo que no haya duplicados; por ejemplo, incluyendo una extensión única (fecha, etc.) en el nombre de archivo generado. Si el nombre de archivo se deja en blanco, la máquina generará automáticamente un nombre de archivo único.)

Para recibir los archivos de metadatos, se recomienda utilizar la herramienta network scanner tool incluida. Si desea obtener más información, consulte la Network Scanner Tool User's Guide.

# **NFIGURACION DEL DESTINO DE F**

Si no utiliza NST, los destinos FTP pueden configurarse para enviar datos directamente a un servidor FTP. Los tipos de destino FTP se configuran en las páginas Web. Para obtener información detallada sobre la configuración de nuevos destinos FTP, consulte la [Ayuda] de las páginas Web.

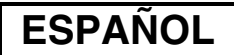

# **ONFIGURACIÓN DE METADAT**

Los ajustes de los metadatos se configuran en las páginas Web del administrador. En estas páginas es posible configurar diferentes ajustes relacionados con los metadatos.

### **Activación de la Entrega de metadatos**

Antes de entregar los metadatos, es necesario activar la entrega en la pantalla Configuración de metadatos de las páginas Web. De esta forma, será posible introducirlos en el panel de funcionamiento, para entregarlos como archivo XML en un destino FTP.

Para activar la entrega de metadatos, siga estos pasos.

#### **NOTA**

Los diferentes ajustes de metadatos no pueden configurarse hasta que no se active la entrega de metadatos en las páginas Web.

### **[En modelos MX:]**

Si no se ha activado [Configuración de la Autentificación de Usuario], siga los pasos indicados a continuación. (Si desea obtener más información sobre "Configuración de la Autentificación de Usuario", consulte la Guía de configuración del sistema.)

- **1 Haga clic en el botón [Inicio de Sesión] que aparece en la esquina superior derecha de la página Web incial.**
- 
- **2 Seleccione [Administrador] en [Nombre Usuar.] y escriba su contraseña. 3 Haga clic en [Configuración de la Aplicación] y seleccione [Configuración de metadatos] en el marco de menús.**
- 4 Configure [Entrega de metadatos] en Configuración de metadatos como [Activar].<br>5 Haga clic en el botón [Someter].
- **5 Haga clic en el botón [Someter].**

### **[En modelos AR:]**

- 
- **1 Elija [Modo administrador] en el marco de menús.**
- **2 Inicie la sesión introduciendo la contraseña de administrador.**
- **3 Haga clic en [Configuración de metadatos] del marco de menús.** 4 Configure [Entrega de metadatos] en Configuración de metadatos como [Activar].<br>5 Haga clic en el botón [Someter].
- **5 Haga clic en el botón [Someter].**

### **Configuración de configuraciones y entrega de metadatos**

Un conjunto de metadatos es un grupo de campos de metadatos que le serán solicitados en el panel de funcionamiento. Es posible crear hasta diez grupos de metadatos para diferentes finalidades. Cada conjunto de metadatos está formado por 10 campos de metadatos. Una vez activada la entrega de metadatos, los conjuntos de metadatos se configuran en las páginas Web. La pantalla Configuración de metadatos se usa para crear, editar y borrar los conjuntos de metadatos.

#### **NOTA**

Los conjuntos de metadatos predeterminados sólo pueden configurarse en las páginas Web.

### **Guardar y aplicar la configuración**

La configuración de metadatos puede importarse y exportarse de un MFP en otro, facilitando así la copia de los ajustes.

Para obtener más información, consulte [Ayuda] en la esquina superior derecha de las páginas Web.

#### **NOTA**

Para guardar y aplicar los ajustes en un modelo MX, haga clic en [Administración de dispositivos] y, después, en [Copias de seguridad para almacenamiento]. En un modelo AR, haga clic en [Configuración de metadatos].

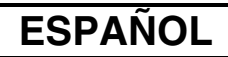

# **INTRODUCCIÓN DE UN AJUSTE METADATA EN LA MÁQUINA**

Después de instalar la máquina y configurar sus ajustes, los usuarios pueden escanear un archivo de imagen en la máquina, especificar los metadatos asociados al archivo, y enviar los metadatos automáticamente a una carpeta de un ordenador, o bien, a una aplicación de otro fabricante. Siga los pasos citados a continuación para introducir metadatos a través del panel de control.

**1 Seleccione la función de envío de imágenes.**

Aparece la pantalla inicial.

#### [En modelos MX:]

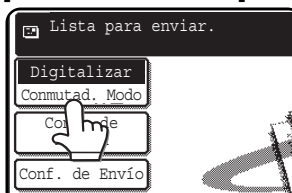

[En modelos AR:]

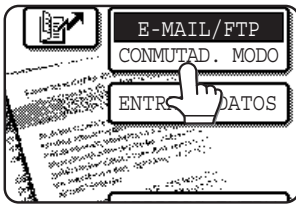

**2 Toque la tecla [Conmutad. Modo]. (sólo modelos MX)**

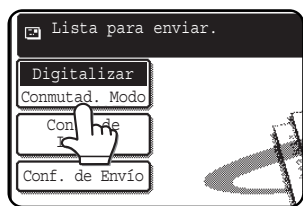

## **3 Pulse la tecla [Entrada Datos].**

### [En modelos MX:]

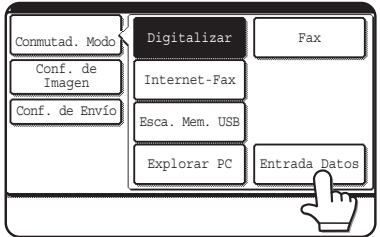

#### [En modelos AR:]

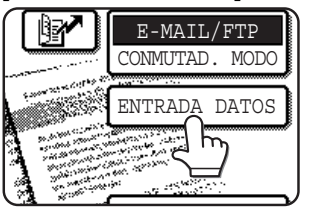

### **4 Pulse la tecla [Configuración de metadatos]. (sólo modelos MX)**

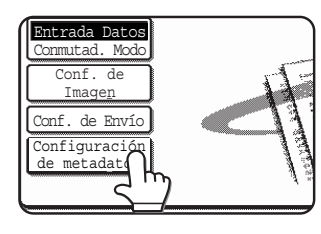

Si se han configurado los ajustes predeterminados en las páginas Web, vaya al paso 7.

**5 Aparecerán los conjuntos de metadatos que hayan sido definidos (pantalla de selección de conjuntos de metadatos). Pulse la tecla del conjunto de metadatos que desee utilizar.**

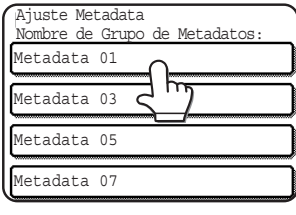

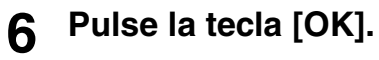

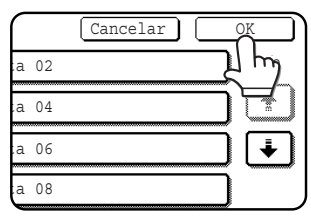

**7 Los elementos definidos en el conjunto de metadatos aparecerán como teclas (pantalla de configuración de metadatos). Pulse la tecla del elementos que desee introducir.**

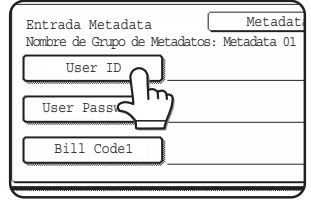

Si hubiera seleccionado el conjunto de metadatos incorrecto, pulse la tecla [Ajuste Metadata] para regresar a la pantalla de selección de conjuntos de metadatos.

### **ESPAÑOL**

### **8 Pulse la tecla de la cadena de texto que desee seleccionar.**

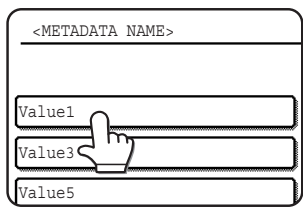

Si el elemento seleccionado ha sido definido como una lista de metadatos, las teclas de texto definidas aparecerán como teclas. Seleccione un valor de la lista.

 (Para cambiar el número de opciones que se muestran en la pantalla, pulse la tecla  $[3 \bigoplus 6]$ .) Pulse la tecla [OK] para regresar a la pantalla de ajustes de metadatos.

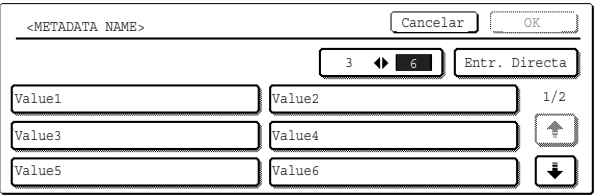

Si el elemento seleccionado hubiera sido definido como un texto de entrada obligada, pulse la tecla [Entr. Directa], escriba el texto a mano y pulse la tecla [OK].

### **9 Cuando haya terminado de introducir todos los elementos, pulse la tecla [OK].**

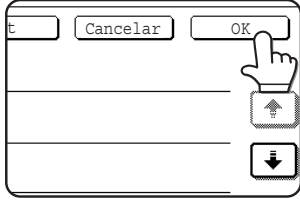

Regresará a la pantalla inicial.

**10 Siga el procedimiento habitual para el envío de imágenes.**

# **DESCRIPCIONES DE CAMPOS PARA METADATOS**

El archivo XML incluye tres tipos de metadatos:

- Datos generados automáticamente por la máquina: incluidos siempre en el archivo XML y generados automáticamente por la máquina.
- Campos predefinidos: son reconocidos automáticamente por la máquina y ubicados en las correspondientes etiquetas XML. Estos campos son optativos y sólo se incluyen en el archivo XML si están configurados en las páginas Web.
- Campos definidos por el usuario: es posible agregar otros campos de usuario al archivo XML. Estos campos son optativos y se definen en las páginas Web.

#### **NOTA**

● En ambos modelos, si el campo de metadatos definido es uno de los elementos siguientes, aparecerá un mensaje y no podrá realizar ninguna entrada. Escriba la información adecuada en la opción correspondiente de la pantalla [Configuraciones de envío].

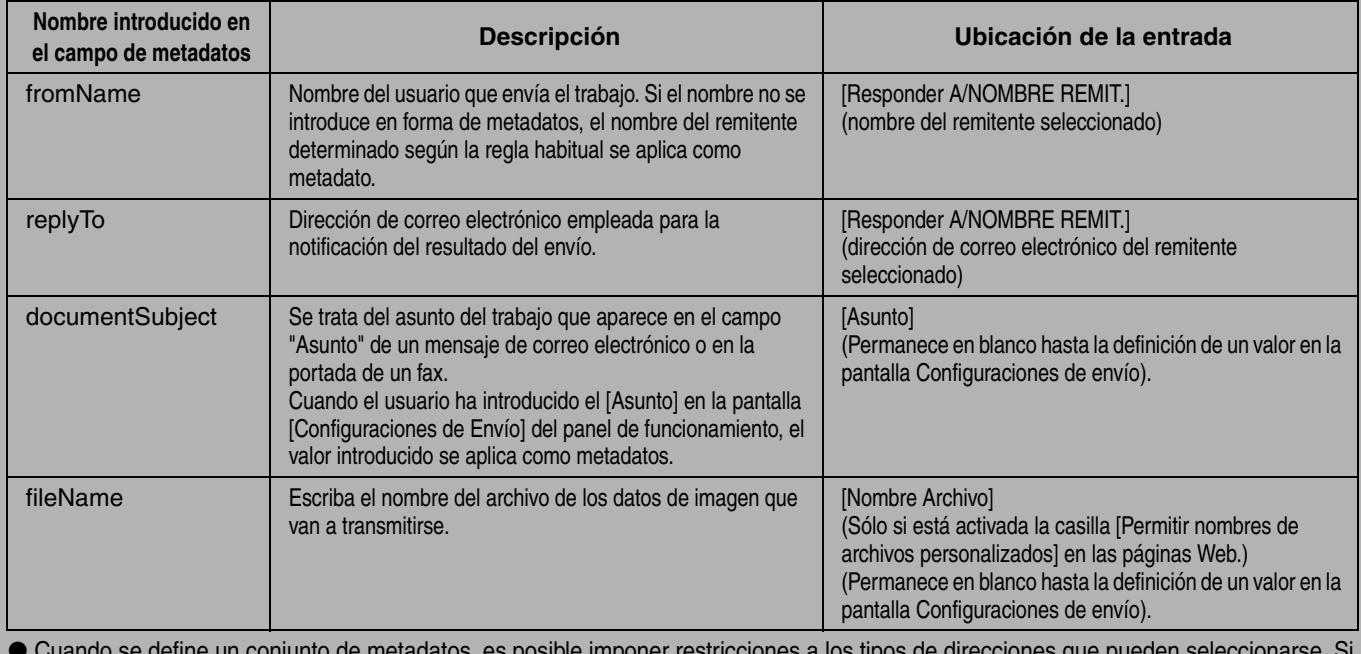

● Cuando se define un conjunto de metadatos, es posible imponer restricciones a los tipos de direcciones que pueden seleccionarse. Si se elige un conjunto de metadatos con restricciones en las direcciones, sólo es posible seleccionar los tipos permitidos de direcciones. ● En máquinas que tienen la función Archivo de Documentos, la tecla [Entrada Datos] aparecerá en la pantalla de reenvío del panel de funcionamiento y en la pantalla de reenvío de las páginas Web, a fin de permitir la Entrega de Metadatos.

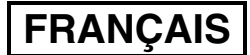

### **Garantie**

Une attention toute particulière a été portée à ce document de manière à ce qu'il soit le plus exact et le plus pratique possible. En outre, SHARP Corporation ne peut en aucun cas être tenu responsable du contenu de ce document. Le contenu du présent manuel est susceptible d'être modifié sans avis préalable. SHARP ne peut en aucun cas être tenu responsable de pertes ou dommages, directs ou indirects, consécutifs à l'utilisation de ce manuel d'utilisation.

© Copyright SHARP Corporation 2005. Tous droits réservés. La reproduction, l'adaptation et la traduction du contenu du présent manuel sont interdites sans autorisation écrite préalable, sauf dans le cadre permis par la loi sur les droits d'auteur.

### **Marques commerciales**

Le système d'exploitation Microsoft Windows est une marque déposée ou une marque de Microsoft Corporation aux Etats-Unis et dans d'autres pays.

Microsoft®, Windows®, Windows® 95, Windows® 98, Windows® Me, Windows NT® 4.0, Windows® 2000, Windows® XP, Windows® Server 2003 et Internet Explorer® sont des marques déposées ou des marques de Microsoft Corporation aux Etats-Unis et dans d'autres pays.

Netscape Navigator est une marque de Netscape Communications Corporation.

Les autres marques et droits d'auteurs sont la propriété de leur détenteur respectif.

Pour en savoir plus sur l'utilisation du CD-ROM de ce kit et de l'accord de licence, consultez le manuel de kit licence Sharpdesk.

#### **REMARQUE**

●Les noms de modèles sont abrégés dans ce manuel sous la forme "modèles MX" et "modèles AR".

modèles MX: MX-2300G, MX-2300N, MX-2700G, MX-2700N, MX-3500N, MX-3501N, MX-4500N, MX-4501N

modèles AR: AR-M236, AR-M237, AR-M276, AR-M277, AR-M351U, AR-M355U, AR-M451U, AR-M455U, AR-M351N, AR-M355N, AR-M451N, AR-M455N, AR-M550U, AR-M550N, AR-M620U, AR-M620N, AR-M700U, AR-M700N

Pour tout autre modèle, reportez-vous au manuel pour la fonction de numérisation.

●Ce manuel d'utilisation contient essentiellement des illustrations des modèles MX. L'écran de contrôle de votre modèle peut être légèrement différent de celui illustré dans ce manuel.

Le contenu des photos écran, les messages et les noms des touches utilisés dans le manuel pourraient être différents de ceux utilisés sur la machine en cas d'améliorations ou de modifications du produit.

# **TABLE DES MATIERES**

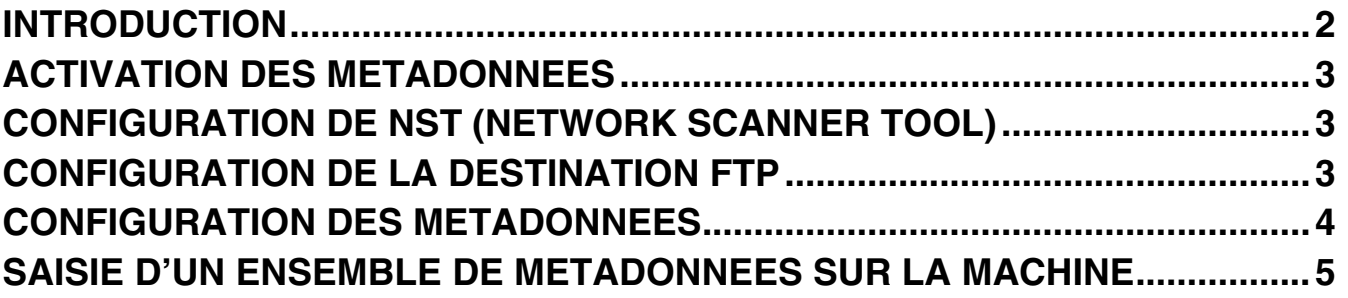

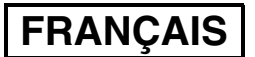

# **INTRODUCTION**

Sharp vous remercie pour l'achat du Kit Module d'Intégration d'Application. Ce module est utilisé en combinaison avec la fonction de numérisation réseau afin de générer et transmettre des données d'image et des métadonnées (celles-ci indiquent les attributs et la méthode de traitement des données d'image) via une seule numérisation (transmission de métadonnées). Les métadonnées peuvent être associées à des applications, notamment des serveurs de télécopie, des applications de gestion de documents, de flux de production et des serveurs de cryptage afin de créer un environnement performant permettant d'apporter des solutions en matière de création de documents.

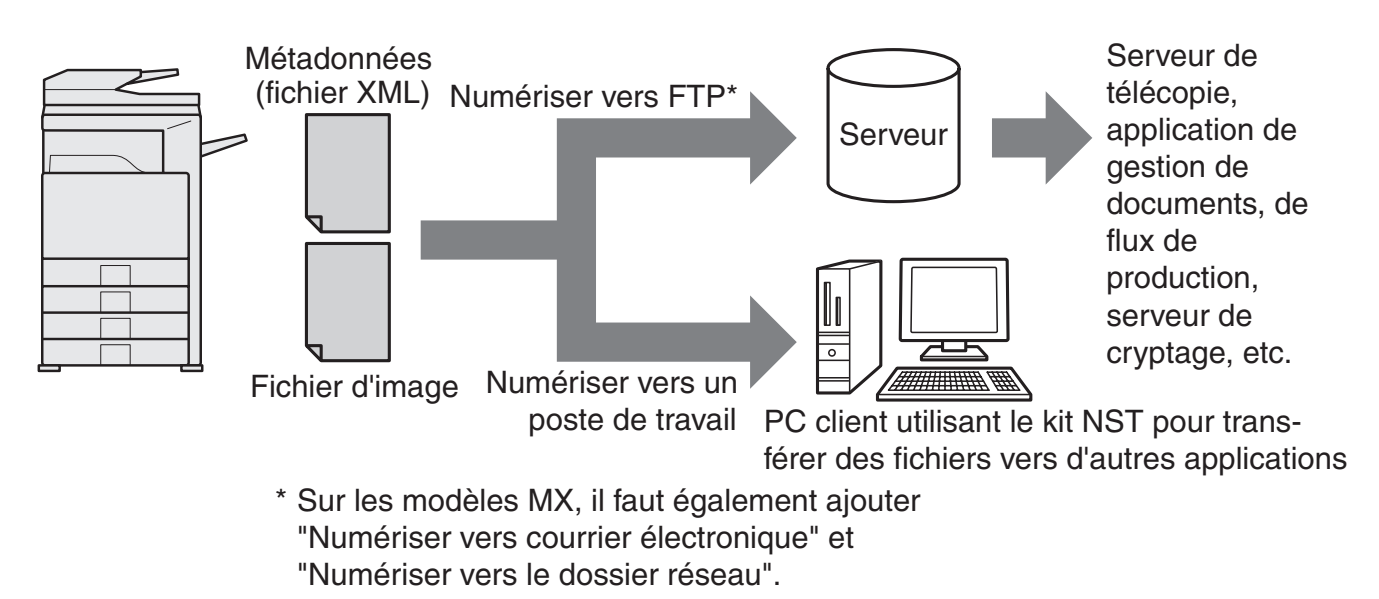

Le Kit Module d'Intégration d'Application permet de saisir sur l'écran de contrôle de la machine les données décrivant le fichier image et de les envoyer avec l'image sous forme de fichier XML sur un site FTP ou sur NST (Network Scanner Tool). Ce document décrit comment configurer la machine et le logiciel client NST de façon à ce que les images et les métadonnées au format XML puissent être envoyées via le logiciel NST puis acheminées automatiquement vers un dossier ou intégrées à une application tierce. La machine peut également envoyer directement les données vers un serveur FTP si aucune option de traitement NST n'est requise. Ce manuel d'utilisation décrit les procédures suivantes :

- Activation de la transmission de métadonnées
- Configuration des métadonnées
- Modification des ensembles de métadonnées

### **Applications tierces**

Chaque application tierce est différente et elles peuvent ne pas être compatibles avec la fonction d'exécution automatique de NST. Lorsque l'option d'exécution de l'application est sélectionnée, NST exécute le fichier ".exe" dont le nom sert de paramètre. L'application est généralement exécutée deux fois : une fois pour le fichier d'image et une seconde fois pour le fichier XML. Supposons que NST ait été configuré pour exécuter l'application APP.EXE et qu'il reçoive les fichiers "IMG.TIF" et "IMG.XML", les commandes suivantes sont appliquées :

Execute APP.EXE IMG.TIF Execute APP.EXE IMG.XML

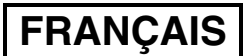

# **ACTIVATION DES METADONNEES**

Pour réaliser la transmission de métadonnées, l'administrateur de la machine doit d'abord activer la fonction métadonnées en saisissant la clé produit sur l'écran de contrôle de la machine. La procédure d'activation de la transmission des métadonnées depuis la machine est indiquée ci-dessous pour chaque modèle. Cette procédure est généralement réalisée par l'installateur de la machine.

## **Pour activer le Module d'intégration d'application :**

## **[Modèles MX :]**

Suivez les étapes ci-dessous lorsque [Réglage d'authentification de l'utilisateur] n'a pas été activé (pour plus d'informations sur les "Réglages d'authentification utilisateur", consultez le Guide des réglages système).

- **1 Appuyez sur la touche [REGLAGES PERSONNALISÈS].**
- **2 Appuyez sur la touche [Mot passe admin.].**
- **3 Appuyez sur la touche [Mot de passe] et tapez le mot de passe administrateur.**
- 
- **4 Appuyez sur la touche [OK]. 5 Appuyez sur la touche [Clés produit].**

Il peut être nécessaire de faire défiler l'écran pour afficher cette touche.

- **6 Appuyez sur la touche [Module d'intégration d'application].**
- **7 Tapez la clé produit.**

## **[Modèles AR :]**

- **1 Appuyez sur la touche [REGLAGES PERSONNALISES] sur l'écran de contrôle.**
- **2 Appuyez sur la touche [PROGRAMMES DU RESPONSABLE].**
- **3 Tapez le code du responsable.**
- **4 Appuyez sur la touche [CLES PRODUIT].** Il peut être nécessaire de faire défiler l'écran pour afficher cette touche.
- **5 Appuyez sur la touche [MODULE D'INTEGRATION D'APPLICATION].**
- **6 Tapez la clé produit.**

### **REMARQUE**

- ●Pour le modèle MX, la clé produit peut être saisie depuis les pages Web. Pour plus d'informations, consultez l'[Aide] située dans l'angle supérieur droit des pages Web.
- ●La touche [Module d'intégration d'application] n'apparaît pas lorsque la fonction de numérisation réseau n'a pas été activée.

# **CONFIGURATION DE NST (NETWORK SCANNER TOOL)**

Par défaut, NST crée des nouveaux noms de fichier sur l'ordinateur. Lorsque NST est utilisé pour acheminer des fichiers de métadonnées vers une application tierce, ce réglage doit rester désactivé car les noms de fichier créés par la machine servent de renvoi entre l'image et le fichier XML (Lors de la définition d'un nom de fichier dans [Réglages d'envoi], pour éviter qu'un fichier existant sur un ordinateur ne soit écrasé par un fichier transmis de même nom, configurez l'identifiant de manière à éviter toute duplication de noms, en incluant par exemple une extension unique (la date, etc.) dans le nom de fichier généré. Si aucun nom de fichier n'est défini, la machine générera automatiquement un nom de fichier unique.).

L'utilisation du network scanner tool est recommandée pour recevoir les fichiers de métadonnées. Pour plus d'informations, consultez le Network Scanner Tool User's Guide.

# **CONFIGURATION DE LA DESTINATION FTP**

Si vous n'utilisez pas NST, vous pouvez configurer les destinations FTP de façon à envoyer directement les données vers un serveur FTP. Les types de destination FTP sont configurés dans les pages Web. Pour obtenir des informations détaillées sur le configuration de nouvelles destinations FTP, consultez l'[Aide] des pages Web.

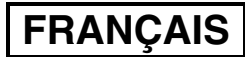

# **CONFIGURATION DES METADONNEES**

Les réglages de métadonnées sont configurés dans les pages Web d'administrateur. Vous pouvez y configurer un ensemble de réglages relatifs aux métadonnées.

### **Activation de la transmission de métadonnées**

Avant de transmettre des métadonnées, la transmission de celles-ci doit être activée dans l'écran Configuration des métadonnées des pages Web. Vous pouvez ainsi saisir les métadonnées sur l'écran de contrôle puis les transmettre sous forme de fichier XML vers un serveur FTP.

Pour activer la transmission de métadonnées, suivez les étapes ci-dessous.

#### **REMARQUE**

Vous ne pouvez pas configurer les réglages de métadonnées tant que la transmission de celles-ci n'est pas activée dans les pages Web.

### **[Modèles MX :]**

Suivez les étapes ci-dessous lorsque [Réglage d'authentification de l'utilisateur] n'a pas été activé (pour plus d'informations sur les "Réglages d'authentification utilisateur", consultez le Guide des réglages système).

- **1 Cliquez sur le bouton [Connexion] situé dans l'angle supérieur droit de la première page Web.**
- 
- **2 Sélectionnez [Administrateur] dans [Nom util.] et tapez votre mot de passe. 3 Cliquez sur [Réglages d'application] et sur [Configuration des métadonnées] dans le menu.**
- **4 Réglez [Transmission des métadonnées] dans Configuration des métadonnées sur [Activer].**
- **5 Cliquez sur [Soumettre].**

### **[Modèles AR :]**

- 
- 1 Sélectionnez [Mode Admin] dans le menu.<br>2 Connectez-vous en saisissant le mot de pa<br>3 Cliquez sur [Configuration des métadonné **2 Connectez-vous en saisissant le mot de passe administrateur.**
- 
- **3 Cliquez sur [Configuration des métadonnées] dans le menu. 4 Réglez [Transmission de métadonnées] dans Configuration des métadonnées sur [Activer].**
- **5 Cliquez sur [Soumettre].**

### **Configuration des invites et de la transmission des métadonnées**

Un ensemble de métadonnées est un groupe de champs de métadonnées que vous serez invité à saisir sur l'écran de contrôle. Vous pouvez créer jusqu'à dix ensembles de métadonnées différents selon vos besoins. Chaque ensemble de métadonnées peut contenir un maximum de 10 champs. Une fois la transmission des métadonnées activée, vous pouvez configurer les ensembles de métadonnées dans les pages Web. L'écran Configuration des métadonnées permet de créer, modifier et supprimer des ensembles de métadonnées.

#### **REMARQUE**

Vous ne pouvez configurer les ensembles de métadonnées par défaut que dans les pages Web.

### **Réglages d'enregistrement et de chargement**

Vous pouvez importer des réglages de métadonnées d'un MFP et l'exporter vers un autre MFP, ce qui permet de copier plus facilement les réglages.

Pour plus d'informations, consultez l'[Aide] située dans l'angle supérieur droit des pages Web.

#### **REMARQUE**

Pour enregistrer et charger des réglages sur un modèle MX, cliquez sur [Gestion de périphériques] et sur [Sauvegarde de stockage] dans le menu. Sur un modèle AR, cliquez sur [Configuration des métadonnées].

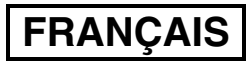

# **SAISIE D'UN ENSEMBLE DE METADONNEES SUR LA MACHINE**

Une fois la machine installée (et ses réglages configurés), les utilisateurs peuvent numériser un fichier image sur la machine, saisir les métadonnées associées au fichier et puis acheminer automatiquement les métadonnées vers un dossier ou une application tierce. Suivez les étapes ci-dessous pour saisir les métadonnées sur l'écran de contrôle.

**1 Sélectionnez la fonction d'envoi d'image.**

L'écran de base apparaît.

#### [Modèles MX :]

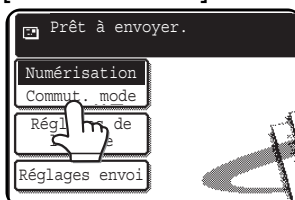

#### [Modèles AR :]

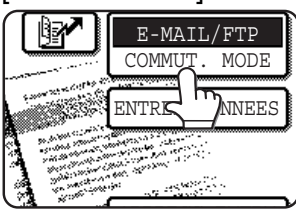

**2 Appuyez sur la touche [Commut. mode] (modèles MX uniquement).**

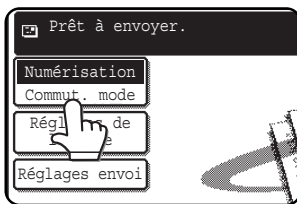

**3 Appuyez sur la touche [Entrée Données].**

### [Modèles MX :]

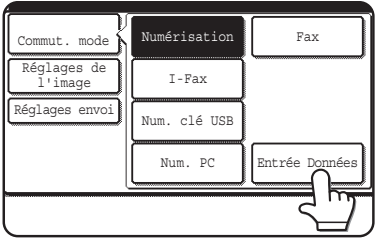

### [Modèles AR :]

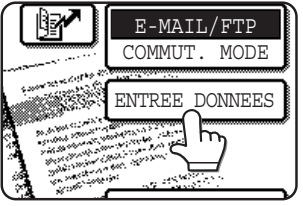

### **4 Appuyez sur la touche [Configuration des métadonnées] (modèles MX uniquement).**

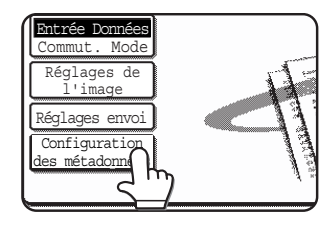

Si les réglages par défaut ont été configurés dans les pages Web, passez à l'étape 7.

**5 Les ensembles de métadonnées qui ont été définies apparaissent (écran de sélection d'ensembles de métadonnées). Appuyez sur la touche de l'ensemble de métadonnées que vous souhaitez utiliser.**

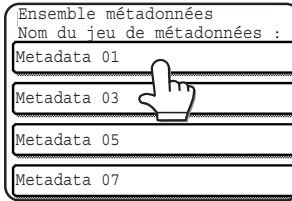

**6 Appuyez sur la touche [OK].**

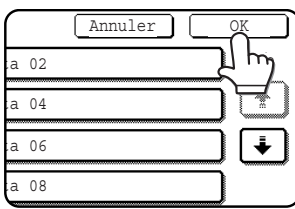

**7 Les éléments définis dans l'ensemble de métadonnées apparaissent sous forme de touche (écran de configuration des métadonnées). Appuyez sur la touche de l'élément que vous souhaitez saisir.**

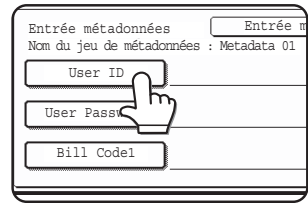

Si vous vous êtes trompé d'ensemble de métadonnées, appuyez sur la touche [Ensemble métadonnées] pour revenir à l'écran de sélection de l'ensemble de métadonnées.

### **FRANÇAIS**

**8 Appuyez sur la touche de la chaîne de texte que vous souhaitez sélectionner.**

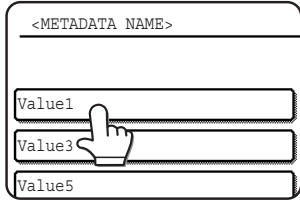

Si l'élément sélectionné a été défini comme liste de métadonnées, les chaînes de texte définies apparaissent sous forme de touche. Sélectionnez une valeur dans la liste (pour modifier le nombre de sélections affichées à l'écran, appuyez sur la touche  $[3 \blacklozenge 6]$ .

Appuyez sur le touche [OK] pour revenir à l'écran de configuration des métadonnées.

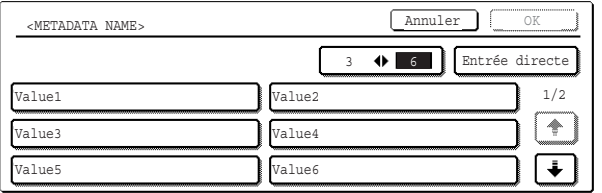

Si l'élément sélectionné nécessite la saisie de caractères, appuyez sur la touche [Entrée directe], tapez le texte et appuyez sur la touche [OK].

#### **9 Après avoir saisi le texte pour tous les éléments, appuyez sur la touche [OK].**

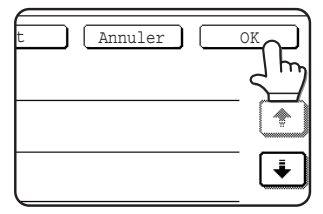

L'écran de base apparaît.

**10 Suivez la procédure de transmission habituelle pour envoyer l'image.**

## **DESCRIPTIONS DES CHAMPS DE METADONNEES**

Trois types de métadonnées sont compris dans le fichier XML :

- Les données générées automatiquement par la machine : ces données sont toujours comprises dans le fichier XML et sont générées automatiquement par la machine.
- Les champs prédéfinis : ces champs sont reconnus automatiquement par la machine et sont placés entre les balises XML appropriées. Ces champs sont facultatifs et ne sont compris dans le fichier XML que s'ils sont configurés dans les pages Web.
- Les champs définis par l'utilisateur : ces champs personnalisés supplémentaires peuvent être ajoutés au fichier XML. Ces champs sont facultatifs et sont définis dans les pages Web.

#### **REMARQUE**

● Pour les deux modèles, si le champ de métadonnées défini est un des éléments suivants, un message apparaît et aucune entrée n'est possible. Tapez les informations appropriées dans l'élément correspondant de l'écran [Réglages d'envoi].

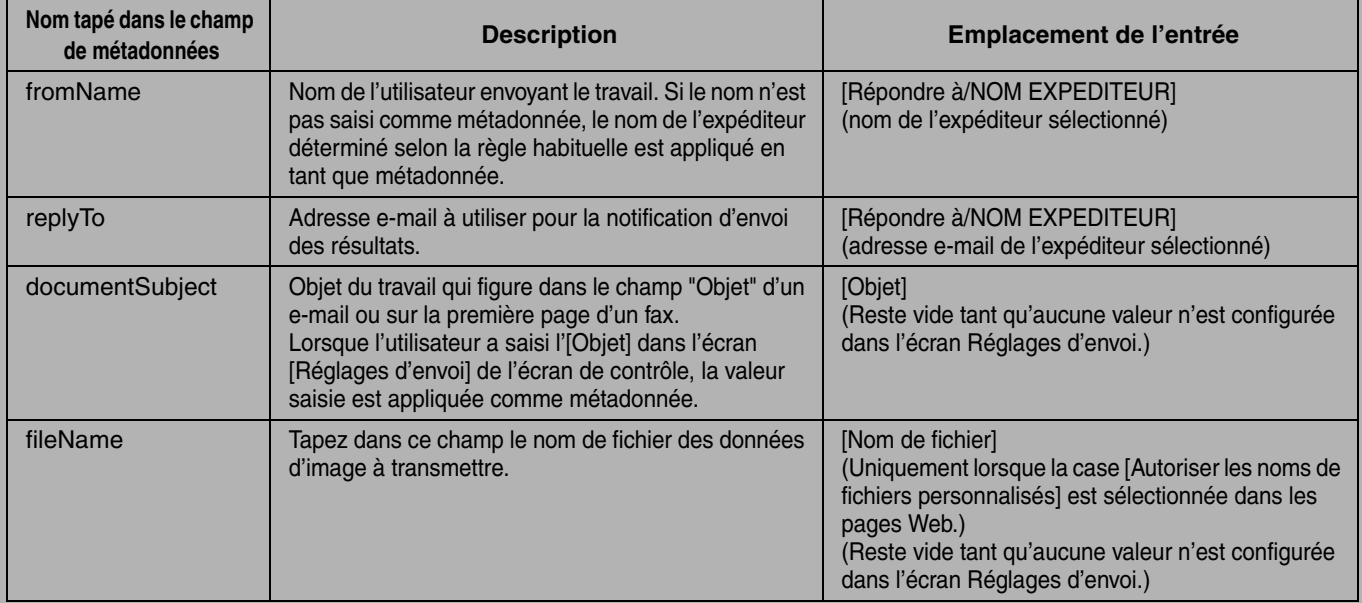

- Lorsqu'un ensemble de métadonnées est défini, des restrictions peuvent être imposées sur les types d'adresses pouvant être sélectionnés. Lorsqu'un ensemble de métadonnées ayant des restrictions d'adresse est sélectionné, seuls les types d'adresse autorisés peuvent être sélectionnés.
- Sur les machines disposant de la fonction Archivage De Documents, la touche [Entrée Données] apparaît dans l'écran de renvoi sur l'écran de contrôle et sur celui des pages Web afin que vous puissiez vous servir de la transmission des métadonnées.

### **DEUTSCH**

### **Garantie**

Obwohl alles unternommen wurde, um das vorliegende Handbuch so präzise und so hilfreich wie nur möglich zu gestalten, übernimmt die SHARP Corporation keine Garantie für seinen Inhalt. Alle hierin enthaltenen Informationen können ohne vorherige Ankündigung geändert werden. SHARP haftet weder für Verluste noch für Schäden, die direkt oder indirekt aus dem Gebrauch dieses Bedienungshandbuches entstehen oder damit zusammenhängen.

© Copyright SHARP Corporation 2005. Alle Rechte vorbehalten. Das Vervielfältigen, Adaptieren oder Übersetzen ohne vorherige schriftliche Genehmigung ist mit Ausnahme des urheberrechtlich erlaubten Umfangs verboten.

### **Anerkennung der Warenzeichen**

Das Microsoft Windows Betriebssystem ist ein eingetragenes Warenzeichen oder Warenzeichen der Microsoft Corporation in den U.S.A. und anderen Ländern.

Microsoft®, Windows®, Windows® 95, Windows® 98, Windows® Me, Windows NT® 4.0, Windows® 2000, Windows® XP, Windows® Server 2003 und Internet Explorer® sind eingetragene Warenzeichen oder Warenzeichen der Microsoft Corporation in den U.S.A. und anderen Ländern.

Netscape Navigator ist ein Warenzeichen der Netscape Communications Corporation.

Alle anderen Warenzeichen und Urheberrechte sind das Eigentum der jeweiligen Inhaber.

Informationen zur Verwendung der CD-ROM in diesem Kit und zur Lizenzvereinbarung finden Sie im separaten Handbuch für das Sharpdesk Lizenz Kit.

#### **HINWEIS**

●Die Modellnamen werden in diesem Handbuch in abgekürzter Form als "MX-Modelle" und "AR-Modelle" angegeben. MX-Modelle: MX-2300G, MX-2300N, MX-2700G, MX-2700N,

MX-3500N, MX-3501N, MX-4500N, MX-4501N

AR-Modelle: AR-M236, AR-M237, AR-M276, AR-M277, AR-M351U, AR-M355U, AR-M451U, AR-M455U, AR-M351N, AR-M355N, AR-M451N, AR-M455N, AR-M550U, AR-M550N, AR-M620U, AR-M620N, AR-M700U, AR-M700N

Bei anderen Modellen als den oben aufgeführten finden Sie eine Beschreibung der Scannerfunktion im Handbuch.

●In diesem Bedienungshandbuch werden hauptsächlich Abbildungen von MX-Modellen verwendet. Das Bedienfeld Ihres Modells weicht u. U. leicht von den Abbildungen in diesem Handbuch ab.

Die in diesem Handbuch aufgeführten Bildschirmanzeigen, Meldungen und Tastennamen können aufgrund von Produktverbesserungen und -änderungen von denen auf dem Gerät selbst abweichen.

# **INHALTSVERZEICHNIS**

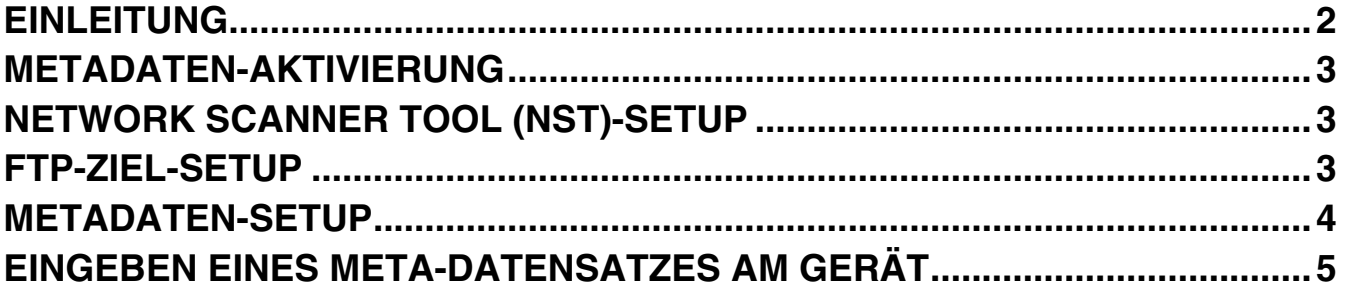

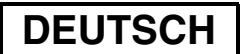

# **EINLEITUNG**

Vielen Dank für den Kauf des Anwendung Integrationsmodul Kits. Dieses Modul dient Ihnen in Verbindung mit der Netzwerkscannerfunktion zum Erstellen und Übertragen von Bild- und Metadaten (Daten, die die Attribute und die Verarbeitungsmethode der Bilddaten angeben) in einem einzigen Scanvorgang (Metadaten-Versand). Sie können damit Metadaten mit Anwendungsprogrammen, wie beispielsweise Faxservern, Dokumentenverwaltungsanwendungen, Workflow-Anwendungen und Verschlüsselungsservern, verknüpfen, um so eine moderne Document Solution-Umgebung zu schaffen.

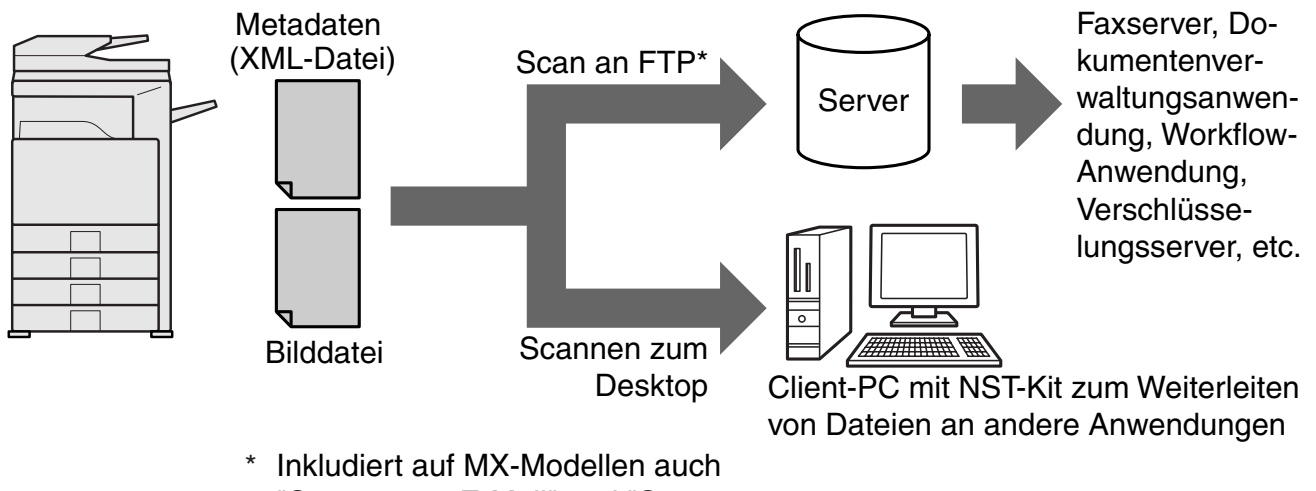

"Scannen zu E-Mail" und "Scan an Netzwerkordner".

Durch das Anwendung Integrationsmodul Kit können Daten für die Beschreibung einer Bilddatei am Bedienfeld des Geräts eingegeben und als XML-Datei zusammen mit dem Dokument an FTP-Ziele und das Network Scanner Tool (NST) geschickt werden. In diesem Handbuch wird erläutert, wie Sie das Gerät und die NST-Client-Software einrichten, so dass Dokumente und die XML-Metadaten mithilfe der NST-Software gesendet und automatisch an einen Ordner weitergeleitet oder in eine Anwendung Dritter integriert werden können. Das Gerät kann auch direkt an FTP-Server senden, sofern keine NST-Verarbeitungsoptionen erforderlich sind. Dieses Bedienungshandbuch enthält die folgenden Anleitungen:

- Aktivierung der Funktion Metadaten-Versand
- Einrichtung der Metadaten
- Bearbeitung der Metadaten-Sätze

### **Anwendungen Dritter**

Jede Anwendung Dritter ist anders und kann, muss aber nicht im Zusammenspiel mit der Auto-Start-Funktion des NST funktionieren. Wenn die Option Anwendung starten ausgewählt wird, führt NST die Datei ".exe" mit dem Dateinamen als Parameter aus. In den meisten Fällen wird die Anwendung zweimal gestartet: einmal für die Bilddatei und einmal für die XML-Datei. Wenn NST z.B. so eingerichtet wurde, dass es die Anwendung APP.EXE startet, und es "IMG.TIF" und "IMG.XML" empfängt, werden die folgenden Befehle angewendet:

Execute APP.EXE IMG.TIF Execute APP.EXE IMG.XML

# **METADATEN-AKTIVIERUNG**

Um Metadaten versenden zu können, muss der Geräteadministrator zuvor durch die Eingabe Ihres Produktschlüssels am Bedienfeld des Geräts die Metadaten-Funktion aktivieren. Die Vorgehensweise für die Aktivierung der Metadaten-Übertragung am Gerät wird nachfolgend für jeden Modelltyp beschrieben. Üblicherweise wird das vom Händler, der die Installation vornimmt, durchgeführt.

## **So aktivieren Sie das Anwendung Integrationsmodul:**

## **[Für MX-Modelle:]**

Gehen Sie wie nachfolgend beschrieben vor, wenn [Benutzerberechtigung einstellen] nicht aktiviert wurde.

(Informationen zu "Benutzerberechtigung einstellen" finden Sie im "Systemeinstellungshandbuch".)

- **1 Drücken Sie die Taste [ANWENDERSPEZIFISCHE EINSTELLUNGEN].**
- **2 Berühren Sie das Feld [Admin. Passwort].**
- **3 Berühren Sie das Feld [Kennwort] und geben Sie das Administratorpasswort ein.**
- 
- **4 Berühren Sie das Feld [OK]. 5 Berühren Sie das Feld [Prod.Schlüss.].**

Zur Anzeige dieses Feldes müssen Sie das Fenster u.U. nach unten scrollen.

**6 Berühren Sie das Feld [Anwendung Integrationsmodul].**

**7 Geben Sie Ihren Produktschlüssel ein.**

## **[Für AR-Modelle:]**

- **1 Drücken Sie die Taste [Anwenderspezifische Einstellungen] am Bedienfeld.**
- **2 Berühren Sie das Feld [Gerätebetreuerprogramme].**
- **3 Geben Sie den Gerätebetreuercode ein.**
- **4 Berühren Sie das Feld [Prod.Schlüss.].** Zur Anzeige dieses Feldes müssen Sie das Fenster u.U. nach unten scrollen.
- **5 Berühren Sie das Feld [Anwendung Integrationsmodul].**
- **6 Geben Sie Ihren Produktschlüssel ein.**

### **HINWEIS**

- ●Wenn Sie ein MX-Modell haben, kann der Produktschlüssel über die Webseiten eingegeben werden. Weitere Informationen finden Sie unter [Hilfe] in der oberen rechten Ecke der Webseiten.
- ●Das Feld [Anwendung Integrationsmodul] wird nicht angezeigt, wenn die Netzwerkscannerfunktion nicht aktiviert wurde.

# **NETWORK SCANNER TOOL (NST)-SETUP**

NST erstellt standardmäßig neue Dateinamen auf dem Computer. Wenn NST zum Weiterleiten von Metadaten-Dateien an Anwendungen Dritter verwendet wird, sollte diese Einstellung deaktiviert bleiben, da der von dem Gerät erstellte Dateiname als Querverweis zwischen dem Dokument und der XML-Datei verwendet wird. (Wenn Sie den Dateinamen in [Einstellungen senden] festlegen, müssen Sie sicherstellen, dass keine auf dem Computer vorhandene Datei durch eine übertragene Datei mit einem identischen Dateinamen überschrieben wird. Legen Sie den Dateinamen so fest, dass keine doppelten Dateinamen auftreten, indem Sie z. B. im generierten Dateinamen eine eindeutige Erweiterung verwenden (das Datum usw.). Wenn die Einstellung für den Dateinamen leer gelassen wird, generiert das Gerät automatisch einen eindeutigen Dateinamen.)

Es wird empfohlen, für das Empfangen von Metadaten-Dateien das beigefügte Network Scanner Tool zu verwenden. Weitere Informationen finden Sie im Network Scanner Tool User's Guide.

# **FTP-ZIEL-SETUP**

Wenn Sie NST nicht verwenden, können Sie zum direkten Senden von Daten an den FTP-Server FTP-Ziele konfigurieren. FTP-Ziel-Typen werden in den Webseiten konfiguriert. Nähere Informationen zum Konfigurieren neuer FTP-Ziele finden Sie in den Webseiten unter [Hilfe].

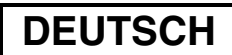

# **METADATEN-SETUP**

Die Konfiguration der Metadaten-Einstellungen erfolgt in den Administrator-Webseiten. Auf diesen Seiten kann eine Vielzahl von zu Metadaten in Bezug stehenden Einstellungen konfiguriert werden.

### **Aktivieren der Funktion Metadaten-Versand**

Bevor Metadaten versendet werden können, muss Metadaten-Versand im Metadaten-Setup-Fenster auf den Webseiten aktiviert werden. Dies ermöglicht die Eingabe von Metadaten am Bedienfeld und ihren Versand als XML-Datei an ein FTP-Ziel.

Zur Aktivierung von Metadaten-Versand gehen Sie wie nachfolgend beschrieben vor.

#### **HINWEIS**

Diverse Metadaten-Einstellungen können erst konfiguriert werden, wenn Metadaten-Versand auf den Webseiten aktiviert ist.

### **[Für MX-Modelle:]**

Gehen Sie wie nachfolgend beschrieben vor, wenn [Benutzerberechtigung einstellen] nicht aktiviert wurde. (Informationen zu "Benutzerberechtigung einstellen" finden Sie im Systemeinstellungshandbuch.)

- **1 Klicken Sie auf die Schaltfläche [Login], die in der oberen rechten Ecke der Anfangswebseite angezeigt wird.**
- 
- **2 Wählen Sie [Administrator] bei [Einlogname] und geben Sie dann Ihr Kennwort ein. 3 Klicken Sie auf [Applikationseinstellungen] und dann auf [Metadaten-Setup] im Menübereich.**
- 4 Stellen Sie [Metadaten-Versand] unter Metadaten-Setup auf [Aktivieren].<br>5 Klicken Sie auf die Schaltfläche [Übermitteln].
- **5 Klicken Sie auf die Schaltfläche [Übermitteln].**

### **[Für AR-Modelle:]**

- **1 Wählen Sie [Administratoren-Modus] aus dem Menübereich.**
- 
- **2 Melden Sie sich mit dem Administratorpasswort an.**
- **3 Klicken Sie auf [Metadaten-Setup] im Menübereich. 4 Stellen Sie [Ausgabe von Metadaten] unter Metadaten-Setup auf [Aktivieren].**
- **5 Klicken Sie auf die Schaltfläche [Übermitteln].**

### **Metadaten-Aufforderungen & -Versand konfigurieren**

Metadatensätze sind Gruppen von Metadatenfeldern, für die Eingabeaufforderungen am Bedienfeld erfolgen. Bis zu 10 Metadatensätze können für verschiedene Zwecke erstellt werden. Jeder Metadatensatz besteht aus bis zu 10 Metadaten-Feldern. Wenn Metadaten-Versand aktiviert ist, können Metadatensätze in den Webseiten konfiguriert werden. Über das Metadaten-Setup-Fenster können Metadatensätze erstellt, bearbeitet und gelöscht werden.

#### **HINWEIS**

Standard-Metadatensätze können nur in den Webseiten konfiguriert werden.

### **Einstellungen speichern und laden**

Metadaten-Einstellungen können aus einem MFP in ein anderes exportiert und importiert werden, wodurch das Kopieren von Einstellungen einfach wird.

Weitere Informationen finden Sie unter [Hilfe], die in der oberen rechten Ecke der Webseiten angezeigt wird.

#### **HINWEIS**

Zum Speichern und Laden von Einstellungen auf einem MX-Modell klicken Sie auf [Geräteverwaltung] und dann auf [Backup] im Menubereich. Auf einem AR-Modell klicken Sie auf [Metadaten-Setup].

# **EINGEBEN EINES META-DATENSATZES AM GERA**

Wenn das Gerät installiert wurde (und die Geräteeinstellungen konfiguriert wurden), können die Benutzer eine Bilddatei am Gerät scannen, zur Datei gehörige Metadaten eingeben und die Metadaten automatisch an einen Computerordner oder eine Anwendung Dritter weiterleiten lassen. Gehen Sie zur Eingabe von Metadaten am Bedienfeld wie nachfolgend beschreiben vor.

**1 Wählen Sie die Dokumentensendefunktion**

Die Basismaske wird angezeigt.

#### [Für MX-Modelle:]

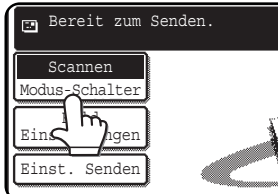

[Für AR-Modelle:]

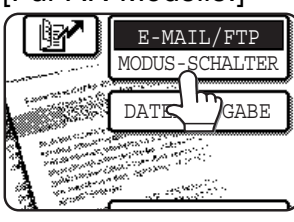

**2 Berühren Sie das Feld [Modus-Schalter]. (Nur bei MX-Modellen)** 

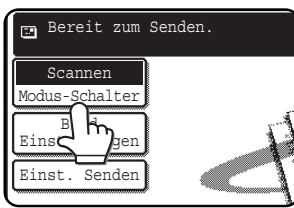

**3 Berühren Sie das Feld [Dateneingabe].**

### [Für MX-Modelle:]

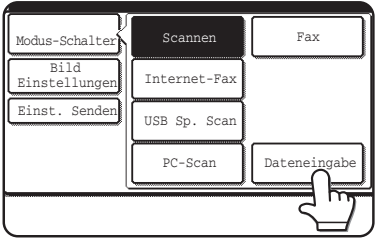

### [Für AR-Modelle:]

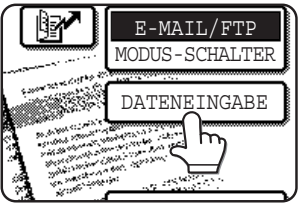

**4 Berühren Sie das Feld [Metadaten-Setup]. (Nur bei MX-Modellen)** 

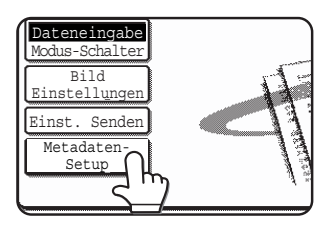

Wenn in den Webseiten Standardeinstellungen konfiguriert wurden, fahren Sie mit Schritt 7 fort.

**5 Die Metadatensätze, die definiert wurden, werden angezeigt (Metadatensatz-Auswahlmaske). Berühren Sie das Feld des Metadatensatzes, den Sie verwenden möchten.**

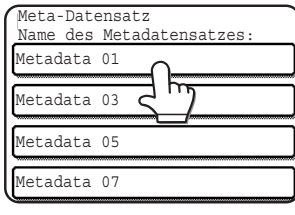

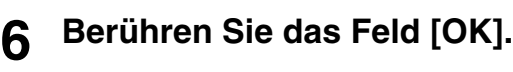

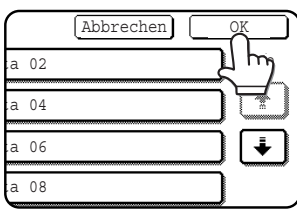

**7 Die im Metadatensatz definierten Elemente werden als Felder angezeigt (Metadaten-Einstellungsmaske). Berühren Sie das Feld des Elements, das Sie eingeben möchten.**

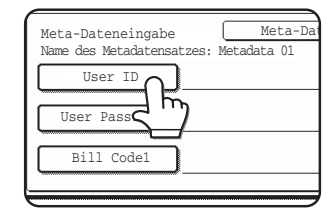

Wenn Sie den falschen Metadatensatz ausgewählt haben, berühren Sie das Feld [Meta-Datensatz], um zur Metadatensatz-Auswahlmaske zurückzukehren.

### **DEUTSCH**

### **8 Berühren Sie das Feld der Textfolge, die Sie auswählen möchten.**

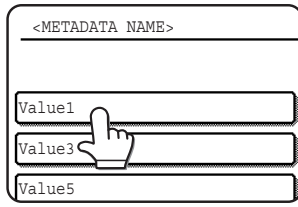

Wenn das gewählte Element als Metadatenliste definiert wurde, werden die definierten Textfolgen als Felder angezeigt. Wählen Sie einen Wert aus der Liste. (Zum Ändern der Anzahl der in der Maske angezeigten Auswahlen berühren Sie das Feld [3  $\blacklozenge$  6].) Zum Zurückkehren zur Metadaten-Einstellungsmaske berühren Sie das Feld [OK].

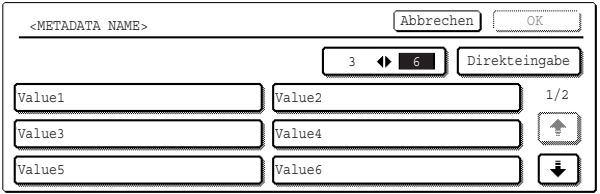

Wenn für das gewählte Element festgelegt wurde, dass eine Zeicheneingabe erforderlich ist, berühren Sie das Feld [Direkteingabe], geben Sie die entsprechende Textfolge von Hand ein und berühren Sie dann das Feld [OK].

## **METADATENFELDBESCHREIBUNGEN**

Die XML-Datei enthält drei Arten von Metadaten:

- Vom Gerät selbst erzeugte Daten: Diese Daten sind immer in XML-Dateien enthalten; Ihr Gerät generiert sie automatisch. • Vordefinierte Felder: Diese Felder werden vom Gerät automatisch erkannt und in entsprechende XML-Tags eingefügt. Sie sind optional und nur bei einer dementsprechenden Konfiguration in den Webseiten in der XML-Datei enthalten.
- Benutzerdefinierte Felder: Der XML-Datei können zusätzliche, anwenderspezifische Felder hinzugefügt werden. Diese Felder sind optional und werden in den Webseiten definiert.

#### **HINWEIS**

● Wenn das definierte Metadatenfeld eines der folgenden Elemente ist, wird bei beiden Modelltypen eine Meldung angezeigt und keine Eingabe wird möglich sein. Geben Sie die entsprechenden Informationen für das jeweilige Element in der Maske [Einstellungen Senden] ein.

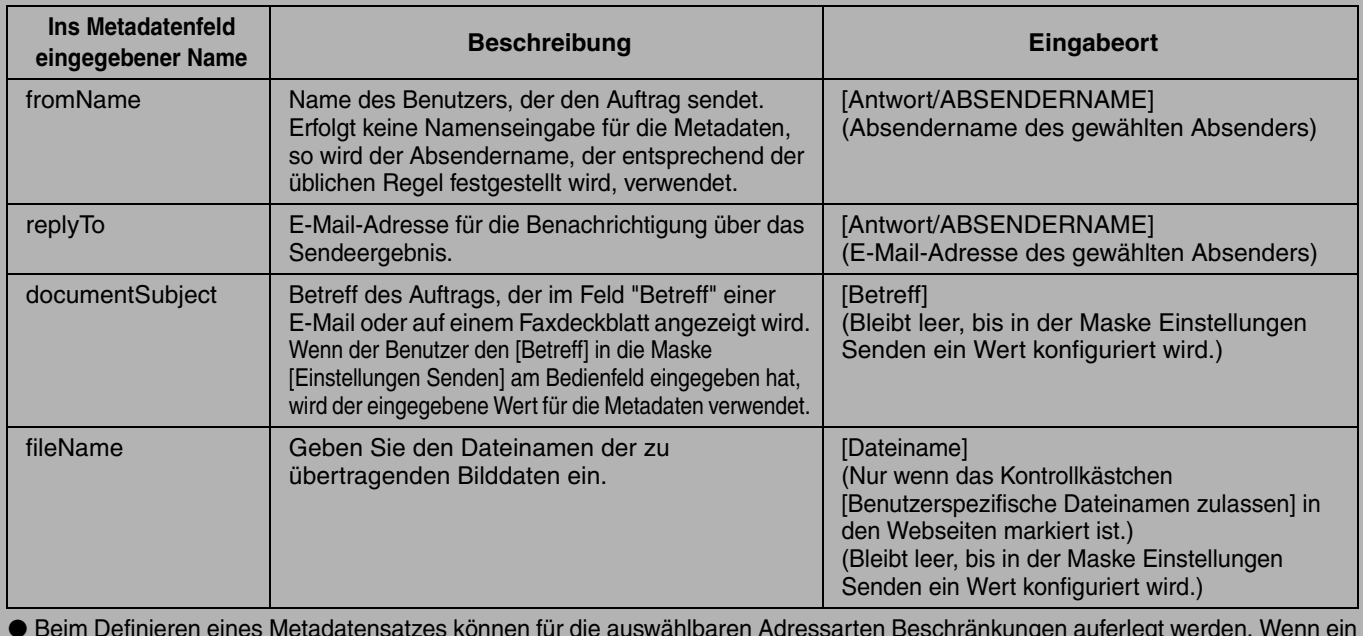

● Beim Definieren eines Metadatensatzes können für die auswählbaren Adressarten Beschränkungen auferlegt werden. Wenn ein Metadatensatz mit Adressbeschränkungen ausgewählt wird, können nur die zugelassenen Adressarten gewählt werden. ● Auf Geräten mit der Dokumentenablage-Funktion wird das Feld [Dateneingabe] in der Maske Erneut Senden am Bedienfeld und in der Maske Erneut Senden in den Webseiten angezeigt, damit der Metadaten-Versand durchgeführt werden kann.

**9 Wenn Sie mit der Eingabe für alle Elemente fertig sind, berühren Sie das Feld [OK].**

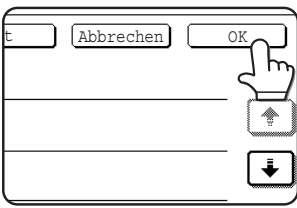

Die Anzeige kehrt zur Basismaske zurück.

**10 Verfahren Sie zum Senden des Dokuments wie Sie es von der Übertragung her gewohnt sind.**

### **ITALIANO**

### **Garanzia**

SHARP Corporation si è impegnata al massimo per assicurare l'accuratezza e l'utilità di questo documento; tuttavia, non si assume alcuna responsabilità in riferimento al suo contenuto. Tutte le informazioni contenute nel presente documento sono soggette a modifica senza preavviso. SHARP non è responsabile di eventuali perdite o danni, diretti o indiretti, derivanti da o correlati all'uso di questo manuale di istruzioni.

© Copyright SHARP Corporation 2005. Tutti i diritti riservati. Non sono consentiti la copia, l'adattamento o la traduzione senza previa autorizzazione scritta, salvo i casi previsti dalle leggi sui diritti d'autore.

### **Note sui marchi**

Il sistema operativo Microsoft Windows è un marchio registrato o un marchio di Microsoft Corporation negli Stati Uniti e in altri paesi.

Microsoft®, Windows®, Windows® 95, Windows® 98, Windows® Me, Windows NT® 4.0, Windows® 2000, Windows® XP, Windows® Server 2003 e Internet Explorer® sono marchi registrati o marchi di Microsoft Corporation negli Stati Uniti e in altri paesi.

Netscape Navigator è un marchio di Netscape Communications Corporation.

Tutti gli altri marchi e copyright sono di proprietà dei rispettivi detentori.

Per informazioni sull'uso del CD-ROM contenuto in questo kit e sul contratto di licenza, consultare il manuale del kit licenza Sharpdesk a sé stante.

#### **NOTA**

●Nel presente manuale, i nomi dei modelli sono riportati in forma abbreviata: "modelli MX" e "modelli AR". modelli MX: MX-2300G, MX-2300N, MX-2700G, MX-2700N,

MX-3500N, MX-3501N, MX-4500N, MX-4501N

modelli AR: AR-M236, AR-M237, AR-M276, AR-M277, AR-M351U, AR-M355U, AR-M451U, AR-M455U, AR-M351N, AR-M355N, AR-M451N, AR-M455N, AR-M550U, AR-M550N, AR-M620U, AR-M620N, AR-M700U, AR-M700N

Per i modelli diversi da quelli sopra citati, consultare il manuale per la funzione scanner.

●Questo manuale di istruzioni utilizza principalmente illustrazioni dei modelli MX. Il pannello di controllo del modello in uso può differire leggermente dalle immagini riportate nel presente manuale.

Le schermate di visualizzazione, i messaggi e i nomi dei tasti mostrati nel presente manuale possono differire da quelli presenti sulla macchina per miglioramenti e modifiche apportati alla stessa.

# **INDICE**

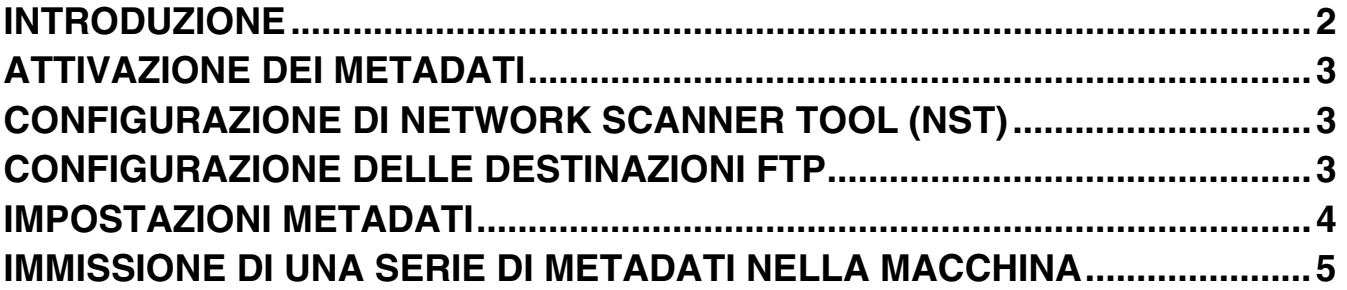

# **ITALIANO INTRODUZIONE**

Grazie per aver acquistato il Kit Modulo Integrazione Applicazione. Questo modulo viene utilizzato in combinazione con la funzione di scanner di rete per generare e trasmettere dati immagine e metadati (ovvero i dati indicanti gli attributi e il metodo di elaborazione dei dati immagine) in una singola scansione (Invio Metadata). I metadati possono essere collegati a programmi applicativi come server di fax, applicazioni di gestione dei documenti, applicazioni per il flusso di lavoro e server di crittografia allo scopo di creare un ambiente di soluzioni per i documenti di tipo avanzato.

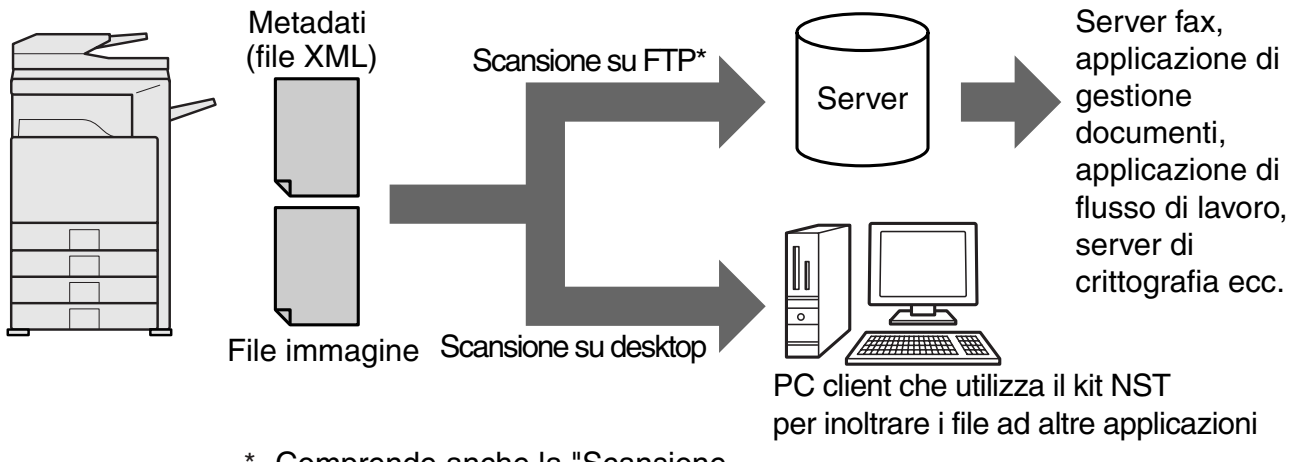

Comprende anche la "Scansione per e-mail" e la "Scansione su Cartella di rete" nei modelli MX. \*

Il Kit Modulo Integrazione Applicazione consente l'immissione dei dati che descrivono il file immagine nel pannello di controllo della macchina. Tali dati (sotto forma di file XML) saranno inviati insieme all'immagine alle destinazioni FTP e a Network Scanner Tool (NST). Il presente documento descrive come configurare la macchina e il software client NST in modo tale che i metadati XML possano essere inviati attraverso il software NST e indirizzati automaticamente alla cartella di un computer, oppure integrati in un'applicazione prodotta da terzi. Nel caso in cui non siano necessarie opzioni di elaborazione NST, la macchina può anche inviare direttamente ai server FTP. Il presente manuale di istruzioni descrive le seguenti procedure:

- Attivazione dell'Invio Metadata
- Configurazione dei metadati
- Modifica delle serie di metadati

### **Applicazioni prodotte da terzi**

Ogni applicazione prodotta da terzi è diversa e può essere compatibile o meno con la funzione di lancio automatico di NST. Quando si seleziona l'opzione di lancio dell'applicazione, NST esegue il file ".exe" con il nome di file come parametro. Nella maggior parte dei casi, l'applicazione sarà lanciata due volte: una volta per il file immagine e una volta per il file XML. Se, per esempio, NST è stato configurato per lanciare l'applicazione APP.EXE e riceve i file "IMG.TIF" e "IMG.XML", verranno applicati i seguenti comandi:

Execute APP.EXE IMG.TIF Execute APP.EXE IMG.XML

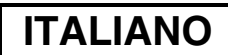

# **ATTIVAZIONE DEI METADATI**

Per eseguire l'Invio Metadata, l'amministratore della macchina deve prima attivare la funzione metadati immettendo la Chiave Prodotto nel pannello di controllo della macchina. Di seguito è riportata la procedura di attivazione della trasmissione di metadati nella macchina per ciascun tipo di modello. In genere, tale operazione viene eseguita dal rivenditore che si occupa dell'installazione.

## **Per attivare il Modulo Integrazione Applicaz.:**

## **[Modelli MX:]**

Quando la [Impostazione Autenticazione dell'utente] non è attivata, eseguire le operazioni descritte di seguito. (Per informazioni sulle "Impostazioni Autenticazione dell'utente", si veda la Guida alle impostazioni di sistema.)

- **1 Premere il tasto [IMPOSTAZIONE SISTEMA].**
- 
- **2 Selezionare il tasto [Password ammin.]. 3 Selezionare il tasto [Password] e immettere la password dell'amministratore.**
- **4 Selezionare il tasto [OK].**
- **5 Selezionare il tasto [Chiave Prodotto].**

Per visualizzare questo tasto sarà probabilmente necessario scorrere la schermata verso il basso.

- **6 Selezionare il tasto [Modulo Integrazione Applicaz.].**
- **7 Immettere la propria Chiave Prodotto.**

### **[Modelli AR:]**

- **1 Premere il tasto [PERSONALIZZAZIONI] nel pannello di controllo.**
- **2 Selezionare il tasto [PROGRAMMI PER GESTORE COPIATRICE].**
- **3 Immettere il codice del gestore copiatrice.**
- **4 Selezionare il tasto [CHIAVE PRODOTTO].**

Per visualizzare questo tasto sarà probabilmente necessario scorrere la schermata verso il basso.

- **5 Selezionare il tasto [MODULO INTEGRAZIONE APPLICAZ.].**
- **6 Immettere la propria Chiave Prodotto.**

### **NOTA**

●Se il modello in uso è un MX, è possibile immettere la Chiave Prodotto dalle pagine Web. Per ulteriori informazioni, consultare la [Guida] visualizzata nell'angolo in alto a destra delle pagine Web. ●Il tasto [Modulo Integrazione Applicaz.] non appare quando la funzione scanner di rete non è attivata.

# **CONFIGURAZIONE DI NETWORK SCANNER TOOL (NST)**

Nell'impostazione predefinita, NST crea nuovi nomi di file nel computer. Quando si utilizza NST per instradare i file di metadati a un'applicazione prodotta da terzi, questa impostazione dev'essere disabilitata in quanto il nome di file creato dalla macchina viene utilizzato come riferimento incrociato fra l'immagine e il file XML. (Durante l'impostazione del nome file in [Invia Impostazioni], onde evitare che un file già esistente nel computer venga sovrascritto da un file trasmesso avente la stessa denominazione, configurare il nome di file in modo tale da escludere la possibilità di duplicati; includere, per esempio, un'estensione univoca (data o simili) nel nome di file generato. Se l'impostazione del nome di file viene lasciata in bianco, la macchina genera automaticamente un nome di file univoco.)

Si consiglia di utilizzare il network scanner tool in dotazione per ricevere i file di metadati. Per ulteriori informazioni, consultare la Network Scanner Tool User's Guide.

# **CONFIGURAZIONE DELLE DESTINAZIONI FTP**

Quando non si utilizza NST, è possibile configurare le destinazioni FTP per l'invio diretto dei dati a un server FTP. I tipi di destinazioni FTP vanno configurati nelle pagine Web. Per maggiori informazioni sulla configurazione di nuove destinazioni FTP, consultare la [Guida] nelle pagine Web.

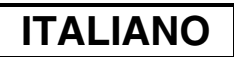

# **IMPOSTAZIONI METADATI**

Le impostazioni relative ai metadati vanno configurate nelle pagine Web dell'amministratore. In queste pagine è possibile configurare una vasta gamma di impostazioni relative ai metadati.

### **Abilitazione dell'Invio Metadata**

Prima di poter inviare i metadati, è necessario abilitare la funzione Invio Metadata nella schermata Impostazioni metadati delle pagine Web. Così facendo è possibile immettere i metadati nel pannello di controllo e inviarli come file XML a una destinazione FTP.

Per abilitare l'invio di metadati, eseguire le operazioni descritte di seguito.

#### **NOTA**

Le varie impostazioni relative ai metadati non possono essere configurate prima di aver abilitato l'invio di metadati nelle pagine Web.

### **[Modelli MX:]**

Quando la [Impostazione Autenticazione dell'utente] non è attivata, eseguire le operazioni descritte di seguito. (Per informazioni sulle "Impostazioni Autenticazione dell'utente", si veda la Guida alle impostazioni di sistema.)

- **1 Fare clic sul pulsante [Nome di accesso] visualizzato nell'angolo in alto a destra della pagina Web iniziale.**
- **2 Selezionare [Amministratore] da [Nome Accesso], quindi immettere la propria password.**
- **3 Selezionare [Impostazioni applicazione], quindi fare clic su [Impostazioni metadati] nel riquadro del menu.**
- **4 Impostare la voce [Invio Metadata] in Impostazioni metadati su [Abilita].**
- **5 Fare clic sul pulsante [Invia].**

### **[Modelli AR:]**

- 
- **2 Eseguire la procedura di accesso immettendo la password dell'amministratore.**
- **3 Selezionare [Impostazioni metadati] nel riquadro del menu.**
- Selezionare [Modo Admin] nel riquadro del menu.<br>
2 Eseguire la procedura di accesso immettendo la p<br>
Selezionare [Impostazioni metadati] nel riquadro d<br>
Impostare la voce [Invio Metadata] in Impostazion<br>
5 Fare clic sul pu **4 Impostare la voce [Invio Metadata] in Impostazioni metadati su [Abilita].**
- **5 Fare clic sul pulsante [Invia].**

### **Configurazione degli avvisi relativi ai metadati e invio**

Una serie di metadati è un gruppo di campi di metadati che verranno richiesti sul pannello di controllo. È possibile creare fino a dieci serie di metadati per scopi diversi. Ciascuna serie di metadati può essere costituita da un massimo di 10 campi. Una volta abilitato l'invio di metadati, le serie di metadati possono essere configurate nelle pagine Web. Nella schermata Impostazioni metadati è possibile creare, modificare e cancellare le serie di metadati.

#### **NOTA**

Le serie di metadati predefinite possono essere configurate solo nelle pagine Web.

### **Salvataggio e caricamento delle impostazioni**

Copiare le impostazioni è semplice: le impostazioni relative ai metadati, infatti, possono essere importate ed esportate da un sistema MFP all'altro.

Per ulteriori informazioni, consultare la [Guida] visualizzata nell'angolo in alto a destra delle pagine Web.

#### **NOTA**

Per salvare e caricare le impostazioni in un modello MX, selezionare [Gestione periferiche] e poi [Backup di archiviazione] nel riquadro del menu. Nei modelli AR, selezionare [Impostazioni metadati].

## **ITALIANO**

# **IMMISSIONE DI UNA SERIE DI METADATI NELLA MACCHINA**

Dopo aver installato la macchina (e aver configurato le relative impostazioni), gli utenti possono eseguire la scansione di un file immagine nella macchina, immettere i metadati associati con tale file, e inoltrare automaticamente i metadati a una cartella di computer o a un'applicazione prodotta da terzi. Per immettere i metadati nel pannello di controllo, eseguire le operazioni descritte di seguito.

### **1 Selezionare la funzione di invio immagine.**

Viene visualizzata la schermata di base.

### [Modelli MX:]

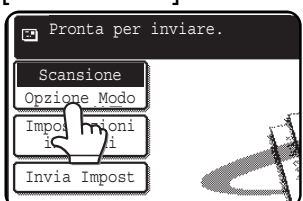

### [Modelli AR:]

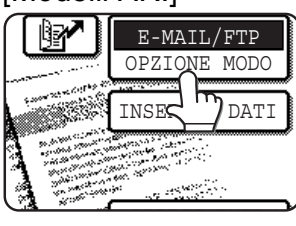

### **2 Selezionare il tasto [Opzione Modo]. (Solo modelli MX)**

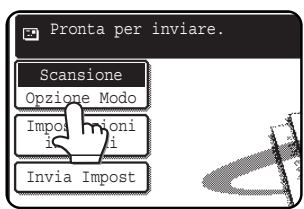

## **3 Selezionare il tasto [Inserim. Dati].**

### [Modelli MX:]

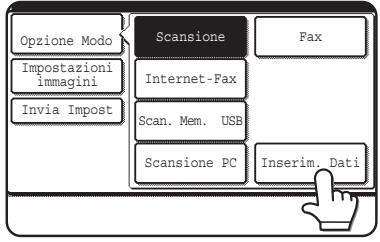

### [Modelli AR:]

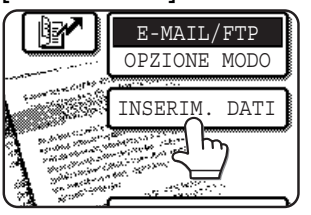

### **4 Selezionare il tasto [Impostazioni metadati]. (Solo modelli MX)**

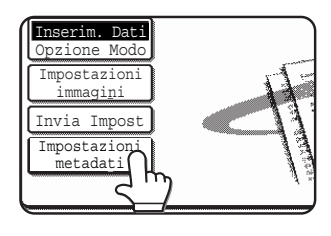

Se le impostazioni predefinite sono state configurate nelle pagine Web, passare al punto 7.

**5 Le serie di metadati definite saranno visualizzate (schermata di selezione delle serie di metadati). Selezionare il tasto corrispondente alla serie di metadati da usare.**

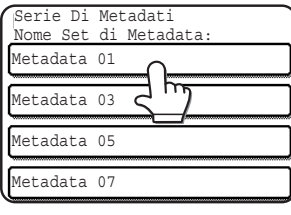

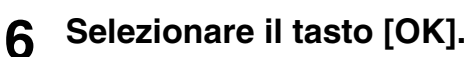

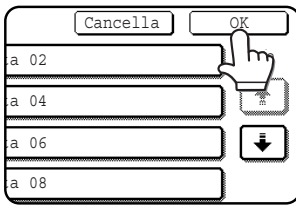

**7 Gli elementi definiti nella serie di metadati appariranno sotto forma di tasti (schermata delle impostazioni metadati). Selezionare il tasto corrispondente all'elemento che si desidera immettere.**

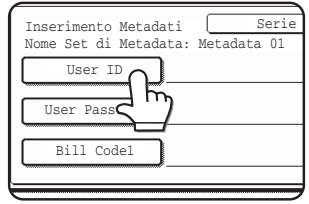

In caso di errore, selezionare il tasto [Serie Di Metadati] per ritornare alla schermata di selezione della serie di metadati.

### **ITALIANO**

**8 Selezionare il tasto corrispondente alla stringa di testo che si desidera selezionare.**

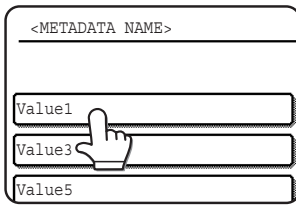

Se l'elemento selezionato è stato definito come lista di metadati, le stringhe di testo definite appariranno sotto forma di tasti. Selezionare un valore dalla lista. (Per modificare il numero di selezioni visualizzate nella schermata, premere il tasto [3 ♦ 6].) Selezionare il tasto [OK] per ritornare alla schermata delle impostazioni dei metadati.

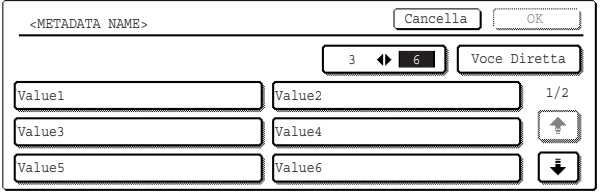

Se l'elemento selezionato richiede l'immissione di caratteri, selezionare il tasto [Voce Diretta], immettere manualmente la stringa di testo appropriata, quindi selezionare il tasto [OK].

## **DESCRIZIONI DEI CAMPI DI METADATI**

Il file XML comprende tre diversi tipi di metadati, descritti di seguito.

- Dati generati automaticamente dalla macchina: questi dati sono sempre inclusi nel file XML e vengono generati automaticamente dalla macchina.
- Campi predefiniti: si tratta di campi riconosciuti automaticamente dalla macchina e inseriti in appositi tag XML. Questi campi sono opzionali e vengono inclusi nel file XML solo se ciò è stato configurato nelle pagine Web.
- Campi definiti dall'utente: è possibile aggiungere al file XML ulteriori campi personalizzati. Questi campi sono facoltativi e vanno definiti nelle pagine Web.

#### **NOTA**

● Valido per entrambi i modelli: se il campo di metadati definito corrisponde a una delle seguenti voci, viene visualizzato un apposito messaggio e l'immissione di testo non sarà consentita. Immettere le informazioni appropriate nella voce corrispondente della schermata [Invia Impostazioni].

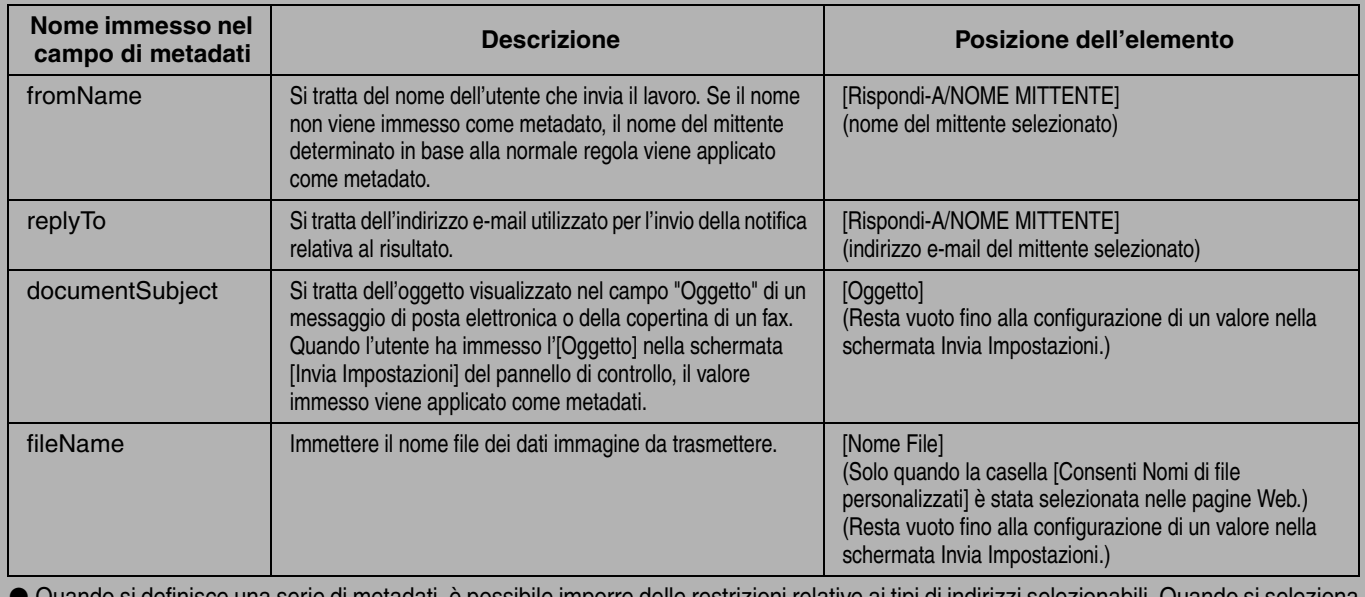

● Quando si definisce una serie di metadati, è possibile imporre delle restrizioni relative ai tipi di indirizzi selezionabili. Quando si seleziona una serie di metadati per la quale sono previste restrizioni relative agli indirizzi, potranno essere selezionati solo i tipi di indirizzi ammessi. ● Nelle macchine provviste della funzione Archiviazione Documenti, il tasto [Inserim. Dati] viene visualizzato nella schermata di reinvio nel pannello di controllo e nella schermata di reinvio nelle pagine Web, al fine di consentire l'operazione di Invio Metadata.

**9 Al termine dell'immissione del testo per tutti gli elementi, selezionare il tasto [OK].**

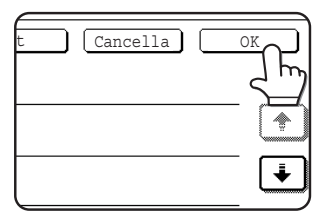

Il display visualizzerà di nuovo la schermata di base.

**10 Eseguire la normale procedura di trasmissione per inviare l'immagine.**

### **NEDERLANDS**

### **Garantie**

SHARP Corporation heeft zijn uiterste best gedaan om te zorgen dat dit document zo nauwkeurig en nuttig mogelijk is, maar biedt geen garantie inzake de inhoud. Alle informatie in dit document kan zonder voorafgaande kennisgeving worden gewijzigd. SHARP is niet verantwoordelijk voor verlies of schade, direct of indirect voortvloeiend uit of samenhangend met het gebruik van deze handleiding.

© Copyright SHARP Corporation 2005. Alle rechten voorbehouden. Vermenigvuldiging, aanpassing of vertaling zonder voorafgaande schriftelijke toestemming is verboden, tenzij dit is toegestaan onder de copyrightwetgeving.

### **Bevestiging handelsmerken**

Het besturingssysteem Microsoft Windows is een gedeponeerd handelsmerk van Microsoft Corporation in de VS en andere landen.

Microsoft®, Windows®, Windows® 95, Windows® 98, Windows® Me, Windows NT® 4.0, Windows® 2000, Windows® XP, Windows® Server 2003 and Internet Explorer® zijn gedeponeerde handelsmerken of handelsmerken van Microsoft Corporation in de VS en andere landen.

Netscape Navigator is een handelsmerk van Netscape Communications Corporation.

Alle andere handelsmerken en copyrights zijn eigendom van hun respectievelijke eigenaren.

Informatie over de cd-rom in deze kit en de licentieovereenkomst vindt u in de afzonderlijke handleiding van de Sharpdesk licentiekit.

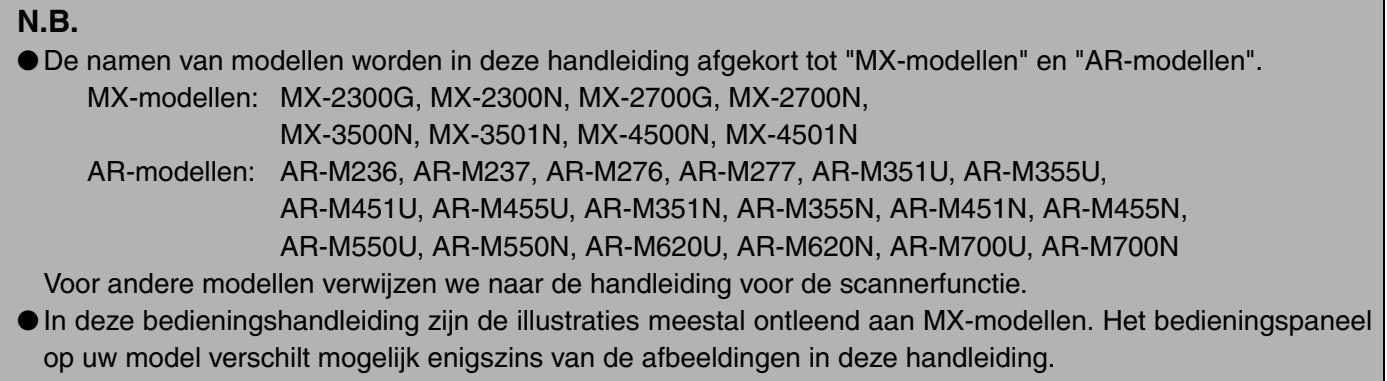

De schermen, berichten en namen van toetsen in de handleiding verschillen mogelijk van die op het apparaat zelf, vanwege wijzigingen en verbeteringen aan het product.

# **INHOUDSOPGAVE**

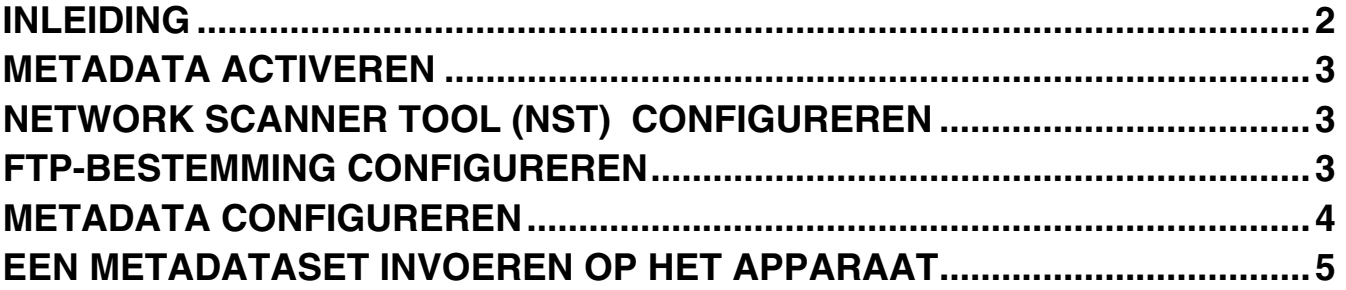

### **NEDERLANDS**

# **INLEIDING**

Gefeliciteerd met de aanschaf van de Applicatie-integratiemodulekit. Deze module wordt gebruikt in combinatie met de netwerkscannerfunctie om beelddata en metadata te genereren en te verzenden in één enkele scan (metadata versturen). (Metadata zijn data die de kenmerken en verwerkingsmethode van de beelddata aangeven.) U kunt metadata koppelen aan toepassingsprogramma's zoals faxservers, documentbeheer applicaties, werkstroomapplicaties en versleutelingssoftware. Zo creëert u een geavanceerde omgeving voor documentoplossingen.

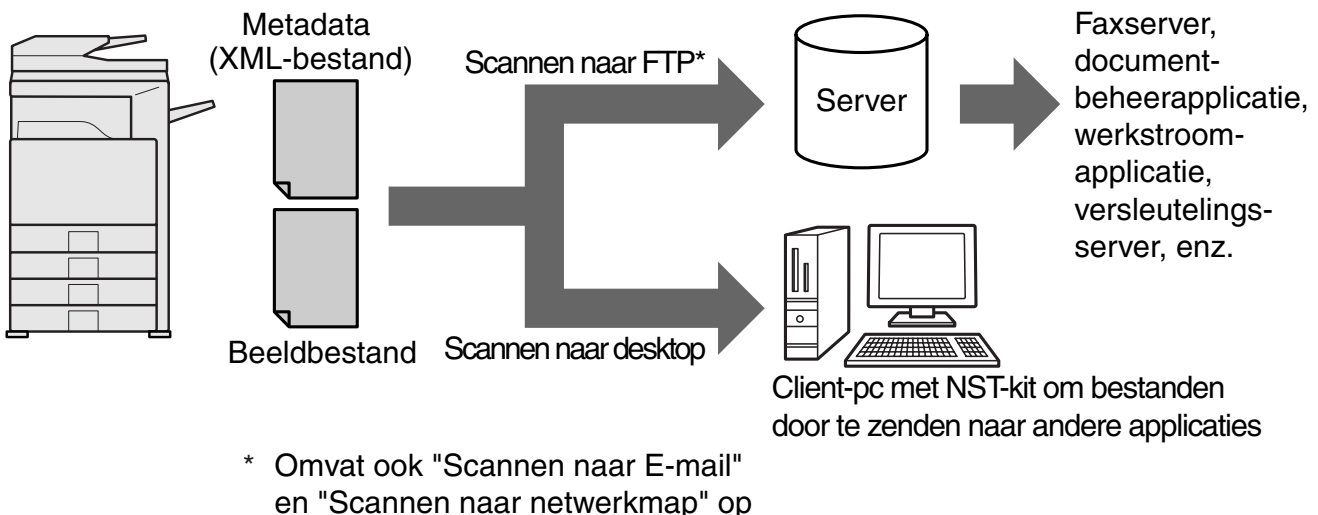

Met de Applicatie-integratiemodulekit kunt u data ter omschrijving van het beeldbestand invoeren op het bedieningspaneel van het apparaat. Vervolgens zendt u deze samen met de afbeelding als XML-bestand naar FTP-bestemmingen en Network Scanner Tool (NST). In dit document wordt MX-modellen

beschreven hoe u het apparaat en de NST-clientsoftware installeert zodat u de afbeeldingen en de XML-metadata via de NST-software kunt verzenden. U kunt ze automatische routeren naar een map, of integreren met een applicatie van derden. Het apparaat kan de data ook direct naar FTP-servers zenden als geen NST-verwerkingsopties vereist zijn. In deze handleiding vindt u een uitleg van de volgende procedures:

- Hoe u Metadata versturen activeert
- Hoe u metadata configureert
- Hoe u metadatasets bewerkt

### **Applicaties van derden**

Elke applicatie van derden is anders. Het is niet zeker of deze werkt met de automatische opstartfunctie in NST. Wanneer de applicatieopstartoptie is geselecteerd, voert NST het ".exe"-bestand uit met de bestandsnaam als parameter. In de meeste gevallen wordt de applicatie tweemaal opgestart, eenmaal voor het beeldbestand en eenmaal voor het XML-bestand. Als NST bijvoorbeeld is ingesteld om de applicatie APP.EXE op te starten en "IMG.TIF" en "IMG.XML" ontvangt, worden de volgende commando's toegepast:

Execute APP.EXE IMG.TIF Execute APP.EXE IMG.XML

### **NEDERLANDS**

# **METADATA ACTIVEREN**

Om Metadata versturen uit te voeren moet de beheerder van het apparaat eerst de metadatafunctie activeren door uw productcode in te typen op het bedieningspaneel van het apparaat. Hieronder ziet u de procedure om de metadataverzending te activeren voor elk model. Doorgaans wordt dit gedaan door de dealer die het geheel installeert.

### **Hoe u de Toepassingsintegratiemodule activeert:**

## **[Voor MX-modellen:]**

Volg onderstaande stappen wanneer [Instelling gebruikersauthenticatie] niet is geactiveerd. (Informatie over "Instelling gebruikersauthenticatie" vindt u in de Handleiding systeeminstellingen.)

- **1 Druk op de toets [SYSTEEM INSTELLINGEN].**
- **2 Druk op de toets [Beheerderswachtw].**
- **3 Druk op de toets [Wachtwoord] en typ het beheerderswachtwoord.**
- **4 Druk op [OK].**
- **5 Druk op de toets [Productcode].** Wellicht moet u door het scherm omlaag schuiven om deze toets weer te geven.
- **6 Druk op de toets [Toepassingsintegratiemodule].**
- **7 Typ uw productcode.**

## **[Voor AR-modellen:]**

- **1 Druk op de toets [Gebruikers-instellingen] op het bedieningspaneel.**
- **2 Druk de toets [Key-operatorprogramma's].**
- **3 Voer de key-operatorcode in.**
- **4 Druk de toets [Productcode].** Wellicht moet u door het scherm omlaag schuiven om deze toets weer te geven.
- **5 Druk op de toets [Toepassingsintegratiemodule].**
- **6 Typ uw productcode.**

### **N.B.**

- ●Hebt u een MX-model, dan kunt u de productcode invoeren vanaf de webpagina's. Meer informatie vindt u in [Help] rechtsboven op de webpagina's.
- ●De toets [Toepassingsintegratiemodule] verschijnt niet wanneer de netwerkscannerfunctie niet is geactiveerd.

# **NETWORK SCANNER TOOL (NST) CONFIGUREREN**

Volgens de standaard creëert NST nieuwe bestandsnamen op de computer. Wanneer met NST metadatebestanden worden gerouteerd naar een applicatie van derden, laat u deze instelling uitgeschakeld. De bestandsnaam die door het apparaat wordt gecreëerd, wordt gebruikt als kruisverwijzing tussen de afbeelding en het XML-bestand. (Als u de bestandsnaam wijzigt in [Verzendinstellingen], zorg er dan voor dat u de bestandsnaam zo configureert, dat hij niet meerdere keren kan voorkomen, b.v. door een unieke extensie te gebruiken (de datum enz.) in de gegenereerde bestandsnaam. Op die manier vermijdt u dat een bestaand bestand op de computer wordt overschreven door een verzonden bestand met dezelfde naam. Als de instelling voor de bestandsnaam blanco blijft, zal de machine automatisch een unieke bestandsnaam genereren.)

We raden u aan om de metadata-bestanden te ontvangen met het bijbehorende Network Scanner Tool. Meer informatie vindt u in de Network Scanner Tool User's Guide.

# **FTP-BESTEMMING CONFIGUREREN**

Als u NST niet gebruikt, kunt u FTP-bestemmingen zo configureren dat de data direct naar een FTP-server worden gezonden. Soorten FTP-bestemmingen configureert u op de webpagina's. Uitvoerige informatie over het configureren van nieuwe FTP-bestemmingen vindt u in [Help] op de webpagina's.

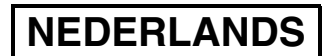

# **METADATA CONFIGUREREN**

Metadata-instellingen configureert u op de webpagina's van de beheerder. Met deze pagina's kunt u allerlei instellingen met betrekking tot metadata configureren.

### **Metadata afleveren activeren**

U kunt pas metadata versturen als metadata versturen is geactiveerd in het scherm Setup Metadata van de webpagina's. Dan kunt u metadata opgeven op het bedieningspaneel en als XML-bestand en deze afleveren op een FTP-bestemming.

Volg onderstaande stappen om metadata versturen te activeren.

#### **N.B.**

U kunt de diverse instellingen voor metadata pas configureren als metadata versturen is geactiveerd op de webpagina's.

### **[Voor MX-modellen:]**

Volg onderstaande stappen wanneer [Instelling gebruikersauthenticatie] niet is geactiveerd. ((Informatie over "Instelling gebruikersauthenticatie" vindt u in de Handleiding systeeminstellingen.)

- **1 Klik op de toets [Aanmelden] die verschijnt in de rechter bovenhoek van de beginwebpagina.**
- 
- **2 Selecteer [Beheerder] in [Gebruikersnaam] en geef uw wachtwoord op. 3 Klik op [Toepassingsinstellingen] en klik vervolgens op [Setup Metadata] in het menukader.**
- **4 Stel [Metadata afleveren] onder Setup Metadata in op [Inschakelen].**
- **5 Klik op de toets [Indienen].**

### **[Voor AR-modellen:]**

- 
- **1 Selecteer [Beheermodus] in het menukader.**
- **2 Log in door het beheerderwachtwoord te typen.**
- **3 Klik op [Setup Metadata] in het menukader. 4 Stel [Metadata versturen] onder Setup Metadata in op [Inschakelen].**
- **5 Klik op de toets [Indienen].**

### **Configureren van metadata-verzoeken om gegevens & verzending**

A metadataset is een groep metadatavelden die u moet invullen op het bedieningspaneel. U kunt maar liefst tien metadatasets maken voor verschillende doeleinden. Elke metadataset bestaat uit maar liefst 10 metadatavelden. Als metadata versturen eenmaal is geactiveerd, kunt u metadata sets configureren op de webpagina's. In het scherm Setup Metadata kunt u metadatasets maken, bewerken en verwijderen.

#### **N.B.**

Standaard metadatasets kunt u alleen configureren op de webpagina's.

#### **Instellingen voor opslaan en laden**

U kunt metadata-instellingen importeren en exporteren van een MFP naar een ander. Zo kunt u gemakkelijk instellingen kopiëren.

Meer informatie vindt u in [Help] in de rechter bovenhoek van de webpagina's.

#### **N.B.**

Als u instellingen wilt opslaan en laden op een MX-model, klikt u op [Apparaatbeheer] en vervolgens op [Opslag-backup] in het menukader. Op een AR-model klikt u op [Setup Metadata].
# **EEN METADATASET INVOEREN OP HET APPARAAT**

Als u het apparaat eenmaal hebt geïnstalleerd (alle apparaatinstellingen zijn geconfigureerd), kunnen gebruikers op het apparaat een beeldbestand scannen, metadata bij het bestand invoeren en de metadata automatisch routeren naar een computermap of een applicatie van een derde. Volg onderstaande stappen om metadata in te voeren op het bedieningspaneel.

#### **1 Selecteer de beeldverzendfunctie.**

Het basisscherm verschijnt.

#### [Voor MX-modellen:]

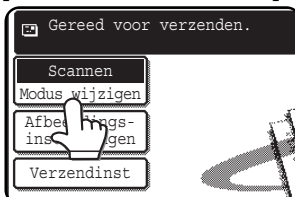

[Voor AR-modellen:]

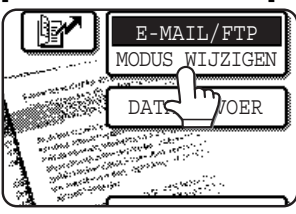

**2 Druk op de toets [Modus Wijzigen]. (alleen MX-modellen)**

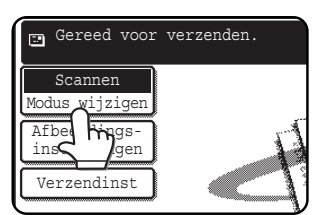

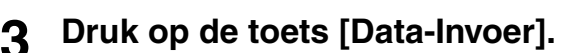

#### [Voor MX-modellen:]

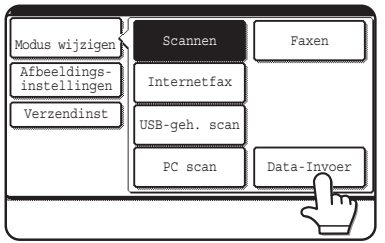

#### [Voor AR-modellen:]

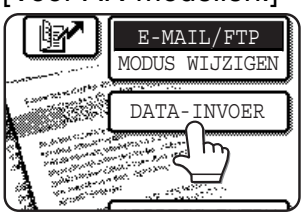

#### **4 Druk op de toets [Setup Metadata]. (alleen MX-modellen)**

Als

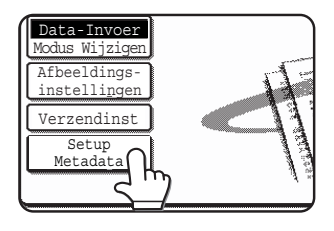

standaardinstellingen zijn geconfigureerd op de webpagina's, gaat u door met stap 7.

**5 De gedefinieerde metadata sets verschijnen (selectiescherm metadatasets). Druk op de toets van de metadataset die u wilt gebruiken.**

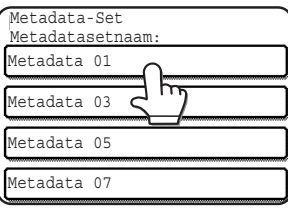

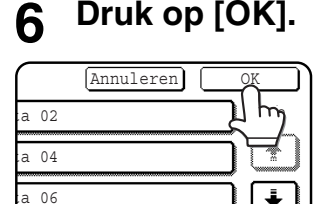

ta 08

**7 De items die zijn gedefinieerd in de metadataset verschijnen als toetsen (instellingenscherm metadata). Druk op de toets van het item dat u wilt invoeren.**

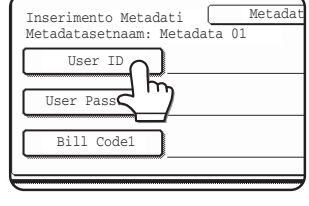

Als u niet de gewenste metadataset hebt geselecteerd, drukt u op de toets [Metadata-Set] om terug te keren naar het selectiescherm metadatasets.

#### **NEDERLANDS**

#### **8 Druk op de toets van de tekstreeks die u wilt selecteren.**

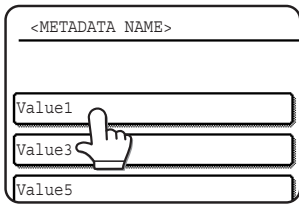

Als het geselecteerde item is gedefinieerd als metadatalijst, verschijnen de gedefinieerde tekstreeksen als toetsen. Selecteer een waarde in de lijst.

 (Als u het aantal weergegeven selecties wilt wijzigen, drukt u op de toets  $[3 \blacklozenge 6]$ .)

Druk op de toets [OK] om terug te keren naar het scherm metadata-instellingen.

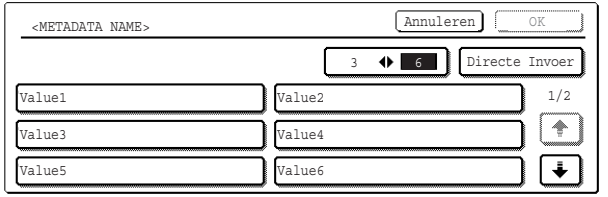

Als het geselecteerde item volgens de definitie invoer van tekens vereist, drukt u op de toets [Directe Invoer]. Vervolgens geeft u de juiste tekstreeks handmatig op en drukt u op de toets [OK].

#### **9 Wanneer u de invoer voor alle items hebt voltooid, drukt u op de toets [OK].**

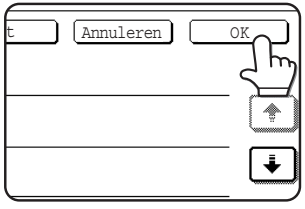

U keert terug naar het basisscherm.

**10 Verzend de afbeelding volgens de gebruikelijke procedure.**

### **BESCHRIJVINGEN VAN METADATAVELDEN**

Het XML-bestand bevat drie soorten metadata:

- Door het apparaat automatisch gegenereerde data: het XML-bestand omvat altijd zulke data die automatisch door het apparaat worden gegenereerd.
- Vooraf gedefinieerde velden: het apparaat herkent deze velden automatisch en plaatst ze in de juiste XML tags. Deze velden zijn optioneel en worden alleen opgenomen in het XML-bestand als ze zijn geconfigureerd op de webpagina's.
- Door de gebruiker gedefinieerde velden: u kunt extra aangepaste velden toevoegen aan het XML-bestand. Deze velden zijn optioneel. U definieert ze op de webpagina's.

#### **N.B.**

● Voor beide modellen: als het gedefinieerde metadataveld een van de volgende items is, verschijnt een boodschap en kunt u niet invoeren. Typ de juiste informatie in het betreffende item van het scherm [Verzendinstellingen].

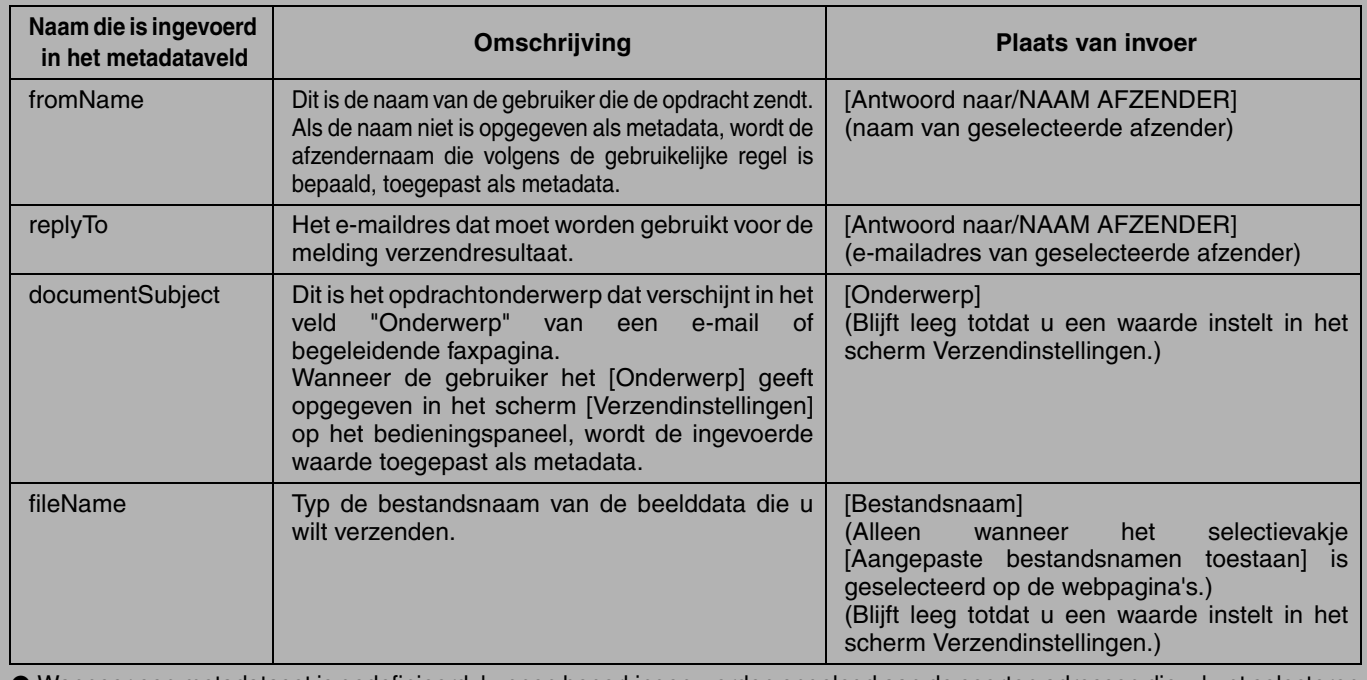

Wanneer een metadataset is gedefinieerd, kunnen beperkingen worden opgelegd aan de soorten adressen die u kunt selecteren. Wanneer u een metadataset met adresbeperkingen selecteert, kunt u slechts de toegestane soorten adressen selecteren. ● Op apparaten met een functie Document Archiveren verschijnt de toets [Data-Invoer] in het opnieuw-verzendenscherm van het bedieningspaneel op de webpagina's, zodat metadata versturen wordt uitgevoerd.

#### **SVENSKA**

#### **Garanti**

Medan allt har gjorts för att göra detta dokument så exakt och hjälpfullt som möjligt, ger dock SHARP Corporation inga garantier av något som helst slag beträffande dess innehåll. All information i denna manual kan ändras utan föregående meddelande. SHARP åtar sig inget ansvar för förluster eller skador, direkta eller indirekta, som uppstår från eller är relaterade till användandet av denna bruksanvisning.

© Copyright SHARP Corporation 2005. Med ensamrätt. Reproduktion, bearbetning eller översättning utan skrivet tillstånd är förbjudet, förutom när upphovsrättslagen tillåter det.

#### **Varumärken**

Microsoft Windows® operativsystem är Microsoft Corporations registrerade varumärke eller varumärke i U.S.A. och andra länder.

Microsoft®, Windows®, Windows® 95, Windows® 98, Windows® Me, Windows NT® 4.0, Windows® 2000, Windows® XP, Windows® Server 2003 och Internet Explorer® är registrerade varumärken eller varumärken tillhörande Microsoft Corporation i U.S.A. och andra länder.

Netscape Navigator är ett varumärke tillhörande Netscape Communications Corporation.

Alla andra varumärken och copyrights är varje respektive ägares egendom.

För information om hur man använder CD-ROM-skivan i den här satsen och licensavtalet, se den separata manualen för Sharpdesk licens.

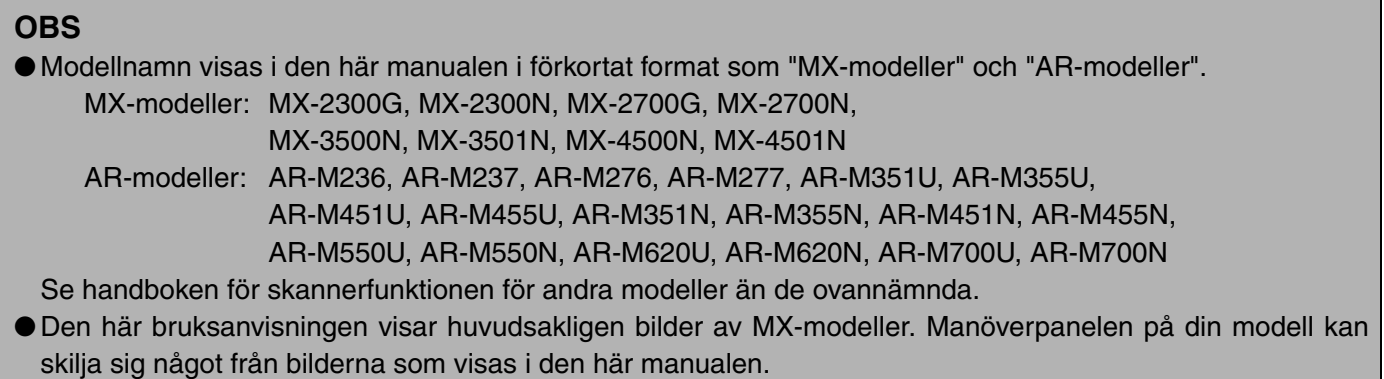

Fönster, meddelanden och knappnamn som står i manualen kan skilja sig mot vad maskinen visar i verkligheten på grund av förbättringar och modifieringar av produkten.

# **INNEHÅLLSFÖRTECKNING**

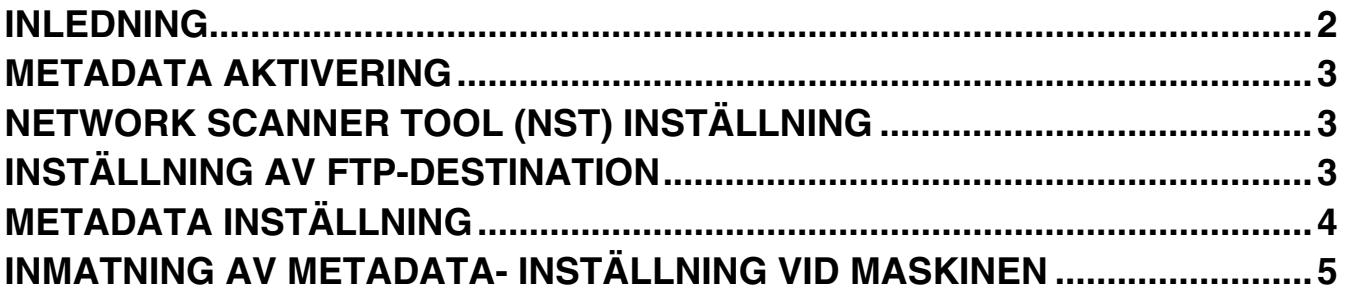

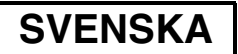

## **INLEDNING**

Tack för att du har köpt Modulsats för programintegration. Den här modulen används i kombination med nätverksscannerfunktionen för att alstra och överföra bilddata och metadata (data visar på attribut och hanteringsmetoder för bilddata) i en enda scanning (Leverans av Metadata). Metadata kan länkas med program som t.ex. faxservrar, dokumenthanteringsprogram, arbetsflödesprogram och krypteringsservrar för att skapa en avancerad dokumentlösningsmiljö.

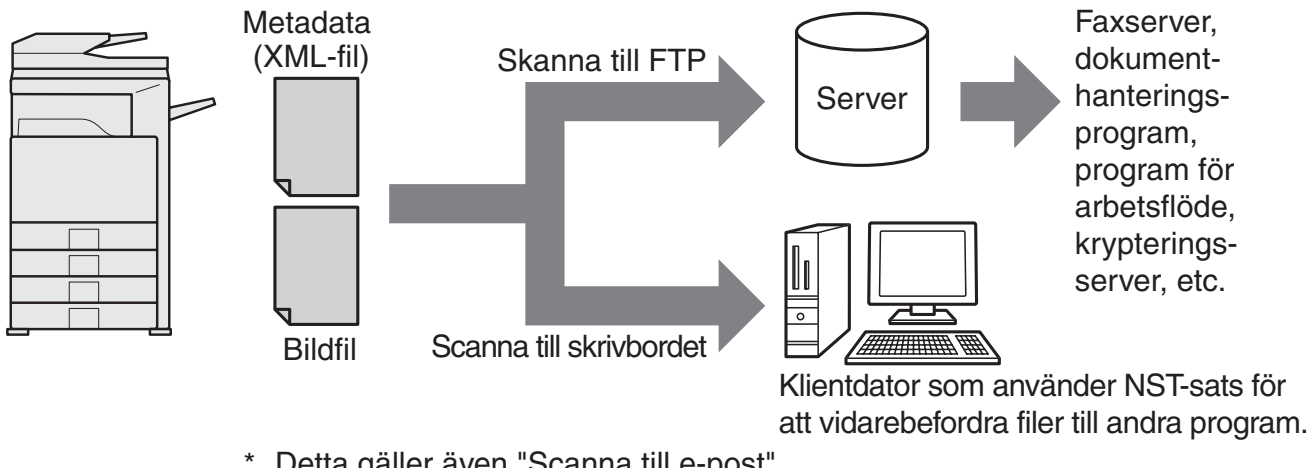

Detta gäller även "Scanna till e-post" och "Skanna till nätverksmapp" på MX-modeller. \*

Modulsats för programintegration tillåter att data som beskriver bildfilen matas in via manöverpanelen på maskinen och skickas tillsammans med bilden som en XML-fil till FTP-destinationer och Network Scanner Tool (NST). Det här dokumentet beskriver hur man ställer in maskinen och NST-klientprogramvaran så att bilder och XML-metadata kan skickas via NST-programvaran och routas automatiskt till en mapp eller integreras med ett tredje program. Maskinen kan även skicka direkt till FTP-servrar om inga NST-bearbetningsalternativ krävs. Den här bruksanvisningen bekriver följande procedurer:

- Hur man aktiverar Metadata leverans
- Hur man ställer in metadata
- Hur man redigerar metadata satser

#### **Tredje programvara**

Varje tredje programvara är annourlunda som kanske eller kanske inte fungerar med autostartfunktionen i NST. När alternativet för starta program har valts, kör NST filen ".exe" med filnamnet som parameter. I de flesta fall startas programmet två gånger – en gång för bildfilen och en gång för XML-filen. Om t.ex. NST har ställts in att starta programmet APP.EXE och det tar emot "IMG.TIF" och "IMG.XML", tillämpas följande kommandon:

Execute APP.EXE IMG.TIF Execute APP.EXE IMG.XML

# **METADATA AKTIVERING**

För att utföra Metadata leverans måste maskinens administratör aktivera metadatafunktionen innan du matar in din produktnyckel på maskinens manöverpanel. Proceduren för att aktivera metadataöverföring vid maskinen visas här nedan för varje modelltyp. Detta görs vanligtvis av leverantörens installatör.

### **Hur man aktiverar Integrationsmodul:**

### **[För MX-modeller:]**

Följ stegen som visas här nedan när [Inställning av användarautentisering] inte har aktiverats.

(För information om "Inställning av användarautentisering", se Handbok för systeminställningar.)

- **1 Tryck på knappen [SYSTEM-INSTÄLLNINGAR].**
- 
- **2 Tryck på knappen [Admin.lösenord]. 3 Tryck på knappen [Lösenord] och mata in administratörens lösenord.**
- **4 Tryck på knappen [OK].**
- **5 Tryck på knappen [Produktnyckel].** Du kanske måste rulla fönstret nedåt för att visa nyckeln.
- **6 Tryck på knappen [Integrationsmodul].**
- **7 Ange din produktnyckel.**

### **[För AR-modeller:]**

- **1 Tryck på [Egna inställningar] på manöverpanelen.**
- **2 Tryck på knappen [Huvudoperatörsprogram].**
- **3 Ange huvudoperatörskoden.**
- **4 Tryck på knappen [Produktnyckel].** Du kanske måste rulla fönstret nedåt för att visa nyckeln.
- **5 Tryck på knappen [Integrationsmodul].**
- **6 Ange din produktnyckel.**

#### **OBS**

- ●Om din modell är en MX-modell kan produktnyckeln matas in via webbsidorna. För mer information, se [Hjälp] i det övre högra hörnet på webbsidorna.
- ●Knappen för [Integrationsmodul] visas inte när nätverksscannerfunktionen inte har aktiverats.

## **NETWORK SCANNER TOOL (NST) INSTÄLLNING**

NST skapar nya filnamn på datorn som standard. När NST används för att dirigera metadatafiler till ett tredje program bör den här inställningen vara avstängd eftersom filnamnet som maskinen skapar används som en korshänvisning mellan bilden och XML-filen. (För att vara säker på att en befintlig fil inte skrivs över av en överförd fil med samma namn ska du konfigurera filnamnet så att duplicering inte kan uppstå, t.ex. genom att inkludera ett unikt filtillägg (datum eller liknande) i det genererade filnamnet när du ställer in filnamnet i [Sändinställningar]. Om filnamnsinställningen lämnas tom kommer maskinen automatiskt att skapa ett unikt filnamn.)

Det rekommenderas att du använder det medföljande verktyget network scanner tool för att ta emot filer. För mer information, se Network Scanner Tool User's Guide.

# **INSTÄLLNING AV FTP-DESTINATION**

Om du inte använder NST, kan FTP-destinationer konfigureras att sända data direkt till en FTP-server. Olika typer av FTP-destinationer konfigureras på webbsidorna. För detaljerad information om hur man konfigurerar nya FTP-destinationer, se webbsidans [Hjälp].

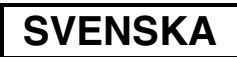

# **METADATA INSTÄLLNING**

Inställningarna för metadata konfigureras på administratörens webbsidor. På dessa sidor kan man konfigurera att utbud av olika metadata-relaterade inställningar.

#### **Aktivera metadata leverans**

Innan metadata kan levereras måste metadata leverans först aktiveras i fönstret för Metadatainställning på webbsidan. Detta gör att metadata kan matas in via manöverpanelen och leveras som en XML-fil till en FTP-destination.

För att aktivera metadata leverans, följ stegen här nedan.

#### **OBS**

De olika metadata inställningarna kan inte konfigureras förrän metadata leverans har aktiveras på webbsidan.

#### **[För MX-modeller:]**

Följ stegen som visas här nedan när [Inställning av användarautentisering] inte har aktiverats. (För information om "Inställning av användarautentisering", se Handbok för systeminställningar.)

- **1 Klicka på knappen [Inloggning] som visas i det övre högra hörnet på den första webbsidan.**
- 
- **2 Välj [Administratör] under [Inloggn.Namn], och skriv sedan in ditt lösenord. 3 Klicka på [Applikationsinställningar], och klicka sedan på i [Metadatainställning] menyramen.**
- **4 Ställ in [Leverans av metadata] under Metadatainställning på [Aktivera].**
- **5 Klicka på [Spara]-knappen.**

#### **[För AR-modeller:]**

- 
- **1 Välj [Admin-läge] på menyramen.**
- **3 Klicka på [Metadatainställning] i menyramen.**
- **2 Logga in genom att mata in administratörens lösenord. 4 Ställ in [Leverans av metadata] under Metadatainställning på [Aktivera].**
- **5 Klicka på [Spara]-knappen.**

#### **Konfigurera Metadataprompter & leverans**

En metadatauppsättning är en grupp metadatafält som kommer att hämtas fram via manöverpanelen. Upp till tio olika metadatauppsättningar kan skapas för olika ändamål. Varje metadatauppsättning består av upp till 10 metadatafält. När leverans av metadata väl har aktiverats kan metadatauppsättningar konfigureras på webbsidorna. I fönstret för Metadatainställning kan uppsättningar skapas, redigeras och raderas.

#### **OBS**

Standardinställda metadatauppsättningar kan endast konfigureras på webbsidorna.

#### **Spara och ladda inställningar**

Metadatainställningar kan importeras och exporteras från en MFP till en annan, vilket gör det lätt att kopiera inställningar.

För mer information klicka på [Hjälp] som visas i det övre högra hörnet på webbsidorna.

#### **OBS**

För att spara och ladda inställningar på en MX-modell, klicka på [Enhetshantering] och sedan [Lagringsbackup] i menyramen. På en AR-modell, klicka på [Metadatainställning].

# **INMATNING AV METADATA-INSTÄLLNING VID MASKINEN**

När maskinen väl har installerats (och maskinens inställningar har konfigurerats), kan användare scanna en bildfil vid maskinen, mata in metadata som förknippas med filen och få metadata automatiskt dirigerad till en datamapp eller ett tredje program. Följ stegen här nedan för hur man matar in metadata på manöverpanelen.

**1 Välj bildsändningsfunktionen.**

Utgångsfönstret visas.

[För MX-modeller:]

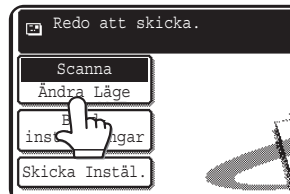

[För AR-modeller:]

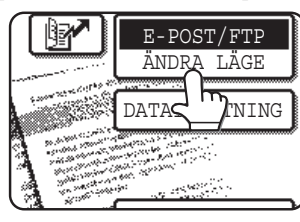

**2 Tryck på knappen [Ändra Läge]. (Endast MX-modeller)**

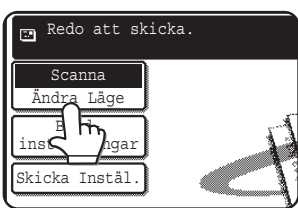

### **3 Tryck på knappen [Datainmatning].**

#### [För MX-modeller:]

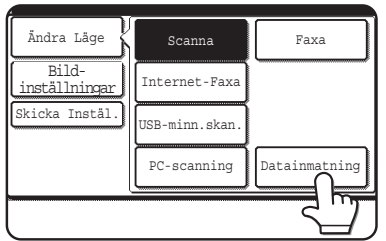

#### [För AR-modeller:]

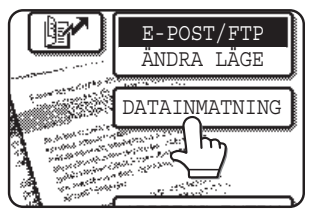

**4 Tryck på knappen [Metadatainställning]. (Endast MX-modeller)**

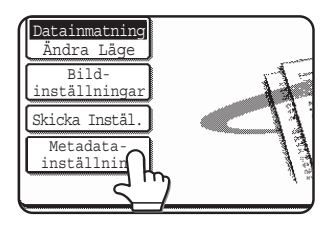

Om standardinställningarna har konfigurerats på webbsidorna, gå till steg 7.

**5 Metadatauppsättningar som har fastställts kommer att visas (valfönster för metadatauppsättning). Tryck på knappen för den metadata som du vill använda.**

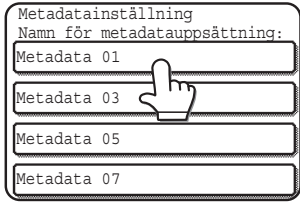

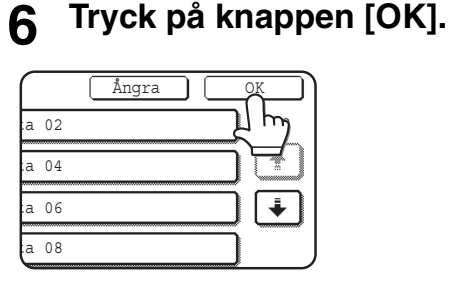

**7 Objekten som fastställts i metadatauppsättningen visas som knappar (inställningsfönstret för metadata). Tryck på knappen till det objekt som du vill använda.**

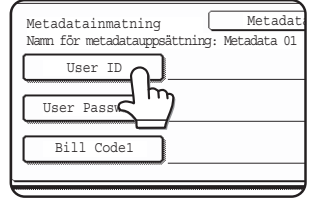

Om du har valt fel metadatauppsättning, tryck då på knappen [Metadatainställning] för att återgå till fönstret för val av metadata.

#### **SVENSKA**

**8 Tryck på knappen till den textrad som du vill välja.**

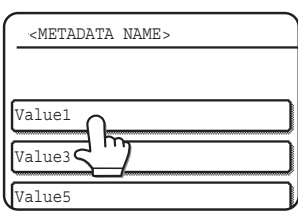

Om det valda objektet har fastställts som en metadatalista visas de fastställda textraderna som knappar. Välj ett värde på listan.

 (För att ändra antalet alternativ som visas i fönstret, tryck på knappen  $[3 \blacklozenge 6]$ .)

Tryck på [OK] för att återgå till inställningsfönstret av metadata.

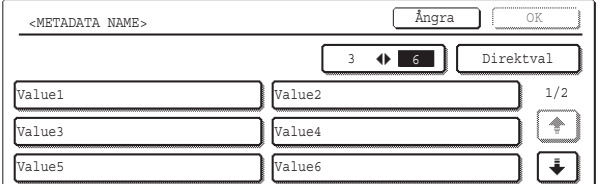

Om det valda objektet har fastställts som att det kräver teckeninmatning, tryck på knappen [Direktval], mata in lämplig textrad manuellt och tryck sedan på [OK].

### **BESKRIVNINGAR AV METADATAFÄLT**

Tre typer av metadata ingår i XML-filen:

- Automatiskt genererad data av maskinen. Dessa data ingår alltid i XML-filen och skapas automatiskt av din maskin.
- Förhandsdefinierade fält. Dessa fält känns automatiskt igen av maskinen och placeras i lämpliga XML-märken. Dessa fält är valfria och inkluderas endast i XML-filen om det har konfigurerats på webbsidorna.
- Användardefinierade fält. Extra specialanpassade fält som kan läggas till XML-filen. Dessa fält är valfria och definieras på webbsidorna.

#### **OBS**

● För båda modeller gäller att om det definierade metadatafältet är ett av följande objekt kommer ett meddelande att visas och ingen inmatning kan göras. Mata in lämplig information i motsvarande objekt i fönstret [Skicka Inställningar].

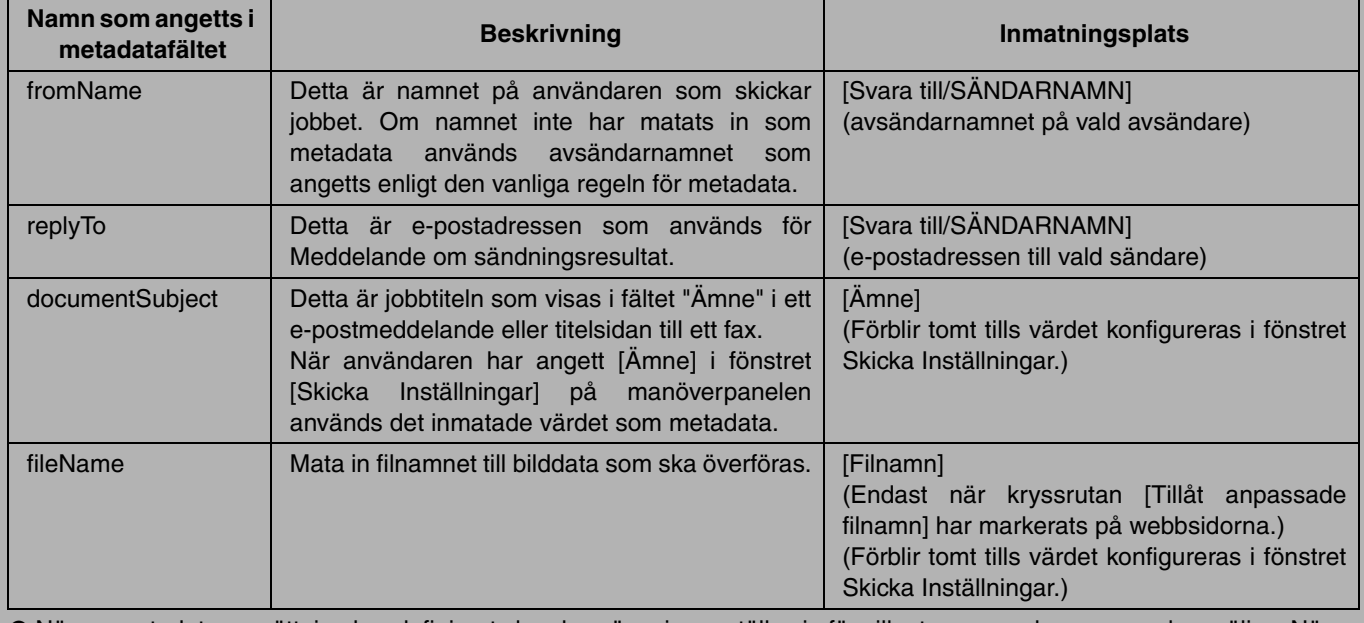

● När en metadatauppsättning har definierats kan begränsningar ställas in för vilka typer av adresser som kan väljas. När en metadatauppsättning med adressbegränsningar har valts kan endast tillåtna adresstyper väljas.

● På maskiner med Dokumentarkiveringsfunktion visas knappen [Datainmatning] i återsändningsfönstret på manöverpanelen och i återsändningsfönstret på webbsidan för att tillåta Leverans av metadata kan utföras.

**9 När du har gjort alla inställningar, tryck på [OK].**

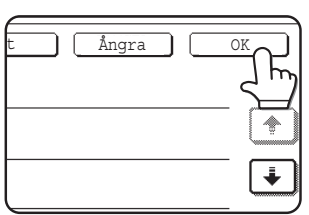

Du kommer att föras tillbaka till utgångsfönstret.

**10 Följ sedvanlig överföringsprocedur för att sända bilden.**

#### **NORSK**

#### **Garanti**

Selv om alt har blitt gjort for at dette dokumentet skal være så nøyaktig og nyttig som mulig, gir SHARP ingen garanti av noe slag med hensyn til dets innhold. All inkludert informasjon kan endres uten videre varsel. SHARP er ikke ansvarlig for tap eller ødeleggelser, direkte eller indirekte, som følge av eller i tilknytning til bruk av denne brukerhåndboken.

© Copyright SHARP Corporation 2005. Alle rettigheter forbeholdt. Gjengivelse, tilpasning eller oversetting uten skriftlig forhåndstillatelse er forbudt, unntatt hva lov om opphavsrett tillater.

#### **Anerkjennelse av varemerker**

Operativsystemet Microsoft Windows er et registrert varemerke eller varemerke tilhørende Microsoft Corporation i USA og andre land.

Microsoft®, Windows®, Windows® 95, Windows® 98, Windows® Me, Windows NT® 4.0, Windows® 2000, Windows® XP, Windows® Server 2003 og Internet Explorer® er registrerte varemerker tilhørende Microsoft Corporation i USA og andre land.

Netscape Navigator er et varemerke tilhørende Netscape Communications Corporation.

Alle andre varemerker og opphavsrettigheter tilhører sine respektive eiere.

For informasjon om hvordan du bruker CD-ROM-en i denne pakken og lisensavtalen, se håndboken for Sharpdesk lisenspakke, som leveres separat.

#### **MERK**

● Modellnavnene indikeres i forkortet form i denne håndboken, som for eksempel "MX-modeller" og "AR-modeller".

MX-modeller: MX-2300G, MX-2300N, MX-2700G, MX-2700N,

MX-3500N, MX-3501N, MX-4500N, MX-4501N

AR-modeller: AR-M236, AR-M237, AR-M276, AR-M277, AR-M351U, AR-M355U, AR-M451U, AR-M455U, AR-M351N, AR-M355N, AR-M451N, AR-M455N, AR-M550U, AR-M550N, AR-M620U, AR-M620N, AR-M700U, AR-M700N

Se håndboken for skannerfunksjonen for andre modeller enn ovennevnte.

●Denne brukerhåndboken har hovedsakelig illustrasjoner av MX-modeller. Driftspanelet på din modell kan være noe annerledes enn det som er vist på bildene i denne håndboken.

Skjermbildene, meldingene og tastenavnene som vises i håndboken kan variere i forhold til den faktiske maskinen, på grunn av produktforbedringer og modifikasjoner.

# **INNHOLDSFORTEGNELSE**

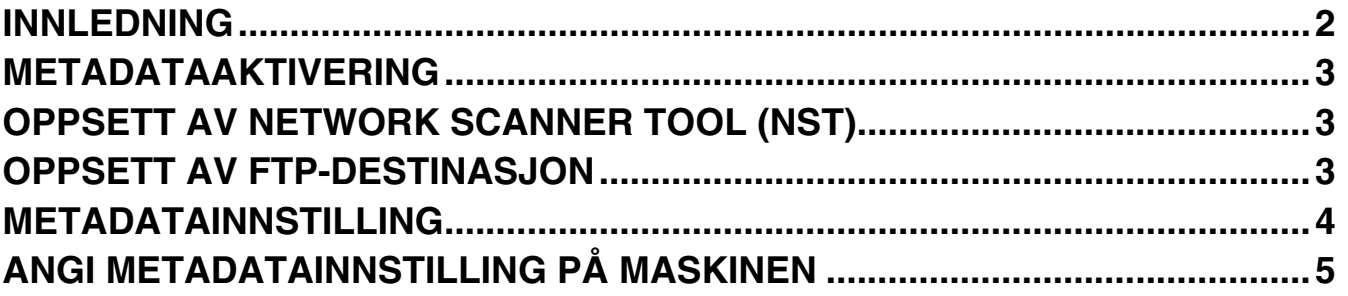

#### **NORSK**

# **INNLEDNING**

Takk for at du kjøpte applikasjonens integrasjonsmodul-sett. Denne modulen brukes sammen med nettverksskannerfunksjonen til å generere og overføre bildedata og metadata (data som viser attributtene og behandlingsmetodene for bildedataen) i et enkelt skann (metadatalevering). Metadata kan tilknyttes applikasjonsprogrammer som faksservere, dokumentbehandlingsapplikasjoner, arbeidsflytapplikasjoner og krypteringsservere for å danne et avansert dokumentløsningsmiljø.

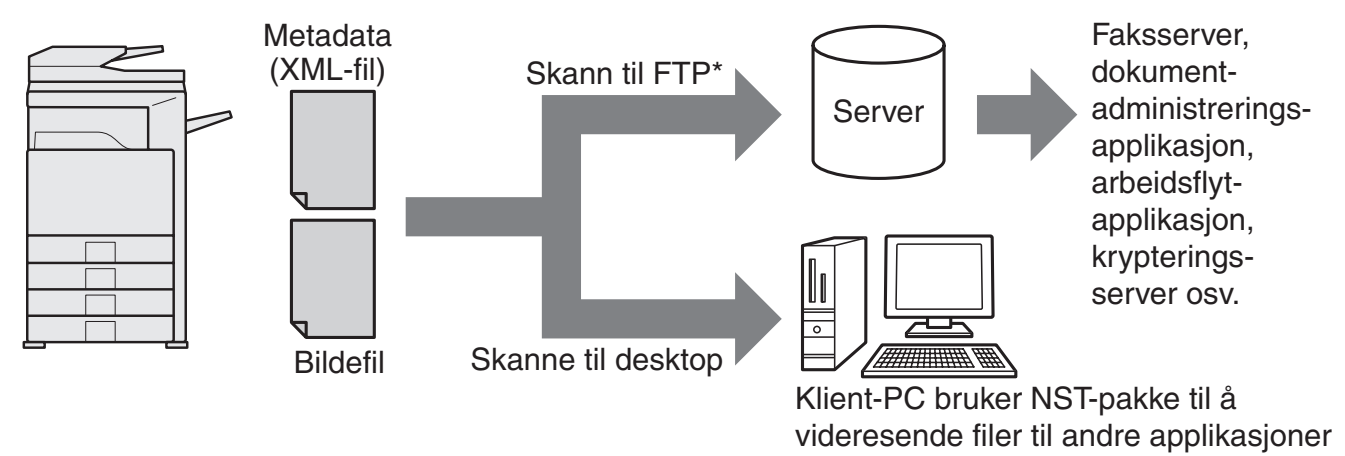

Dette inkluderer også "Skann til epost" og "Skann til nettverksmappe" på MX-modeller. \*

Applikasjonens integrasjonsmodul-sett gjør at data som beskriver bildefilen kan angis på driftspanelet på maskinen og sendes sammen med bildet som en XML-fil til FTP-destinasjoner og Network Scanner Tool (NST). Dette dokumentet beskriver hvordan du installerer maskinen og klientprogramvaren for NST slik at bilder og XML-metadata kan sendes gjennom NST-programvaren og automatisk rutes til en mappe eller integreres med en tredjepartsapplikasjon. Maskinen kan også sende direkte til FTP-servere hvis det ikke er behov for NST-behandling. Denne brukerhåndboken beskriver følgende prosedyrer:

- Hvordan aktivere metadatalevering
- Hvordan stille inn metadata
- Hvordan redigere metadatasett

#### **Tredjepartsapplikasjoner**

Hver tredjepartsapplikasjon er forskjellig og virker eller virker ikke sammen med autostartegenskapen i NST. Når alternativet for applikasjonsstart er valgt, kjører NST ".exe"-filen med filnavnet som parameter. I de fleste tilfeller blir applikasjonen startet to ganger – en gang for bildefilen og en gang for XML-filen. Hvis for eksempel NST har blitt konfigurert til å starte applikasjonen APP.EXE, og mottar "IMG.TIF" og "IMG.XML", benyttes følgende kommandoer:

Execute APP.EXE IMG.TIF Execute APP.EXE IMG.XML

# **METADATAAKTIVERING**

For å utføre metadatalevering må maskinadministratoren aktivere metadatafunksjonen på forhånd ved å angi produkt nøkkelen på driftspanelet på maskinen. Fremgangsmåten for aktivering av metadataoverføring på maskinen er vist nedenfor for hver modelltype. Dette gjøres vanligvis av forhandleren som foretar installeringen.

### **Slik aktiveres applikasjon integrasjonsmodul:**

### **[For MX-modeller:]**

Følg trinnene under når [Brukerautentiseringsinnstilling] ikke har blitt aktivert. (For informasjon om "Brukerautentiseringsinnstilling", se Systeminnstillinger.)

- **1 Trykk på [SYSTEM INNSTILLINGER]- tasten.**
- 
- **2 Trykk på [Admin. Passord]-tasten. 3 Trykk på [Passord]-tasten og angi administratorpassordet.**
- 
- **4 Trykk på [OK]-tasten. 5 Trykk på [Produkt Nøkkel]-tasten.** Det kan være at du må bla nedover på skjermen for å se denne tasten.
- **6 Trykk på [Applikasjon integrasjonsmodul]-tasten.**
- **7 Angi Produkt Nøkkel.**

### **[For AR-modeller:]**

- **1 Trykk på [Spesialfunksjoner]-tasten på driftspanelet.**
- **2 Trykk på [Hovedoperatør programmer] -tasten.**
- **3 Angi hovedoperatørkoden.**
- **4 Trykk på [Produkt Nøkkel]-tasten.** Det kan være at du må bla nedover på skjermen for å se denne tasten.
- **5 Trykk på [Applikasjon integrasjonsmodul]-tasten.**
- **6 Angi din Produkt Nøkkel.**

#### **MERK**

- ●Hvis du har en MX-modell, kan produkt nøkkel tastes inn på nettsidene. For mer informasjon, se [Hjelp] øverst i høyre hjørne på nettsidene.
- ●[Applikasjon integrasjonsmodul]-tasten vises ikke hvis nettverksskannerfunksjonen ikke har blitt aktivert.

## **OPPSETT AV NETWORK SCANNER TOOL (NST)**

NST oppretter som standard nye filnavn på datamaskinen. Når NST brukes til å rute metadatafiler til en tredjepartsapplikasjon, må denne innstillingen være slått av fordi filnavnet som opprettes av maskinen brukes som kryssreferanse mellom bildet og XML-filen. (Når du bestemmer filnavnet i [Send Innstillinger], må du huske å konfigurere filnavnet slik at navneduplisering ikke kan forekomme, for eksempel ved å inkludere en unik utvidelse (datoen e.l.) i det genererte filnavnet. Dette sikrer at en tidligere eksisterende fil på en datamaskin, ikke overskrives av en overført fil med samme navn. Hvis du lar feltet for filnavn stå tomt, vil maskinen automatisk generere et filnavn som er unikt.)

Det anbefales at du bruker det medfølgende network scanner tool til å motta metadatafiler. For mer informasjon, se Network Scanner Tool User's Guide.

# **OPPSETT AV FTP-DESTINASJON**

Hvis du ikke bruker NST, kan FTP-destinasjoner konfigureres til å sende data direkte til en FTP-server. Destinasjonstypene for FTP konfigureres på nettsidene. For detaljert informasjon om konfigurasjon av nye FTP-destinasjoner, se [Hjelp] på nettsidene.

#### **NORSK**

**NORSK**

# **METADATAINNSTILLING**

Metadatainnstillingene konfigureres på administratornettsidene. Disse sidene lar deg konfigurere en rekke innstillinger i tilknytning til metadata.

#### **Aktivere metadatalevering**

Før metadata kan leveres må metadatalevering aktiveres i Metadata-innstilling-skjermbildet på nettsidene. Dette gjør at metadata kan tastes inn på driftspanelet og leveres som en XML-fil til en FTP-destinasjon.

For å aktivere metadatalevering følger du trinnene under.

#### **MERK**

De ulike metadatainnstillingene kan ikke konfigureres før metadatalevering har blitt aktivert på nettsidene.

#### **[For MX-modeller:]**

Følg trinnene under når [Brukerautentiserings-innstilling] ikke har blitt aktivert. (For informasjon om "Brukerautentiserings-innstilling", se Systeminnstillinger.)

- **1 Klikk på [Innlogging]-knappen som vises øverst i høyre hjørne på åpningsnettsiden.**
- 
- **2 Velg [Administrator] fra [Påloggingsnavn] og tast deretter inn passordet. 3 Klikk på [Applikasjonsinnstillinger] og klikk deretter på [Metadata-innstilling] i menyrammen.**
- **4 Sett [Metadatalevering] under Metadata-innstilling til [Aktivere].**
- **5 Klikk på [Send]-knappen.**

#### **[For AR-modeller:]**

- 
- **2 Logg inn ved å angi administratorpassordet.**
- **3 Velg [Metadata-innstilling] fra menyrammen.**
- **1** Velg [Administrasjonsmodus] fra menyrammen.<br>2 Logg inn ved å angi administratorpassordet.<br>3 Velg [Metadata-innstilling] fra menyrammen.<br>4 Sett [Metadatalevering] under Metadata-innstillir **4 Sett [Metadatalevering] under Metadata-innstilling til [Aktivere].**
- **5 Klikk på [Send]-knappen.**

#### **Konfigurere metadatadialog og levering**

Et metadatasett er en gruppe metadatafelt det spørres om på driftspanelet. Opptil ti metadatasett kan opprettes for ulike formål. Hvert metadatasett består av opptil ti metadatafelt. Når metadatalevering er aktivert, kan metadatasett konfigureres på nettsidene. Metadata-innstilling-skjermbildet lar deg opprette, redigere og slette metadatasett.

#### **MERK**

Standard metadatasett kan bare konfigureres på nettsidene.

#### **Lagre og laste inn innstillinger**

Metadatainnstillinger kan importeres og eksporteres fra en MFP til en annen, og gjør det enkelt å kopiere innstillinger.

For mer informasjon, se [Hjelp] øverst i høyre hjørne på nettsidene.

#### **MERK**

For å lagre og laste inn innstillinger på en MX-modell, klikk på [Utstyrsadministrasjon] og deretter på [Lagringsreserve] i menyrammen. På en AR-modell, klikk på [Metadata-innstillinger].

# **ANGI METADATAINNSTILLING PÅ MASKINEN**

Når maskinen har blitt installert (og maskininnstillingene konfigurert), kan brukerne skanne en bildefil på maskinen, angi metadata tilknyttet filen og automatisk få metadataen rutet til en datamaskinmappe eller en tredjepartsapplikasjon. Følg trinnene under for å angi metadata på driftspanelet.

### **1 Velg bildesendingsfunksjonen.**

Startskjermen vises.

[For MX-modeller:]

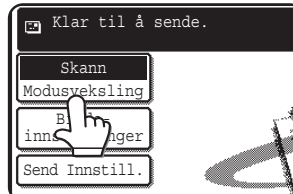

[For AR-modeller:]

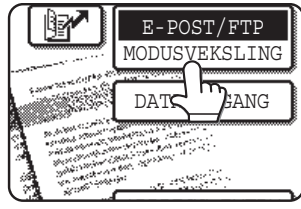

**2 Trykk på [Modusveksling]-tasten. (Kun MX-modeller)**

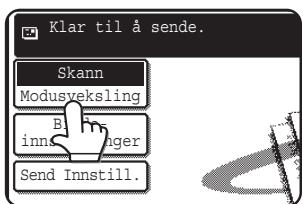

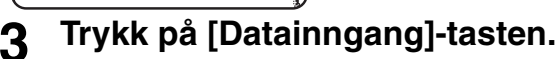

#### [For MX-modeller:]

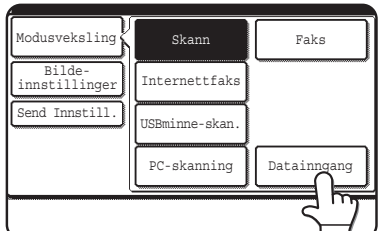

#### [For AR-modeller:]

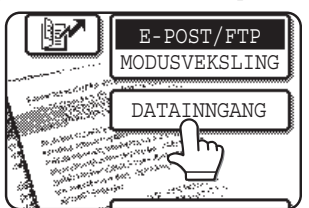

**4 Trykk på [Metadata-innstilling] tasten. (Kun MX-modeller)**

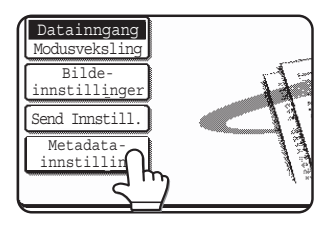

Hvis standardinnstillinger har blitt konfigurert på nettsidene, gå til trinn 7.

**NORSK**

**5 Metadatasettene som har blitt definert blir vist (valgskjermbildet for metadatasett). Trykk på tasten for metadatasettet du ønsker å bruke.**

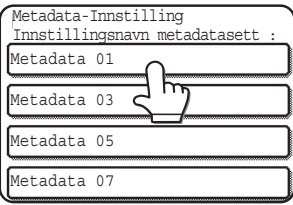

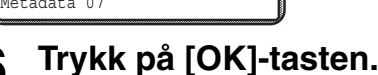

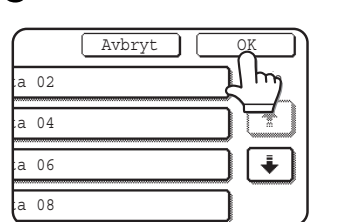

**7 Elementene som er definert i metadatasettet vises som taster (innstillingsskjermbildet for metadata). Trykk på tasten for elementet du ønsker å angi.**

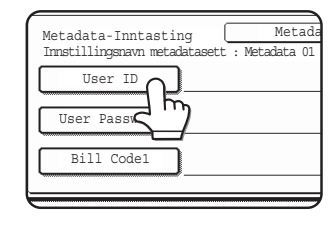

Hvis du valgte feil metadatasett, trykk på [Metadata-Innstilling]-ta sten for å gå tilbake til valgskjermbildet for metadatasett.

#### **NORSK**

#### **8 Trykk på tasten for tekststrengen du ønsker.**

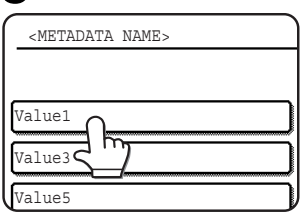

Hvis det valgte elementet har blitt definert som en metadataliste, vil den definerte tekststrengen vises som taster. Velg en verdi fra listen.

 (For å endre antall valg som vises på skjermen trykker du på [3  $\blacklozenge$  6]-tasten.)

Trykk på [OK]-tasten for å gå tilbake til innstillingsskjermbildet for metadata.

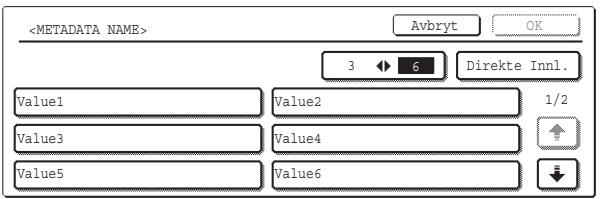

Hvis det valgte elementet er definert til å kreve at du taster inn tegn, trykk på [Direkte Innl.]-tasten, angi den aktuelle tekststrengen manuelt og trykk deretter på [OK]-tasten.

#### **9 Når du har fullført inntastingen for alle elementene, trykker du på [OK]-tasten.**

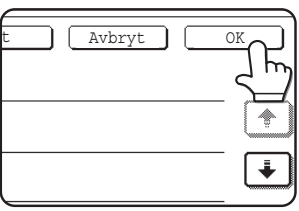

Du kommer tilbake til startskjermbildet.

**10 Følg den normale overføringsprosedyren for å sende bildet.**

### **BESKRIVELSER AV METADATAFELT**

Tre typer metadata inkluderes i XML-filen:

- Autogenerert data på maskinen denne dataen er alltid inkludert i XML-filen og genereres automatisk av maskinen din.
- Forhåndsdefinerte felt disse feltene gjenkjennes automatisk av maskinen og plasseres på aktuelle XML-merker. Disse feltene er valgfrie og inkluderes bare i XML-filen hvis de er konfigurert på nettsidene.
- Brukerdefinerte felt ekstra, egentilpassede felt kan legges til XML-filen. Disse feltene er valgfrie og defineres på nettsidene.

#### **MERK**

●For begge modellene gjelder det at en melding vil komme opp og inntasting vil ikke være mulig hvis det definerte metadatafeltet er ett av de følgende elementene. Tast inn den aktuelle informasjonen for det korresponderende elementet i [Send Innstillinger]-skjermen.

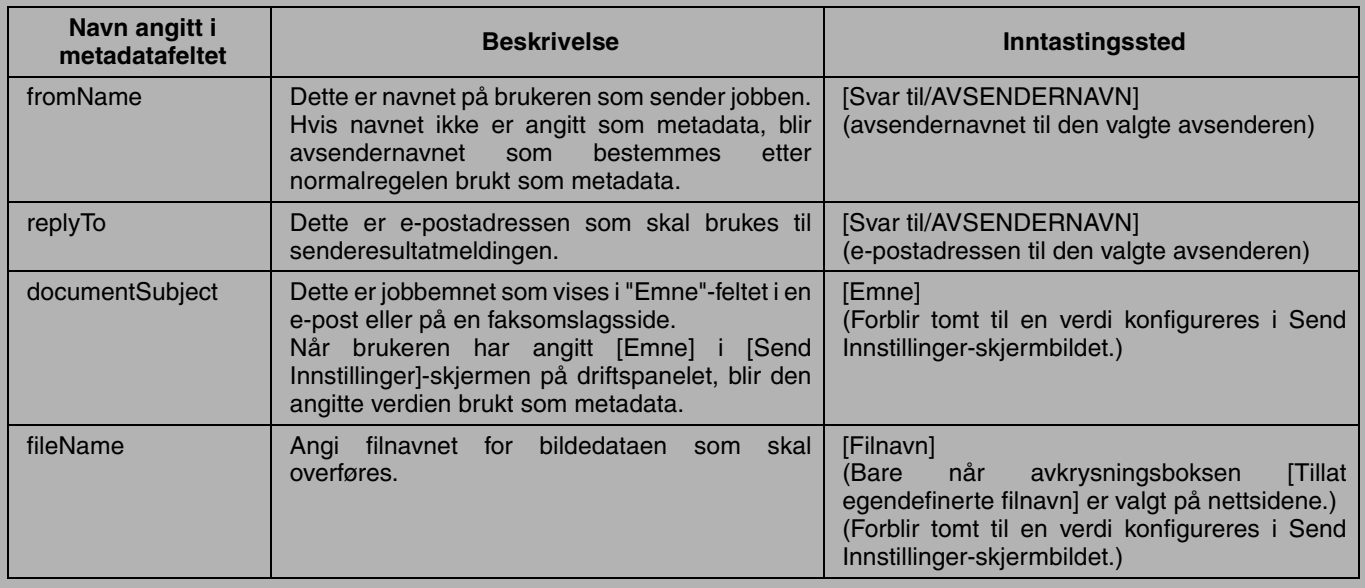

- Når et metadatasett er definert, kan det være restriksjoner på hvilke adressetyper som kan velges. Når et metadatasett med adresserestriksjoner er valgt, kan bare tillatte adressetyper velges.
- På maskiner som har Dokumentarkivering-funksjon vil [Datainngang]-tasten vises i resendingsskjermen på driftspanelet og i resendingsskjermbildet på nettsidene slik at metadatalevering skal kunne utføres.

#### **Takuu**

Olemme tehneet parhaamme, jotta tämä dokumentti olisi mahdollisimman tarkka ja jotta siitä olisi mahdollisimman paljon apua. SHARP Corporation ei kuitenkaan anna minkäänlaista takuuta dokumentin sisällöstä. Kaikkea tämän dokumentin sisältöä voidaan muuttaa ilman ennakkoilmoitusta. SHARP ei vastaa mistään menetyksestä tai vahingosta, joka suorasti tai epäsuorasti aiheutuu tämän käyttöohjeen käyttämisestä tai liittyy siihen.

© Copyright SHARP Corporation 2005. Kaikki oikeudet pidätetään. Tämän käyttöohjeen kopioiminen, muuttaminen tai kääntäminen toiselle kielelle ilman ennalta annettua kirjallista lupaa on kielletty, paitsi tekijänoikeuslaissa mainituissa tapauksissa.

#### **Tavaramerkit**

Microsoft Windows –käyttöjärjestelmä on Microsoft Corporationin rekisteröity tavaramerkki tai tavaramerkki Yhdysvalloissa ja muissa maissa.

Microsoft®, Windows®, Windows® 95, Windows® 98, Windows® Me, Windows NT® 4.0, Windows® 2000, Windows® XP, Windows® Server 2003 ja Internet Explorer® ovat Microsoft Corporationin rekisteröityjä tavaramerkkejä tai tavaramerkkejä Yhdysvalloissa ja muissa maissa.

Netscape Navigator on Netscape Communications Corporationin tavaramerkki.

Kaikki muut tavaramerkit ja tekijänoikeudet ovat vastaavien omistajiensa omaisuutta.

Lisätietoja tämän setin ja lisenssisopimuksen sisältämän CD-ROM-levyn käyttämisestä saat erillisestä Sharpdesk-lisenssin käyttöohjeesta.

#### **HUOMIO**

●Tässä käyttöohjeessa mainitut mallien nimet on lyhennetty kuten esimerkiksi "MX-mallit" ja "AR-mallit". MX-mallit: MX-2300G, MX-2300N, MX-2700G, MX-2700N,

MX-3500N, MX-3501N, MX-4500N, MX-4501N

AR-mallit: AR-M236, AR-M237, AR-M276, AR-M277, AR-M351U, AR-M355U, AR-M451U, AR-M455U, AR-M351N, AR-M355N, AR-M451N, AR-M455N, AR-M550U, AR-M550N, AR-M620U, AR-M620N, AR-M700U, AR-M700N

Muiden kuin yllä mainittujen mallien osalta katso käyttöohjeesta tietoja skannaustoiminnosta.

●Tässä käyttöohjeessa käytetään useimmiten kuvia MX-malleista. Oman laitemallisi ohjauspaneeli voi olla hieman erilainen kuin tässä käyttöohjeessa näytetyt kuvat.

Tässä käyttöohjeessa olevat näytöt, viestit ja näppäinten nimet voivat olla hieman erilaisia kuin itse laitteessa tuotekehityksen ja tuotteeseen tehtyjen muutosten vuoksi.

# **SISÄLLYSLUETTELO**

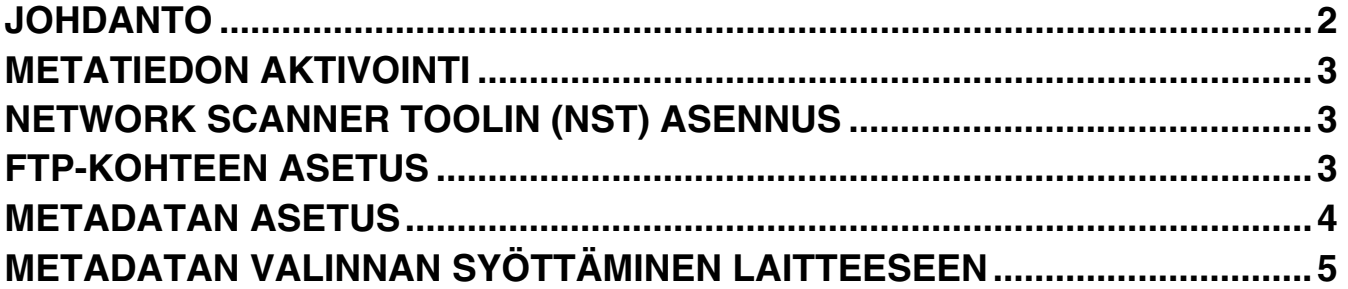

# **JOHDANTO**

Kiitos, että olet hankkinut sovelluksen integrointimoduulisetin. Tätä moduulia käytetään yhdessä verkkoskanneritoiminnon kanssa kuvadatan ja metadatan (tiedot, jotka ilmaisevat kuvadatan attribuutit ja käsittelymenetelmän) luomiseen ja lähettämiseen yhdellä skannauskerralla (metadatan toimittaminen). Metadata voidaan yhdistää sellaisten sovellusohjelmien kuten faksipalvelinten, asiakirjahallinnan sovellusten, asiankäsittelyn sovellusten ja salauspalvelinten kanssa edistyneen asiakirjaratkaisuympäristön luomiseksi.

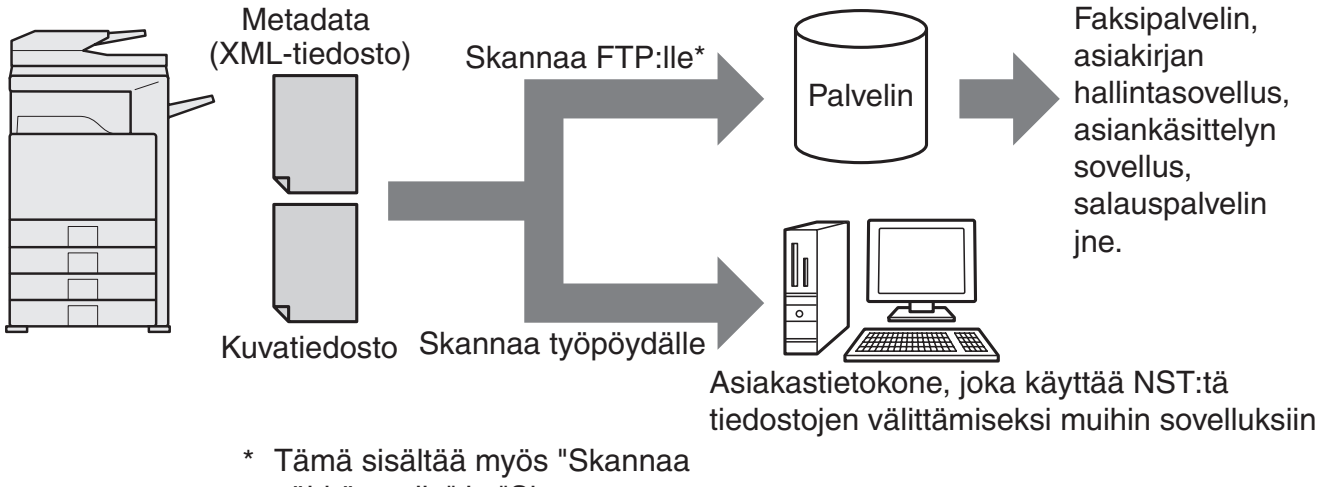

sähköpostiin" ja "Skannaa verkkokansioon".

Sovelluksen integrointimoduulisetin avulla kuvatiedostoa kuvaava data voidaan syöttää laitteen ohjauspaneelissa ja lähettää yhdessä kuvan kanssa XML-tiedostona FTP-kohteisiin ja Network Scanner Tooliin (NST). Tässä dokumentissa kuvataan laitteen ja NST:n sovellusohjelman asennus, jotta kuvat ja XML-metadata voidaan lähettää NST-ohjelman kautta ja välittää automaattisesti tiettyyn kansioon tai yhdistää ulkopuoliseen sovellukseen. Laite voi myös lähettää suoraan FTP-palvelimille, jos NST-käsittelyvaihtoehtoja ei vaadita. Tässä käyttöohjeessa kerrotaan seuraavista toimenpiteistä:

- Metadatalähetyksen aktivointi
- Metadatan asennus
- Metadatasarjojen muokkaaminen

#### **Ulkopuoliset sovellukset**

Jokainen ulkopuolinen sovellus on erilainen ja voi joko toimia tai ei toimia yhdessä NST:n automaattisen käynnistysominaisuuden kanssa. Kun käynnistyssovellusvaihtoehto valitaan, NST käynnistää ".exe"-tiedoston tiedostonimi parametrina. Useimmissa tapauksissa sovellus käynnistyy kaksi kertaa – kerran kuvatiedostolle ja kerran XML-tiedostolle. Jos NST on esimerkiksi asennettu käynnistämään sovelluksen APP.EXE ja se vastaanottaa "IMG.TIF" ja "IMG.XML", seuraavia käskyjä käytetään:

Execute APP.EXE IMG.TIF Execute APP.EXE IMG.XML

# **METADATAN AKTIVOINTI**

Metadatan toimittamiseksi laitteen pääkäyttäjän on aktivoitava metadataominaisuus syöttämällä tuotekoodisi laitteen ohjauspaneelissa. Metadatan lähettämisen aktivointi laitteella näytetään alla jokaiselle laitetyypille. Tämän tekee tavallisesti asentava jälleenmyyjä.

### **Sovelluksen integrointimoduulin aktivointi:**

### **[MX-malleille:]**

Noudata alla näytettyjä vaiheita, kun [Käyttöoikeuksien tarkistuksen asetusta] ei ole aktivoitu. (Lisätietoja "Käyttöoikeuksien tarkistuksen

asetuksista" saat Järjestelmäasetusten ohjeesta.)

- **1 Paina [JÄRJESTELMÄ ASETUKSET]-näppäintä.**
- **2 Kosketa [Pääkäyt. salasana]-näppäintä.**
- **3 Kosketa [Salasana]-näppäintä ja anna pääkäyttäjän salasana.**
- 
- **4 Kosketa [OK]-näppäintä. 5 Kosketa [Tuotekoodi]-näppäintä.** Sinun on ehkä vieritettävä kuvaa alaspäin tämän koodin näkemiseksi.
- **6 Kosketa [Sovelluksen Integrointimoduuli]-näppäintä.**
- **7 Anna tuotekoodisi.**

### **[AR-malleille:]**

- **1 Paina ohjauspaneelissa [Asiakaskohtaiset asetukset]-näppäintä.**
- **2 Kosketa [Pääkäyttäjätila]-näppäintä.**
- **3 Anna pääkäyttäjäkoodi.**
- **4 Kosketa [Tuotekoodi]-näppäintä.** Sinun on ehkä vieritettävä kuvaa alaspäin tämän koodin näkemiseksi.
- **5 Kosketa [Sovelluksen Integrointimoduuli]-näppäintä.**
- **6 Anna tuotekoodisi.**

#### **HUOMIO**

- ●Jos laitteesi on MX-malli, tuotekoodi voidaan antaa Internet-sivuilta. Lisätietoja saat [Ohje]-kohdassa Internet-sivujen yläoikeassa kulmassa.
- ●[Sovelluksen Integrointimoduuli] ei tule näkyviin, jos verkkoskanneritoimintoa ei ole aktivoitu.

# **NETWORK SCANNER TOOLIN (NST) ASENNUS**

Oletusasetuksena NST luo uusia tiedostonimiä tietokoneella. Kun NST:tä käytetään välittämään metadatatiedostoja ulkopuolisiin sovelluksiin, tätä asetusta ei tulisi pitää käytössä, sillä laitteen luomaa tiedostonimeä käytetään ristiviitteenä kuvan ja XML-tiedoston välillä. (Asetettaessa tiedostonimeä [Lähetysasetukset]-kohdassa tulee varmistaa, että tietokoneella jo olemassa olevaa tiedostoa ei ylikirjoiteta samannimisellä siirretyllä tiedostolla. Tämä voidaan varmistaa konfiguroimalla tiedostonimi niin, ettei samaa tiedostonimeä voi antaa kahdesti, esimerkiksi lisäämällä ainutlaatuinen lisäys (päivämäärä ms.) luotuun tiedostonimeen. Jos tiedostonimen asetus jätetään tyhjäksi, laite luo automaattisesti ainutlaatuisen tiedostonimen.)

On suositeltavaa, että käytät mukana toimitettua Network Scanner Toolia metadatatiedostojen vastaanottamiseen. Lisätietoja saat Network Scanner Tool User's Guide-oppaasta.

# **FTP-KOHTEEN ASETUS**

Jos et käytä NST:tä, FTP-kohteet voidaan konfiguroida lähettämään data suoraan FTP-palvelimelle. FTP-kohdetyypit konfiguroidaan Internet-sivuilla. Lisätietoja uusien FTP-kohteiden konfiguroinnista saat Internet-sivujen [Ohje].

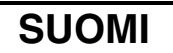

# **METADATAN ASETUS**

Metadata-asetukset konfiguroidaan pääkäyttäjän Internet-sivuilla. Näillä sivuilla voidaan konfiguroida useita eri metadataan liittyviä asetuksia.

#### **Metadatalähetyksen mahdollistaminen**

Ennen kuin metadata lähetetään, metadatan lähettäminen on otettava käyttöön Internet-sivujen Metadata-asetukset -näytössä. Tämä mahdollistaa metadatan syöttämisen ohjauspaneelissa ja lähettämisen XML-tiedostona FTP-kohteeseen. Ota metadata käyttöön seuraavalla tavalla.

#### **HUOMIO**

Eri metadata-asetuksia ei voida konfiguroida ennen kuin metadatan lähettäminen on otettu käyttöön Internet-sivuilla.

#### **[MX-malleille:]**

Noudata alla näytettyjä vaiheita, kun [Käyttöoikeuksien tarkistuksen asetusta] ei ole aktivoitu. (Lisätietoja "Käyttöoikeuksien tarkistuksen asetuksista" saat Järjestelmäasetusten ohjeesta.)

- **1 Napsauta [Sisäänkirjautuminen]-painiketta, joka näkyy Internet-sivujen yläoikeassa kulmassa.**
- 
- **2 Valitse [Käyttäjänimi]-kohdassa [Pääkäyttäjä] ja anna salasanasi.**
- **3 Napsauta [Sovellusasetukset] ja sitten [Metadata-asetukset] valikkokehyksessä. 4 Aseta Metadata-asetukset -kohdassa [Metadatan toimitus] [Ota päälle]-arvoksi.**
- **5 Napsauta [Lähetä].**

#### **[AR-malleille:]**

- 
- **1 Valitse valikkokehyksessä [Admin-tila]. 2 Sisäänkirjaudu antamalla pääkäyttäjän salasana.**
- 
- **3 Napsauta [Metadata-asetukset]. 4 Aseta Metadata-asetukset -kohdassa [Metadatan toimitus] [Ota päälle]-arvoksi.**
- **5 Napsauta [Lähetä].**

#### **Metadatan kehotteiden ja toimituksen konfiguroiminen**

Metadatasarja on ryhmä metadatakenttiä, jotka kutsutaan ohjauspaneelissa. Korkeintaan kymmenen metadatasarjaa voidaan luoda eri tarkoituksiin. Jokainen metadatasarja koostuu korkeintaan 10 metadatakentästä. Kun metadatan lähettäminen on otettu käyttöön, metadatasarjoja voidaan konfiguroida Internet-sivuilla. Metadata-asetusten näytössä metadataa voidaan luoda, muokata ja poistaa.

#### **HUOMIO**

Oletusasetuksiksi tarkoitettuja metadatasarjoja voidaan konfiguroida ainoastaan Internet-sivuilla.

#### **Asetusten tallennus ja hakeminen**

Metadata-asetuksia voidaan siirtää eri MFP:den välillä, mikä tekee asetusten kopioimisesta helppoa.

Lisätietoja saat Internet-sivujen yläoikeassa kulmassa olevasta [Ohje].

#### **HUOMIO**

Asetusten tallentamiseksi ja hakemiseksi MX-mallissa napsauta valikkokehyksessä [Laitehallinta] ja sitten [Varmuustallennus]. Napsauta AR-mallissa [Metadata-asetukset].

## **METADATAN VALINNAN SYÖTTÄMINEN LAITTEESEEN**

Kun laite on asennettu (ja laitteen asetukset on konfiguroitu), käyttäjät voivat skannata laitteella kuvatiedoston, syöttää tiedostoon liittyvää metadataa ja siirtää metadataa automaattisesti tietokoneen kansioon tai ulkopuoliseen sovellukseen. Noudata alla olevia ohjeita metadatan syöttämiseksi ohjauspaneelissa.

#### **1 Valitse kuvanlähetystoiminto.**

Perusnäyttö tulee näkyviin.

#### [MX-malleille:]

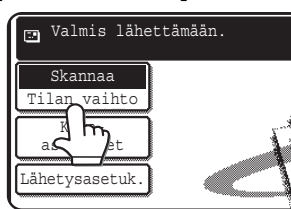

[AR-malleille:]

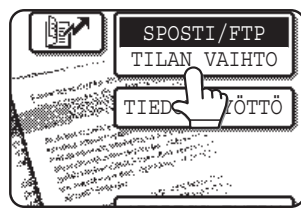

**2 Kosketa [Tilan Vaihto]-näppäintä. (Ainoastaan MX-mallit)**

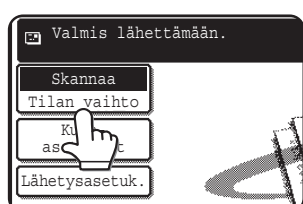

### **3 Kosketa [Tiedon Syöttö]-näppäintä.**

#### [MX-malleille:]

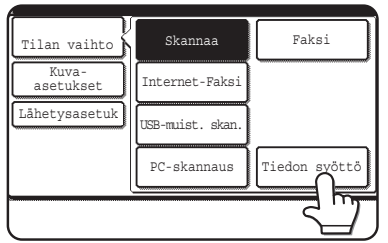

#### [AR-malleille:]

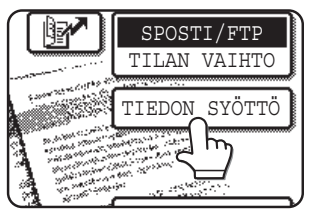

#### **4 Kosketa [Metadata-asetukset]-näppäintä. (Ainoastaan MX-mallit)**

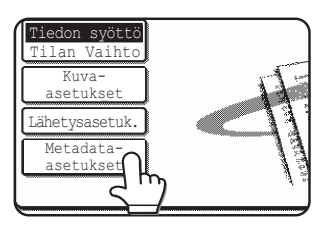

Jos oletusasetukset on konfiguroitu Internet-sivuilla, siirry vaiheeseen 7.

**5 Määritetyt metadata-asetukset tulevat näkyviin (metadatasarjan valintanäyttö). Kosketa sen metadatasarjan koodia, jota haluat käyttää.**

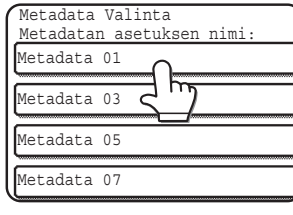

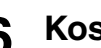

**6 Kosketa [OK]-näppäintä.**

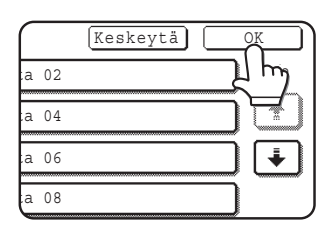

**7 Kaikki metadatasarjassa määritetyt kohteet tulevat näkyviin koodeina (metadata-asetusten näyttö). Kosketa sen kohteen koodia, jonka haluat syöttää.**

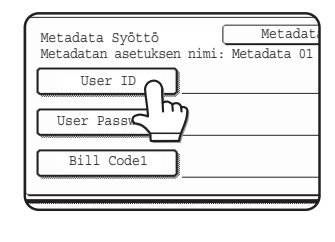

Jos valitsit väärän metadatasarjan, kosketa [Metadata Valinta]-näppäintä palataksesi metadatasarjan valintanäyttöön.

**8 Kosketa sen tekstijonon koodia, jonka haluat valita.**

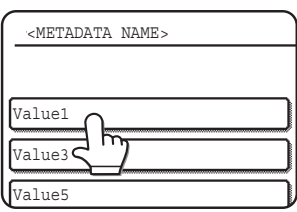

Jos valittu kohde on määritetty metadatalistana, määritetyt tekstijonot tulevat näkyviin koodeina. Valitse arvo listalta.

 (Näytöllä näkyvien valintojen määrän muuttamiseksi kosketa [3 6]-näppäintä.) Kosketa [OK] palataksesi metadata-asetusten näyttöön.

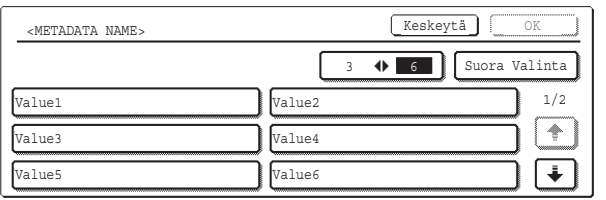

Jos valitulle kohteelle on määritetty, että se vaatii merkkien syöttämistä, kosketa [Suora Valinta]-näppäintä, syötä asianmukainen tekstijono manuaalisesti ja kosketa [OK]-näppäintä.

### **METADATAKENTÄN KUVAUKSET**

XML-tiedostoon sisältyy kolmen tyyppistä metadataa:

- Laitteesi automaattisesti luomaa tietoa tämä tieto sisältyy aina XML-tiedostoon ja laitteesi luo sen automaattisesti.
- Ennalta määritetyt kentät laite tunnistaa nämä kentät automaattisesti, ja ne sijoitetaan asianmukaisiin XML-merkkeihin. Nämä kentät ovat valinnaisia ja sisältyvät XML-tiedostoihin ainoastaan, jos ne konfiguroidaan Internet-sivuilla.
- Käyttäjän määrittämät kentät XML-tiedostoon voidaan lisätä mukautettuja lisäkenttiä. Nämä kentät ovat valinnaisia ja ne määritetään Internet-sivuilla.

#### **HUOMIO**

● Jos määritetty metadatakenttä on jokin seuraavista kohteista, kummankin laitemallin näyttöön tulee viesti ja syöttäminen ei ole mahdollista. Syötä asianmukaiset tiedot [Lähetysasetukset]-näytön vastaavassa kohteessa.

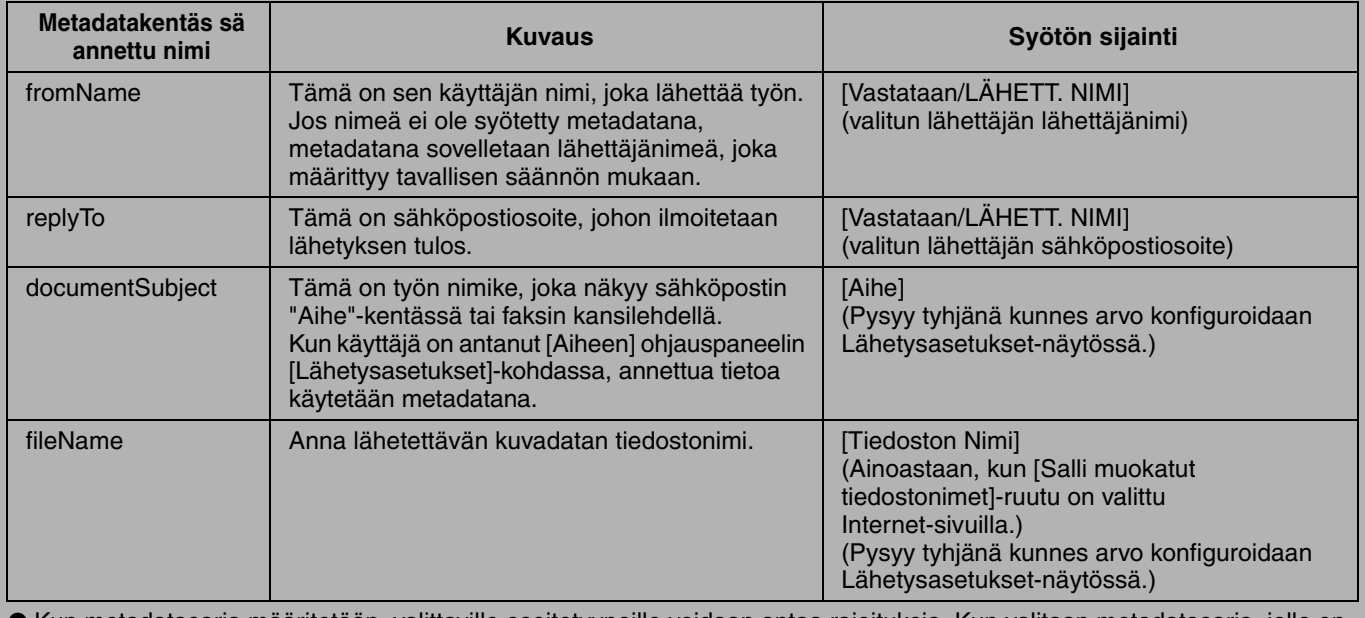

● Kun metadatasarja määritetään, valittaville osoitetyypeille voidaan antaa rajoituksia. Kun valitaan metadatasarja, jolle on määritetty osoiterajoituksia, ainoastaan sallittuja osoitetyyppejä voidaan valita.

● Laitteissa, joissa on dokumentin tallennustoiminto, [Tiedon Syöttö]-näppäin tulee näkyviin ohjauspaneelin uudelleenlähetysnäytössä ja Internet-sivujen uudelleenlähetysnäytössä, jotta metadatan lähetys voidaan suorittaa.

**9 Kun olet päättänyt syöttämisen kaikille kohteille, kosketa [OK]-näppäintä.**

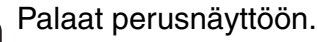

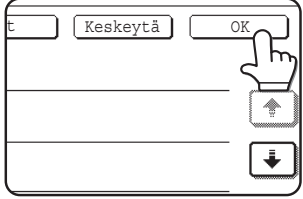

**10 Suorita kuvan lähettäminen tavallisella tavalla.**

#### **DANSK**

### **Garanti**

Selvom vi har gjort os vores yderste bestræbelser for at gøre dette dokument så nøjagtigt og brugbart som muligt, yder SHARP Corporation ingen garanti af nogen art med hensyn til dets indhold. Alle oplysninger indeholdt i herværende vejledning kan ændres uden forudgående varsel. SHARP er ikke ansvarlig for noget tab eller nogen skader, direkte eller indirekte, der er opstået pga. eller relateret til anvendelsen af denne betjeningsvejledning.

© Copyright SHARP Corporation 2005. Alle rettigheder forbeholdes. Gengivelse, tilpasning eller oversættelse uden forud skriftlig tilladelse er forbudt, bortset fra hvad der er tilladt ifølge lovgivning om kopiering.

#### **Varemærkeanerkendelser**

Microsoft Windows operativsystem er et registreret varemærke eller varemærke, der tilhører Microsoft Corporation i USA og i andre lande.

Microsoft®, Windows®, Windows® 95, Windows® 98, Windows® Me, Windows NT® 4.0, Windows® 2000, Windows® XP, Windows® Server 2003 og Internet Explorer® er registrerede varemærker eller varemærker, der tilhører Microsoft Corporation i USA og i andre lande.

Netscape Navigator er et varemærke for Netscape Communications Corporation.

Alle andre varemærker og copyrights tilhører de respektive ejere.

For at få oplysninger om, hvordan man anvender CD-ROM'en i dette sæt, samt licensaftalen, se den separate vejledning til Sharpdesk licenssæt.

#### **BEMÆRK**

● Modelnavne er angivet i denne vejledning i forkortet udgave som "MX-modeller" og "AR-modeller". MX-modeller: MX-2300G, MX-2300N, MX-2700G, MX-2700N, MX-3500N, MX-3501N, MX-4500N, MX-4501N AR-modeller: AR-M236, AR-M237, AR-M276, AR-M277, AR-M351U, AR-M355U, AR-M451U, AR-M455U, AR-M351N, AR-M355N, AR-M451N, AR-M455N, AR-M550U, AR-M550N, AR-M620U, AR-M620N, AR-M700U, AR-M700N

For andre modeller end ovenfor nævnte henvises til vejledning for scannerfunktion.

●Denne betjeningsvejledning anvender hovedsageligt illustrationer af MX-modeller. Betjeningspanelet på din model kan være en smule anderledes end de viste billeder i denne vejledning.

Displayets skærme, meddelelser og tastnavne, der er vist i denne vejledning, kan være forskellige fra dem, der faktisk er på maskinen på grund af produktforbedringer.

# **INDHOLDSFORTEGNELSE**

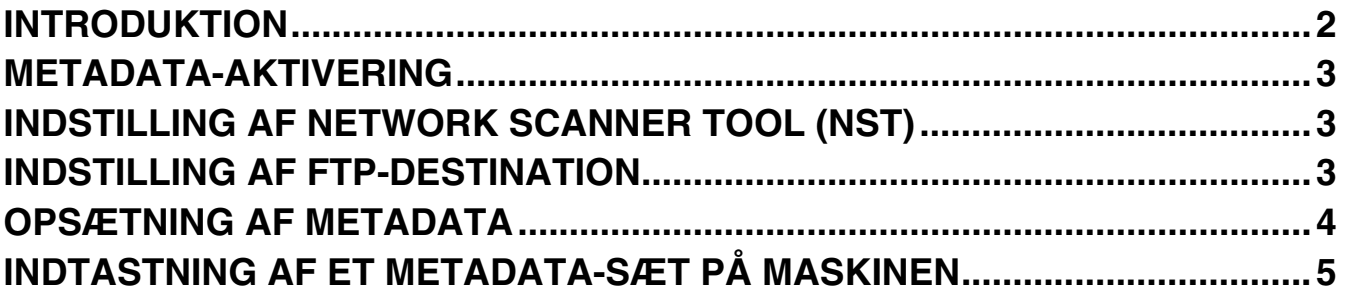

#### **DANSK**

# **INTRODUKTION**

Tak fordi du købte programin-dbygningsmodulsættet. Dette modul anvendes sammen med netværksscannerfunktionen til at generere og overføre billededata og metadata (data, der angiver billeddataens egenskaber og behandlingsmetode) i en enkelt scanning (Metadatalevering). Metadata kan kædes sammen med applikationsprogrammer såsom faxservere, dokumenthåndteringsapplikationer, arbejdsgangsapplikationer og krypteringsservere for på denne måde at skabe et avanceret dokumentløsningsmiljø.

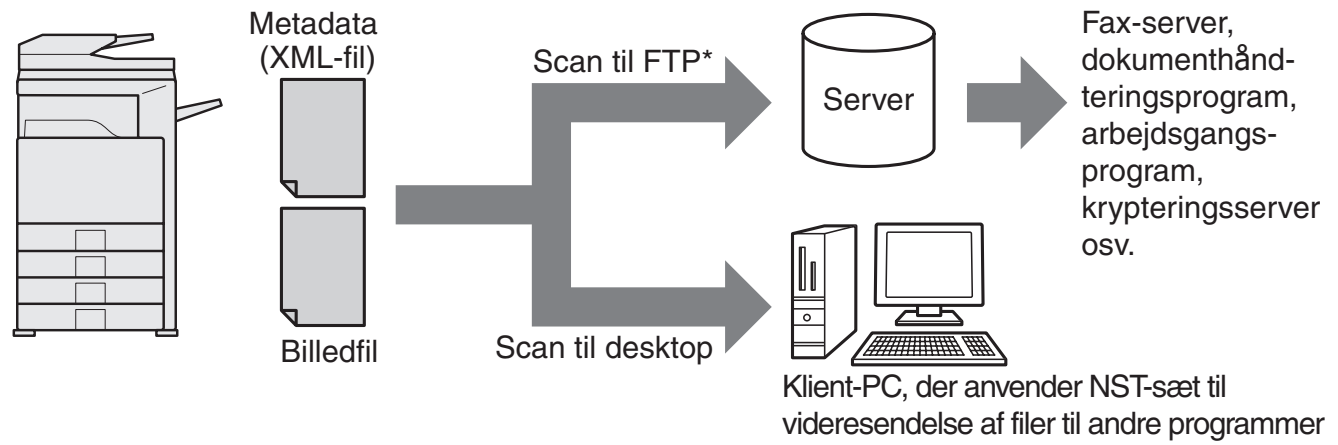

Dette omfatter også "Scan til email" og "Scan til netværksmappe" på MX-modeller. \*

Programin-dbygningsmodulsættet gør det muligt for data, der beskriver billedfilen, at blive indtastet i betjeningspanelet på maskinen og sendt sammen med billedet som en XML-fil til FTP-destinationer og Network Scanner Tool (NST). Dette dokument beskriver, hvordan man indstiller maskinen og NST-klientsoftwaren, således at billeder og XML-metadata kan sendes gennem NST-software og automatisk dirigeres til en mappe eller integreres i et tredjepartsprogram. Maskinen kan også sende direkte til FTP-servere, hvis ingen NST-behandlingsmuligheder er påkrævet. Denne betjeningsvejledning beskriver følgende procedurer:

- Hvordan man aktiverer metadatalevering
- Hvordan man indstiller metadata
- Hvordan man redigerer metadata-sæt

#### **Tredjepartsprogrammer**

Hvert tredjepartsprogram er forskelligt og fungerer eller fungerer ikke sammen med den automatiske opstartsfunktion i NST. Når opstartsprogrammuligheden er valgt, kører NST ".exe"-filen med filnavnet som en parameter. I de fleste tilfælde vil programmet blive startet to gange – én gang for billedfilen og én gang for XML-filen. Hvis for eksempel NST er blevet indstillet til at starte programmet APP.EXE og det modtager "IMG.TIF" og "IMG.XML", vil de følgende kommandoer blive anvendt:

Execute APP.EXE IMG.TIF Execute APP.EXE IMG.XML

# **METADATA-AKTIVERING**

For at kunne foretage metadatalevering, skal maskinadministratoren aktivere metadata-funktionen først ved at indtaste produkt koden på maskinens betjeningspanel. Proceduren for aktivering af metadataoverførslen på maskinen er vist nedenfor for hver modeltype. Dette gøres normalt af installatøren.

### **Sådan aktiveres Integrationsmodul:**

### **[For MX-modeller:]**

Følg trinene nedenfor, når [Brugergodkendelse Indstilling] ikke er blevet aktiveret. (For at få oplysninger om "Brugergodkendelse Indstillinger", se Vejledning for systemindstillinger.)

- **1 Tryk på tasten [SYSTEM INDSTILLING].**
- 
- **2 Tryk på tasten [Admin Kodeord]. 3 Tryk på tasten [Adgangskode] og indtast administrator kodeordet.**
- **4 Tryk på knappen [OK].**
- **5 Berør tasten [Produkt Kode].**

Du kan blive nødt til at rulle ned gennem skærmen for at vise denne tast.

- **6 Berør tasten [Integrationsmodul].**
	- **7 Indtast din produkt kode.**

### **[For AR-modeller:]**

- **1 Tryk på tasten [Generelle indstillinger] på betjeningspanelet.**
- **2 Berør tasten [Key operatorprogrammer].**
- **3 Indtast nøgleoperatørkoden.**
- **4 Berør tasten [Produkt Kode].** Du kan blive nødt til at rulle ned gennem skærmen for at vise denne tast.
- **5 Berør tasten [Integrationsmodul].**
- **6 Indtast din produkt kode.**

#### **BEMÆRK**

- ●Hvis din model er en MX-model, kan produkt koden indtastes fra websiderne. For at få flere oplysninger, se [Hjælp] i øverste højre hjørne af websiderne.
- ●Tasten [Integrationsmodul] vises ikke, når netværksscannerfunktionen ikke er blevet aktiveret.

## **INDSTILLING AF NETWORK SCANNER TOOL (NST)**

Som standard opretter NST nye filnavne på computeren. Når NST anvendes til at dirigere metadatafiler til et tredjepartsprogram, bør denne indstilling være deaktiveret, da maskinoprettede filnavne anvendes som en krydshenvisning mellem billede og XML-fil. (Når du indstiller filnavnet i [Send Indstillinger], for at sikre at en tidligere eksisterende fil på en computer ikke er overskrevet af en transmitteret fil med same navn, skal du sørge for at konfigurere filnavnet, så der ikke opstår duplikering af navnet, f.eks. ved at inkludere en unik forlængelse (datoen, osv.) i det genererede filnavn. Hvis indstillingen af filnavnet er tomt, vil maskinen automatisk generere et unikt filnavn.)

Det anbefales, at du anvender det vedlagte netværksscannerværktøj til modtagelse af metadatafiler. For at få yderligere oplysninger, se brugervejledningen til Network Scanner Tool.

# **INDSTILLING AF FTP-DESTINATION**

Hvis du ikke anvender NST, kan FTP-destinationer konfigureres til at sende data direkte til en FTP-server. FTP-destinationstyper bliver konfigurerede på websiderne. For at få yderligere oplysninger om konfiguration af nye FTP-destinationer, henvises til [Hjælp] på Websiderne.

#### **DANSK**

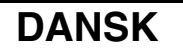

# **PSÆTNING AF METADA**

Metadataindstillinger konfigureres på administratorwebsiderne. Disse sider muliggør, at en række metadatarelaterede indstillinger kan konfigureres.

#### **Aktivering af metadatalevering**

Før metadata kan leveres, skal metadatalevering først aktiveres på skærmen metadata opsætning på websiderne. Dette muliggør, at metadata indtastes i betjeningspanelet og leveret som en XML-fil til en FTP-destination. For at aktivere metadatalevering følges trinene nedenfor.

#### **BEMÆRK**

De forskellige metadataindstillinger kan ikke konfigureres, før metadatalevering aktiveres på websiderne.

#### **[For MX-modeller:]**

Følg trinene nedenfor, når [Brugergodkendelse Indstilling] ikke er blevet aktiveret. (For at få oplysninger om "Brugergodkendelse Indstillinger", se Vejledning for systemindstillinger.)

- **1 Klik på knappen [Login] der forekommer i øverste højre hjørne på den første webside.**
- 
- **2 Vælg [Administrator] fra [Login Navn], og indtast dernæst din adgangskode. 3 Klik på [Programindstillinger], og klik dernæst på [Metadata opsætning] i menurammen.**
- **4 Indstil [Metadata Levering] under Metadata opsætning for at [Aktivere].**
- **5 Klik på knappen [Send].**

#### **[For AR-modeller:]**

- 
- **1 Vælg [Admin modus] fra menurammen.**<br> **2** Log på ved at indtaste administratorkod<br> **3** Klik på [Metadata opsætning] i menuran<br> **4** Indstil [Metadatalevering] under Metada<br> **5** Klik på knappen [Send]. **2 Log på ved at indtaste administratorkodeordet.**
- **3 Klik på [Metadata opsætning] i menurammen.**
- **4 Indstil [Metadatalevering] under Metadata opsætning for at [Aktivere].**
- **5 Klik på knappen [Send].**

#### **Konfigurér metadata-prompter og -levering**

Et metadatasæt er en gruppe metadatafelter, der vil blive promptet om via betjeningspanelet. Der kan oprettes op til ti metadatasæt til forskellige formål. Hvert metadatasæt består af op til 10 metadatafelter. Når metadataleveringen er aktiveret, kan metadatasæt konfigureres på websiderne. Metadataopsætningsskærmen gør det muligt at oprette, redigere og slette metadatasæt.

#### **BEMÆRK**

Standard metadatasæt kan kun konfigureres på websiderne.

#### **Gem og indlæs indstillinger**

Metadataindstillinger kan importeres og eksporteres fra en MFP til en anden, hvilket gør det nemt at kopiere indstillinger.

For at få flere oplysninger, se [Hjælp] i øverste højre hjørne af websiderne.

#### **BEMÆRK**

For at gemme og indlæse indstillingerne på en MX-model, klikkes der på [Enhedshåndtering] og dernæst på [Lagring af Backup] i menurammen. På en AR-model klikkes der på [Metadata opsætning].

## **INDTASTNING AF ET METADATA-SÆT PÅ MASKINEN**

Når maskinen er blevet installeret (og maskinindstillinger blevet konfigureret), kan brugeren scanne en billedfil på maskinen, indtaste metadata, der er tilknyttet filen, og få metdataene dirigeret automatisk til en computermappe eller et tredjepartsprogram. Følg trinene nedenfor for at indtaste metadata via betjeningspanelet.

### **1 Vælg funktionen send billede.**

Hovedskærmen kommer til syne.

[For MX-modeller:]

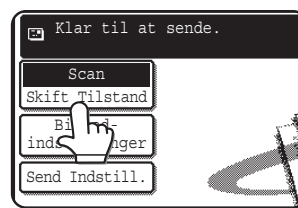

[For AR-modeller:]

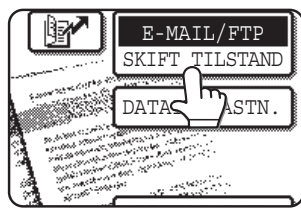

**2 Berør tasten [Skift Tilstand]. (Kun MX-modeller)**

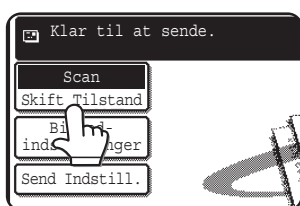

### **3 Berør tasten [Dataindtastn.].**

#### [For MX-modeller:]

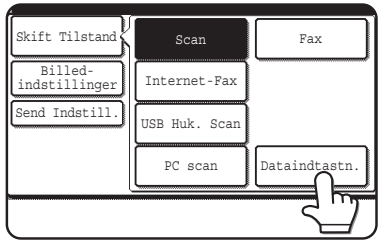

#### [For AR-modeller:]

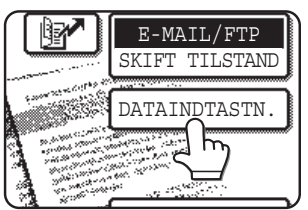

#### **4 Berør tasten [Metadata opsætning]. (Kun MX-modeller)**

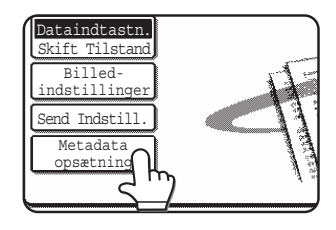

Hvis standardindstillinger er blevet konfigureret på websiderne, fortsæt til trin 7.

**5 Metadata-sættene, der er blevet defineret, vil forekomme (skærmen metadata-sætvalg). Berør tasten for det metadata-sæt, som du vil bruge.**

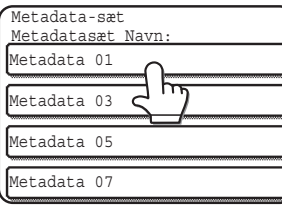

### **6 Tryk på knappen [OK].**

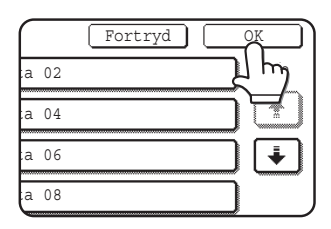

**7 Elementerne, der er blevet defineret i metadata-sættet, vil fremkomme som taster (metadataopsætningsskærm). Berør tasten for det element, som du vil indtaste.**

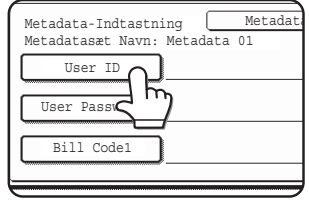

Hvis du valgte det forkerte metadata-sæt, berøres tasten [Metadata-sæt] for at vende tilbage til skærmen metadata-sætvalg.

#### **DANSK**

**8 Tryk på tasten for den tekststreng, som du ønsker at anvende.**

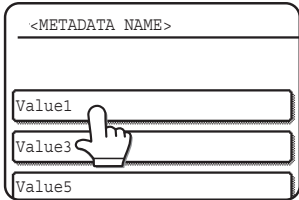

Hvis det valgte element er blevet defineret som en metadataliste, vil de definerede tekststrenge frekomme som taster. Vælg en værdi fra listen. (Hvis du vil ændre antallet af valg, der er vist på skærmen, berører du tasten [3  $\blacklozenge$  6].) Berør tasten [OK] for at vende tilbage til skærmen metadata opsætning.

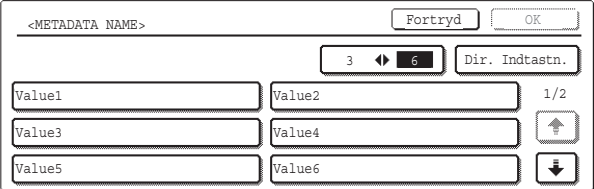

Hvis det valgte element defineres som, at den kræver indtastning af tegn, berøres tasten [Dir. Indtastn.], den behørige tekststreng indtastes manuelt og dernæst berøres tasten [OK].

**9 Når du har færdiggjort indtastninger for alle elementer, berøres tasten [OK].**

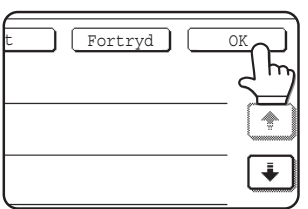

Du vender tilbage til hovedskærmen.

**10 Følg den sædvanlige overførselsprocedure for afsendelse af billedet.**

### **BESKRIVELSER AF METADATAFELTER**

XML-filen består af tre typer metadata:

- Maskin-autogenererede data disse data er altid inkluderet i XML-filen og genereres automatisk af din maskine.
- Prædefinerede felter disse felter genkendes automatisk af maskinen og anbragt i behørige XML-tags. Disse felter er valgfri og kun omfattet i XML-filen, hvis konfigureret på websiderne.
- Brugerdefinerede felter yderligere brugertilpassede felter kan tilføjes XML-filen. Disse felter er valgfri og defineret på websiderne.

#### **BEMÆRK**

● For begge modeller vil en meddelelse komme til syne, hvis det definerede metadatafelt er et af følgende elementer, og indtastning er ikke mulig. Indtast de korrekte oplysninger i det tilsvarende element på skærmen [Send Indstillinger].

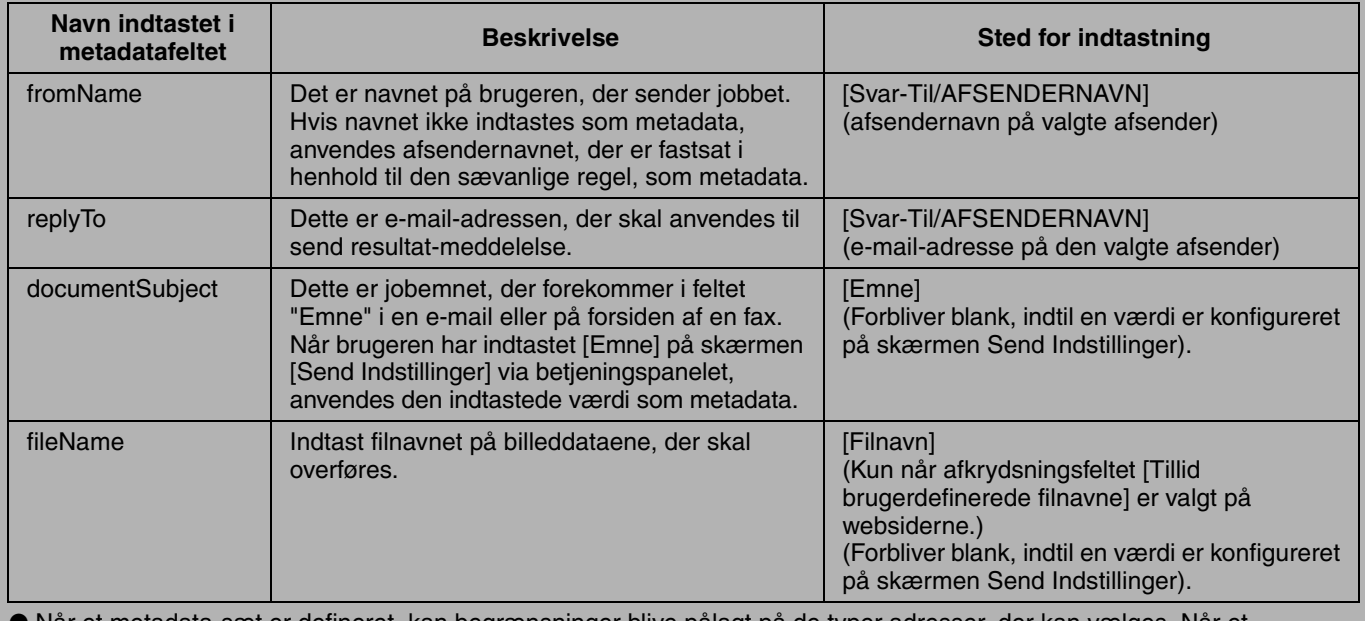

Når et metadata-sæt er defineret, kan begrænsninger blive pålagt på de typer adresser, der kan vælges. Når et metadata-sæt med adresserestriktioner er valgt, kan kun tilladte adressetyper vælges.

På maskiner, der har funktionen Dokument Arkivering, vil tasten [Dataindtastn.] forekomme på skærmen send igen på betjeningspanelet og på skærmen send igen på websiderne for at muliggøre, at metadatalevering kan finde sted.

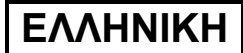

### **Εγγύηση**

Παρότι καταβλήθηκε κάθε δυνατή προσπάθεια ώστε το παρόν έγγραφο να είναι όσο γίνεται πιο ακριβές και χρήσιµο, η εταιρία SHARP δεν παρέχει κανενός είδους εγγύηση για το περιεχόµενό του. Όλες οι πληροφορίες που περιέχονται στο παρόν εγχειρίδιο ενδέχεται να τροποποιηθούν χωρίς σχετική ειδοποίηση. Η SHARP δεν φέρει ευθύνη για πιθανές απώλειες ή ζηµίες, άµεσες ή έµµεσες, που απορρέουν από τη χρήση του παρόντος εγχειριδίου λειτουργίας ή έχουν σχέση µ' αυτήν.

Πνευµατικά δικαιώµατα © SHARP Corporation 2005. Με επιφύλαξη κάθε νόµιµου δικαιώµατος. Η αναπαραγωγή, προσαρµογή ή µετάφραση απαγορεύονται αν δεν προηγηθεί σχετική γραπτή άδεια, εκτός αν επιτρέπονται από τους νόµους για τα πνευµατικά δικαιώµατα.

#### **Μνεία Εµπορικών Σηµάτων**

Το λειτουργικό σύστηµα Microsoft Windows είναι σήµα κατατεθέν ή εµπορικό σήµα της Microsoft Corporation στις Η.Π.Α. και άλλες χώρες.

Τα ονόµατα Microsoft®, Windows®, Windows® 95, Windows® 98, Windows® Me, Windows NT® 4.0, Windows® 2000, Windows® XP, Windows® Server 2003 και Internet Explorer® είναι σήµατα κατατεθέντα ή εµπορικά σήµατα της Microsoft Corporation στις Η.Π.Α. και άλλες χώρες.

Το Netscape Navigator είναι εµπορικό σήµα της Netscape Communications Corporation.

Όλα τα υπόλοιπα εµπορικά σήµατα και πνευµατικά δικαιώµατα είναι ιδιοκτησία των αντίστοιχων κατόχων τους.

Για πληροφορίες όσον αφορά τη χρήση του CD-ROM στο κιτ αυτό και την άδεια χρήσης, ανατρέξτε στο χωριστό εγχειρίδιο του Sharpdesk κιτ αδειών χρήσης.

#### **ΣΗΜΕΙΩΣΗ** ●Στο παρόν εγχειρίδιο, τα ονόµατα των µοντέλων εµφανίζονται σε συντοµευµένη µορφή ως "Μοντέλα MX" και "Μοντέλα AR". Μοντέλα MX: MX-2300G, MX-2300N, MX-2700G, MX-2700N, MX-3500N, MX-3501N, MX-4500N, MX-4501N Μοντέλα AR: AR-M236, AR-M237, AR-M276, AR-M277, AR-M351U, AR-M355U, AR-M451U, AR-M455U, AR-M351N, AR-M355N, AR-M451N, AR-M455N, AR-M550U, AR-M550N, AR-M620U, AR-M620N, AR-M700U, AR-M700N Για µοντέλα διαφορετικά από τα προαναφερθέντα, ανατρέξτε στο εγχειρίδιο για τη λειτουργία σαρωτή. ●Το παρόν εγχειρίδιο λειτουργίας χρησιµοποιεί κυρίως εικόνες των µοντέλων MX. Ο πίνακας λειτουργίας στο µοντέλο σας ίσως έχει κάποιες µικρές διαφορές από τις εικόνες που παρουσιάζονται στο εγχειρίδιο.

Οι οθόνες ενδείξεων, τα µηνύµατα και τα βασικά ονόµατα που εµφανίζονται στο εγχειρίδιο ενδέχεται να διαφέρουν από αυτά στη συσκευή αυτή καθαυτή λόγω βελτιώσεων και τροποποιήσεων στο προϊόν.

# **ΠΙΝΑΚΑΣ ΠΕΡΙΕΧΟΜΕΝΩΝ**

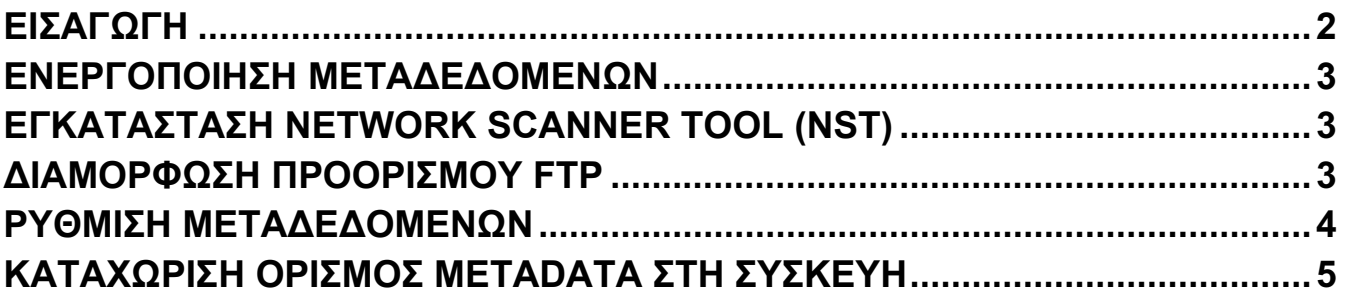

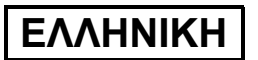

# **ΕΙΣΑΓΩΓΗ**

Σας ευχαριστούµε που αγοράσατε το Κιτ της Μονάδας Ενσωµάτωσης Εφαρµογής. Η µονάδα αυτή χρησιµοποιείται σε συνδυασµό µε τη λειτουργία του δικτυακού σαρωτή για τη δηµιουργία και µετάδοση δεδοµένων και µεταδεδοµένων εικόνων (τα µεταδεδοµένα είναι δεδοµένα που υποδεικνύουν τις ιδιότητες και τη µέθοδο επεξεργασίας των δεδοµένων εικόνων) σε µεµονωµένη σάρωση (Παράδοση Μεταδεδοµένων). Μπορείτε να συνδέσετε τα µεταδεδοµένα µε προγράµµατα εφαρµογών, όπως διακοµιστές φαξ, εφαρµογές διαχείρισης εγγράφων, εφαρµογές ροής εργασίας και διακοµιστές κρυπτογράφησης, για να δηµιουργήσετε περιβάλλον προηγµένων λύσεων για έγγραφα.

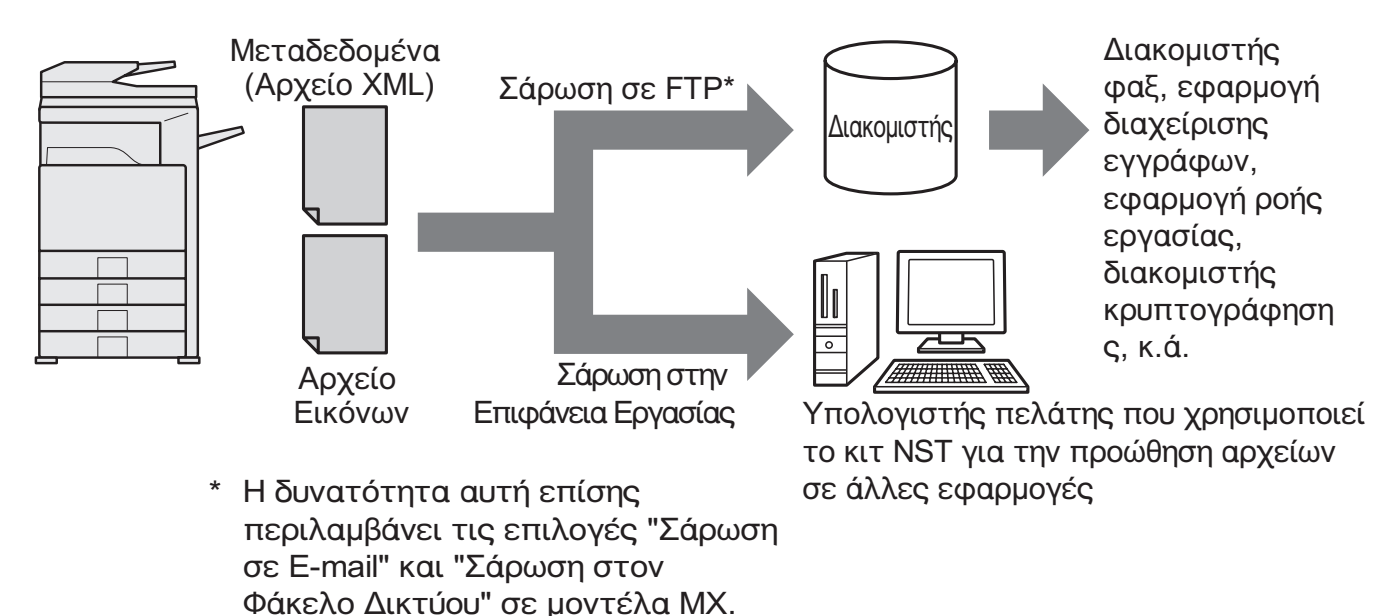

Το Κιτ της Μονάδας Ενσωµάτωσης Εφαρµογής επιτρέπει την εισαγωγή δεδοµένων που περιγράφουν το αρχείο εικόνας στον πίνακα λειτουργίας της συσκευής και την αποστολή τους µαζί µε την εικόνα ως αρχείο XML σε προορισµούς FTP και στο Network Scanner Tool (NST). Το εγχειρίδιο περιγράφει πώς να διαµορφώσετε τη συσκευή και το λογισµικό πελάτη NST έτσι ώστε οι εικόνες και τα µεταδεδοµένα XML να µπορούν να σταλούν µέσω λογισµικού NST και να δροµολογηθούν αυτόµατα σε κάποιο φάκελο ή να ενσωµατωθούν σε εφαρµογή τρίτων. Η συσκευή έχει επίσης τη δυνατότητα αποστολής απευθείας σε διακοµιστές FTP αν δεν απαιτούνται επιλογές επεξεργασίας NST. Το παρόν εγχειρίδιο λειτουργίας περιγράφει τις ακόλουθες διαδικασίες:

- Πώς να ενεργοποιήσετε την Παράδοση Μεταδεδοµένων
- Πώς να ρυθµίσετε τα µεταδεδοµένα
- Πώς να επεξεργαστείτε σύνολα µεταδεδοµένων

#### **Εφαρµογές τρίτων**

Κάθε εφαρµογή τρίτων είναι διαφορετική και ενδέχεται να µη λειτουργεί µε τη δυνατότητα αυτόµατης έναρξης στο NST. Όταν επιλέξετε τη δυνατότητα έναρξης της εφαρµογής, το NST εκτελεί το αρχείο ".exe" µε το όνοµα αρχείου ως παράµετρο. Στις περισσότερες περιπτώσεις, η έναρξη της εφαρµογής θα εκτελεστεί δύο φορές – µία φορά για το αρχείο εικόνων και µία φορά για το αρχείο XML. Αν, για παράδειγµα, το NST ρυθµίστηκε για έναρξη της εφαρµογής APP.EXE και λάβει "IMG.TIF" και "IMG.XML", θα ισχύσουν οι εξής εντολές:

Execute APP.EXE IMG.TIF Execute APP.EXE IMG.XML

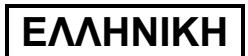

# **ΕΝΕΡΓΟΠΟΙΗΣΗ ΜΕΤΑ∆Ε∆ΟΜΕΝΩΝ**

Για να εκτελεστεί Παράδοση Μεταδεδοµένων, ο διαχειριστής της συσκευής πρέπει να ενεργοποιήσει τη δυνατότητα µεταδεδοµένων εκ των προτέρων, πράγµα που είναι εφικτό αν πληκτρολογηθεί ο αριθµός προϊόντος στον πίνακα λειτουργίας επάνω στη συσκευή. Η διαδικασία για ενεργοποίηση της µετάδοσης µεταδεδοµένων στη συσκευή υποδεικνύεται παρακάτω για κάθε τύπο µοντέλων. Συνήθως πραγµατοποιείται από τον αντιπρόσωπο όταν κάνει την εγκατάσταση.

### **Ενεργοποίηση της Μονάδας Ενσωµάτωσης Εφαρµογής:**

### **[Για µοντέλα MX:]**

Ακολουθήστε τα βήµατα που παρουσιάζονται παρακάτω όταν η [Ρύθµιση Πιστοποίησης Χρήστη] δεν έχει ενεργοποιηθεί.

(Ο Οδηγός για τις Ρυθµίσεις του Συστήµατος παρέχει πληροφορίες για τις "Ρύθµιση Πιστοποίησης Χρήστη".)

- **1 Πιέστε το πλήκτρο [ΡΥΘΜΙΣΕΙΣ ΣΥΣΤΗΜΑΤΟΣ].**
- 
- **2 Αγγίξτε το πλήκτρο [Κωδ. Προσ. ∆ιαχ.]. 3 Αγγίξτε το πλήκτρο [Κωδ. προσβασησ] πληκτρολογήστε πρόσβασης του διαχειριστή.**
- 
- **4 Αγγίξτε το πλήκτρο [OK]. 5 Αγγίξτε το πλήκτρο [Αριθµοσ Προϊοντοσ].**

Για να εµφανιστεί ο αριθµός αυτός ίσως χρειαστεί κύλιση της οθόνης προς τα κάτω.

- **6 Αγγίξτε το πλήκτρο [Μοναδα Ενσωµατωσησ Εφαρµογησ].**
- **7 <sup>Ο</sup> αριθµός προϊόντος µπορεί να καταχωριστεί τώρα.**

### **[Για µοντέλα AR:]**

- **1 Πιέστε το πλήκτρο [ΡΥΘΜΙΣΕΙΣ ΧΕΙΡΙΣΤΗ] στον πίνακα λειτουργίας.**
- **2 Αγγίξτε το πλήκτρο [ΠΡΟΓΡΑΜΜΑΤΑ ΒΑΣΙΚΟΥ ΧΕΙΡΙΣΤΗ].**
- **3 Πληκτρολογήστε τον κωδικό του βασικού χειριστή.**
- **4 Αγγίξτε το πλήκτρο [ΑΡΙΘΜΟΣ ΠΡΟΪΟΝΤΟΣ].**

Για να εµφανιστεί ο αριθµός αυτός ίσως χρειαστεί κύλιση της οθόνης προς τα κάτω.

- **5 Αγγίξτε το πλήκτρο [ΜΟΝΑ∆Α ΕΝΣΩΜΑΤΩΣΗΣ ΕΦΑΡΜΟΓΗΣ].**
- **6 <sup>Ο</sup> αριθµός προϊόντος µπορεί να καταχωριστεί τώρα.**

#### **ΣΗΜΕΙΩΣΗ**

- ●Αν έχετε µοντέλο MX, ο αριθµός προϊόντος µπορεί να καταχωριστεί από τις ιστοσελίδες. Για περισσότερες πληροφορίες, δείτε στη [Βοήθεια] στην επάνω δεξιά γωνία των ιστοσελίδων.
- ●Το πλήκτρο [Μοναδα Ενσωµατωσησ Εφαρµογησ] δεν εµφανίζεται όταν η λειτουργία του σαρωτή δικτύου δεν έχει ενεργοποιηθεί.

# **ΕΓΚΑΤΑΣΤΑΣΗ NETWORK SCANNER TOOL (NST)**

Από προεπιλογή το NST δηµιουργεί νέα ονόµατα αρχείων στον υπολογιστή. Όταν το NST χρησιµοποιείται για τη δροµολόγηση αρχείων µεταδεδοµένων σε µια εφαρµογή τρίτων, θα πρέπει να αποφεύγετε τη ρύθµιση αυτή γιατίτο όνοµα αρχείου που δηµιουργείται από τη συσκευή χρησιµοποιείται ως παραποµπή µεταξύ της εικόνας και του αρχείου XML. (Όταν ρυθµίζετε το όνοµα αρχείου στις [Ρυθµίσεις Αποστολής], για να διασφαλίσετε ότι κάποιο προϋπάρχον αρχείο στον υπολογιστή δεν θα αντικατασταθεί από κάποιο µεταδιδόµενο αρχείο µε το ίδιο όνοµα, βεβαιωθείτε ότι έχετε διαµορφώσει το όνοµα του αρχείου έτσι ώστε να µην υπάρχει περίπτωση δηµιουργίας διπλότυπου, π.χ. συµπεριλαµβάνοντας στο δηµιουργούµενο όνοµα αρχείου µια µοναδική επέκταση (την ηµεροµηνία κ.λπ.). Αν αφήσετε τη ρύθµιση ονόµατος αρχείου κενή, η συσκευή θα δηµιουργήσει αυτόµατα ένα µοναδικό όνοµα αρχείου.)

Συνιστάται να χρησιµοποιείτε το συνοδευτικό network scanner tool για λήψη αρχείων µεταδεδοµένων. Για περισσότερες πληροφορίες, ανατρέξτε στο Network Scanner Tool User's Guide.

# **∆ΙΑΜΟΡΦΩΣΗ ΠΡΟΟΡΙΣΜΟΥ FTP**

Αν δεν χρησιµοποιείτε NST, µπορείτε να διαµορφώσετε τις παραµέτρους των προορισµών FTP για αποστολή δεδοµένων απευθείας σε κάποιο διακοµιστή FTP. Η διαµόρφωση παραµέτρων για τους τύπους των προορισµών FTP γίνεται στις ιστοσελίδες. Για αναλυτικές πληροφορίες σχετικά µε τη διαµόρφωση των παραµέτρων νέων προορισµών FTP, δείτε τη [Βοήθεια] στις ιστοσελίδες.

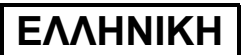

# **ΡΥΘΜΙΣΗ ΜΕΤΑ∆Ε∆ΟΜΕΝΩΝ**

Η διαµόρφωση των ρυθµίσεων µεταδεδοµένων γίνεται στις ιστοσελίδες του διαχειριστή. Οι σελίδες αυτές επιτρέπουν τη διαµόρφωση µιας σειράς ρυθµίσεων που έχουν σχέση µε τα µεταδεδοµένα.

#### **Ενεργοποίηση Παράδοσης Μεταδεδοµένων**

Για να µπορέσουν να παραδοθούν τα µεταδεδοµένα, πρέπει πρώτα να ενεργοποιήσετε την παράδοση µεταδεδοµένων στην οθόνη των ιστοσελίδων για Ρύθµιση Μεταδεδοµένων. Έτσι θα επιτραπεί η καταχώριση των µεταδεδοµένων στον πίνακα λειτουργίας και η παράδοσή τους σε κάποιο διακοµιστή FTP ως αρχείο XML. Για να ενεργοποιήσετε την παράδοση µεταδεδοµένων, ακολουθήστε τα παρακάτω βήµατα.

#### **ΣΗΜΕΙΩΣΗ**

∆εν µπορείτε να διαµορφώσετε τις διάφορες ρυθµίσεις µεταδεδοµένων προτού ενεργοποιήσετε στις ιστοσελίδες την παράδοση µεταδεδοµένων.

#### **[Για µοντέλα MX:]**

Ακολουθήστε τα βήµατα που παρουσιάζονται παρακάτω όταν η [Ρύθµιση Πιστοποίησης Χρήστη] δεν έχει ενεργοποιηθεί.

(Ο Οδηγός για τις Ρυθµίσεις του Συστήµατος παρέχει πληροφορίες για τις "Ρύθµιση Πιστοποίησης Χρήστη".)

- **1 Κάντε κλικ στο κουµπί [Σύνδεση] που <sup>ε</sup>µφανίζεται στην επάνω δεξιά γωνία της αρχικής ιστοσελίδας.**
- **2 Επιλέξτε [∆ιαχειριστής] από [Ονοµ<sup>α</sup> Εισοδου] και µετά πληκτρολογήστε τον κωδικό πρόσβασης.**
- 3 Κάντε κλικ στις [Ρυθμίσεις Εφαρμογής] και μετά κλικ στη [Ρύθμιση Μεταδεδομένων] στο **πλαίσιο των µενού.**
- **4 Ρυθµίστε την [Παράδοση Μεταδεδοµένων] κάτω από τη Ρύθµιση Μεταδεδοµένων σε [Ενεργοποίηση].**
- **5 Κάντε κλικ στο κουµπί [Υποβολή].**

#### **[Για µοντέλα AR:]**

- 
- **1 Επιλέξτε [Λειτουργία ∆ιαχείρισης] από το πλαίσιο µενού. 2 Εισέλθετε πληκτρολογώντας τον κωδικό πρόσβασης του διαχειριστή**
- **3 Κάντε κλικ στο στοιχείο [Ρύθµιση Μεταδεδοµένων] στο πλαίσιο των µενού.**
- **4 Ρυθµίστε την [Παράδοση Μεταδεδοµένων] κάτω από τη Ρύθµιση Μεταδεδοµένων σε [Ενεργοποίηση].**
- **5 Κάντε κλικ στο κουµπί [Υποβολή].**

#### **∆ιαµόρφωση προτροπών & παράδοσης µεταδεδοµένων**

Ένα σύνολο µεταδεδοµένων είναι µια οµάδα πεδίων µεταδεδοµένων για τα οποία θα εµφανίζονται προτροπές στον πίνακα λειτουργίας. Μπορείτε να δηµιουργήσετε έως και δέκα σύνολα µεταδεδοµένων για διαφορετικούς σκοπούς. Κάθε σύνολο μεταδεδομένων αποτελείται από έως και 10 πεδία μεταδεδομένων. Μόλις ενεργοποιηθεί η παράδοση µεταδεδοµένων, στις ιστοσελίδες µπορείτε να διαµορφώσετε τα σύνολα µεταδεδοµένων. Η οθόνη για Ρύθµιση Μεταδεδοµένων επιτρέπει τη δηµιουργία, επεξεργασία και διαγραφή συνόλων µεταδεδοµένων.

#### **ΣΗΜΕΙΩΣΗ**

Μπορείτε να διαµορφώσετε σύνολα µεταδεδοµένων µόνο στις ιστοσελίδες.

#### **Αποθήκευση και λήψη ρυθµίσεων**

Μπορείτε να εκτελέσετε εισαγωγή και εξαγωγή των ρυθµίσεων των µεταδεδοµένων από ένα MFP σε άλλο, πράγµα που καθιστά εύκολη την αντιγραφή των ρυθµίσεων.

Για περισσότερες πληροφορίες, κάντε κλικ στη [Βοήθεια] που εµφανίζεται στην επάνω δεξιά γωνία των ιστοσελίδων.

#### **ΣΗΜΕΙΩΣΗ**

Για αποθήκευση και λήψη ρυθµίσεων σε µοντέλο MX, κάντε κλικ στη [∆ιαχείριση συσκευής] και µετά στην [Αποθήκευση αντιγράφων ασφαλείας] στο πλαίσιο των µενού. Σε µοντέλο AR, κάντε κλικ στο στοιχείο [Ρύθµιση Μεταδεδοµένων].

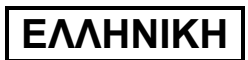

# **ΚΑΤΑΧΩΡΙΣΗ ΟΡΙΣΜΟΣ METADATA ΣΤΗ ΣΥΣΚΕΥΗ**

Μόλις γίνει εγκατάσταση της συσκευής (και διαµόρφωση παραµέτρων των ρυθµίσεων της συσκευής), οι χρήστες µπορούν να εκτελέσουν σάρωση αρχείων εικόνων στη συσκευή, να καταχωρίσουν µεταδεδοµένα που έχουν σχέση µε το αρχείο και να ζητήσουν αυτόµατη δροµολόγηση των µεταδεδοµένων σε κάποιο φάκελο του υπολογιστή ή σε κάποια εφαρµογή τρίτων. Ακολουθήστε τα παρακάτω βήµατα για καταχώριση µεταδεδοµένων στον πίνακα λειτουργίας.

**1 Επιλέξτε τη λειτουργία αποστολής εικόνων.**

Εµφανίζεται η βασική οθόνη. [Για µοντέλα MX:]

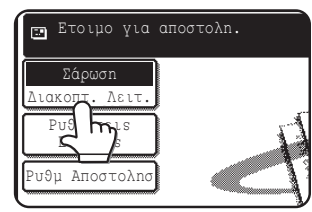

[Για µοντέλα AR:]

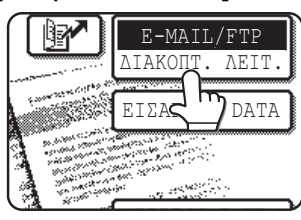

**2 Αγγίξτε το πλήκτρο [∆ιακοπτ. Λειτ.]. (µόνο για µοντέλα MX)**

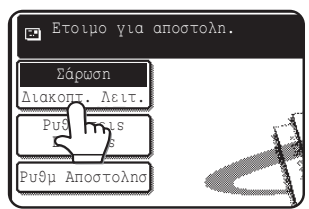

**3 Αγγίξτε το πλήκτρο [Εισαγωγη Data].**

#### [Για µοντέλα MX:]

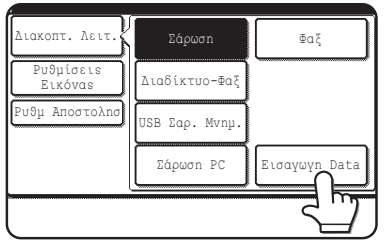

#### [Για µοντέλα AR:]

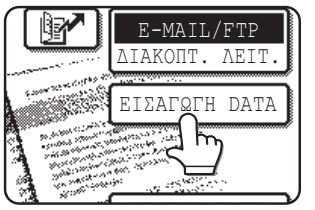

**4 Αγγίξτε το πλήκτρο [Ρύθµιση Μεταδεδοµένων]. (µόνο για µοντέλα MX)**

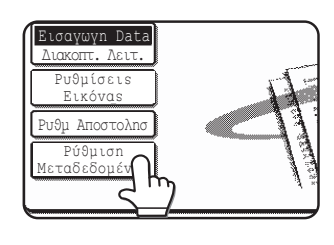

Αν διαµορφώσατε τις παραµέτρους προεπιλεγµένων ρυθµίσεων στις ιστοσελίδες, περάστε στο βήµα 7.

**5 Θα <sup>ε</sup>µφανιστούν τα καθορισθέντα σύνολα µεταδεδοµένων (οθόνη επιλογής συνόλου µεταδεδοµένων). Αγγίξτε το πλήκτρο του συνόλου µεταδεδοµένων που επιθυµείτε να χρησιµοποιήσετε.**

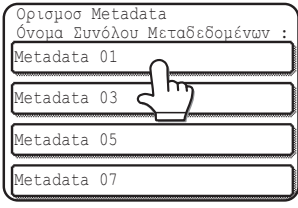

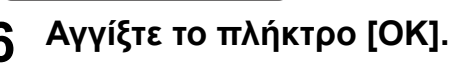

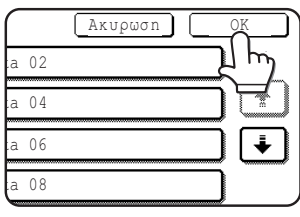

**7 Τα στοιχεία που είναι καθορισµένα στο σύνολο µεταδεδοµένων θα εµφανίζονται ως πλήκτρα (οθόνη ρυθµίσεων µεταδεδοµένων). Αγγίξτε το πλήκτρο του στοιχείου που επιθυµείτε να καταχωρίσετε.**

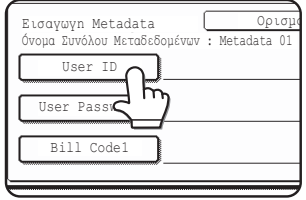

Αν έχετε επιλέξει λάθος σύνολο µεταδεδοµένων, αγγίξτε το πλήκτρο [Ορισµοσ Metadata] για να επιστρέψετε στην οθόνη επιλογής συνόλου µεταδεδοµένων.

### **ΕΛΛΗΝΙΚΗ**

**8 Αγγίξτε το πλήκτρο της συµβολοσειράς κειµένου που επιθυµείτε να επιλέξετε.**

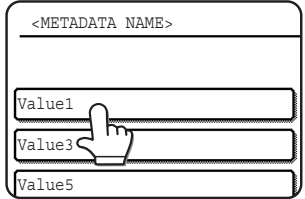

Αν το επιλεγµένο στοιχείο καθορίστηκε ως λίστα µεταδεδοµένων, οι προσδιορισµένες συµβολοσειρές κειµένου θα εµφανίζονται ως πλήκτρα. Επιλέξτε µια τιµή από τη λίστα.

(Για να αλλάξετε τον αριθµό των επιλογών που εµφανίζονται στην οθόνη, αγγίξτε το πλήκτρο [3 ◀▶ 6].)

Αγγίξτε το πλήκτρο [OK] για να επιστρέψετε στην οθόνη ρυθµίσεων µεταδεδοµένων.

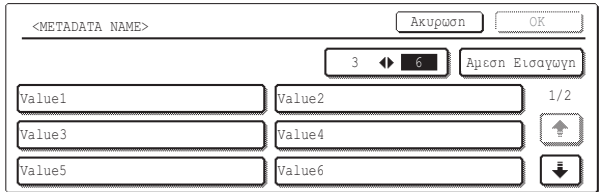

Αν το επιλεγµένο στοιχείο είναι καθορισµένο να απαιτεί εισαγωγή χαρακτήρων, αγγίξτε το πλήκτρο [Αμεση<br>Εισαγωγη], πληκτρολογήστε την κατάλληλη Εισαγωγη], πληκτρολογήστε συµβολοσειρά κειµένου και µετά αγγίξτε το πλήκτρο [OK].

### **ΠΕΡΙΓΡΑΦΕΣ ΠΕ∆ΙΩΝ ΜΕΤΑ∆Ε∆ΟΜΕΝΩΝ**

Το αρχείο XML περιέχει τρεις τύπους µεταδεδοµένων:

- ∆εδοµένα αυτόµατα δηµιουργούµενα από τη συσκευή τα δεδοµένα αυτά πάντα περιλαµβάνονται στο αρχείο XML και δηµιουργούνται αυτόµατα από τη συσκευή σας.
- Προκαθορισµένα πεδία τα πεδία αυτά αναγνωρίζονται αυτόµατα από τη συσκευή και τοποθετούνται µέσα σε κατάλληλες ετικέτες XML. Τα πεδία αυτά είναι προαιρετικά και συμπεριλαμβάνονται στο αρχείο XML μόνον αν η διαμόρφωσή τους έχει<br>γίνει στις ιστοσελίδες.
- Γιεδία προσδιοριζόμενα από το χρήστη μπορείτε να προσθέσετε επιπλέον προσαρμοσμένα πεδία στο αρχείο XML. Τα πεδία αυτά είναι προαιρετικά και καθορίζονται στις ιστοσελίδες.

#### **ΣΗΜΕΙΩΣΗ**

● Και στους δύο τύπους µοντέλων, αν το καθορισµένο πεδίο µεταδεδοµένων είναι ένα από τα ακόλουθα στοιχεία, θα εµφανιστεί µήνυµα και η καταχώριση δεν θα είναι δυνατή. Καταχωρίστε τις κατάλληλες πληροφορίες στο αντίστοιχο στοιχείο της οθόνης [Ρυθµισεισ Αποστολησ].

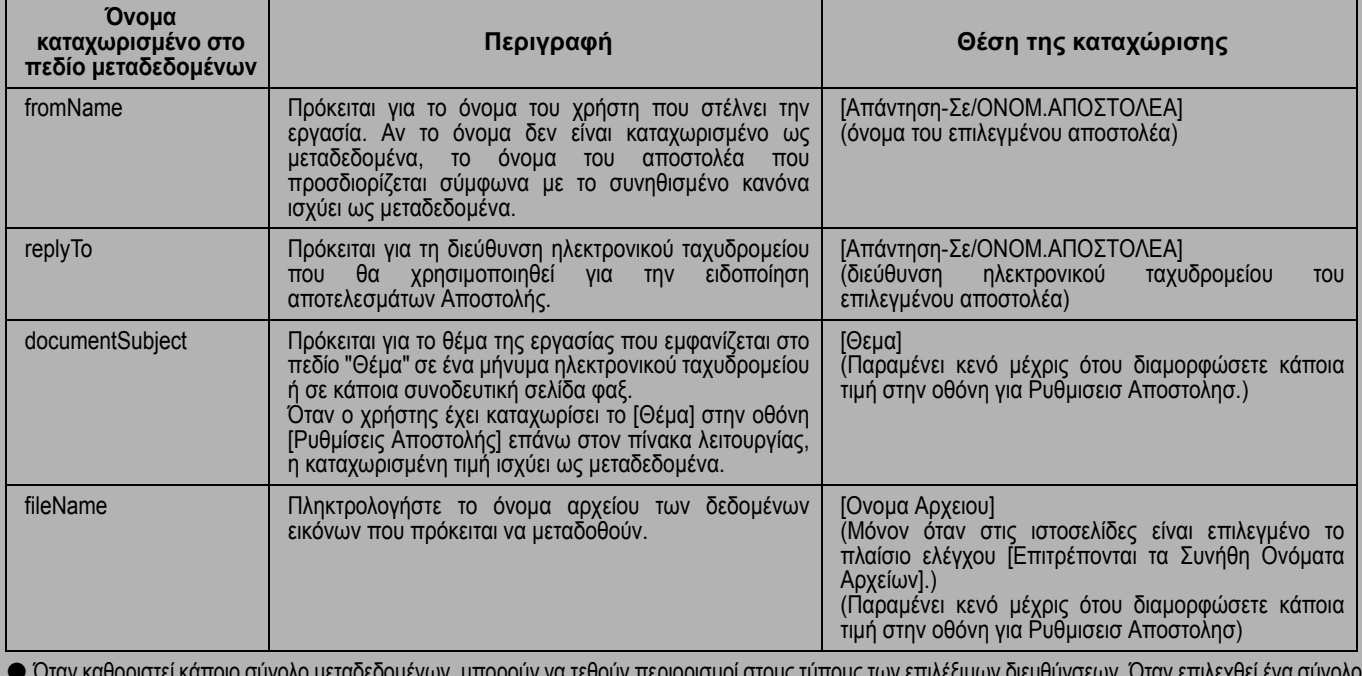

● Όταν καθοριστεί κάποιο σύνολο µεταδεδοµένων, µπορούν να τεθούν περιορισµοί στους τύπους των επιλέξιµων διευθύνσεων. Όταν επιλεχθεί ένα σύνολο μεταδεδομένων με περιορισμούς διευθύνσεων, μόνον οι επιτρεπόμενοι τύποι διευθύνσεων θα είναι επιλέξιμοι.<br>Ο Σε συσκευές που διαθέτουν τη λειτουργία Αρχειοθετηση Εγγραφων, το πλήκτρο [Εισαγωγη Data] θα εμφανίζεται στην οθό

πίνακα λειτουργίας και στην οθόνη επανάληψης αποστολής στις ιστοσελίδες για να µπορεί να εκτελεστεί η Παράδοση Μεταδεδοµένων.

**9 Όταν ολοκληρώσετε τις εισαγωγές όλων των στοιχείων, αγγίξτε το πλήκτρο [OK].**

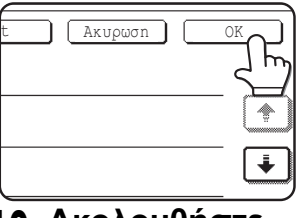

Θα επιστρέψετε στη βασική οθόνη.

- 
- **10 Ακολουθήστε τη συνηθισµένη**  $\delta$ ιαδικασία **στείλετε την εικόνα.**

#### **POLSKI**

#### **Gwarancja**

Firma SHARP Corporation dołożyła wszelkich starań, aby ten dokument był możliwie dokładny i przydatny, ale nie udziela żadnej gwarancji związanej z jego treścią. Wszelkie informacje zawarte w niniejszym dokumencie mogą być zmieniane bez powiadomienia. Firma SHARP nie ponosi odpowiedzialności za żadne bezpośrednie ani pośrednie szkody, wynikające z używania niniejszej instrukcji.

© Copyright SHARP Corporation 2005. Wszelkie prawa zastrzeżone. Reprodukowanie, adaptowanie lub tłumaczenie bez uprzedniego uzyskania pisemnej zgody jest zabronione, z wyjątkiem okoliczności dopuszczanych przez prawa autorskie.

#### **Informacje o znakach towarowych**

System operacyjny Microsoft Windows jest zastrzeżonym znakiem towarowym lub znakiem towarowym firmy Microsoft Corporation w Stanach Zjednoczonych i innych krajach.

Microsoft®, Windows®, Windows® 95, Windows® 98, Windows® Me, Windows NT® 4.0, Windows® 2000, Windows® XP, Windows® Server 2003 i Internet Explorer® są zastrzeżonymi znakami towarowymi lub znakami towarowymi firmy Microsoft Corporation w Stanach Zjednoczonych i innych krajach.

Netscape Navigator jest zastrzeżonym znakiem towarowym firmy Netscape Communications Corporation.

Wszystkie inne znaki towarowe i prawa autorskie stanowią własność odpowiednich podmiotów.

Informacje o korzystaniu z dysku CD-ROM w tym zestawie i umowie licencyjnej można znaleźć w osobnej instrukcji do zestawu licencji Sharpdesk.

#### **UWAGA**

● Nazwy modeli są w niniejszej instrukcji używane w formie skróconej (np. "modele MX" czy "modele AR"). modele MX: MX-2300G, MX-2300N, MX-2700G, MX-2700N,

MX-3500N, MX-3501N, MX-4500N, MX-4501N

modele AR: AR-M236, AR-M237, AR-M276, AR-M277, AR-M351U, AR-M355U, AR-M451U, AR-M455U, AR-M351N, AR-M355N, AR-M451N, AR-M455N, AR-M550U, AR-M550N, AR-M620U, AR-M620N, AR-M700U, AR-M700N

Informacje dla modeli innych niż powyższe można znaleźć w instrukcji dotyczącej funkcji skanera.

●W niniejszej instrukcji obsługi wykorzystano głównie ilustracje z modelami MX. Panel obsługi modelu posiadanego przez użytkownika może się nieznacznie różnić od ilustracji przedstawionych w niniejszej instrukcii.

Ekrany, komunikaty i nazwy przycisków w instrukcji i w urządzeniu mogą się różnić ze względu na ulepszenia i modyfikacje wprowadzane w produkcie.

# **SPIS TREŚCI**

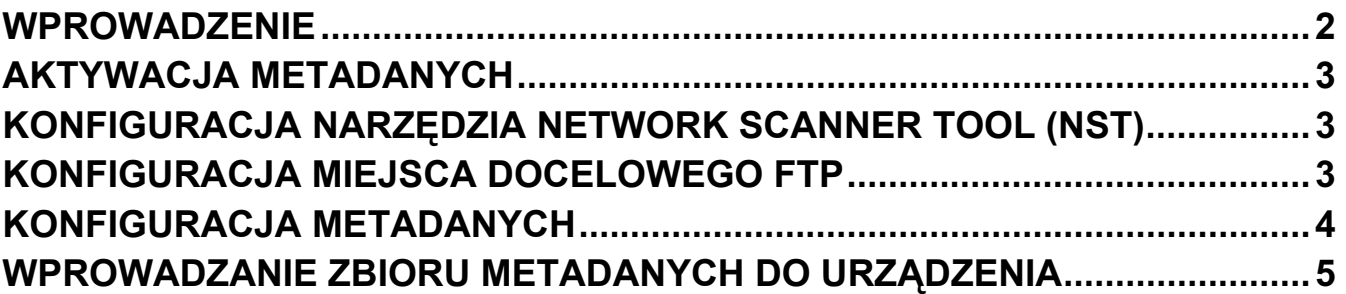

#### **POLSKI**

# **WPROWADZENIE**

Dziękujemy za zakup zestawu integratora aplikacji. Ten moduł służy wraz funkcją skanera sieciowego do generowania i przesyłania danych i metadanych (danych wskazujących atrybuty i metodę przetwarzania danych obrazu) obrazów w jednej operacji skanowania (dostarczanie metadanych). Metadane można łączyć z takimi aplikacjami, jak serwery faksu, aplikacje do zarządzania dokumentami, aplikacje do przepływu pracy czy serwery szyfrowania w celu tworzenia zaawansowanego środowiska przetwarzania dokumentów.

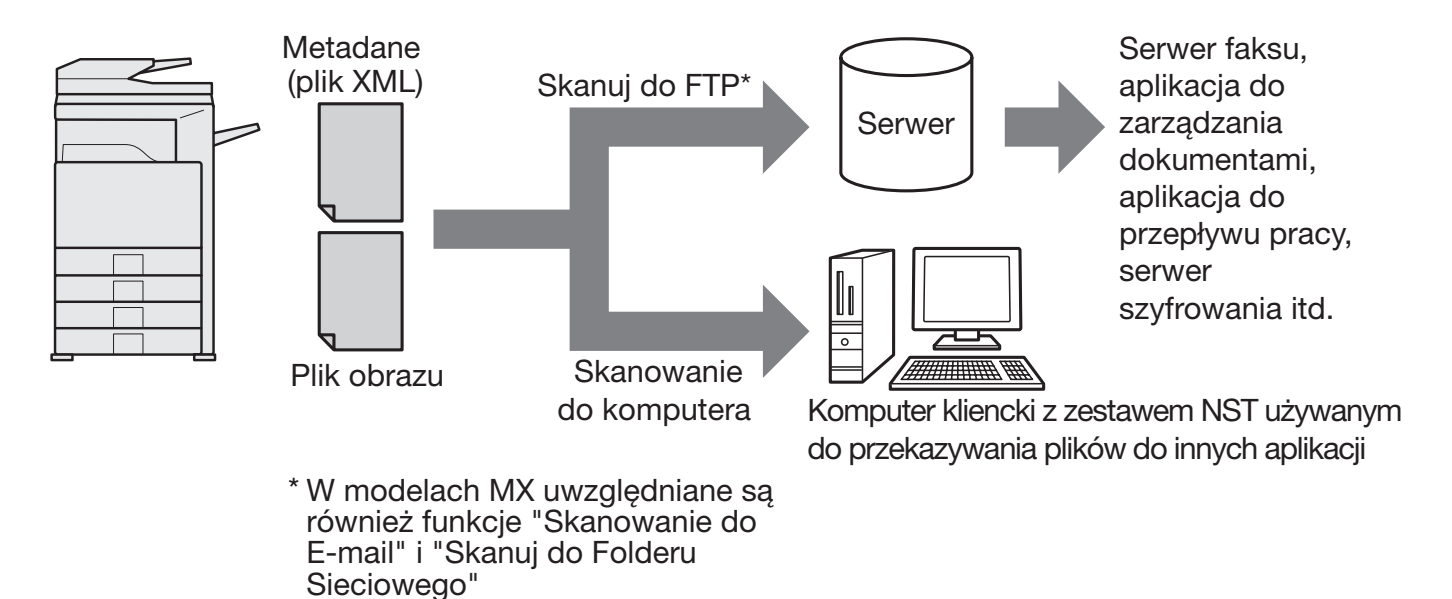

Zestaw integratora aplikacji umożliwia wprowadzanie danych opisujących plik obrazu w panelu obsługi urządzenia i wysyłanie wraz z obrazem, w postaci pliku XML, do miejsc docelowych FTP i do narzędzia Network Scanner Tool (NST). W niniejszym dokumencie opisano konfigurowanie oprogramowania klienta NST i urządzenia w celu umożliwienia wysyłania obrazów i metadanych XML przez oprogramowanie NST i automatyczne kierowanie ich do folderu lub integrowanie z aplikacją innej firmy. Jeśli nie są wymagane żadne opcje przetwarzania NST, obrazy i metadane mogą być przesyłane bezpośrednio do serwerów FTP. W niniejszej instrukcji obsługi opisano następujące procedury:

- Jak aktywować dostarczanie metadanych
- Jak konfigurować metadane
- Jak edytować zbiory metadanych

#### **Aplikacje innych firm**

Aplikacje innych firm są różne i mogą działać lub nie działać z funkcją automatycznego uruchamiania w narzędziu NST. Jeśli opcja uruchamiania aplikacji została zaznaczona, narzędzie NST uruchamia plik ".exe" z nazwą pliku używaną jako parametr. W większości przypadków aplikacja jest uruchamiana dwukrotnie — jeden raz dla pliku obrazu i jeden raz dla pliku XML. Jeśli na przykład w narzędziu NST skonfigurowano uruchamianie aplikacji APP.EXE i narzędzie odbierze pliki "IMG.TIF" i "IMG.XML", zastosowane zostaną następujące polecenia:

Execute APP.EXE IMG.TIF Execute APP.EXE IMG.XML

#### **POLSKI**

# **AKTYWACJA METADANYCH**

Aby wykonać operację dostarczenia metadanych administrator urządzenia musi wcześniej aktywować funkcję metadanych, wprowadzając klucz produktu w panelu obsługi urządzenia. Poniżej przedstawiono procedurę aktywowania przesyłania metadanych w urządzeniu dla każdego typu modelu. Czynność tę zwykle wykonuje sprzedawca instalujący urządzenie.

### **Aby aktywować Moduł Integracji Aplikacji:**

### **[W przypadku modeli MX:]**

Poniższe kroki należy wykonać, jeśli nie aktywowano opcji [Ustawienie Autoryzacji Użytkownika]. (Informacje o "Ustawieniach Autoryzacji Użytkownika" można znaleźć w Podręczniku ustawień systemowych).

- **1 Naciśnij przycisk [USTAWIENIA SYSTEMU].**
- 
- **2 Dotknij przycisku [Hasło Admina]. 3 Dotknij przycisku [Hasło] i wprowadź hasło administratora.**
- **4 Dotknij przycisku [OK].**
- **5 Dotknij przycisku [Klucz Produktu].** Aby można było zobaczyć ten przycisk, konieczne może być przewinięcie ekranu w dół.
- **6 Dotknij przycisku [Moduł Integracji Aplikacji].**
- **7 Wprowadź klucz produktu.**

### **[W przypadku modeli AR:]**

- **1 W panelu obsługi naciśnij przycisk [Ustawienia własne].**
- **2 Dotknij przycisku [Programy Operatora].**
- **3 Wprowadź kod operatora.**
- **4 Dotknij przycisku [Klucz Produktu].** Aby można było zobaczyć ten przycisk, konieczne może być przewinięcie ekranu w dół.
- **5 Dotknij przycisku [Moduł Integracji Aplikacji].**
- **6 Wprowadź klucz produktu.**

#### **UWAGA**

- ●W przypadku modelu MX klucz produktu można wprowadzać na stronach sieci Web. Więcej informacji na ten temat można znaleźć w sekcji [Pomoc] na stronach sieci Web.
- ●Jeśli funkcja skanera sieciowego nie została aktywowana, przycisk [Moduł Integracji Aplikacji] nie jest wyświetlany.

# **KONFIGURACJA NARZĘDZIA NETWORK SCANNER TOOL (NST)**

Domyślnie narzędzie NST tworzy nowe nazwy plików na komputerze. Jeśli narzędzie NST jest używane do kierowania plików metadanych do aplikacji innych firm, ustawienie to powinno pozostać wyłączone, ponieważ nazwa pliku utworzona przez urządzenie stanowi wspólne odniesienie dla obrazu i pliku XML. (Aby plik istniejący na komputerze nie był zastępowany przesłanym plikiem o takiej samej nazwie, w konfiguracji [Wyślij Ustawienia] należy wyeliminować powielanie nazw (np. dodając unikatowe rozszerzenie, takie jak data, do generowanej nazwy pliku). Jeśli ustawienie nazwy pliku pozostanie puste, urządzenie automatycznie wygeneruje unikalną nazwę pliku.)

Zaleca się, aby do odbierania plików metadanych używane było narzędzie network scanner tool. Więcej informacji na ten temat można znaleźć w podręczniku Network Scanner Tool User's Guide.

## **KONFIGURACJA MIEJSCA DOCELOWEGO FTP**

Jeśli narzędzie NST nie jest używane, miejsca docelowe FTP można skonfigurować tak, aby dane były przesyłane bezpośrednio do serwera FTP. Typy miejsc docelowych konfiguruje się na stronach sieci Web). Szczegółowe informacje o konfigurowaniu nowych miejsc docelowych FTP można znaleźć w sekcji [Pomoc] na stronach sieci Web.

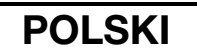

## **KONFIGURACJA METADANYCH**

Ustawienia metadanych konfiguruje się na stronach administratora w sieci Web. Na stronach tych można konfigurować wiele ustawień dotyczących metadanych.

#### **Włączanie dostarczania metadanych**

Zanim możliwe będzie dostarczanie metadanych, na ekranie Konfiguracja metadanych na stronach sieci Web należy włączyć dostarczanie metadanych. Można wtedy wprowadzać metadane w panelu obsługi i dostarczać je w postaci pliku XML do miejsca docelowego FTP.

Aby włączyć dostarczanie metadanych, wykonaj poniższe czynności.

#### **UWAGA**

Niektórych ustawień metadanych nie można skonfigurować, dopóki na stronach sieci Web nie zostanie włączone dostarczanie metadanych.

#### **[W przypadku modeli MX:]**

Poniższe kroki należy wykonać, jeśli nie aktywowano opcji [Ustawienie Autoryzacji Użytkownika].

(Informacje o "Ustawieniach Autoryzacji Użytkownika" można znaleźć w Podręczniku ustawień systemowych).

- **1 Kliknij przycisk [Login] wyświetlany w prawym górnym rogu początkowej strony sieci Web.**
- **2 Dla opcji [Nazwa W Login] wybierz wartość [Administrator], a następnie wprowad<sup>ź</sup> hasło.**
- **3 Kliknij opcję [Ustawienia Aplikacji], a następnie w ramce menu kliknij opcj<sup>ę</sup> [Konfiguracja metadanych].**
- **4 W sekcji Konfiguracja metadanych ustaw dla opcji [Dostarczanie Danych Meta] wartość [Włączyć].**
- **5 Kliknij przycisk [Prześlij].**

#### **[W przypadku modeli AR:]**

- 
- **1 W menu ramki wybierz opcję [Tryb administracji].**
- **2 Zaloguj się przy użyciu hasła administratora.**
- **3 W menu ramki wybierz opcję [Konfiguracja metadanych]. 4 W sekcji Konfiguracja metadanych ustaw dla opcji [Dostarczanie Danych Meta] wartość [Włączyć].**
- **5 Kliknij przycisk [Prześlij].**

#### **Konfigurowanie monitów i dostarczania metadanych**

Zbiór metadanych to grupa pól metadanych, których będzie dotyczyć monit wyświetlany w panelu obsługi. Można utworzyć do dziesięciu zbiorów metadanych na różne cele. Każdy zbiór metadanych składa się maksymalnie z 10 pól metadanych. Po włączeniu dostarczania metadanych można konfigurować zbiory metadanych na stronach sieci Web. Na ekranie Konfiguracja metadanych można tworzyć, edytować i usuwać zbiory metadanych.

#### **UWAGA**

Domyślne zbiory metadanych można konfigurować tylko na stronach sieci Web.

#### **Zapisywanie i ładowanie ustawień**

Ustawienia metadanych można importować i eksportować na MFP, co ułatwia ich kopiowanie.

Więcej informacji na ten temat można znaleźć w sekcji [Pomoc], wyświetlanej w prawym górnym rogu na stronach sieci Web.

#### **UWAGA**

Aby zapisać i załadować ustawienia w modelu MX, należy kliknąć opcję [Zarządzanie urządzeniami], a następnie [Rezerwowanie pamięci] w ramce menu. W modelu AR należy kliknąć opcję [Konfiguracja metadanych].
# **WPROWADZANIE ZBIORU METADANYCH DO URZĄDZENIA**

Po zainstalowaniu urządzenia (i skonfigurowaniu jego ustawień) użytkownicy mogą skanować pliki obrazów w urządzeniu, wprowadzać metadane skojarzone z plikiem i automatycznie kierować metadane do folderu na komputerze lub do aplikacji innej firmy. Aby wprowadzić metadane w panelu obsługi, wykonaj poniższe czynności.

**1 Wybierz funkcję wysyłania obrazu.** Wyświetlony zostanie ekran podstawowy.

[W przypadku modeli MX:]

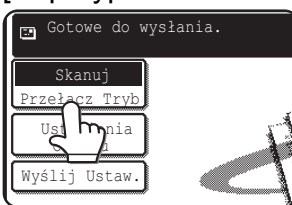

[W przypadku modeli AR:]

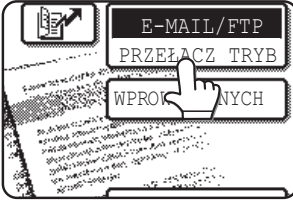

**2 Dotknij przycisku [Przełącz Tryb]. (Dotyczy tylko modeli MX).**

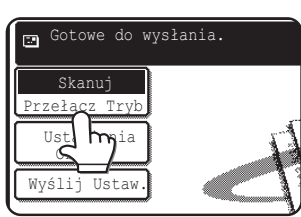

**3 Dotknij przycisku [Wprow. Danych].**

## [W przypadku modeli MX:]

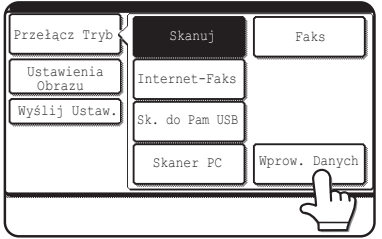

### [W przypadku modeli AR:]

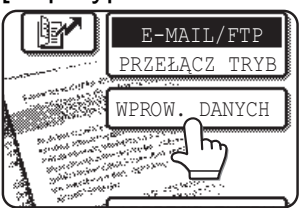

**4 Dotknij przycisku [Konfiguracja metadanych]. (Dotyczy tylko modeli MX).**

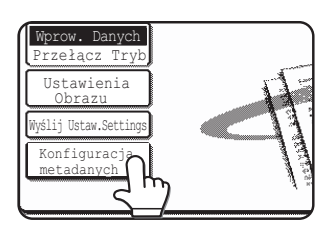

Jeśli na stronach sieci Web skonfigurowane zostały ustawienia domyślne, przejdź do kroku 7.

**5 Wyświetlone zostaną zdefiniowane zbiory metadanych (ekran wyboru zbioru metadanych). Dotknij przycisku zbioru metadanych, który ma zostać użyty.**

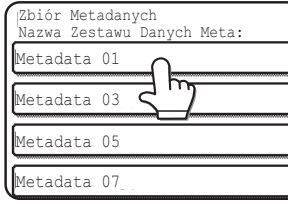

**6 Dotknij przycisku [OK].**

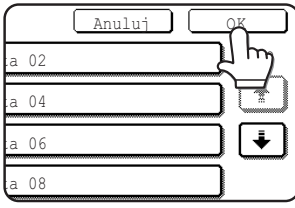

**7 Elementy zdeifniowane w zbiorze metadanych zostaną wyświetlone jako klucze (ekran ustawień metadanych). Dotknij przycisku elementu, który ma zostać wprowadzony.**

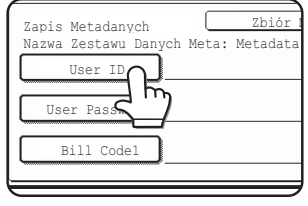

Jeśli wybrany został niewłaściwy zbiór metadanych, dotknij przycisku [Zbiór Metadanych], aby powrócić do ekranu wyboru zbioru metadanych.

# **POLSKI**

### **8 Dotknij przycisku ciągu tekstowego, który ma zostać użyty.**

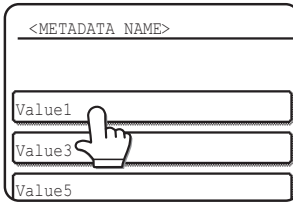

Jeśli wybrany element został określony jako lista metadanych, zdefiniowane ciągi tekstowe będą wyświetlane jako klucze. Wybierz wartość z listy. (Aby zmienić liczbę opcji wyświetlanych na ekranie, dotknij przycisku [3 < 6]). Dotknij przycisku [OK], aby powrócić do ekranu

ustawień metadanych.

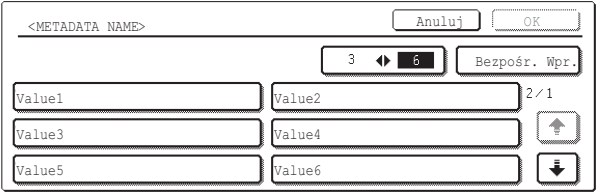

Jeśli wybrany element został określony jako taki, dla którego wymagane jest wprowadzanie znaków, dotknij przycisku [Bezpośr. Wpr.], wprowadź ręcznie odpowiedni ciąg tekstowy, a następnie dotknij przycisku [OK].

# **OPISY PÓL METADANYCH**

Plik XML zawiera trzy typy metadanych:

- Dane generowane automatycznie przez urządzenie te dane zawsze znajdują się w pliku XML i są automatycznie generowane przez urządzenie.
- Pola predefiniowane te pola są automatycznie rozpoznawane przez urządzenie i umieszczane w odpowiednich znacznikach XML. Pola te są opcjonalne i dołączane do pliku XML w przypadku konfiguracji na stronach sieci Web.
- Pola zdefiniowane przez użytkownika do pliku XML można dodawać pola niestandardowe. Te pola są opcjonalne i definiowane na stronach sieci Web.

### **UWAGA**

● Jeśli zdefiniowane pole metadanych jest jednym z poniższych elementów, wyświetlony zostanie komunikat i wprowadzanie nie będzie możliwe (dotyczy obu modeli). Odpowiednie dane należy wprowadzić w odpowiednim elemencie na ekranie [Wyślij Ustawienia].

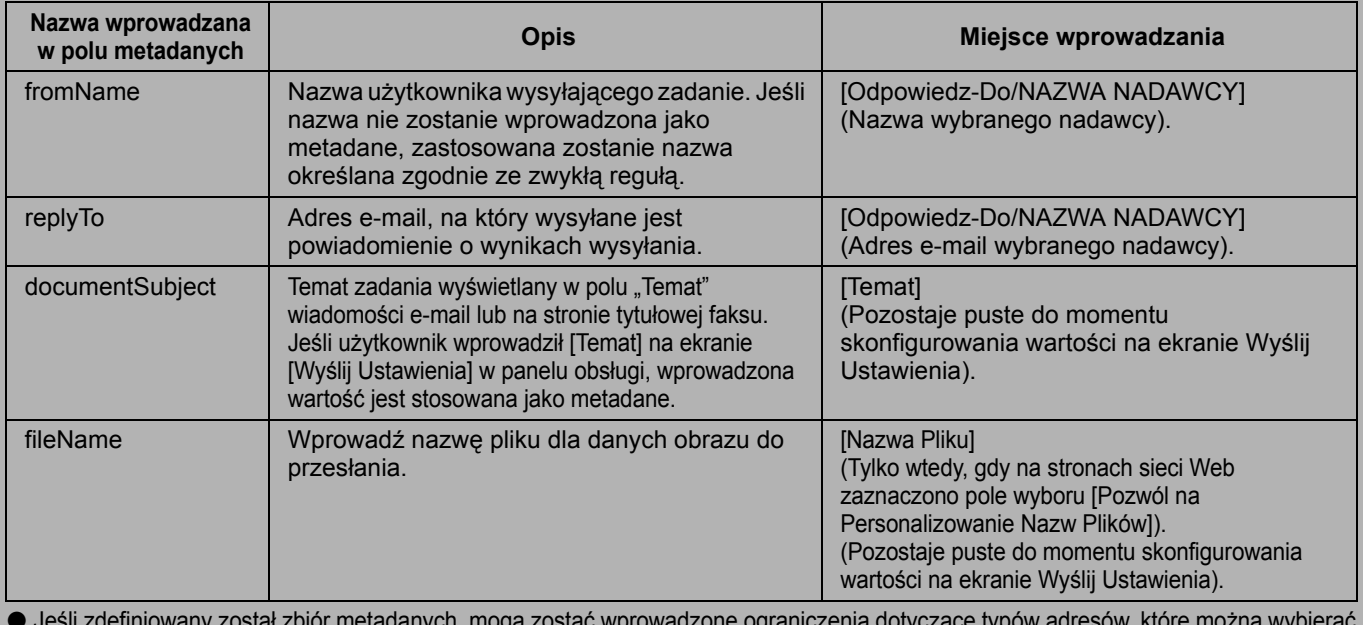

● Jeśli zdefiniowany został zbiór metadanych, mogą zostać wprowadzone ograniczenia dotyczące typów adresów, które można wybierać. Jeśli wybrany zostanie zbiór metadanych z ograniczeniami dotyczącymi adresów, można wybierać tylko dozwolone adresy. ● W przypadku urządzeń wyposażonych w funkcję Przechowywanie Dokumentu na ekranie ponownego wysyłania w panelu obsługi oraz na ekranie ponownego wysyłania na stronach sieci Web jest wyświetlany przycisk [Wprow. Danych], umożliwiający dostarczanie danych.

**9 Po zakończeniu wprowadzania dla wszystkich elementów, dotknij przycisku [OK].**

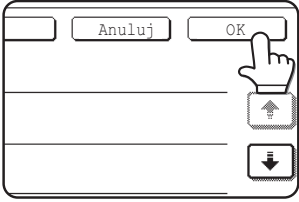

Nastąpi powrót do ekranu podstawowego.

**10 Wykonaj zwykłą procedur<sup>ę</sup> wysyłania obrazu.**

### **MAGYAR**

## **Garancia**

A SHARP Corporation semmilyen garanciát nem vállal a dokumentum tartalmával kapcsolatban, noha mindent megtett azért, hogy jelen dokumentum a lehető legpontosabb legyen és a lehető nagyobb mértékben segítséget nyújtson. Az összes itt közölt információ bármikor, bejelentés nélkül megváltozhat. A SHARP nem vállal felelősséget semmilyen, a jelen használati útmutató használatából adódó vagy azzal kapcsolatos közvetlen vagy közvetett veszteségért vagy kárért.

© Copyright SHARP Corporation, 2005. Minden jog fenntartva. A szerzői jogi törvények által engedélyezett módon kívül, tilos a dokumentum előzetes írásbeli engedély nélküli mindennemű sokszorosítása, adaptációja vagy fordítása.

## **Védjegyek**

A Microsoft Windows operációs rendszer a Microsoft Corporation védjegye vagy bejegyzett védjegye az Egyesült Államokban és más országokban.

A Microsoft®, Windows®, Windows® 95, Windows® 98, Windows® Me, Windows NT® 4.0, Windows® 2000, Windows® XP, Windows® Server 2003 és az Internet Explorer® a Microsoft Corporation védjegye vagy bejegyzett védjegye az Egyesült Államokban és más országokban.

A Netscape Navigator a Netscape Communications Corporation védjegye.

Minden egyéb védjegy és szerzői jog a megfelelő tulajdonos tulajdonát képezi.

A jelen készletben található CD-ROM és a licenszszerződés használatával kapcsolatos információkat a külön Sharpdesk Felhasználós licensz kézikönyvben találja.

### **MEGJEGYZÉS**

● Ebben a kézikönyvben a modellek nevét rövidített formában használjuk: "MX modellek" és "AR modellek". MX modellek: MX-2300G, MX-2300N, MX-2700G, MX-2700N,

MX-3500N, MX-3501N, MX-4500N, MX-4501N

AR modellek: AR-M236, AR-M237, AR-M276, AR-M277, AR-M351U, AR-M355U, AR-M451U, AR-M455U, AR-M351N, AR-M355N, AR-M451N, AR-M455N, AR-M550U, AR-M550N, AR-M620U, AR-M620N, AR-M700U, AR-M700N

A fentiektől eltérő modellek esetén olvassa el a lapolvasó funkcióhoz tartozó kézikönyvet.

●Ebben a használati útmutatóban főként az MX modellek illusztrációi láthatók. Az Ön modelljén található kezelőpanel a jelen kézikönyvben bemutatott ábrákhoz képest csekély mértékben eltérő lehet.

A termék fejlesztése és módosításai miatt a kézikönyvben bemutatott kijelző-képernyők, üzenetek és billentyűnevek eltérhetnek a valódi gépen találhatóaktól.

# **TARTALOMJEGYZÉK**

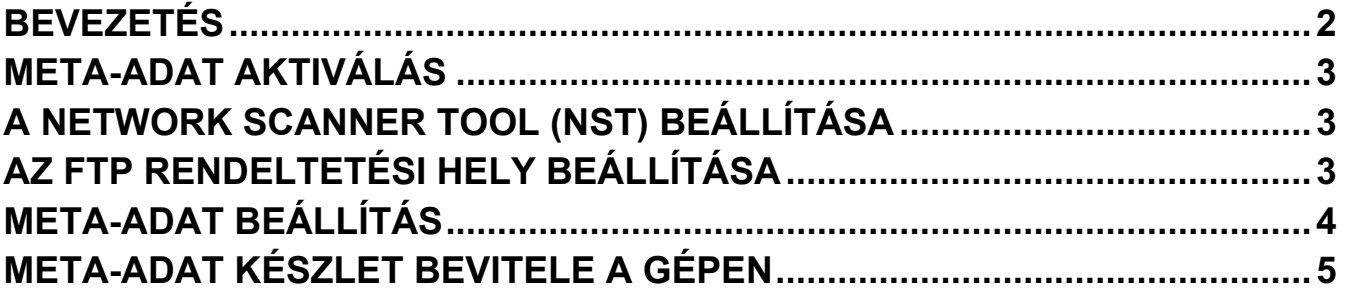

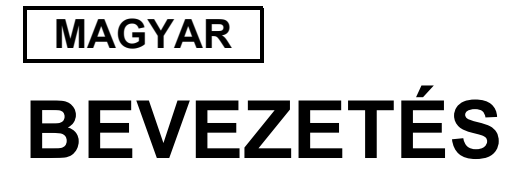

Köszönjük, hogy megvásárolta az Alkalmazási Kommunikációs Modul készletet. Ez a modul a hálózati szkenner funkcióval kombinálva arra szolgál, hogy egyetlen szkenneléssel (Meta-adat kézbesítés) lehessen képadatot és meta-adatot (a képadat jellemzőit és feldolgozási módját jelző adatot) létrehozni és elküldeni. A meta-adatok összekapcsolhatók olyan alkalmazás programokkal, mint a fax szerverek, dokumentumkezelő alkalmazások, munkafolyamat alkalmazások és titkosító szerverek, annak érdekében, hogy egy fejlett dokumentum megoldás környezet jöjjön létre.

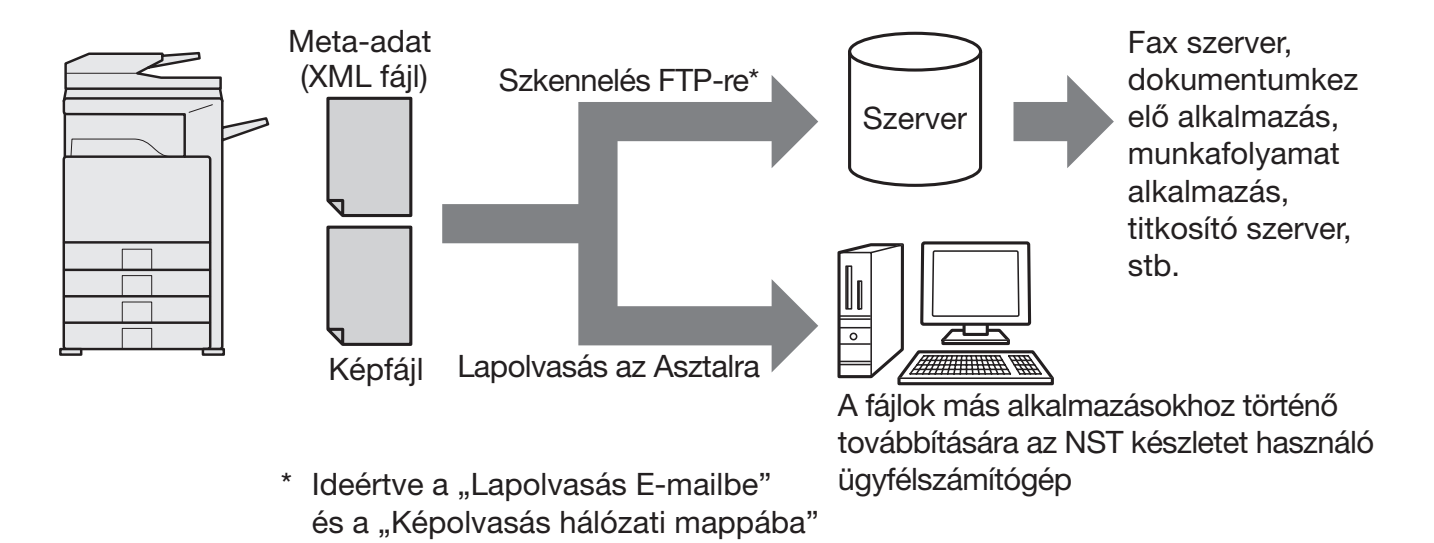

Az Alkalmazási Kommunikációs Modul készlet lehetővé teszi a képfájlt leíró adatok gépbe történő bevitelét a kezelőpanelen, és ezek XML fájlként a képpel együtt történő elküldését FTP rendeltetési helyekre és a Network Scanner Tool (NST) eszközre. Ez a dokumentum bemutatja, hogyan kell a gépet és az NST kliens szoftvert beállítani ahhoz, hogy a képeket és az XML meta-adatokat az NST szoftveren keresztül el lehessen küldeni és automatikusan egy mappába irányítani vagy egy külső fél által készített alkalmazáshoz kapcsolni. A gép közvetlenül az FTP szerverekre is képes adatokat küldeni, amennyiben nincs szükség NST feldolgozási opciókra. Ez a használati útmutató az alábbi eljárásokat mutatja be:

funkciókat is az MX modelleken.

- Meta-adat kézbesítés aktiválása
- Meta-adat beállítása
- Meta-adat készletek szerkesztése

### **Külső fél által készített alkalmazások**

Minden külső fél által készített alkalmazás különböző, és nem feltétlenül működik együtt az NST szoftverben található automatikus indítási lehetőséggel. Ha kiválasztja az alkalmazás indítása opciót, az NST szoftver lefuttatja az ".exe" fájlt úgy, hogy a fájlnév szerepel paraméterként. A legtöbb esetben az alkalmazás kétszer indul el – egyszer a képfájllal és egyszer az XML fájllal. Ha például az NST szoftvert úgy állította be, hogy az indítsa el az APP. EXE alkalmazást, majd megkapja az "IMG.TIF" és az "IMG.XML" fájlokat, az alábbi parancsokat fogja alkalmazni:

Execute APP.EXE IMG.TIF Execute APP.EXE IMG.XML

# **META-ADAT AKTIVÁLÁS**

A Meta-adat kézbesítés végrehajtásához a gép rendszergazdájának előbb aktiválnia kell a meta-adat lehetőséget úgy, hogy a gépen található kezelőpanelen megadja az Ön termékkulcsát. Az alábbiakban a meta-adat átvitel aktiválásának folyamata látható a gépen, mindegyik modelltípus esetén. Ezt általában a telepítést végző forgalmazó hajtja végre.

# **Az Alkalmazási Kommunikációs Modul aktiválása:**

# **[Az MX modelleknél:]**

Ha a [Felhasználói hitelesítés beállítás] opció még nincs aktiválva, kövesse az alábbi lépéseket. (A "Felhasználói hitelesítés beállítás" opcióval kapcsolatos információkat a Rendszerbeállítási kézikönyv tartalmazza.)

- **1 Nyomja meg a [RENDSZER BEÁLLÍTÁSOK] billentyűt.**
- **2 Érintse meg az [Admin jelszó] billentyűt.**
- **3 Érintse meg a [Jelszó] billentyűt és írja be a rendszergazda jelszót.**
- **4 Érintse meg az [OK] billentyűt.**
- **5 Érintse meg a [Termékkulcs] billentyűt.**

Lehet, hogy le kell görgetnie a képernyőt, hogy láthassa ezt a billentyűt.

**6 Érintse meg az [Alkalmazási Integrációs Modul] billentyűt.**

### **7 Írja be az Ön termékkulcsát.**

# **[Az AR modelleknél:]**

- **1 Nyomja meg az [Egyedi beállítások] billentyűt a kezelőpanelen.**
- **2 Érintse meg a [Kezelői programok] billentyűt.**
- **3 Írja be a kezelői kódot.**
- **4 Érintse meg a [Termékkulcs] billentyűt.**

Lehet, hogy le kell görgetnie a képernyőt, hogy láthassa ezt a billentyűt.

- **5 Érintse meg az [Alkalmazási Integrációs Modul] billentyűt.**
- **6 Írja be az Ön termékkulcsát.**

### **MEGJEGYZÉS**

- Amennyiben az Ön modellje MX modell, a termékkulcs a weboldalakról is beírható. További információkat a weboldalak jobb felső sarkában található [Súgó] menüben talál.
- Az [Alkalmazási Integrációs Modul] billentyű nem jelenik meg, ha a hálózati szkenner funkciót nem aktiválta.

# **A NETWORK SCANNER TOOL (NST) BEÁLLÍTÁSA**

Az alapértelmezett beállítás szerint az NST szoftver új fájlneveket hoz létre a számítógépen. Ha az NST szoftver használatával irányítják a meta-adat fájlokat egy külső fél által készített alkalmazáshoz, ezt a beállítást nem szabad használni, mert a gép által létrehozott fájlnév szolgál kereszthivatkozásként a kép és az XML fájl között. (Ahhoz, hogy a számítógépen már meglévő fájlnevet ne írja felül azonos nevű fogadott fájl, a fájlnév [Küldési Beállítások] menüben történő beállítása során ügyeljen arra, hogy a név ne ismétlődjön, például foglaljon bele egyedi kiterjesztést (dátumot stb.) a generált fájlnévbe. Ha a fájlnév beállítást üresen hagyja, a gép automatikusan egyedi fájlnevet hoz létre.)

A meta-adat fájlok fogadására a mellékelt network scanner tool használatát javasoljuk. További információk a Network Scanner Tool User's Guide kiadványban találhatók.

# **AZ FTP RENDELTETÉSI HELY BEÁLLÍTÁSA**

Amennyiben nem az NST szoftvert használja, az FTP rendeltetési helyek úgy is beállíthatók, hogy az adatokat közvetlenül egy FTP szerverre küldjék. Az FTP rendeltetési helyek típusai a weboldalakon kerülnek beállításra. Az új FTP rendeltetési helyek beállításával kapcsolatban bővebb információt a weboldalak [Súgó] menüjében talál.

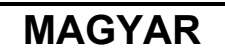

# **META-ADAT BEÁLLÍTÁS**

A meta-adat beállításokat a rendszergazdai weboldalakon lehet megadni. Ezek az oldalak többféle meta-adattal kapcsolatos beállítások megadását teszik lehetővé.

## **A Meta-adat kézbesítés engedélyezése**

Ahhoz, hogy a meta-adat kézbesíthető legyen, a meta-adat kézbesítést engedélyezni kell a weboldalak Meta-adat beállítás képernyőjén. Ez lehetővé teszi meta-adatok bevitelét a kezelőpanelen és XML fájlként történő kézbesítését egy FTP rendeltetési helyre.

A meta-adat kézbesítés engedélyezéséhez kövesse az alábbi lépéseket.

### **MEGJEGYZÉS**

A különféle meta-adat beállításokat addig nem lehet megadni, amíg a meta-adat kézbesítés engedélyezése nem történt meg a weboldalakon.

### **[Az MX modelleknél:]**

Ha a [Felhasználói hitelesítés beállítás] opció még nincs aktiválva, kövesse az alábbi lépéseket. ( A "Felhasználói hitelesítés beállítás" opcióval kapcsolatos információkat a Rendszerbeállítási kézikönyv tartalmazza.)

- 
- **1 Kattintson a kezdő weboldal jobb felső sarkában megjelenő [Belépés] gombra.**
- **2 Válassza ki a [Bejelentk. név] menüből a [Rendszergazda] pontot, és írja be a jelszavát. 3 Kattintson a menükeretben az [Alkalmazás beállítások], majd a [Meta-adat beállítás] pontra.**
- **4 Állítsa be a Meta-adat beállítás [Metaadatok kézbesítése] pontját [Engedélyezés] értékre.**
- **5 Kattintson a [Benyújtás] gombra.**

## **[Az AR modelleknél:]**

- 
- **2 A rendszergazda jelszó beírásával jelentkezzen be.**
- **1 Válassza ki a menükeretből a [Rendszergazda mód] opciót.**
- **3 Kattintson a menükeretben a [Meta-adat beállítás] pontra. 4 Állítsa be a Meta-adat beállítás [Meta-adat kézbesítés] pontját [Engedélyezés] értékre.**
- **5 Kattintson a [Benyújtás] gombra.**

### **A Meta-adat emlékeztetők és kézbesítés beállítása**

Egy meta-adat készlet meta-adat mezők egy csoportját jelenti, amelyekre a kezelőpanelen emlékeztetők jelennek meg. Legfeljebb tíz meta-adat készlet hozható létre különféle célokra. Mindegyik meta-adat készlet legfeljebb 10 meta-adat mezőből áll. A meta-adat kézbesítés engedélyezése után a meta-adat készletek a weboldalakon állíthatók be. A Meta-adat beállítás képernyőn meta-adat készleteket hozhat létre, szerkeszthet és törölhet.

### **MEGJEGYZÉS**

Az alapértelmezett meta-adat készletek csak a weboldalakon állíthatók be.

### **Beállítások mentése és betöltése**

A meta-adat beállítások egyik MFP eszközről a másikra importálhatók és exportálhatók, így a beállítások könnyen másolhatók.

További információkat a weboldalak jobb felső sarkában megjelenő [Súgó] menüben talál.

### **MEGJEGYZÉS**

Az MX modelleken a beállítások mentéséhez és betöltéséhez kattintson a menükeretben az [Eszközkezelés] menüpontra, majd a [Tárhely biztonsági tartalék] menüpontra. AR modell esetén kattintson a [Meta-adat beállítás] menüpontra.

## **MAGYAR**

# **META-ADAT KÉSZLET BEVITELE A GÉPEN**

A gép telepítése (és a gép beállításainak megadása) után a felhasználók be tudnak szkennelni egy képfájlt a gépre, be tudják vinni a fájlhoz kapcsolódó meta-adatot, és azt automatikusan egy számítógépes mappába vagy egy külső fél által készített alkalmazásra irányíthatják. A meta-adatok kezelőpanelen történő beviteléhez kövesse az alábbi lépéseket.

## **1 Válassza ki a kép küldése funkciót.**

Megjelenik az alapképernyő.

[Az MX modelleknél:]

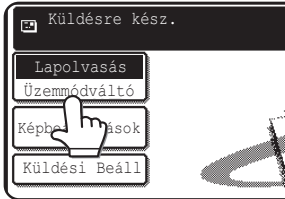

[Az AR modelleknél:]

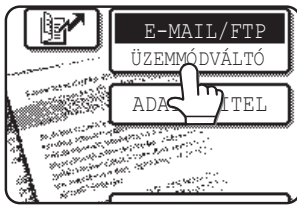

**2 Érintse meg az [Üzemmódváltó] billentyűt. (csak az MX modelleken)**

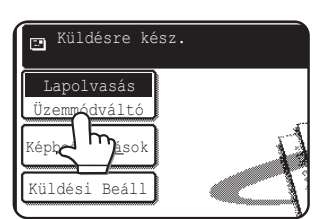

**3 Érintse meg az [Adatbevitel] billentyűt.**

### [Az MX modelleknél:]

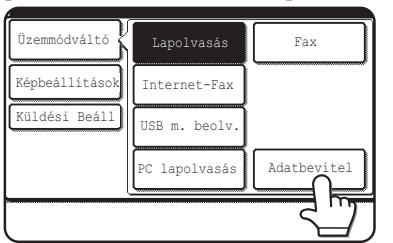

### [Az AR modelleknél:]

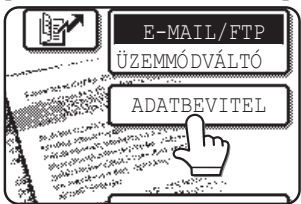

## **4 Érintse meg a [Meta-adat beállítás] billentyűt. (csak az MX modelleken)**

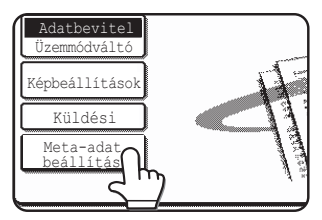

Amennyiben az alapértelmezett beállításokat adta meg a weboldalakon, folytassa a 7. lépéssel.

**5 Megjelennek a már megadott meta-adat készletek (meta-adat készlet kiválasztása képernyő). Érintse meg a használni kívánt meta-adat készlethez tartozó billentyűt.**

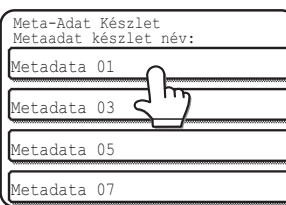

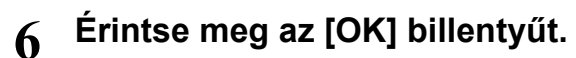

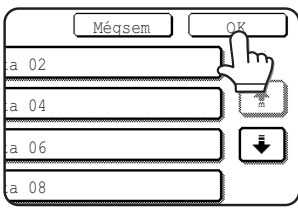

**7 A meta-adat készletben beállított elemek billentyűk formájában jelennek meg (meta-adat beállítások képernyő). Érintse meg a megadni kívánt elemhez tartozó billentyűt.**

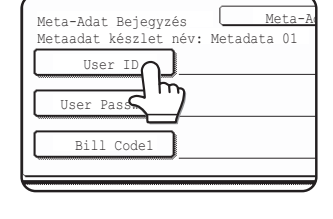

Ha nem a megfelelő meta-adat készletet választotta ki, érintse meg a [Meta-Adat készleti billentvűt, így visszatér a meta-adat készlet kiválasztás képernyőre.

## **MAGYAR**

**8 Érintse meg a kiválasztani kívánt karaktersorhoz tartozó billentyűt.**

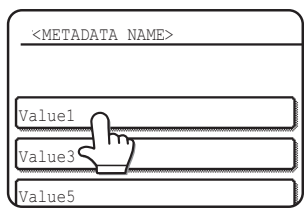

Amennyiben a kiválasztott elemet meta-adat listaként adta meg, a megadott karaktersorok billentyűk formájában jelennek meg. Válasszon ki egy értéket a listából.

 (A képernyőn megjelenített kiválasztások számának módosításához érintse meg a [3 ♦ 6] billentyűt.) Érintse meg az [OK] billentyűt, így visszatér a meta-adat beállítások képernyőhöz.

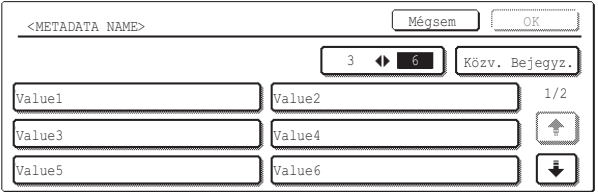

Amennyiben a kiválasztott elemet úgy állította be, hogy az szövegbevitelt igényel, érintse meg a [Közv. bejegyz.] billentyűt, manuálisan adja meg a megfelelő karaktersort, majd érintse meg az [OK] billentyűt.

# **META-ADAT MEZŐ LEÍRÁSOK**

Az XML fájl háromféle meta-adatot tartalmaz:

- A gép általa automatikusan generált adat ezt az adatot az XML fájl mindig tartalmazza és az Ön gépe automatikusan generálja.
- Előre meghatározott mezők ezeket a mezőket a gép automatikusan felismeri és behelyezi a megfelelő XML címkékbe. Ezek választható mezők, és csak akkor tartalmazza őket az XML fájl, ha ezt a weboldalakon beállította.
- Felhasználó által megadott mezők az XML fájlhoz további egyéni mezők adhatók. Ezek választható mezők, és a weboldalakon adhatók meg.

### **MEGJEGYZÉS**

● Mindkét modell esetén, ha a megadott meta-adat mező az alábbi elemek egyike, egy üzenet jelenik meg, és nem lehet bejegyzést megadni. Írja be a megfelelő információkat a [Küldési beállítások] képernyő megfelelő elemébe.

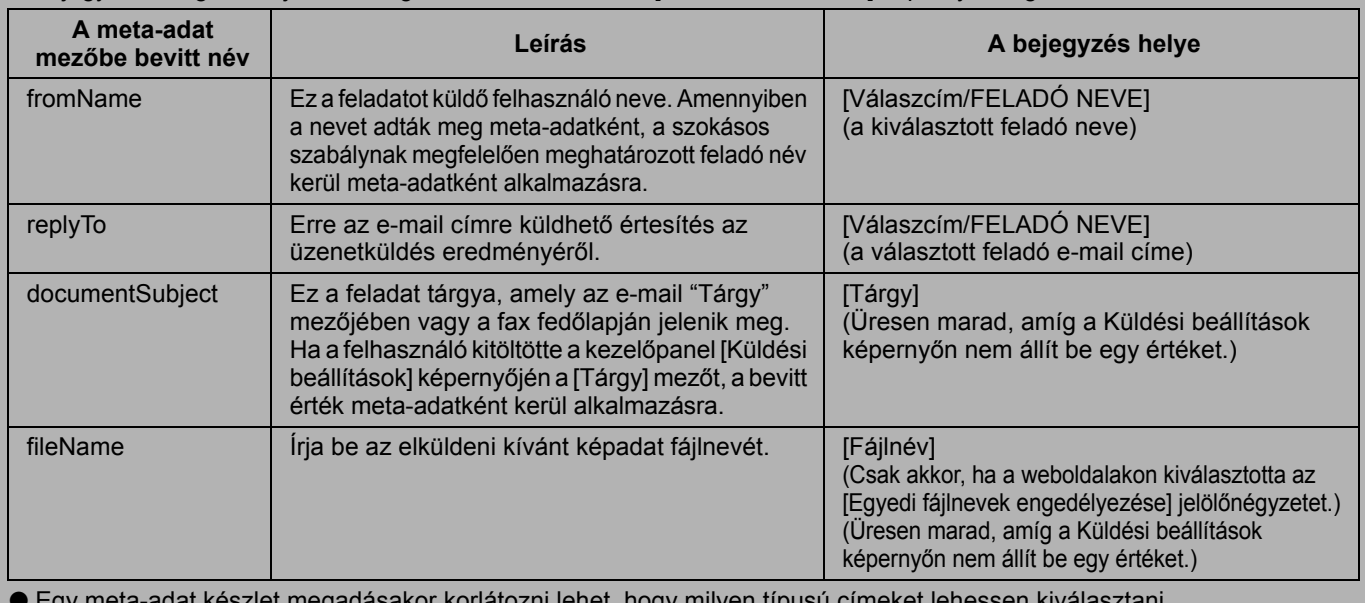

<sub>l</sub>y meta-adat készlet megadásakor korlátozni lehet, hogy milyen típusú címeket lehessen kiválasztani.

Címkorlátozásokkal ellátott meta-adat készlet kiválasztása esetén csak az engedélyezett címtípusok választhatók. ● A Dokumentum tárolás funkcióval rendelkező gépeken a kezelőpanel és a weboldalak újraküldés képernyőjén megjelenik az [Adatbevitel] billentyű; ez biztosítja a Meta-adat kézbesítés végrehajtását.

**9 Miután befejezte az összes elemmel kapcsolatos bejegyzést, érintse meg az [OK] billentyűt.**

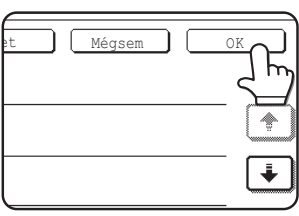

Ekkor visszatér az alapképernyőre.

**10 A kép elküldéséhez kövesse a szokásos átviteli eljárást.**

# **ČEŠTINA**

## **Záruka**

Ačkoli byly učiněny veškeré kroky, aby byl tento dokument co nejpřesnější a přínosný, společnost SHARP Corporation neposkytuje s ohledem na tuto příručku žádné záruky. Veškeré informace uvedené v tomto dokumentu podléhají změnám bez upozornění. Společnost SHARP nenese odpovědnost za jakékoli přímé nebo nepřímé ztráty nebo škody způsobené nebo související s používáním této příručky k obsluze.

© Copyright SHARP Corporation 2005. Všechna práva vyhrazena. Kopírování, úpravy nebo překlad bez předchozího písemného svolení jsou zakázány s výjimkami uvedenými v zákoně o autorských právech.

### **Ochranné známky**

Operační systém Microsoft Windows je registrovaná ochranná známka nebo ochranná známka společnosti Microsoft Corporation v USA a dalších zemích.

Microsoft®, Windows®, Windows® 95, Windows® 98, Windows® Me, Windows NT® 4.0, Windows® 2000, Windows® XP, Windows® Server 2003 a Internet Explorer® jsou registrované ochranné známky nebo ochranné známky společnosti Microsoft Corporation v USA a dalších zemích.

Netscape Navigator je ochranná známka společnosti Netscape Communications Corporation.

Všechny ostatní ochranné známky jsou majetkem jejich příslušných vlastníků.

Informace o používání disku CD-ROM v této licenci a licenční smlouva viz samostatná příručka k licenci Sharpdesk.

### **POZNÁMKA**

●Názvy modelů jsou v této příručce uvedeny ve zkrácené formě jako "modely MX" a "modely AR".

modely MX: MX-2300G, MX-2300N, MX-2700G, MX-2700N, MX-3500N, MX-3501N, MX-4500N, MX-4501N

modely AR: AR-M236, AR-M237, AR-M276, AR-M277, AR-M351U, AR-M355U, AR-M451U, AR-M455U, AR-M351N, AR-M355N, AR-M451N, AR-M455N, AR-M550U, AR-M550N, AR-M620U, AR-M620N, AR-M700U, AR-M700N

Pokyny pro funkci skeneru pro jiné modely, než jsou uvedeny výše, najdete v příručce.

●Tato příručka k obsluze obsahuje zejména zobrazení modelů MX. Ovládací panel vašeho konkrétního modelu se může mírně lišit od zobrazení v této příručce.

Vzhledem k neustálému zlepšování a úpravám produktů se zobrazení obrazovek, zprávy a názvy tlačítek uvedené v tomto návodu mohou lišit od skutečného produktu.

# **OBSAH**

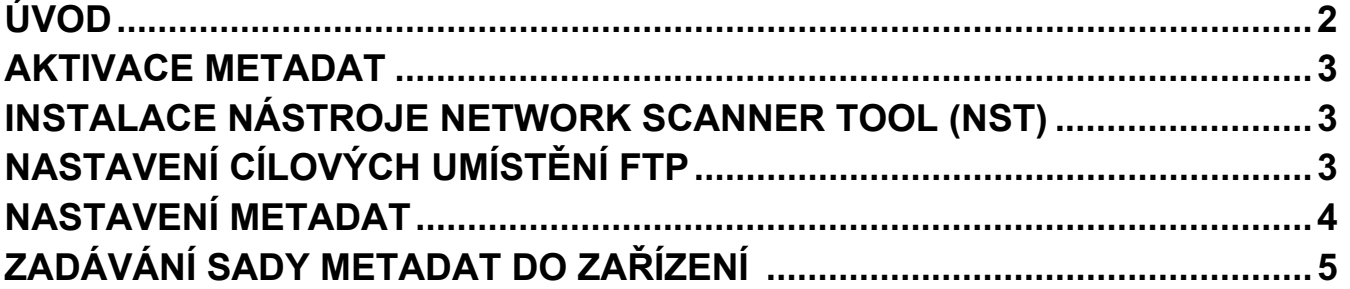

# **ČEŠTINA ÚVOD**

Děkujeme vám za zakoupení sady modulu integrace. Tento modul se používá v kombinaci s funkcí síťového skeneru pro vytváření a přenášení obrazových dat a metadat (dat, která obsahují informace o atributech a způsobech zpracování obrazových dat) v rámci jednoho skenování (doručení metadat). Metadat mohou být spojena s aplikačními programy, jako jsou faxové servery, aplikace pro správu dokumentů, aplikace pracovního toku a šifrovací servery, pro vytvoření rozšířeného prostředí dokumentového řešení.

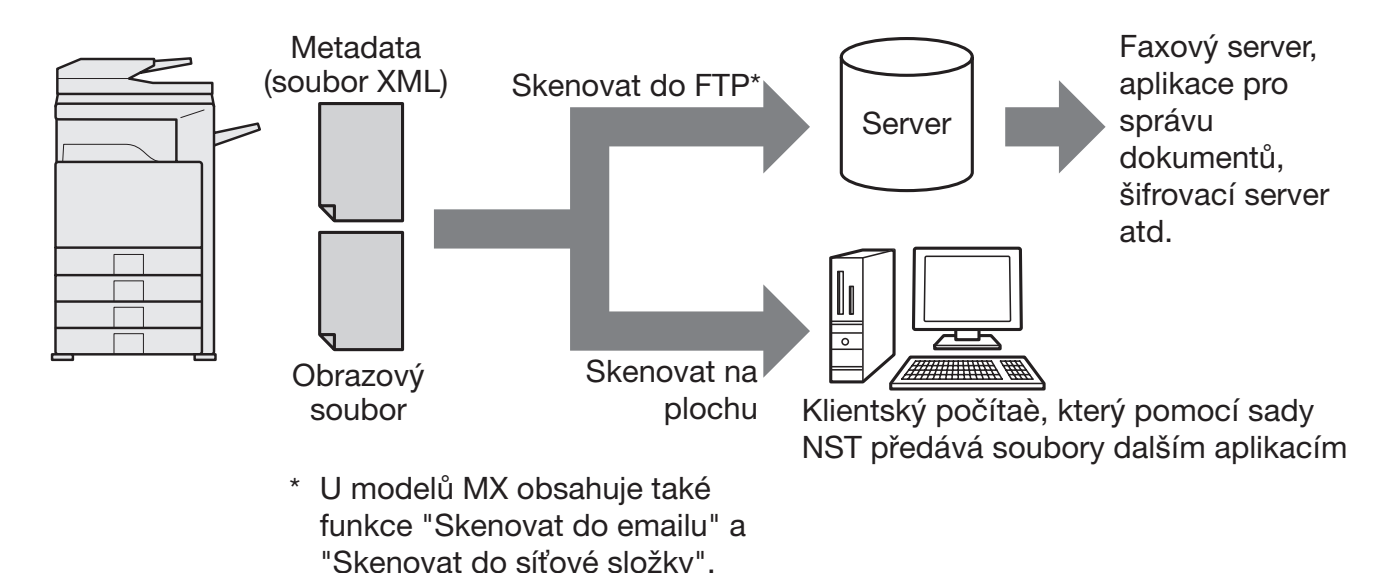

Tato sada modulu integrace umožňuje zadávat data, která popisují obrazový soubor, prostřednictvím ovládacího panelu zařízení a odesílat je společně s obrazem jako soubor XML na cílové servery FTP a nástroj Network Scanner Tool (NST). Tento dokument popisuje nastavení zařízení a klientského softwaru NST tak, aby bylo možno odesílat obrazy a metadata XML prostřednictvím softwaru NST a automaticky je směrovat do složky nebo integrovat s aplikací jiného výrobce. Pokud není vyžadováno zpracování prostřednictvím NST, může zařízení také zasílat přímo na servery FTP. V této příručce k obsluze jsou popsány následující postupy:

- aktivace doručování metadat
- nastavení metadat
- úpravy sad metadat

## **Aplikace jiných výrobců**

Každá aplikace jiného výrobce je odlišná a může nebo nemusí spolupracovat s funkcí automatického spuštění v nástroji NST. Je-li vybrána možnost spuštění aplikace, nástroj NST spustí soubor ".exe" s názvem, který označuje parametr. Ve většině případů bude tato aplikace spuštěna dvakrát – jednou pro obrazový soubor a podruhé pro soubor XML. Například pokud je nástroj NST nastaven na spuštění aplikace APP.EXE a obdrží soubory "IMG.TIF" a "IMG.XML", budou použity následující příkazy:

Execute APP.EXE IMG.TIF Execute APP.EXE IMG.XML

# **AKTIVACE METADAT**

Aby byla doručována metadata, musí správce zařízení předem aktivovat funkci metadat zadáním produktového klíče prostřednictvím ovládacího panelu zařízení. V následující části je uveden postup aktivace přenášení metadat pro všechny modely zařízení. Tuto aktivaci obvykle provádí prodejce, který zařízení instaluje.

# **Aktivace modulu integrace aplikace:**

# **[Modely MX:]**

Pokud není aktivováno [Nastavení autorizace uživatele], postupujte podle následujících pokynů. (Informace o "Nastavení autorizace uživatele" viz Průvodce nastavením systému.)

- **1 Stiskněte tlačítko [NASTAVENÍ SYSTÉMU].**
- 
- **2 Stiskněte tlačítko [Heslo správce]. 3 Stiskněte tlačítko [Heslo] a zadejte heslo správce.**
- 
- **4 Stiskněte tlačítko [OK]. 5 Stiskněte tlačítko [Produktový klíč].**
- Aby se tento klíč zobrazil, bude pravděpodobně třeba přejít po obrazovce směrem dolů.
- **6 Stiskněte tlačítko [Modul integrace aplikace].**
- **7 Zadejte produktový klíč.**

# **[Modely AR:]**

- **1 Na ovládacím panelu stiskněte tlačítko [Uživatelská nastavení].**
- **2 Stiskněte tlačítko [Programy obsluhy].**
- **3 Zadejte kód obsluhy.**
- **4 Stiskněte tlačítko [Produktový klíč].** Aby se tento klíč zobrazil, bude pravděpodobně třeba přejít po obrazovce směrem dolů.
- **5 Stiskněte tlačítko [Modul integrace aplikace].**
- **6 Zadejte produktový klíč.**

### **POZNÁMKA**

- ●V případě modelu MX lze produktový klíč zadat z webových stránek. Další informace získáte klepnutím na tlačítko [Nápověda] v pravém horním rohu webových stránek.
- Pokud nebyla aktivována funkce síťového skeneru, tlačítko [Modul integrace aplikace] se nezobrazí.

# **INSTALACE NÁSTROJE NETWORK SCANNER TOOL (NST)**

Ve výchozí konfiguraci nástroj NST vytváří v počítači nové názvy souborů. Při používání nástroje NST ke směrování souborů metadat do aplikací jiných výrobců je třeba ponechat toto nastavení vypnuté, protože název souboru vytvořený zařízením slouží jako křížový odkaz mezi obrazem a souborem XML. (Při nastavování názvu souboru v [Odeslat Nastavení] nesmí být existující soubor v počítači přepsán přenášeným souborem stejného názvu. Nakonfigurujte název souboru tak, aby nemohlo dojít k duplicitě názvů. Například vložte do vytvořeného názvu souboru jedinečnou příponu (datum atd.). Ponecháte-li nastavení názvu souboru prázdné, počítač automaticky vytvoří jedinečný název souboru.)

Doporučujeme používat k příjímání souborů metadat dodaný nástroj Network Scanner Tool. Další informace viz příručka Network Scanner Tool User's Guide.

# **NASTAVENÍ CÍLOVÝCH UMÍSTĚNÍ FT**

Pokud nepoužíváte nástroj NST, lze nakonfigurovat cílová umístění FTP tak, aby byla data odesílána přímo na server FTP. Typy cílových umístění FTP se konfigurují na webových stránkách. Podrobné informace o konfigurování nových cílových umístění FTP viz [Nápověda] na webových stránkách.

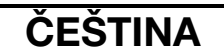

# **NASTAVENÍ METADAT**

Nastavení metadat se provádějí na webových stránkách správce. Na těchto stránkách lze provádět celou řadu nastavení souvisejících s metadaty.

## **Povolení doručování metadat**

Aby mohla být metadata doručována, je třeba zapnout jejich doručování na obrazovce Instalace Metadata na webových stránkách. Tato funkce umožňuje zadávat metadata prostřednictvím ovládacího panelu a doručovat je jako soubor XML do cílového umístění FTP.

Podle následujícího postupu zapněte doručování metadat.

### **POZNÁMKA**

Dokud nezapnete doručování metadat na webových stránkách, nelze konfigurovat různá nastavení metadat.

## **[Modely MX:]**

Pokud není aktivováno [Nastavení autorizace uživatele], postupujte podle následujících pokynů. (Informace o "Nastavení autorizace uživatele" viz Průvodce nastavením systému.)

- **1 Klepněte na tlačítko [Přihlášení], které je zobrazeno v pravém horním rohu výchozí webové stránky.**
- 
- **2 <sup>V</sup>části [Přihl. Jméno] vyberte [Administrátor] a zadejte vaše heslo. 3 Klepněte na položku [Nastavení aplikace] a potom klepněte na panelu nabídky na položku [Instalace Metadata].**
- **4 Položku [Doručení metadat] v části Instalace Metadata nastavte na hodnotu [Zapnout].**
- **5 Klepněte na tlačítko [Odeslat].**

## **[Modely AR:]**

- 
- **2 <sup>P</sup>řihlaste se zadáním hesla správce.**
- **3 Na panelu nabídky klepněte na položku [Instalace Metadata].**
- 1 Na panelu nabídky vyberte položku [Administrátorský režim].<br>2 Přihlaste se zadáním hesla správce.<br>3 Na panelu nabídky klepněte na položku [Instalace Metadata].<br>4 Položku [Přenos metadat] v části Instalace Metadata nastav **4 Položku [Přenos metadat] v části Instalace Metadata nastavte na hodnotu [Zapnout].**
- **5 Klepněte na tlačítko [Odeslat].**

## **Konfigurace dotazování a doručování metadat**

Sada metadat je skupina polí metadat, která budou dotazována pro ovládací panel. Lze vytvořit až deset sad metadat pro různé účely. Každá sada metadat se skládá z maximálně 10 polí metadat. Po zapnutí doručování dat lze sady metadat konfigurovat na webových stránkách. Na obrazovce Instalace Metadata lze vytvářet, upravovat a odstraňovat sady metadat.

#### **POZNÁMKA**

Výchozí sady metadat lze konfigurovat pouze na webových stránkách.

### **Uložení a načtení nastavení**

Nastavení metadat lze importovat nebo exportovat z jednoho zařízení MFP do jiného, což usnadňuje kopírování nastavení.

Další informace viz [Nápověda] v pravém horním rohu webových stránek.

### **POZNÁMKA**

Chcete-li uložit a načíst nastavení u modelu MX, klepněte na položku [Správa zařízení] a potom na panelu nabídky na položku [Záloha paměti]. U modelu AR klepněte na položku [Instalace Metadata].

# **ZADÁVÁNÍ SADY METADAT DO ZAŘÍZENÍ**

Po dokončení instalace zařízení (a nakonfigurování nastavení zařízení) mohou uživatelé naskenovat obrazový soubor do zařízení, zadat metadata přidružená k souboru a nechat metadata automaticky přesměrovat do složky v počítači nebo do aplikace jiného výrobce. Při zadávání metadat prostřednictvím ovládacího panelu postupujte podle následujících kroků.

### **1 Vyberte funkci odeslání obrazu.**

Zobrazí se základní obrazovka.

[Modely MX:]

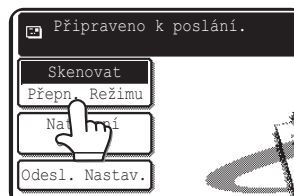

[Modely AR:]

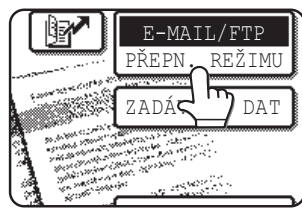

**2 Stiskněte tlačítko [Přepn. Režimu]. (Pouze modely MX)**

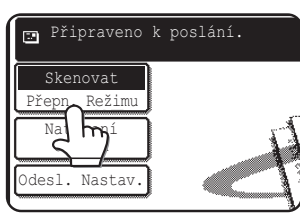

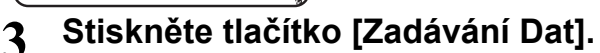

### [Modely MX:]

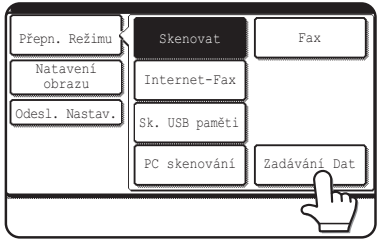

### [Modely AR:]

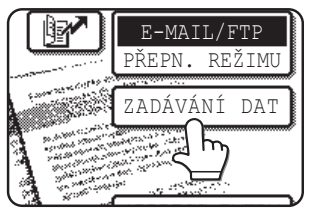

**4 Stiskněte tlačítko [Instalace Metadata]. (Pouze modely MX)**

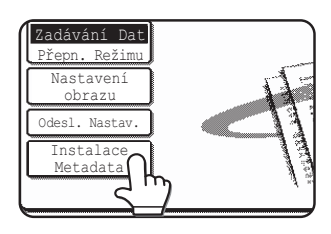

Pokud iste na webových stránkách nakonfigurovali výchozí nastavení, přejděte na krok 7.

**5 Na obrazovce (obrazovka pro výbě<sup>r</sup> sad metadat) se zobrazí definované sady metadat. Stiskněte tlačítko sady metadat, kterou chcete použít.**

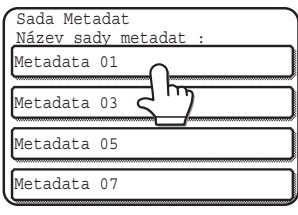

### **6 Stiskněte tlačítko [OK].**

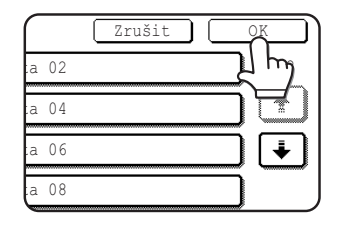

**7 Položky definované v sadě metadat se zobrazí jako tlačítka (obrazovka nastavení metadat). Stiskněte tlačítko položky, kterou chcete zadat.**

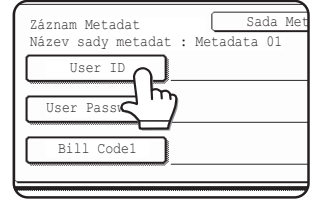

Pokud iste vybrali nesprávnou sadu metadat, stisknutím tlačítka [Sada Metadat] se vrátíte na obrazovku pro výběr sady metadat.

# **ČEŠTINA**

### **8 Stiskněte tlačítko textového řetězce, který chcete vybrat.**

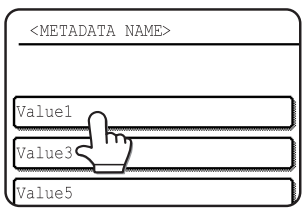

Pokud byla vybraná položka definována jako seznam metadat, zobrazí se definované textové řetězce jako tlačítka. Vyberte hodnotu ze seznamu.

(Chcete-li změnit počet výběrů, které jsou zobrazeny na obrazovce, stiskněte tlačítko  $[3 \oplus 6]$ .)

Stisknutím tlačítka [OK] se vrátíte na obrazovku nastavení metadat.

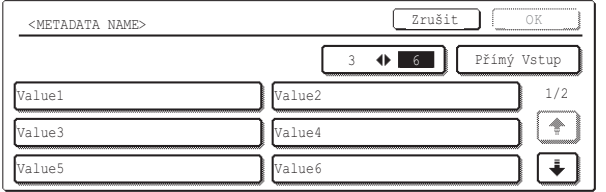

Pokud definice vybrané položky povoluje pouze zadávání znaků, stiskněte tlačítko [Přímý Vstup], zadejte ručně příslušný textový řetězec a potom stiskněte tlačítko [OK].

# **POPIS POLÍ METADAT**

Soubor XML obsahuje tři typy metadat:

- Data automaticky vytvořená zařízením tato data jsou obsažena v souboru XML vždy a jsou vytvořena automaticky zařízením.
- Předdefinovaná pole tato pole zařízení automaticky rozpozná a umístí po příslušných značek XML. Tato pole nejsou povinná a nacházejí se v souboru XML, pouze pokud byla nakonfigurována na webových stránkách.
- Uživatelem definovaná pole do souboru XML lze přidat dodatečná uživatelská pole. Tato pole nejsou povinná a jsou definována na webových stránkách.

#### **POZNÁMKA**

● Pokud některý z modelů obsahuje některé z následujících definovaných polí metadat, zobrazí se zpráva a nebude možné zadávat. Zadejte příslušné informace do odpovídající položky na obrazovce [Odeslat Nastavení].

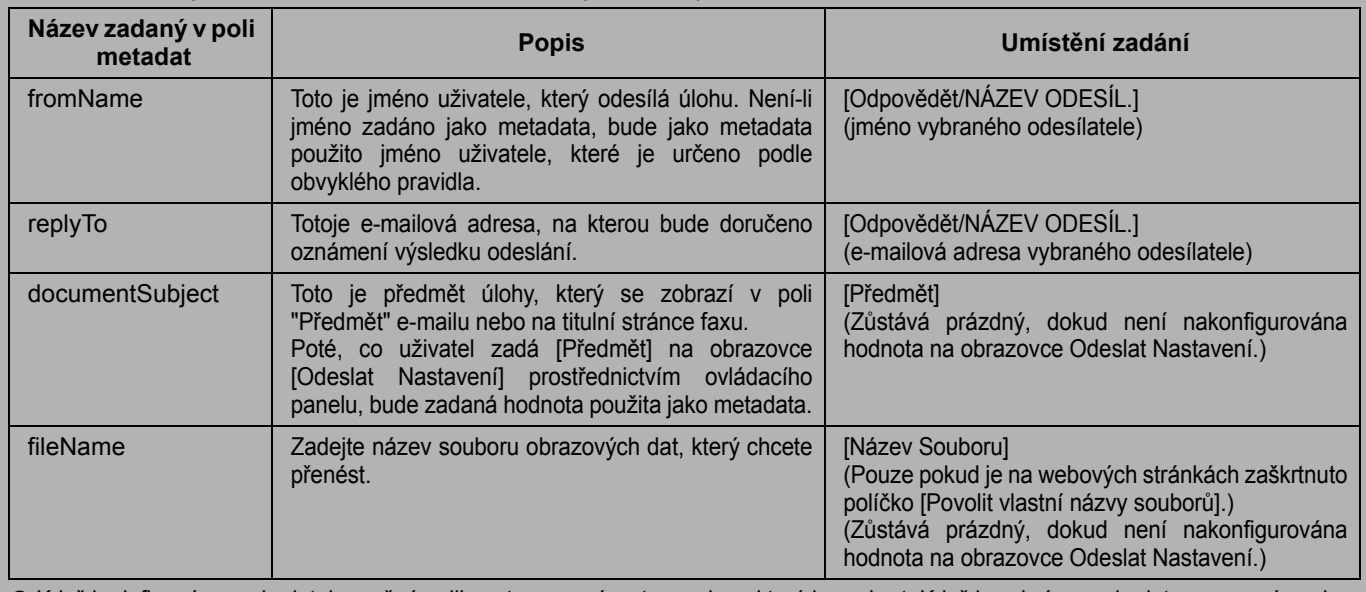

● Když je definována sada dat, je možné aplikovat omezení na typy adres, které lze vybrat. Když je vybrána sada dat s omezením adres, lze vybírat pouze povolené typy adres.

● U zařízení, která jsou vybavena funkcí Ukládání Dokumentů, se tlačítko [Zadávání Dat] zobrazí na obrazovce pro opakované odeslání na ovládacím panelu a na obrazovce pro opakované odeslání na webových stránkách, kde umožňuje provádět přenos metadat.

**9 Po zadání všech položek stiskněte tlačítko [OK].**

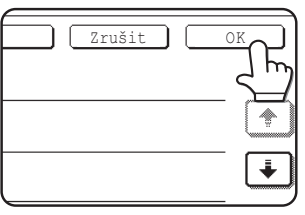

Vrátíte se na základní obrazovku.

**10 Obvyklým způsobem odešlete obraz.**

### **Гарантия**

Хотя при составлении этого документа были приложены все усилия, чтобы сделать его максимально точным и полезным, корпорация SHARP не даёт никаких гарантий относительно его содержимого. Все содержащиеся в нём сведения могут быть изменены без уведомления. SHARP не отвечает ни за какой ущерб или повреждения, прямые и непрямые, которые могут возникнуть вследствие использования этого руководства по эксплуатации.

© Авторские права: корпорация SHARP, 2005. Все права защищены. Воспроизведение, адаптация или перевод без предварительного письменного разрешения запрещены, исключая случаи, предусмотренные законодательством об авторском праве.

### **Подтверждение использования торговых марок**

Название операционной системы Microsoft Windows является зарегистрированной торговой маркой или торговой маркой корпорации Microsoft в США и в других странах.

Microsoft®, Windows®, Windows® 95, Windows® 98, Windows® Me, Windows NT® 4.0, Windows® 2000, Windows® XP, Windows® Server 2003 и Internet Explorer® – зарегистрированные торговые марки или торговые марки корпорации Microsoft в США и в других странах.

Netscape Navigator – торговая марка корпорации Netscape Communications.

Все прочие торговые марки и объекты авторского права являются собственностью соответствующих владельцев.

Сведения по использованию компакт-диска из этого комплекта и по лицензионному соглашению имеются в отдельном Руководстве по комплекту с лицензиями Sharpdesk.

#### **ПРИМЕЧАНИЕ**

●Названия моделей указаны в этом руководстве в сокращённой форме: "модели MX" и "модели AR". ìîäåëè MX: MX-2300G, MX-2300N, MX-2700G, MX-2700N,

MX-3500N, MX-3501N, MX-4500N, MX-4501N

ìîäåëè AR: AR-M236, AR-M237, AR-M276, AR-M277, AR-M351U, AR-M355U, AR-M451U, AR-M455U, AR-M351N, AR-M355N, AR-M451N, AR-M455N, AR-M550U, AR-M550N, AR-M620U, AR-M620N, AR-M700U, AR-M700N

Для перечисленных выше моделей воспользуйтесь руководством по функции сканера.

●В этом руководстве по эксплуатации используются в основном иллюстрации моделей MX. Панель управления вашей модели может несколько отличаться от той, что показана на иллюстрациях в этом руководстве по эксплуатации.

Вследствие улучшения и модернизации изделий, экраны дисплеев, сообщения и названия клавиш в руководстве могут отличаться от тех, с которыми вы столкнётесь, работая с реальным аппаратом.

# **ОГЛАВЛЕНИЕ**

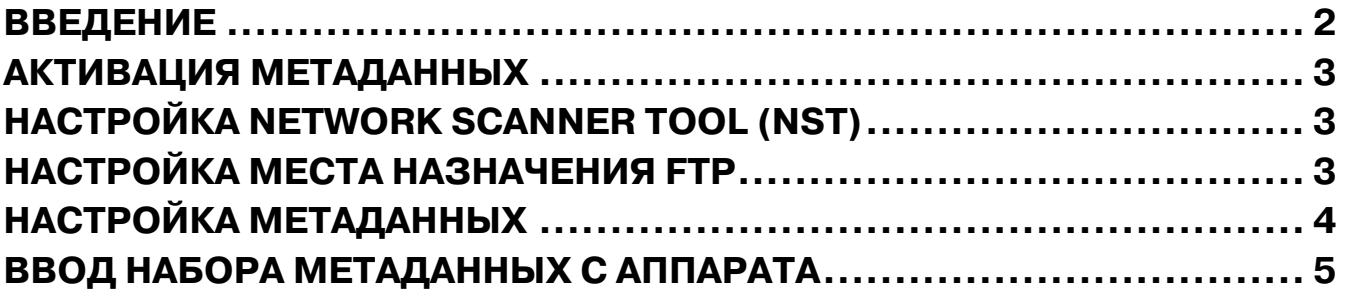

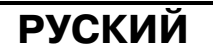

# **ВВЕДЕНИЕ**

Благодарим вас за приобретение комплекта модуля интеграции приложений. Этот модуль используется в сочетании с функцией сетевого сканера для генерации и передачи графических данных и метаданных (данных, которые содержат атрибуты графических данных и сведения о методах их обработки) в одном сеансе сканирования (доставка метаданных). Чтобы создать развитую среду документооборота, метаданные можно связать с программными приложениями, такими как серверы факсов, приложения для управления документооборотом, приложения для организации рабочих потоков и серверы кодирования информации.

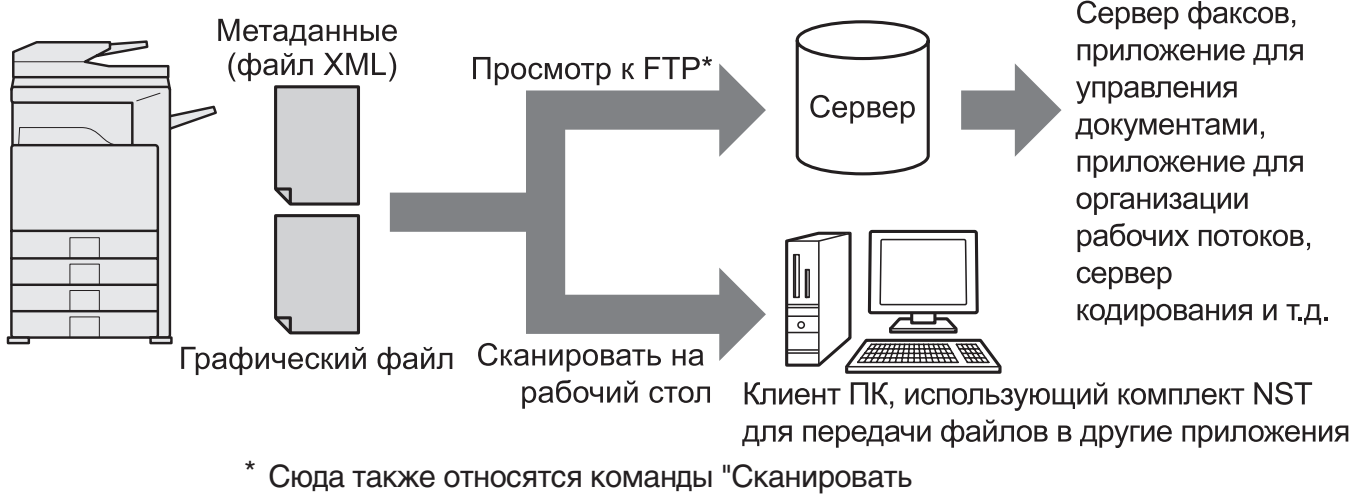

в электронную почту" и "Просмотр к Сетевой Папке" на моделях МХ.

Комплект модуля интеграции приложений позволяет вводить с панели управления аппаратом данные, описывающие графический файл, и отправлять их вместе с изображением в формате файла XML на FTP-серверы и в Network Scanner Tool (NST). В этом документе описано, как настроить аппарат и программное обеспечение клиента NST так, чтобы изображения и метаданные XML можно было бы передавать с помощью программного обеспечения NST и автоматически направлять их в папку либо интегрировать со сторонним приложением. Если никакая обработка с помощью процедур NST не требуется, аппарат может передавать данные непосредственно на FTP-сервер. В этом руководстве по эксплуатации описано:

- Как активировать доставку метаданных
- Как настроить метаданные
- Как редактировать наборы метаданных

### **Сторонние приложения**

Все сторонние приложения отличаются друг от друга и могут как работать, так и не работать с функцией автозапуска из NST. Когда включена функция автозапуска приложения, NST запускает файл ".exe", где параметром является имя файла. В большинстве случаев приложение запускается дважды: один раз для графического файла и один раз для файла XML. Если, к примеру, утилита NST настроена так, что она запускает приложение APP.EXE, и она получает файлы "IMG.TIF" и "IMG.XML", то будут выполнены следующие две команды:

Execute APP.EXE IMG.TIF Execute APP.EXE IMG.XML

# **АКТИВАЦИЯ МЕТАДАННЫХ**

Чтобы осуществлять доставку метаданных, администратор аппарата должен заблаговременно активировать функцию метаданных, введя свой ключ продукта с панели управления аппарата. Процедура активации передачи метаданных с аппарата для модели каждого типа описана ниже. Обычно она производится дилером при установке.

## **Чтобы активировать интеграционный модуль прикладных программ:**

# **[Для моделей MX:]**

Проделайте описанную ниже процедуру, когда [Установка аутентификации пользователя] не активирована.

(Сведения по теме "Установка аутентификации пользователя" имеются в Руководстве по настройке системы.)

- **1 Нажмите клавишу [НАСТРОЙКИ СИСТЕМЫ].**
- **2 Прикоснитесь к клавише [Пароль Админ.]**
- **3 Прикоснитесь к клавише [Пароль] и введите пароль администратора.**
- **4 Прикоснитесь к клавише [OK].**
- **5 Прикоснитесь к клавише [Ключ продукта].**

Чтобы увидеть эту клавишу, вам, может быть, придётся воспользоваться прокруткой экрана.

- **6 Прикоснитесь к клавише [Интеграционный модуль прикладных программ].**
- **7 Введите свой ключ продукта.**

## **[Для моделей AR:]**

- **1 Нажмите на панели управления клавишу [Настройки пользователя].**
- **2 Прикоснитесь к клавише [Программы оператора].**
- **3 Введите код оператора.**
- **4 Прикоснитесь к клавише [Ключ продукта].**

Чтобы увидеть эту клавишу, вам, может быть, придётся воспользоваться прокруткой экрана.

- **5 Прикоснитесь к клавише [Интеграционный модуль прикладных программ].**
- **6 Введите свой ключ продукта.**

### **ПРИМЕЧАНИЕ**

- Если в вашем распоряжении модель МХ, ключ продукта можно ввести с web-страниц. Дополнительные сведения можно получить по ссылке [Помощь] в правом верхнем углу web-страниц.
- ●Когда функция сетевого сканера не активирована, клавиша [Интеграционный модуль прикладных программ] не отображается.

# **НАСТРОЙКА NETWORK SCANNER TOOL (NST)**

По умолчанию NST создаёт на компьютере новые имена файлов. Когда NST используется для передачи файлов метаданных стороннему приложению, эту функцию следует отключить, поскольку созданное аппаратом имя файла используется как перекрестная ссылка между изображением и файлом XML. (Когда вы задаёте имя файла в разделе [Установки Передачи], то, чтобы гарантировать, что ранее существовавший в компьютере файл не будет перезаписан передаваемым файлом с точно таким же именем, обязательно задавайте такое имя файла, которое позволит исключить дублирование имён, например, вводя в сгенерированные имена файлов уникальное расширение (дату и т.д.). Если поле имени файла оставляется пустым, аппарат генерирует уникальные имена файлов автоматически.)

Рекомендуется использовать поставляемую в комплекте утилиту network scanner tool для приёма файлов метаданных. Дополнительные сведения см. в Руководстве пользователя Network Scanner Tool.

# НАСТРОЙКА МЕСТА НАЗНАЧЕНИЯ

Если вы не используете NST, можно задать места назначения FTP, чтобы отправлять данные непосредственно на FTP-сервер. Типы мест назначения FTP настраиваются на web-страницах. Подробную информацию о настройке мест назначения FTP можно получить по ссылке [Помощь] на web-страницах.

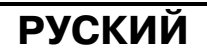

# **НАСТРОЙКА МЕТАДАННЫХ**

Параметры метаданных настраиваются на web-страницах администратора. На этих страницах можно изменять разнообразные настройки, относящиеся к метаданным.

### **Разрешение доставки метаданных**

Прежде чем осуществлять доставку метаданных, необходимо разрешить их доставку на экране "Конфигурация метаданных" на web-страницах. Это позволит вводить метаданные с панели управления и доставлять их в виде файла XML в место назначения FTP.

Чтобы разрешить доставку метаданных, проделайте описанную ниже процедуру.

#### **ПРИМЕЧАНИЕ**

Пока доставка метаданных не будет разрешена на web-страницах, изменение различных настроек метаданных не может осуществляться.

### **[Для моделей MX:]**

Проделайте описанную ниже процедуру, когда [Установка аутентификации пользователя] не была активирована.

(Сведения по теме "Установка аутентификации пользователя" имеются в Руководстве по настройке системы.)

- **1 Щёлкните по клавише [Вход в систему], которая отображается в правом** верхнем углу начальной web-страницы.
- **2 Выберите [Администратор] в поле [Регистрац. Имя] и затем введите свой пароль.**
- **3 Щёлкните по надписи [Прикладные параметры настройки] и затем по надписи [Конфигурация метаданных] в меню.**
- **4 Для параметра [Поставка метаданных] в разделе "Конфигурация метаданных" задайте [Разрешить].**
- **5 Щёлкните по клавише [Передать].**

### **[Для моделей AR:]**

- 
- 1 Выберите в меню [Режим администратора].<br>2 Войдите в систему, введя пароль администр<br>3 Щёлкните по надписи [Конфигурация метад<br>4 Для параметра [Поставка метаданных] **2 Войдите в систему, введя пароль администратора.**
- **3 Щёлкните по надписи [Конфигурация метаданных].**
- **4 Для параметра [Поставка метаданных] в разделе "Конфигурация метаданных" задайте [Разрешить].**
- **5 Щёлкните по клавише [Передать].**

### **Настройки подсказок и доставки метаданных**

Набор метаданных – это группа полей метаданных, которые выводятся в качестве подсказок на панель управления. Можно создать до десяти наборов метаданных для различных целей. Каждый из наборов метаданных может содержать до 10 полей метаданных. Когда разрешена доставка метаданных, наборы метаданных можно настраивать на web-страницах. С экрана "Конфигурация метаданных" можно создавать редактировать и удалять наборы метаданных.

#### **ПРИМЕЧАНИЕ**

Наборы метаданных по умолчанию можно изменять только с web-страниц.

### **Настройки сохранения и загрузки**

Настройки метаданных можно импортировать и экспортировать с одного MFP на другой, что облегчает копирование настроек.

Дополнительные сведения можно получить по ссылке [Помощь] в правом верхнем углу web-страниц.

#### **ПРИМЕЧАНИЕ**

Чтобы сохранить и загрузить настройки в модели MX, щёлкните по надписи [Управление устройством] и затем по надписи [Резервирование данных] в меню. В модели AR щёлкните по надписи [Конфигурация метаданных].

# **PУСКИЙ**

# **ВВОД НАБОРА МЕТАДАННЫХ С АППАРАТА**

После того как аппарат установлен (и заданы настройки аппарата), пользователи могут сканировать на аппарате изображение с получением графического файла, вводить связанные с этим файлом метаданные и автоматически передавать эти данные в некоторую папку компьютера или в стороннее приложение. Чтобы ввести метаданные с панели управления, проделайте описанную ниже процедуру.

**1 Выберите функцию отправки изображения.**

Появится основной экран.

#### [Для моделей MX:]

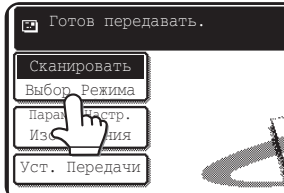

[Для моделей AR:]

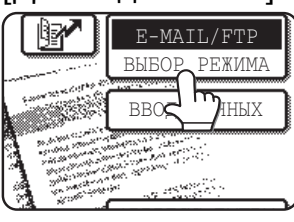

**2 Прикоснитесь к клавише [Выбор режима]. (только для моделей MX)**

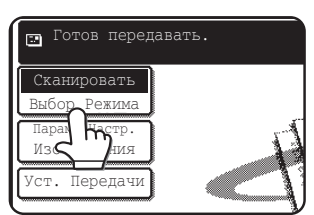

### **3 Прикоснитесь к клавише [Ввод данных].**

### [Для моделей MX:]

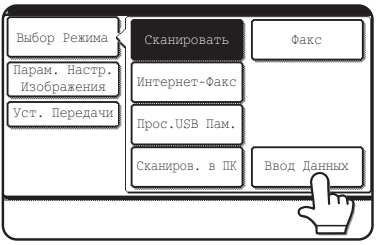

### [Для моделей AR:]

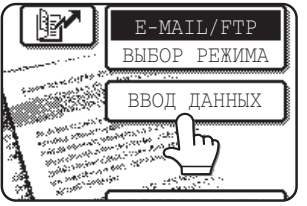

**4 Прикоснитесь к клавише [Конфигурация метаданных]. (только для моделей MX)**

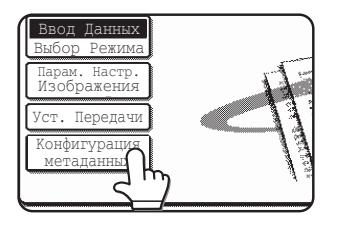

Если на web-страницах были заданы настройки по умолчанию, переходите к шагу 7.

### **5 Будут отображаться**

**определённые ранее наборы метаданных (экран выбора набора мтаданных). Прикоснитесь к клавише того набора метаданных, который вы хотите использовать.**

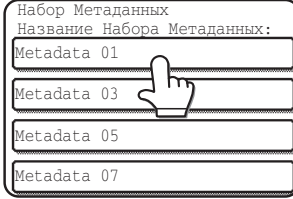

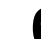

**6 Прикоснитесь к клавише [OK].**

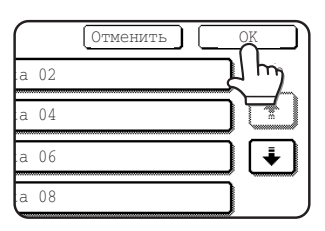

**7 Элементы, заданные в наборе метаданных будут отображаться как клавиши (экран настройки метаданных) Прикоснитесь к клавише того элемента, который вы хотите ввести.**

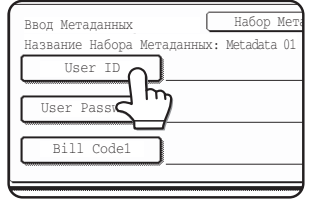

Если вы выбрали неправильный набор метаданных, прикоснитесь к клавише [Набор метаданных], чтобы вернуться на экран выбора набора

метаданных.

**8 Прикоснитесь к клавише той текстовой строки, которую вы хотите выбрать.**

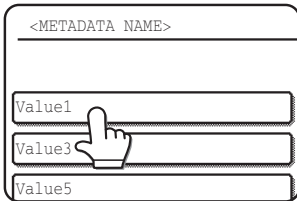

Если выбранный элемент был определён как список метаданных, на клавишах будут отображаться заданные текстовые строки. Выберите значение из списка.

 (Чтобы изменить количество элементов для выбора, которые отображаются на экране, прикоснитесь к клавише [3 ♦ 6].) Чтобы вернуться на экран настройки

метаданных, прикоснитесь к клавише [OK].

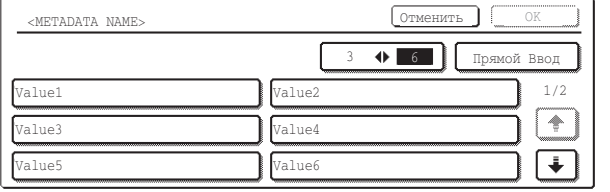

Если для ввода заданных элементов требуется ввод символов, прикоснитесь к клавише [Прямой ввод], введите соответствующую текстовую строку вручную и затем прикоснитесь к клавише [OK].

# **ОПИСАНИЕ ПОЛЕЙ МЕТАДАННЫХ**

В файлах XML содержится три типа метаданных:

- Данные, автоматически сгенерированные аппаратом эти данные всегда включаются в файл XML и автоматически генерируются вашим аппаратом.
- Предопределённые данные эти поля автоматически распознаются аппаратом и помещаются в соответствующие тэги XML. Эти поля являются дополнительными и включаются в файл XML, только если это задано на web-страницах.
- Определённые пользователем поля в файл XML могут быть добавлены дополнительные пользовательские поля. Эти поля дополнительные и определяются на web-страницах.

#### **ПРИМЕЧАНИЕ**

● В обеих моделях, если определённое поле метаданных это один из перечисленных ниже элементов, появится сообщение и ввод данных не будет возможен. Введите надлежащие сведения в соответствующие элементы экрана [Установки передачи].

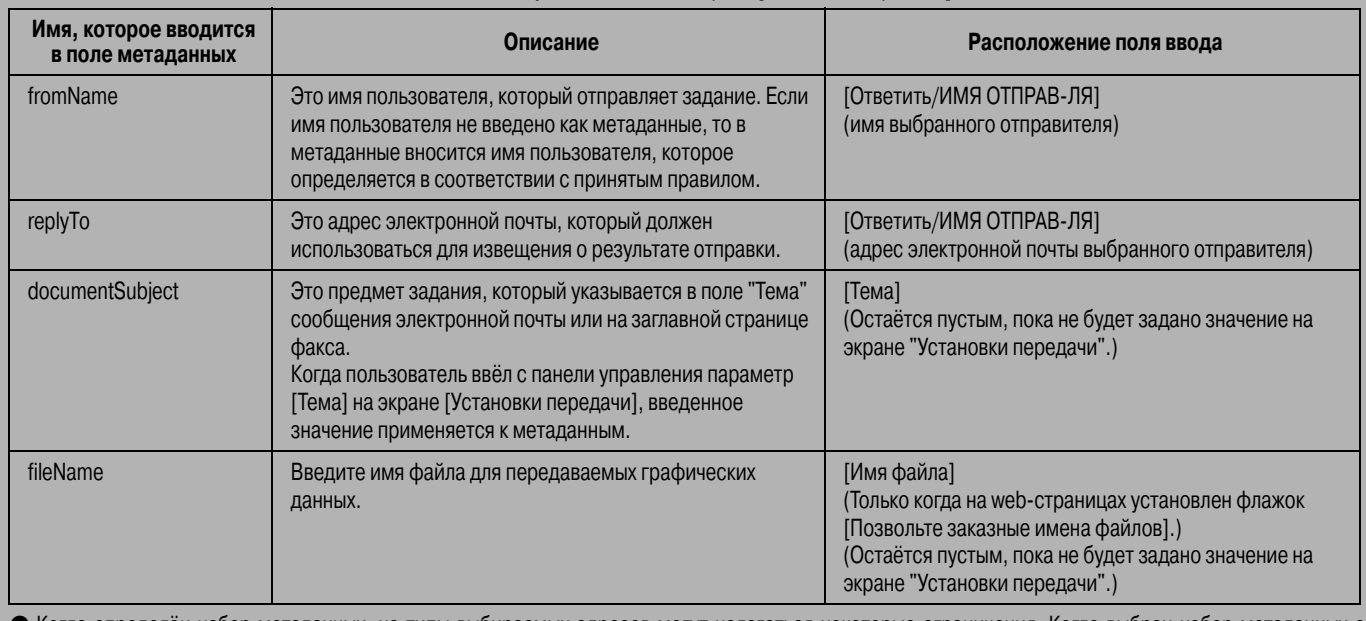

● Когда определён набор метаданных, на типы выбираемых адресов могут налагаться некоторые ограничения. Когда выбран набор метаданных с ограничениями на адреса, то можно выбирать адреса только допустимых типов.

На аппаратах с функцией Хранение Документов клавиша [Ввод данных] отображается на экране повторной отправки на панели управления и на экране повторной отправки на web-страницах, что позволяет использовать функцию доставки метаданных.

**9 Когда вы закончите ввод всех элементов, прикоснитесь к клавише [OK].**

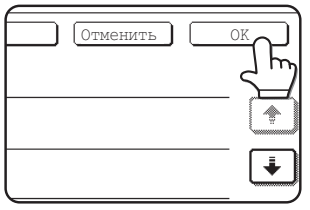

Вы вернётесь на основной экран.

**10 Чтобы отправить изображение, выполните обычную процедуру передачи.**

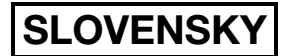

## **Záruka**

Aj napriek tomu, že spoločnosť SHARP vyvíja maximálne úsilie o to, aby boli tu uvedené informácie čo najpresnejšie, nemôže poskytnúť žiadnu záruku týkajúcu sa obsahu tohto materiálu. Všetky tu uvedené informácie sa môžu zmeniť bez predchádzajúceho oznámenia. Spoločnosť SHARP nenesie zodpovednosť za žiadne straty alebo škody, priame alebo nepriame, ktoré vyplývajú z použitia tohto návodu na použitie.

© Autorské práva SHARP Corporation 2005. Všetky práva vyhradené. Kopírovanie, úpravy a preklad bez predchádzajúceho písomného súhlasu sú zakázané s výnimkou povolení, uvedených v autorských právach.

### **Informácie o ochranných známkach**

Operačný systém Microsoft Windows je registrovaná ochranná známka alebo ochranná známka Microsoft Corporation v USA a v iných krajinách.

Microsoft®, Windows®, Windows® 95, Windows® 98, Windows® Me, Windows NT® 4.0, Windows® 2000, Windows® XP, Windows® Server 2003 a Internet Explorer® sú registrované ochranné známky alebo ochranné známky Microsoft Corporation v USA a v iných krajinách.

Netscape Navigator je ochranná známka Netscape Communications Corporation.

Všetky ostatné ochranné známky a autorské práva sú majetkom ich príslušných vlastníkov.

Informácie o používaní CD-ROM v tejto súprave a licenčnú zmluvu v Licenčnej príručke pre Sharpdesk.

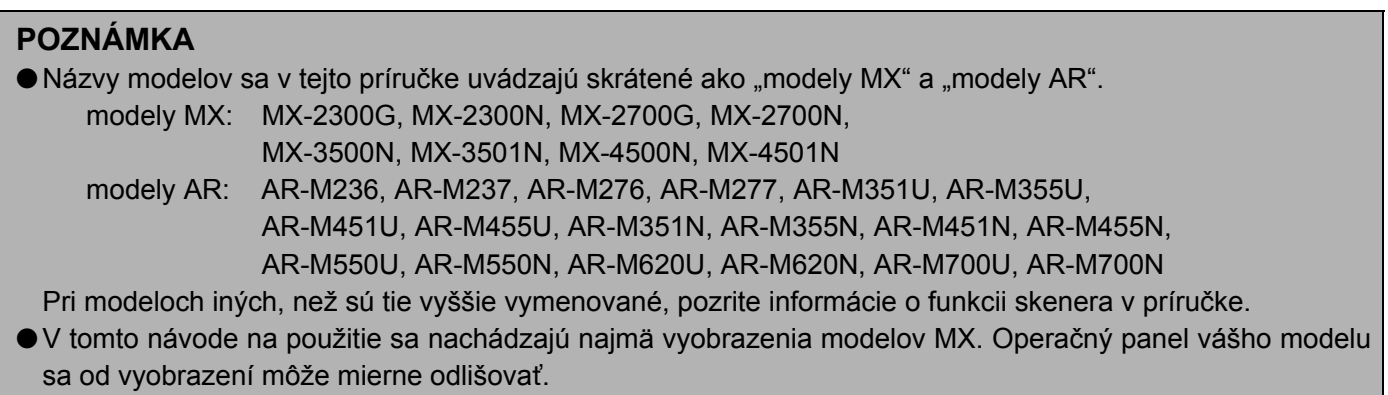

Zobrazenia obrazoviek, hlásenia a názvy tlačidiel uvedené v tomto návode sa vzhľadom na vylepšenia produktu a jeho úpravy môžu odlišovať od ich skutočného vzhľadu.

# **OBSAH**

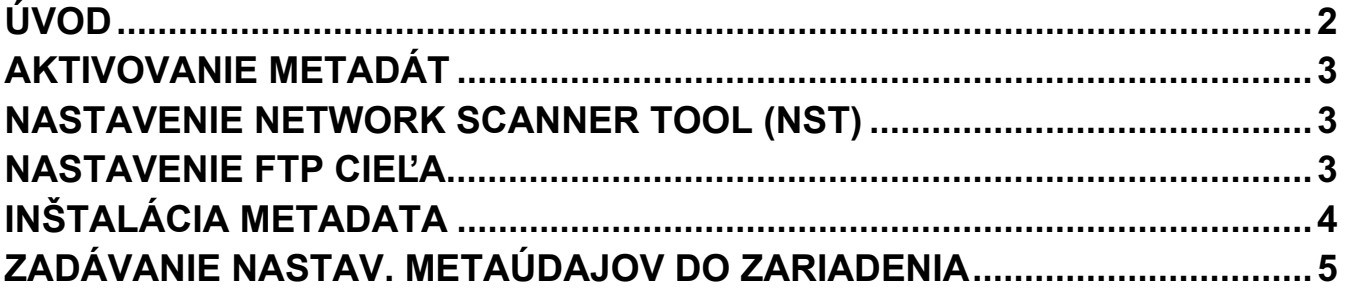

# **SLOVENSKY ÚVOD**

Dakujeme vám za zakúpenie výbavy Integracného modulu aplikácie. Tento modul sa používa spolu s funkciou sieťového skenera na vytvorenie a prenos obrazových dát a metadát (dáta označujúce atribúty a spôsob spracovania obrazových dát) v rámci jedného skenovania (Doručenie meta-údajov). Metadáta možno prepojiť s aplikačnými programami, akými sú napríklad faxové servery, aplikácie správy dokumentov, pracovné aplikácie a kódovacie servery s cieľom vytvorenia pokročilého prostredia dokumentových riešení.

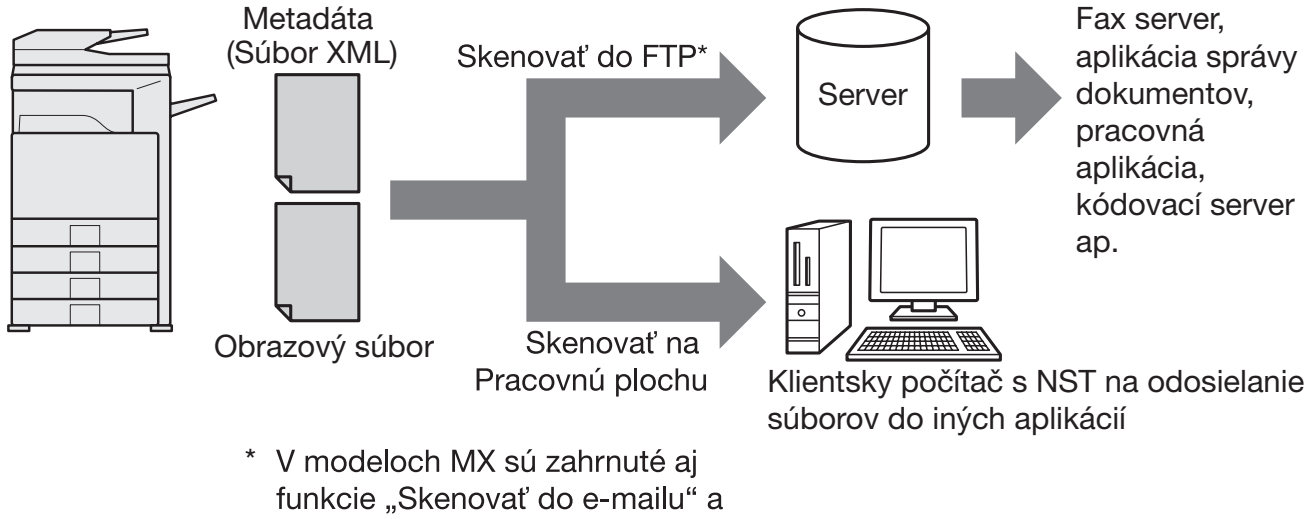

"Skenovať do sieťového priečinku".

Výbava Integracného modulu aplikácie umožnuje zadávať dáta, popisujúce obrazový súbor do operacného panela zariadenia a odoslať ich spolu s obrázkom (napr. súbor XML) do FTP cieľov a do Network Scanner Tool. V tomto dokumente sa nachádzajú informácie o nastavení zariadenia a softvéru klienta NST tak, aby bolo možné odoslať obrázky a XML metadáta prostredníctvom softvéru NST a automaticky ich smerovať do priečinka, alebo integrovať s aplikáciou tretej strany. Zariadenie môže priamo odosielať aj do FTP servera v prípade, ak sa nevyžadujú žiadne možnosti spracovania NST. Tento návod na použitie obsahuje charakteristiku nasledujúcich procedúr:

- Ako aktivovať doručenie meta-údajov
- Ako nastaviť metadáta
- Ako upravovať súbory metadát

## **Aplikácie tretej strany**

Každá aplikácia tretej strany je odlišná a môže alebo nemusí fungovať s funkciou automatického spustenia v NST. Po zvolení možnosti spustenia aplikácie spustí NST súbor ...exe" spolu s názvom súboru ako parameter. Vo väčšine prípadov sa aplikácia spustí dvakrát - raz pre obrázkový súbor a raz pre súbor XML. Ak napríklad bol NST nastavený na spustenie aplikácie APP.EXE a prijme "IMG.TIF" a "IMG.XML", použijú sa nasledujúce príkazy:

Execute APP.EXE IMG.TIF Execute APP.EXE IMG.XML

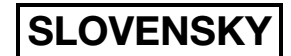

# **AKTIVOVANIE METADÁT**

Ak chcete uskutočniť doručenie meta-údajov, administrátor zariadenia musí aktivovať funkciu metadát predtým, než sa zadá produktový kľúč na operačnom paneli zariadenia. Postup aktivovania prenosu metadát v zariadení je uvedený nižšie (pre každý typ modelu). Túto činnosť spravidla vykonáva inštalujúci predajca.

# **Aktivovanie Integračného modulu aplikácie:**

# **[Modely MX:]**

Ak nie je aktivovaná možnosť [Nastavenie overenia používateľa], postupujte podľa nižšie uvedených krokov.

(Informácie o "Nastavenie overenia používateľa" sú uvedené v Príručke pre nastavenie systému.)

- **1 Stlačte kláves [SYSTÉMOVÉ NASTAVENIA].**
- **2 Dotknite sa klávesu [Heslo admin.].**
- **3 Dotknite sa klávesu [Heslo] a zadajte heslo správcu.**
- **4 Dotknite sa klávesu [OK].**
- **5 Dotknite sa klávesu [Produktový kľúč].**

Ak chcete zobraziť tento kľúč, budete sa pravdepodobne musieť presunúť na koniec stránky.

- **6 Dotknite sa klávesu [Integračný modul aplikácie].**
- **7 Zadajte svoj produktový kľúč.**

# **[Modely AR:]**

- **1 Na operačnom paneli stlačte kláves [Custom Settings].**
- **2 Dotknite sa klávesu [Key Operator Programs].**
- **3 Zadajte kód hlavného operátora.**
- **4 Dotknite sa klávesu [Product Key].** Ak chcete zobraziť tento kľúč, budete sa pravdepodobne musieť presunúť na koniec stránky.
- **5 Dotknite sa klávesu [Application Integration Module].**
- **6 Zadajte svoj produktový kľúč.**

### **POZNÁMKA**

- Ak máte model MX, produktový kľúč môžete zadať z webových stránok. Podrobnejšie informácie sú uvedené v časti [Pomocník] v hornom pravom rohu webových stránok.
- Kláves [Integračný modul aplikácie] sa nezobrazí v prípade, ak nie je aktivovaná funkcia sieťového skenera.

# **NASTAVENIE NETWORK SCANNER TOOL (NST)**

NST vytvára v počítači nové názvy súborov. Ak sa NST používa na smerovanie metadátových súborov do aplikácie tretej strany, toto nastavenie treba zrušiť, nakoľko zariadením vytvorený názov súboru sa používa ako vzájomná referencia medzi obrázkom a súborom XML. (Pri nastavení názvu súboru v [Nastavenia odosielania] dbajte na to, aby predtým existujúci súbor v počítači nebol nahradený prenášaným súborom s rovnakým názvom a zabezpečte nastavenie názvu súboru tak, aby sa nevyskytla duplicita názvu. Do vygenerovaného názvu súboru napríklad zahrňte jedinečnú príponu (dátum atď.). Ak ponecháte nastavenie názvu súboru prázdne, zariadenie automaticky vygeneruje názov súboru, ktorý je jedinečný.)

Na príjem metadátových súborov odporúčame používať Network Scanner Tool. Podrobnejšie informácie sú uvedené v Network Scanner Tool User's Guide.

# **NASTAVENIE FTP CIEĽA**

Ak nepoužívate NST, FTP ciele možno nakonfigurovať tak, aby odosielali dáta priamo do FTP servera. Typy FTP cieľov sa konfigurujú na webových stránkach. Podrobné informácie o konfigurácii FTP cieľov sú uvedené v časti [Pomocník] na webových stránkach.

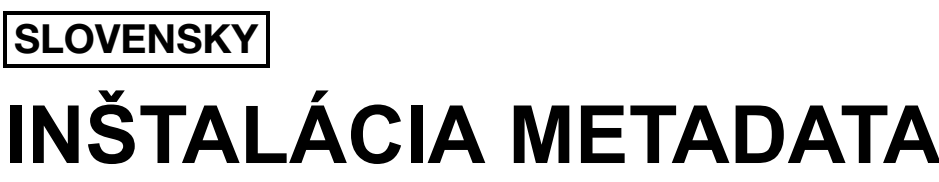

Nastavenia metadát sa konfigurujú na webových stránkach administrátora. Na týchto stránkach možno nakonfigurovať rôzne nastavenia týkajúce sa metadát.

## **Aktivovanie doručenia meta-údajov**

Pred doručením metadát sa na obrazovke Inštalácia metadata na webových stránkach musí aktivova funkcia doručenia meta-údajov. Následne bude možné zadať metadáta na operačnom paneli a doručiť ich vo forme XML súboru do FTP cieľa.

Aktivovanie doručenia meta-údajov vykonajte nasledovne.

### **POZNÁMKA**

Pokiaľ sa funkcia doručenia meta-údajov neaktivuje na webových stránkach, niektoré nastavenia metadát nebude možné nakonfigurovať.

## **[Modely MX:]**

Ak nie je aktivovaná možnosť [Nastavenie overenia používateľa], postupujte podľa nižšie uvedených krokov. (Informácie o "Nastavenie overenia používateľa" sú uvedené v Príručke pre nastavenie systému.)

- 1 Kliknite na tlačidlo [Prihlásiť sa], ktorá sa zobrazuje v hornom pravom rohu<br>
interioralnej webovej stránky **úvodnej webovej stránky.**
- **2 Zvoľte možnos- [Administrátor] v [Prihlas. meno] a zadajte svoje heslo.**
- **3 Kliknite na [Nastavenia aplikácie] a následne v rámci s ponukou kliknite na [Inštalácia Metadata].**
- **4 Nastavte možnos- [Dodanie metaúdajov] v Inštalácia Metadata na [Aktivova-].**
- **5 Kliknite na tlačidlo [Odosla-].**

## **[Modely AT:]**

- **1 V rámci s ponukou zvoľte možnos- [Režim správy].**
- 
- 2 Prihláste sa pomocou hesla administrátora.<br>3 V rámci s ponukou kliknite na možnosť [Inšt<br>4 Nastavte možnosť [Doručenie meta-údajov]<br>5 Kliknite na tlačidlo [Odoslať]. **3 V rámci s ponukou kliknite na možnos- [Inštalácia Metadata].**
- **4 Nastavte možnos- [Doručenie meta-údajov] v Inštalácia Metadata na [Aktivova-].**
- **5 Kliknite na tlačidlo [Odosla-].**

## **Konfigurácia výziev a doručenia metadát**

Súbor metadát je skupina metadátových polí, výzva o ktorých sa zobrazí na operačnom paneli. Za rôznymi účelmi možno vytvoriť až desať metadátových súborov. Každý súbor metadát pozostáva z 10 metadátových polí. Po aktivovaní doručenia meta-údajov možno metadátové súbory konfigurovať na webových stránkach. Na obrazovke Inštalácia metadata možno vytvárať, upravovať a odstraňovať metadáta.

### **POZNÁMKA**

Štandardné metadátové súbory možno konfigurovať len na webových stránkach.

### **Uloženie a načítanie nastavení**

Nastavenia metadát možno importovať a exportovať z jedného MFP do iného, čím sa zjednoduší kopírovanie nastavení.

Podrobnejšie informácie sú uvedené v časti [Pomocník] v hornom pravom rohu webových stránok.

### **POZNÁMKA**

Ak chcete uložiť a načítať nastavenia v modeli MX, v rámci s ponukou kliknite na možnosť [Riadenie zariadenia] a na [Skladovacia záloha]. V prípade modelu AR kliknite na [Inštalácia metadata].

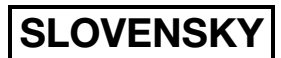

# **ZADÁVANIE NASTAV. METAÚDAJOV DO ZARIADENIA**

Po nainštalovaní zariadenia (a uskutočnení konfigurácie nastavení zariadenia) môžu používatelia skenovať v zariadení obrazový súbor, zadávať metadáta súvisiace so súborom a automaticky smerovať metadáta do priečinka počítača, alebo do aplikácie tretej strany. Pri zadávaní metadát do operačného panela postupujte podľa nižšie uvedených krokov.

### **1 Zvoľte funkciu odosielania obrazu.**

Zobrazí sa základná obrazovka.

### [Modely MX:]

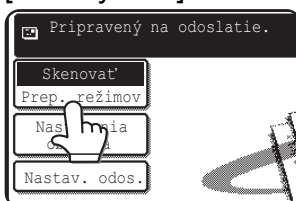

[Modely AR:]

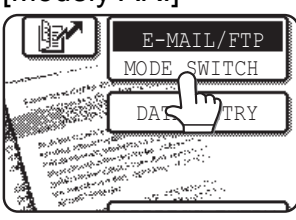

**2 Dotknite sa klávesu [Prep. režimov]. (Len modely MX)**

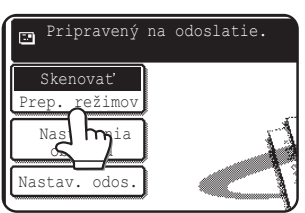

**3 Dotknite sa klávesu [Dátový záznam].**

### [Modely MX:]

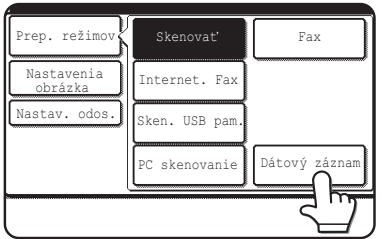

### [Modely AR:]

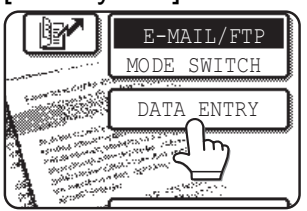

**4 Dotknite sa klávesu [Inštalácia Metadata]. (Len modely MX)**

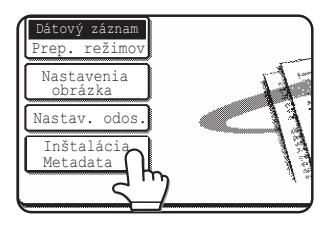

Ak sú na webových stránkach nakonfigurované základné nastavenia, presuňte sa na krok 7.

**5 Zobrazia sa zadefinované súbory metadát (obrazovka výberu metadátového súboru). Dotknite sa toho klávesu metadátového súboru, ktorý chcete použi-.**

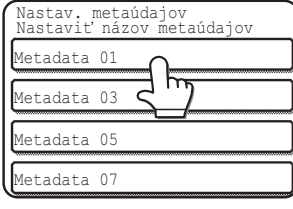

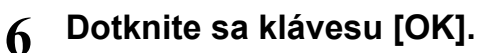

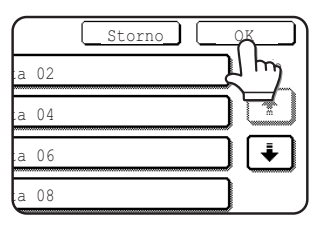

**7 Položky zadefinované v metadátovom súbore sa zobrazia ako klávesy (obrazovka nastavení metadát). Dotknite sa klávesu tej položky, ktorú chcete zada-.**

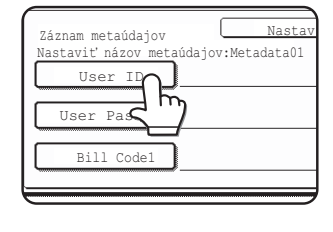

Ak ste zvolili nesprávny metadátový súbor, dotknite sa klávesu [Nastav. metaúdajov], čím sa vrátite späť na obrazovku výberu súboru metadát.

# **SLOVENSKY**

**8 Dotknite sa klávesu toho textového re-azca, ktorý chcete zvoli-.**

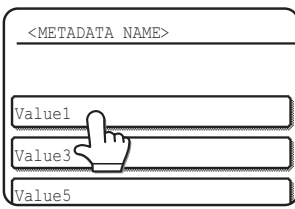

Ak je zvolená položka zadefinovaná ako metadátový zoznam, zadefinované textové reťazce sa zobrazia ako klávesy. Zo zoznamu vyberte hodnotu. (Ak chcete zmeniť počet volieb zobrazených na obrazovke, dotknite sa klávesu [3 <**b** 6].) Dotknutím sa klávesu [OK] sa vrátite späť na obrazovku nastavení metadát.

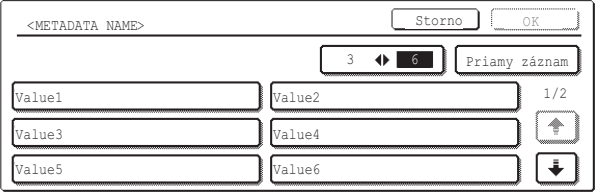

Ak je zvolená položka zadefinovaná ako položka vyžadujúca znaky, dotknite sa klávesu [Priamy záznam], manuálne zadajte príslušný textový reťazec a následne sa dotknite klávesu [OK].

**9 Po ukončení zadávania všetkých položiek sa dotknite klávesu [OK].**

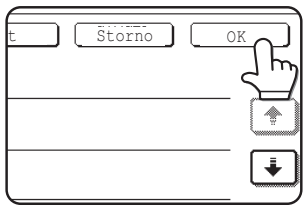

Vrátite sa späť na základnú obrazovku.

**10 Pri odosielaní obrázka postupujte podľa bežnej procedúry prenosu.**

# **CHARAKTERISTIKA METADÁTOVÝCH POLÍ**

Súbor XML obsahuje tri typy metadát:

- Zariadením automaticky vygenerované dáta tieto dáta vždy tvoria súčasť XML súboru a automaticky ich generuje vaše zariadenie.
- Predvolené polia zariadenie tieto polia automaticky rozpoznáva a umiestňuje ich do príslušných značiek popisu XML. Tieto polia sú voliteľné a zahrnú sa do súboru XML len v prípade konfigurácie tejto možnosti na webových stránkach.
- Používateľom definované polia do XML súboru možno pridať ďalšie vlastné polia. Tieto polia sú voliteľné a definujú sa na webových stránkach.

#### **POZNÁMKA**

● Ak je zadefinované metadátové pole jednou z nasledujúcich položiek, zobrazí sa hlásenie a zadanie nebude možné. Na obrazovke [Nastavenia odosielania] zadajte do korešpondujúcej položky príslušné informácie.

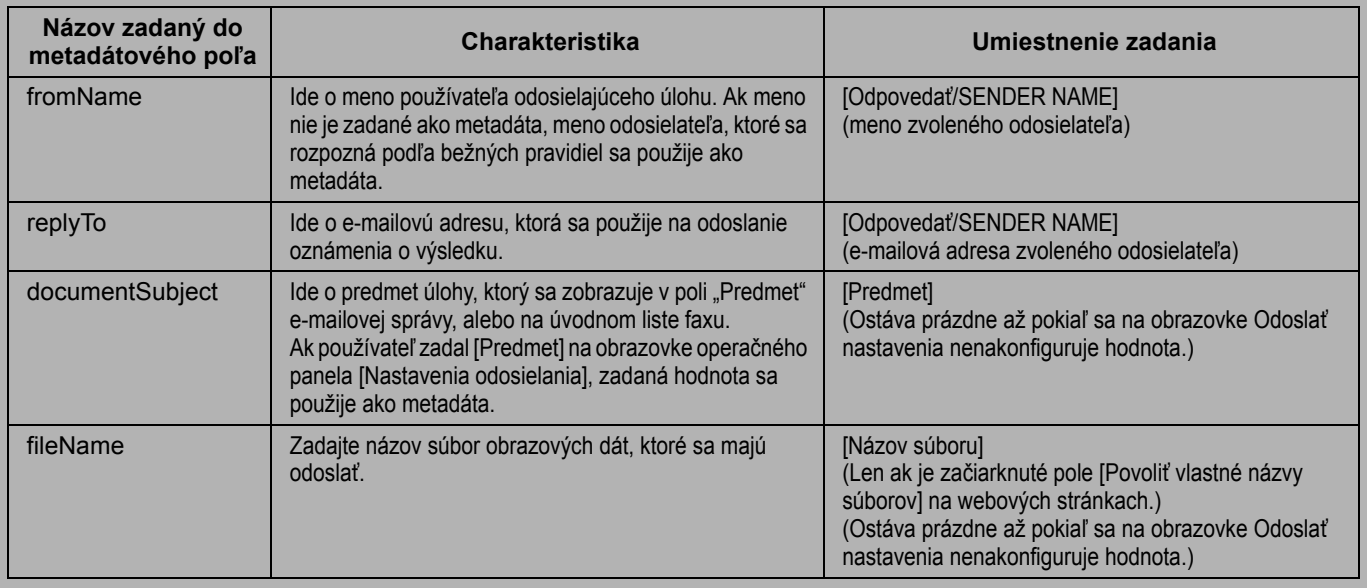

- Ak sú zadefinované metadáta, obmedzenia možno uplatňovať na tie typy adries, ktoré možno zvoliť. Po zvolení súboru metadát s obmedzením adresy možno zvoliť len typy povolených adries.
- V zariadeniach s funkciou Zakladania dokumentu sa kláves [Dátový záznam] zobrazí na obrazovke opakovaného odoslania na operačnom paneli a na obrazovke opakovaného odoslania na webových stránkach s cieľom uskutočnenia Doručenia meta-údajov.

## **TÜRKÇE**

## **Garanti**

Işbu belgenin olabildiğince doğru ve kullanışlı olması bakımından azami gayret sarf edildiği halde, SHARP Corporation, iceriği hususunda herhangi bir garanti taahhüdünde bulunmamaktadır. Ísbu belgedeki tüm bilgiler, uyarıda bulunulmadan değiştirilebilir. SHARP, işbu işletme kılavuzunun kullanılmasından kaynaklanan ya da kullanımıyla ilgili, doğrudan veya dolaylı, hiçbir zarar ve ziyandan sorumlu deðildir.

© Telif Hakkı SHARP Corporation 2005. Tüm hakları saklıdır. Telif hakkı yasalarınca öngörülen müsaadenin haricinde, yazılı izin alınmadıkça işbu dokümanın çoğaltılması, uyarlanması ve başka bir dile çevrilmesi yasaktır.

### **Ticari Marka Beyaný**

Microsoft Windows işletim sistemi, tescilli bir ticari markadır ya da ABD ve diğer ülkelerdeki Microsoft Corporation'a ait bir ticari markadır.

Microsoft®, Windows®, Windows® 95, Windows® 98, Windows® Me, Windows NT® 4.0, Windows® 2000, Windows® XP, Windows® Server 2003 ve Internet Explorer® sürümleri, tescilli ticari markalardır ya da ABD ve diğer ülkelerdeki Microsoft Corporation'a ait ticari markalardır.

Netscape Navigator, Netscape Communications Corporation'a ait bir ticari markadır.

Tüm diğer ticari markalar ve telif hakları, ilgili maliklerinin mülküdür.

Kit ile birlikte verilen CD-ROM'un kullanılması ve lisans sözleşmesi hakkında ayrıntılı bilgi için, ilgili Sharpdesk kullanıcı lisans kiti kılavuzuna bakın.

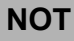

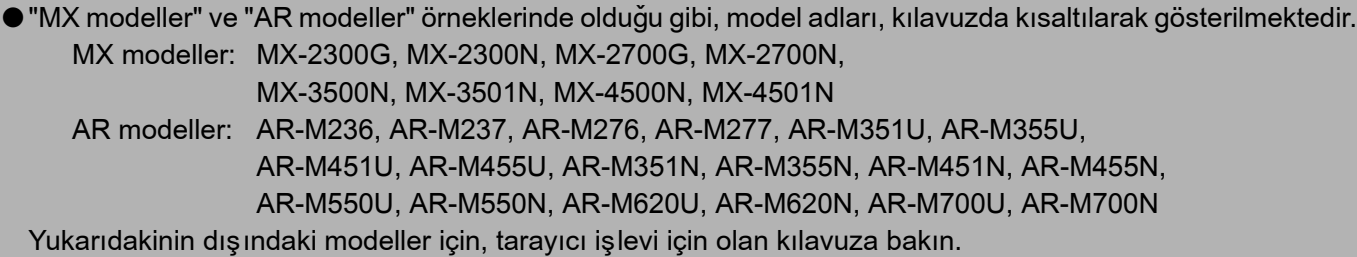

●Bu işletim kılavuzunda, daha çok MX modellerinin çizimleri kullanılmaktadır. Modelinizdeki işletim paneli, bu kılavuzda gösterilen resimlerden biraz farklı olabilir.

Bu kilavuzdaki göstergeler, iletiler ve tuş adları, yapılan iyileştirmeler ve değişiklikler dolayısıyla makinedeki fiili göstergelerden, iletilerden ve tus adlarından farklı olabilir.

# **İÇİNDEKİLER**

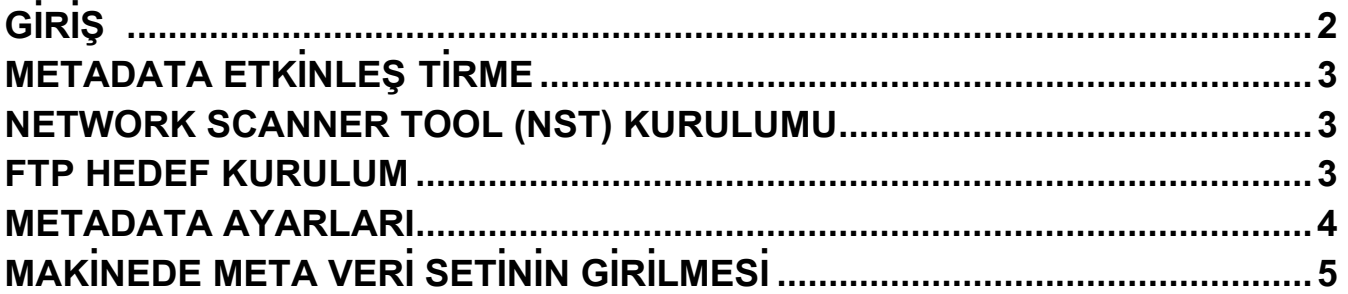

# **TÜRKÇE GIRIS**

Uygulama Bütünleştirme Modülü Kitini satın aldığınız için teşekkürler. Bu modül, tek bir taramada (Metadata Teslimi) resim verileri ve metadata (resim verilerinin özelliklerini ve iþleme yöntemini gösteren veriler) oluşturmak ve iletmek için, ağ tarayıcı işlevi ile birlikte kullanılır. Metadata, gelişmiş bir belge çözüm ortamı oluşturmak amacıyla, faks sunucuları, belge yönetimi uygulamaları, iş akışı uygulamaları ve şifreleme sunucuları gibi uygulama programları ile bağlanabilir.

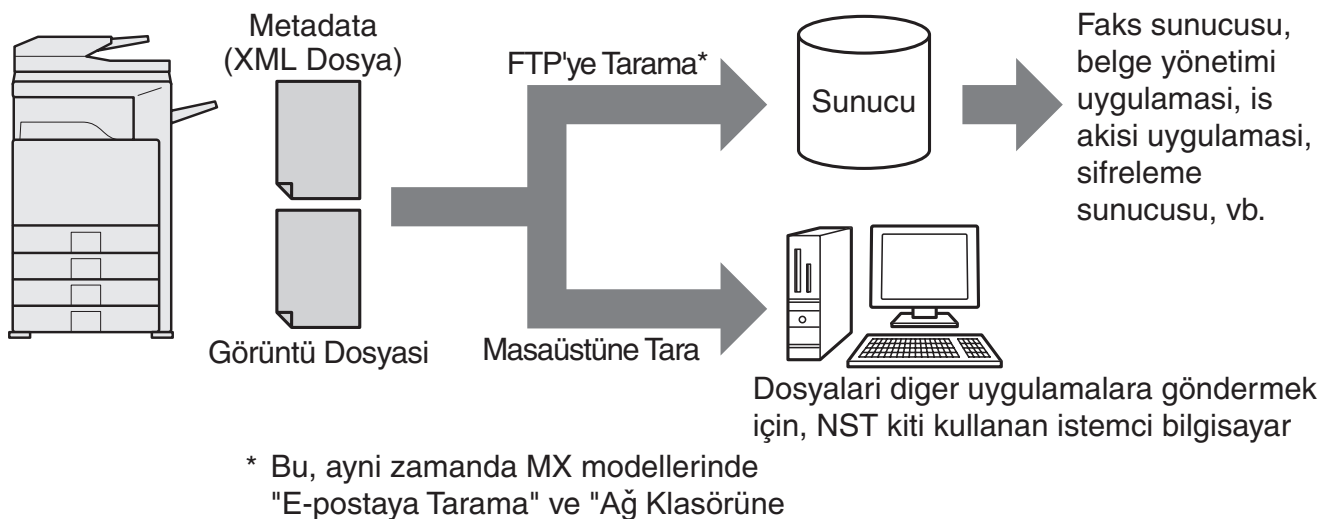

Tarama" islevlerini de içerir.

Uygulama Bütünleştirme Modülü Kiti, resim dosyasını tanımlayan verilerin makinenin işletim panelinde girilmelerini ve resimle birlikte XML dosyası olarak FTP hedeflerine ve Network Scanner Tool'a (NST) gönderilmelerine olanak tanır. Bu dokümanda, resimlerin ve XML metadatanın NST yazılımı aracılığıyla gönderilebilmeleri ve otomatik olarak bir klasöre yönlendirilmeleri ya da bir üçüncü taraf uygulaması ile bütünleşebilmeleri için, makinenin ve NST istemci yazılımının nasıl kurulduğu açıklanmaktadır. NST işlem seçenekleri gerekli değilse, makine, aynı zamanda FTP sunucularına da doğrudan gönderebilir. Bu işletim kılavuzunda, aşağıdaki yordamlar açıklanmaktadır:

- Metadata Teslimi'nin etkinleştirilmesi
- Metadatanın ayarlanması
- Metadata setlerinin düzenlenmesi

# **Üçüncü Taraf Uygulamalar**

Her bir üçüncü taraf uygulaması farklıdır ya da NST'deki otomatik başlatma özelliği ile birlikte çalışabilir ya da çalışmayabilir. Başlatma uygulaması seçeneği seçildiğinde, NST parametre olarak dosya adı ile birlikte ".exe" dosyasını yürütür. Birçok durumda uygulama, iki kez başlatılır – biri, resim dosyası için; diğeri de XML dosyası için. Örneğin, APP.EXE uygulamasını başlatmak için NST ayarlanmış ve "IMG.TIF" ile "IMG.XML" almakta ise, aşağıdaki komutlar uygulanır:

Execute APP.EXE IMG.TIF Execute APP.EXE IMG.XML

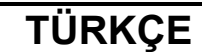

# **METADATA ETKINLEŞ TIRME**

Metadata Teslimi uygulaması için, makine idarecisinin önce makinenin işletim panelinde ürün anahtarını girerek metadata özelliğini etkinleştirmesi gerekmektedir. Metadata iletiminin makinede etkinleştirilmesi ile ilgili yordam, her bir model türü için aşağıda gösterilmiştir. Bu, genellikle kurulumu gerçekleştiren satıcı tarafından yapılır.

# **Uygulama Entegrasyon Modülünü etkinleþtirmek için:**

# **[MX modelleri için:]**

[Kullanıcı Kimlik Doğrulama Ayarı] etkinleştirilmediği zaman aşağıdaki adımları uygulayın.

("Kullanıcı Kimlik Doğrulama Ayarı", hakkında ayrıntılı bilgi için, bkz Sistem Ayar Kılavuzu.)

- 
- **[Idareci Parolasi] tuşuna dokunun.**
- 1 [SISTEM AYARLARI] tuşuna basın.<br>2 [İdareci Parolası] tuşuna dokunun.<br>3 [Parola] tuşuna dokunun ve idare **3 [Parola] tuþuna dokunun ve idareci** parolasını girin.
- **4 [TAMAM] tuþuna dokunun.**
- **TÜrün Anahtari] tusuna dokunun.**

Bu anahtarı görüntülemek için, ekranı aşağıya doğru kaydırmanız gerekebilir.

- **6 [Uygulama Entegrasyon Modülü] tuþuna dokunun.**
- **7** Ürün anahtarınızı girin.

# **[AR modelleri için:]**

- 1 Íşletim panelindeki [Custom<br>Settings] tuşuna basın.
- 2 [Sorumlu Operatör Programları]<br>tuşuna dokunun.
- **3 Sorumlu operatör kodunu girin.**
- **[Ürün Anahtarı] tuşuna dokunun.** Bu anahtarı görüntülemek için, ekranı aşağıya doğru kaydırmanız gerekebilir.
- **5 [Uygulama Entegrasyon Modülü]** tuşuna dokunun.
- **6** Ürün anahtarınızı girin.

### **NOT**

- Modeliniz, MX değil ise, ürün anahtarını Web sayfalarından girebilirsiniz. Ayrıntılı bilgi için, Web sayfalarının üst sağ köş esindeki [Yardım] menüsüne bakın.
- [Uygulama Entegrasyon Modülü] tuşu, ağ tarayıcı işlevi etkinleştirilmediği zaman görünmez.

# **NETWORK SCANNER TOOL (NST) KURULUMU**

Normalde NST bilgisayarda yeni dosya adı oluşturur. NST, metadata dosyalarını üçüncü taraf uygulamasına yönlendirmek için kullanıldığı zaman, makinede oluşturulan dosya adı, resim ve XML dosyası arasında çapraz referans olarak kullanıldığı için bu ayar muhafaza edilmelidir. (Dosya adını [Ayarları Gönder]'de ayarlarken, bilgisayarda daha önceden mevcut olan dosyanın aynı ada sahip olan aktarılan dosyanın üzerine yazılmadığından emin olmak için, dosya adını yapılandırdığınızdan emin olun, böylece aynı ad iki kez kullanılmamalıdır; örneğin, oluşturulan dosya adına benzeri olmayan bir uzantı eklenmesi (tarih vb.). Dosya adı ayarı boş bırakılmışsa, makine otomatik olarak benzeri olmayan bir dosya adı oluşturacaktır.)

Metadata dosyalarını almak için, ürünle birlikte verilen ağ tarayıcısı aracının kullanılması önerilir. Ayrıntılı bilgi için, bkz Network Scanner Tool Kullanıcı Kılavuzu.

# **HEDEF KURULUM**

NST kullanmıyorsanız, verileri FTP sunucusuna doğrudan göndermek için, FTP hedefleri yapılandırılabilir. FTP hedef türleri, Web sayfalarında yapılandırılabilir. Yeni FTP hedeflerinin yapılandırılması hakkında ayrıntılı bilgi almak için, Web sayfalarındaki [Yardım] menüsüne bakın.

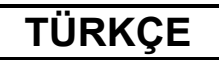

# **METADATA AYARLARI**

Metadata ayarları, idareci Web sayfalarında yapılandırılır. Bu sayfalarda, ayarlarla ilgili birçok metadata yapılandırılabilir.

## **Metadata Tesliminin Etkinleþtirilmesi**

Metadata teslim edilmeden önce, Web sayfalarının Metadata Ayarları ekranında metadata teslimi islevinin etkinleştirilmesi gerekir. Böylece, metadatanın işletim panelinde girilmesi ve FTP hedefine XML dosyası olarak teslim edilmesi sağlanır.

Metadata teslimini etkinleştirmek için, aşağıdaki adımları uygulayın.

### **NOT**

Metadata teslimi Web sayfalarında etkinleştirilinceye değin çeşitli metadata ayarları yapılandırılamaz.

### **[MX modelleri için:]**

[Kullanıcı Kimlik Doğrulama Ayarı] etkinleştirilmediği zaman aşağıdaki adımları uygulayın. ("Kullanıcı Kimlik Doğrulama Ayarları", hakkında ayrıntılı bilgi için, bkz Sistem Ayar Kılavuzu.)

- 
- 1 **Ilk Web sayfasının üst sağ köşesinde görünen** [Giriş] düğmesini tıklayın.<br>2 [Otrm.Acma Adi] sekmesinden [İdareci] seçeneğini seçin ve parolanızı gi
- 2 [Otrm.Acma Adi] sekmesinden [İdareci] seçeneğini seçin ve parolanızı girin.<br>3 Menüden [Uygulama Ayarları] ve [Metadata Ayarları] seçeneklerini tıklayın.
- 3 Menüden [Uygulama Ayarları] ve [Metadata Ayarları] seçeneklerini tıklayın.<br>4 [Etkinleştir] komutu için Metadata Ayarları menüsünden [Metadata <sup>-</sup> **4 [Etkinleþtir] komutu için Metadata Ayarlarý menüsünden [Metadata Teslimi]** özelliğini ayarlayın.
- **5 [Gönder] düğmesini tıklayın.**

## **[AR modelleri için:]**

- 
- **1 Menüden [Yönetim modu] seçeneðini seçin.**
- 2 **Idareci parolasını girerek oturum açın.**<br>3 Menüden [Metadata Ayarları] seçeneği **Menüden [Metadata Ayarları] seçeneğini tıklayın.**
- **4 [Etkinleþtir] komutu için Metadata Ayarlarý menüsünden [Metadata Teslimi]** özelliğini ayarlayın.
- **5 [Gönder] düğmesini tıklayın.**

## **Metadata Uyarıları & Teslimini Yapılandırın**

Meta veri seti, işletim panelinde görüntülenen uyarılardan oluşan bir metadata alanı grubudur. Farklı amaçlar için en çok on meta veri seti oluşturulabilir. Her bir meta veri seti, maksimum 10 metadata alanından oluşur. Metadata teslimi etkinleştirildikten sonra, meta veri setleri Web sayfalarında yapılandırılabilir. Metadata Ayarları ekranında, meta veri setleri oluşturulabilir, düzenlenebilir ve silinebilir.

### **NOT**

Varsayılan meta veri setleri, sadece Web sayfalarında yapılandırılabilir.

## **Ayarları Kaydet ve Yükle**

Metadata ayarları, bir MFP'den diğerine gönderilebilir ve alınabilir; böylece, ayarların kopyalanması kolaylaşır.

Ayrıntılı bilgi için, Web sayfalarının üst sağ köşesinde görüntülenen [Yardım] menüsüne bakın.

### **NOT**

Ayarları MX modelinde kaydetmek ve yüklemek için, menüden [Aygıt Yönetimi] ve [Depolama Yedeği] öğelerini tıklayın. AR modelinde ise, [Metadata Ayarları] seçeneğini tıklayın.

# **TÜRKÇE MAKÍNEDE META VERÍ SETÍNÍN GÍRÍLMESÍ**

Makine kurulduktan (ve makine ayarları yapılandırıldıktan) sonra, kullanıcılar makinede resim dosyası tarayabilir; dosya ile ilgili metadatayı girebilir ve metadatayı otomatik olarak bir bilgisayar klasörüne ya da üçüncü taraf uygulamasına yönlendirebilir. Íşletim panelinde metadata girmek için, aşağıdaki adımları uygulayın.

## **1 Resim gönderme iþlevini seçin.**

Ana ekran görüntülenir.

[MX modelleri için:]

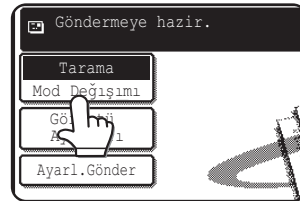

[AR modelleri için:]

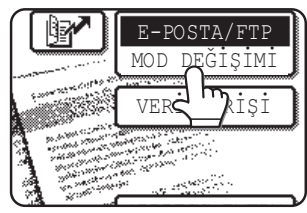

**2 [Mod Deðýþýmý] tuþuna dokunun. (Sadece MX modelleri)**

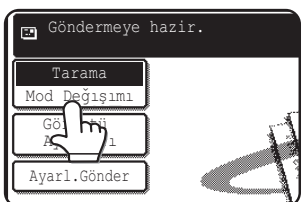

**[Veri Girişi] tuşuna dokunun.** 

## [MX modelleri için:]

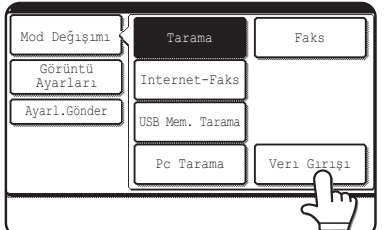

### [AR modelleri için:]

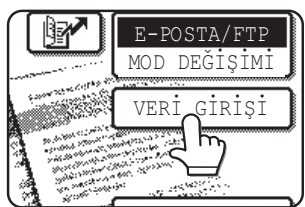

## **4 [Metadata Ayarları] tuşuna dokunun. (Sadece MX modelleri)**

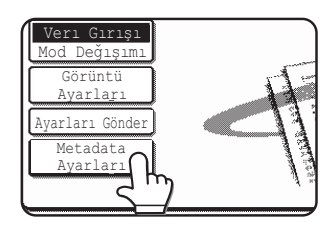

Varsayılan ayarların Web sayfalarında vapilandirilmasi halinde, 7inci adıma gidin.

**5 Tanýmlanan meta veri setleri görüntülenir (meta veri seti seçim ekraný). Kullanmak istediðiniz meta** veri setine ait tuşa dokunun.

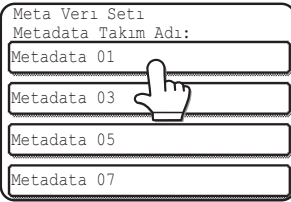

**6 [TAMAM] tuþuna dokunun.**

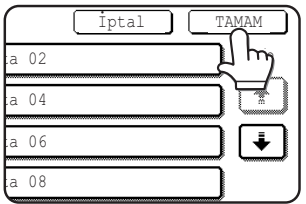

**7 Meta veri setinde tanýmlanan öðeler tuþlar þeklinde görüntülenir** (metadata ayarları ekranı). Girmek **istediðiniz öðeye ait tuþa dokunun.**

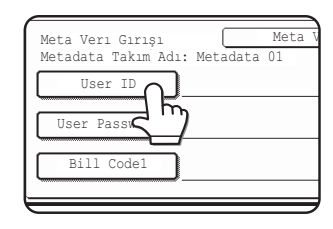

Yanlış meta veri setini seçmeniz halinde, meta veri seti seçim ekranına dönmek için, [Meta Verı Seti] tuşuna dokunun.

## **TÜRKÇE**

### **8 Seçmek istediðiniz metin dizgesine** ait tusa dokunun.

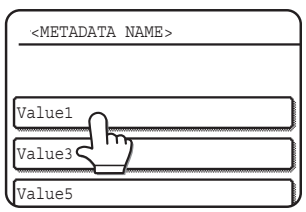

Seçilen öğenin metadata listesi olarak<br>tanımlanması halinde, tanımlanan metin tanimlanmasi dizgeleri tuþlar þeklinde görüntülenir. Listeden bir deðer seçin.

(Ekranda görüntülenen seçimlerin sayısını deǧiştirmek için, [3 ♦ 6] tuşuna dokunun.) Metadata ayarları ekranına dönmek için, [TAMAM] tuşuna dokunun.

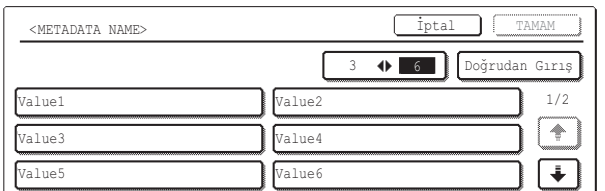

Seçilen öğenin gerekli karakter girişi olarak tanímlanmasi halinde, [Doğrudan Giriş] tuşuna dokunarak, uygun metin dizgesini elle girin ve [TAMAM] tuşuna dokunun.

# **METADATA ALAN TANIMLAMALARI**

XML dosyasına üç tür metadata dahil edilmiştir:

**NOT**

- Makinede otomatik oluşturulan veriler bu veriler, her zaman XML dosyasına otomatik olarak eklenir ve makineniz tarafından otomatik olarak oluşturulur.
- Önceden tanımlanan alanlar bu alanlar, makine tarafından otomatik olarak tanınır ve uygun XML etiketlerine yerleştirilir. Bu alanlar isteğe bağlıdır ve sadece Web sayfalarında yapılandırılmaları halinde XML dosyasına dahil edilir.
- Kullanıcı tanımlı alanlar ilave özel alanlar XML dosyasına eklenebilir. Bu alanlar isteğe bağlıdır ve Web sayfalarında tanımlanmıştır.

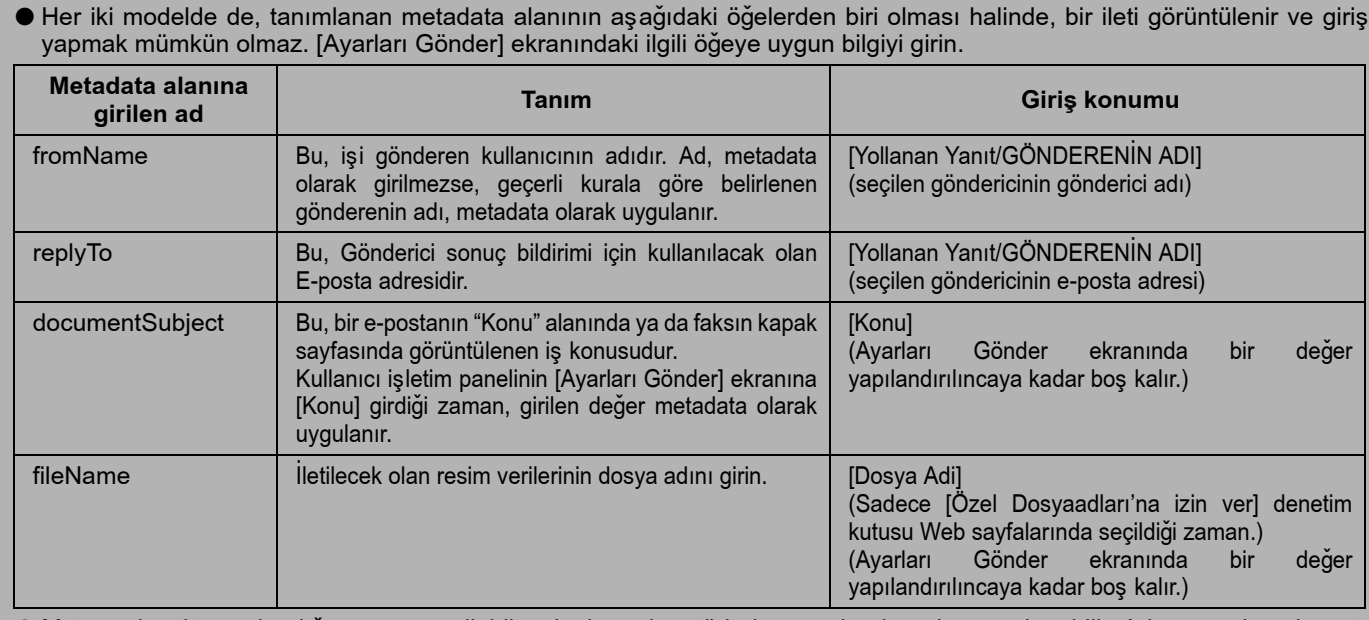

● Meta veri seti tanımlandığı zaman, seçilebilecek olan adres türlerine sınırlandırmalar uygulanabilir. Adres sınırlamalı meta veri seti seçildiði zaman, sadece müsaade edilen adres türleri seçilebilir.

● Belge Dosyalama iþlevine sahip makinelerde, Metadata Tesliminin uygulanabilmesi için, iþletim panelindeki yeniden gönderme ekranında ve Web sayfalarının yeniden gönderme ekranında [Veri Girişi] tuşu görünür.

**9 Tüm öðeler için giriþleri tamamladýktan sonra, [TAMAM]** tusuna dokunun.

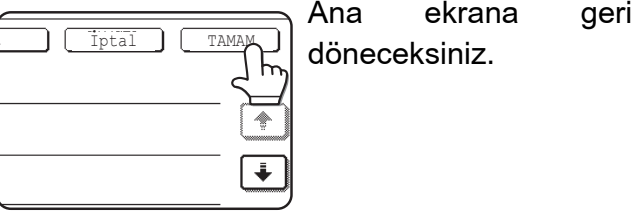

**10 Resmi göndermek için, her zamanki** iletim vordamını uygulayın.

## **PORTUGUÊS**

### **Garantia**

Apesar de se ter procurado tornar este documento o mais rigoroso e útil possível, a SHARP Corporation não garante o seu conteúdo. Toda a informação incluída neste documento está sujeita a alterações sem aviso prévio. A SHARP não se responsabiliza por perdas ou danos, directos ou indirectos, resultantes ou relacionados com a utilização deste manual de utilização.

© Copyright SHARP Corporation 2005. Todos os direitos reservados. É proibida toda e qualquer reprodução, adaptação ou tradução sem o consentimento escrito da SHARP, excepto o estabelecido pelos direitos de autor.

### **Marcas registadas**

O sistema operativo Microsoft Windows é uma marca registada ou marca comercial da Microsoft Corporation nos E.U.A e em outros países.

Microsoft®, Windows®, Windows® 95, Windows® 98, Windows® Me, Windows NT® 4.0, Windows® 2000, Windows® XP, Windows® Server 2003 e Internet Explorer® são marcas registadas ou marcas comerciais da Microsoft Corporation nos Estados Unidos e em outros países.

O Netscape Navigator é uma marca comercial da Netscape Communications Corporation.

Todas as outras marcas comerciais e direitos legais são da propriedade dos seus respectivos proprietários.

Para obter informação sobre a utilização do CD-ROM no presente kit e o contrato de licenciamento, consulte o manual Kit licença Sharpdesk fornecido em separado.

#### **NOTA**

●Os nomes de manuais são designados neste manual em formatos abreviados, como "Modelos MX" e "Modelos AR".

Modelos MX: MX-2300G, MX-2300N, MX-2700G, MX-2700N, MX-3500N, MX-3501N, MX-4500N, MX-4501N

Modelos AR: AR-M236, AR-M237, AR-M276, AR-M277, AR-M351U, AR-M355U, AR-M451U, AR-M455U, AR-M351N, AR-M355N, AR-M451N, AR-M455N, AR-M550U, AR-M550N, AR-M620U, AR-M620N, AR-M700U, AR-M700N

Para modelos diferentes do anterior, consulte o manual para a função de scanner.

●Este manual de utilização utiliza principalmente ilustrações dos modelos MX. O painel de operações no seu modelo pode variar ligeiramente das imagens visualizadas neste manual.

Os ecrãs de visualização, mensagens e nomes de teclas visualizados no manual podem ser diferentes dos da máquina, devido a aperfeiçoamentos e alterações no produto.

# **ÍNDICE**

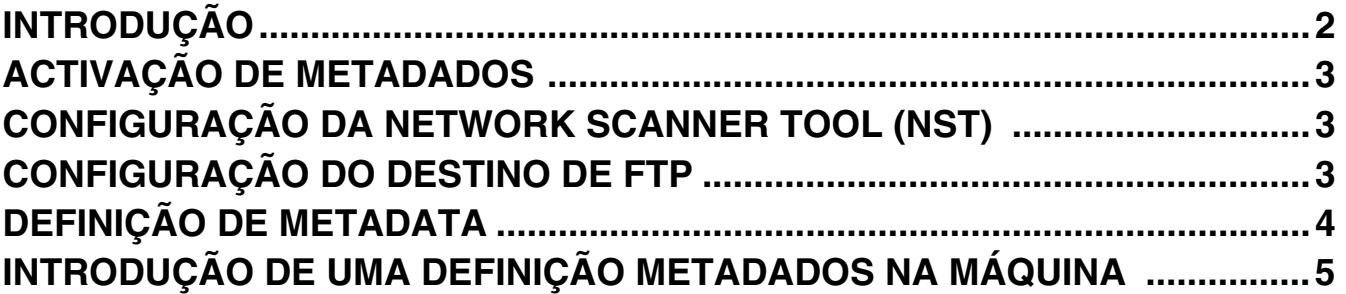

## **PORTUGUÊS**

# **INTRODUÇÃO**

Obrigada por ter adquirido o Kit do Módulo de integração de aplicações. Este módulo é usado juntamente com a função de scanner de rede para gerar e transmitir dados de imagem e metadados (os dados que indicam os atributos e método de processamento dos dados de imagem) numa única digitalização (Entrega de Meta-Dados). Os Meta-dados podem ser ligados a programas de aplicação, como servidores de fax, aplicações de gestão de documentos, aplicações de fluxo de trabalho e servidores codificados com vista a criar um ambiente de solução de documentos avançado.

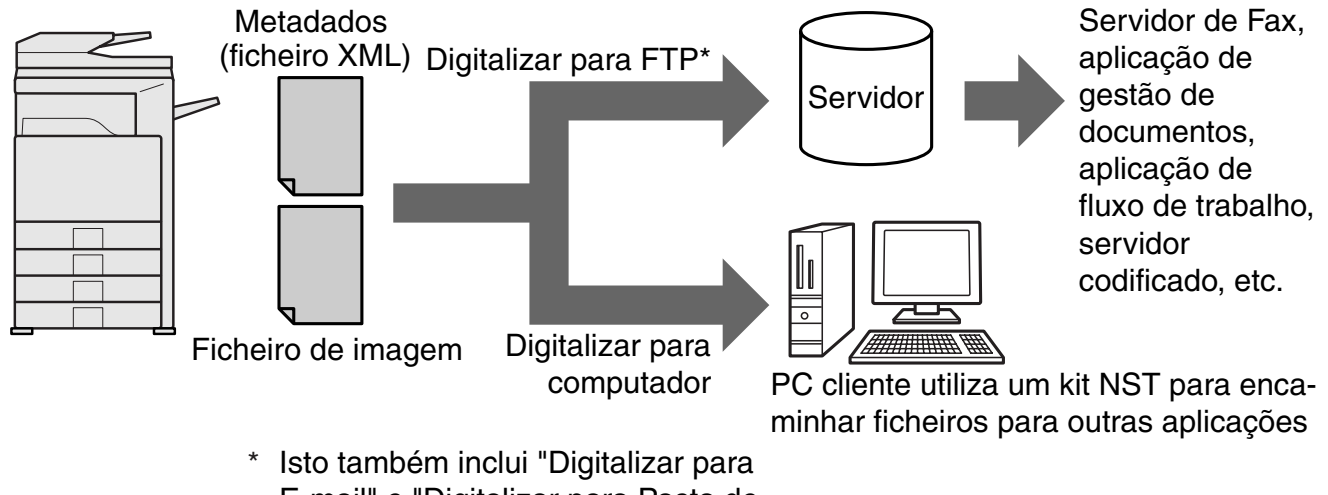

E-mail" e "Digitalizar para Pasta de Rede" em modelos MX.

O Kit do Módulo de integração de aplicações permite a introdução de dados de descrição do ficheiro de imagem no painel de operações na máquina e respectivo envio juntamente com a imagem em formato de ficheiro XML para destinos FTP e Network Scanner Tool (NST). Este documento descreve como configurar a máquina e o software cliente NST de modo a que as imagens e os metadados XML possam ser enviados através do software NST e reencaminhados automaticamente para uma pasta ou integrados numa outra aplicação. A máquina pode também enviar directamente para servidores FTP no caso de serem exigidas opções de processamento NST. Este manual de utilização descreve os seguintes procedimentos:

- Como activar a Entrega de Meta-dados
- Como configurar metadados
- Como editar conjuntos de metadados

## **Outras Aplicações**

Cada aplicação terceira é diferente e pode ou não trabalhar com a função de execução automática em NST. Quando se selecciona a opção da aplicação de execução, o NST abre o ficheiro ".exe" com o nome de ficheiro como parâmetro. Na maior parte dos casos, a aplicação será executada duas vezes – uma para o ficheiro de imagem e outra para o ficheiro XML. Se por exemplo, o NST tiver sido configurado para executar a aplicação APP.EXE e receber "IMG.TIF" e "IMG.XML", serão aplicados os comandos que se seguem:

Execute APP.EXE IMG.TIF Execute APP.EXE IMG.XML

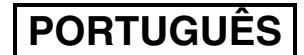

# **ACTIVAÇÃO DE METADADOS**

Para efectuar a Entrega de Meta-dados, o administrador da máquina deve activar antecipadamente a função de meta-dados, introduzindo a sua chave de produto no painel de operações da máquina. O procedimento para activar a transmissão de metadados na máquina é visualizado em seguida, por tipo de modelo. Habitualmente, este procedimento é efectuado pelo representante da instalação.

# **Para activar o Módulo de integração de aplicações:**

# **[Para modelos MX:]**

Siga as etapas seguintes quando [Definição de Autenticação de Utilizador] não tiver sido activada. (Para obter informação sobre " Definição de Autenticação de Utilizador", consulte o Guia de Definições do Sistema.)

- **1 Prima a tecla [DEFINIÇÕES DE SISTEMA].**
- **2 Prima a tecla [Senha Admin].**
- **3 Prima a tecla [Palavra passe] e introduza a administrador.**
- **4 Prima a tecla [OK].**
- **5 Prima a tecla [Chave de produto].** Poderá ter de percorrer o ecrã para baixo para mostrar esta tecla.
- **6 Prima a tecla [Módulo de Integração de Aplicação].**
- **7 Introduza a sua chave de produto.**

# **[Para modelos AR:]**

- **1 Prima a tecla [Definições Personalizadas] no painel de operações.**
- **2 Prima a tecla [Programas de operador].**
- **3 Introduza o código de operador.**
- **4 Prima a tecla [Chave de produto].** Poderá ter de percorrer o ecrã para baixo para mostrar esta tecla.
- **5 Prima a tecla [Módulo de Integração de Aplicação].**
- **6 Introduza a sua chave de produto.**

### **NOTA**

- Se o seu modelo for MX, a chave de produto pode ser introduzida a partir da páginas da Web. Para obter mais informações, consulte a [Ajuda] no canto superior direito das páginas da Web.
- ●A tecla [Módulo de Integração de Aplicação] não surge enquanto a função de scanner de rede não tiver sido activada.

# **CONFIGURAÇÃO DO NETWORK SCANNER TOOL (NST)**

Por definição o NST cria novos nomes de ficheiros no computador. Quando o NST é usado para reencaminhar os ficheiros de metadados para outra aplicação, esta definição deve ser afastada, dado que o nome de ficheiro criado pela máquina é usado como referência cruzada entre a imagem e o ficheiro XML. (De modo a certificar-se que um ficheiro existente num computador não é sobreposto por um ficheiro transmitido com o mesmo nome, ao definir o nome do ficheiro em [Enviar Definições], certifique-se de que configura o nome do ficheiro de modo a que não ocorra uma duplicação do nome; por exemplo, inclua uma única extensão (a data, etc.) no nome de ficheiro criado. Se a definição do nome do ficheiro ficar em branco, a máquina criará automaticamente um nome de ficheiro exclusivo.)

Recomenda-se a utilização do Network scanner tool fornecido para receber ficheiros de metadados. Para obter mais informações, consulte o Network Scanner Tool User's Guide.

# **CONFIGURAÇÃO DO DESTINO DE FTP**

Se não estiver a usar o NST, os destinos FTP podem ser configurados para enviar dados directamente para um servidor FTP. Os tipos de destinos FTP estão configurados nas páginas Web. Para obter mais informações sobre a configuração dos novos destinos FTP, consulte a [Ajuda] nas páginas da Web.

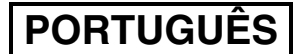

# **DEFINIÇÃO DE METADATA**

As definições de metadata estão configuradas nas páginas da Web do administrador. Estas páginas permitem que sejam configuradas diversas definições relacionadas com metadados.

## **Activar a Entrega de Meta-dados**

Antes de se proceder à entrega de metadados, esta função tem de ser activada no ecrã Definição de Metadata páginas da Web. Deste modo, é possível introduzir metadados no painel de operações e enviá-los no formato de ficheiro XML para um destino FTP.

Para activar a entrega de metadados, siga as etapas que se seguem.

#### **NOTA**

As diversas definições de metadados não podem ser configuradas enquanto as páginas da Web tiverem activada a entrega de metadados.

### **[Para modelos MX:]**

Siga as etapas seguintes quando [Definição de Autenticação de Utilizador] não tiver sido activada. (Para obter informação sobre " Definição de Autenticação de Utilizador", consulte o Guia de Definições do Sistema.)

- **1 Clique no botão [Início de Sessão] que surge no canto superior direito da página da Web inicial.**
- **2 Seleccione [Administrador] em [Nome In.Sessão] e introduza a sua palavra-passe.**
- **3 Clique em [Definições de Aplicações], e depois em [Definições de Metadata] no menu.**
- **4 Seleccione [Activar] a [Entrega de Meta-dados] em Definição de Metadata.**
- **5 Clique no botão [Submeter].**

### **[Para modelos AR:]**

- 
- **2 Inicie a sessão introduzindo a palavra-passe do administrador.**
- **3 Clique em [Definição de Metadata] no menu.**
- 1 Seleccione [Modo Admin] no menu.<br>2 Inicie a sessão introduzindo a palav<br>3 Clique em [Definição de Metadata] n<br>4 Seleccione [Activar] a [Entrega de M<br>5 Clique no botão [Submeter]. **4 Seleccione [Activar] a [Entrega de Meta-dados] em Definição de Metadata.**
- **5 Clique no botão [Submeter].**

### **Configure pedidos e Entregas de Meta-dados**

Um conjunto de metadados é um grupo de campos de metadados pedidos no painel de operações. Podem ser criados dez conjuntos de metadados para diversos fins. Cada conjunto de metadados consiste em dez campos de metadados. Logo que a entrega de metadados esteja activada, os conjuntos de metadados podem ser configurados nas páginas da Web. O ecrã de Definição de Metadata permite a criação, edição e eliminação de conjuntos de metadados.

#### **NOTA**

Os conjuntos predefinidos de metadados só podem ser configurados nas página da Web.

### **Gravar e carregar definições**

As definições de metadados podem ser importadas ou exportadas de um MFP para outro, facilitando o processo de cópia das definições.

Para obter mais informações, consulte [Ajuda] que surge no canto superior direito das páginas da Web.

### **NOTA**

Para gravar e carregar definições num modelo MX, clique em [Dispositivo de Gestão] e depois em [Cópia de segurança de armazenagem] no menu. Num modelo AR, clique em [Definição Metadata].
**PORTUGUÊS**

## **INTRODUÇÃO DE UMA DEFINIÇÃO METADADOS NA MÁQUINA**

Depois de instalada a máquina (e configuradas as definições da máquina), os utilizadores podem digitalizar um ficheiro de imagem na máquina, introduzir metadados associados aos ficheiros e reencaminhar automaticamente os metadados para uma pasta do computador ou para outra aplicação. Siga as etapas seguintes para introduzir metadados no painel de operações.

**1 Seleccione a função de envio de imagens.**

Surge o ecrã de base. [Para modelos MX:]

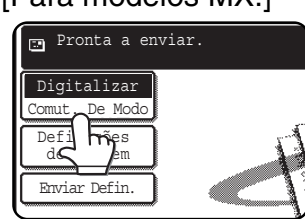

[Para modelos AR:]

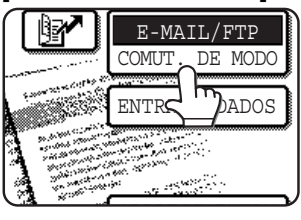

**2 Prima a tecla [Comut. De Modo]. (Apenas modelos MX)**

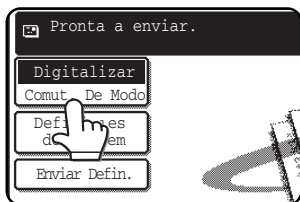

### **3 Prima a tecla [Entrada Dados].**

#### [Para modelos MX:]

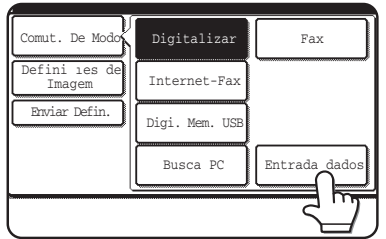

#### [Para modelos AR:]

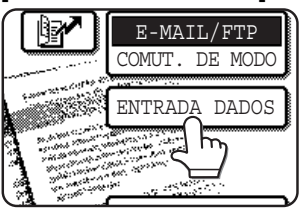

**4 Prima a tecla [Definição de Metadata]. (Apenas modelos MX)**

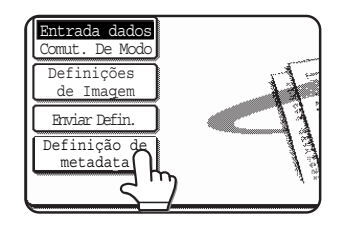

Se as predefinições tiverem sido configuradas nas páginas da Web, avance para a etapa 7.

**5 Surgirão as definições de metadados efectuadas (ecrã de selecção de definições de metadados). Prima a tecla de definição de metadados que pretende usar.**

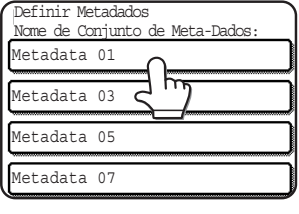

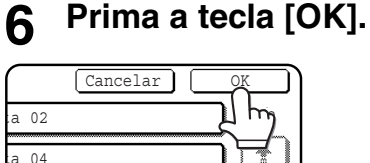

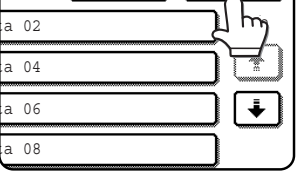

**7 Os itens estabelecidos na definição de metadados surgirão como teclas (ecrã de definições de metadados). Prima a tecla do item que pretende introduzir.**

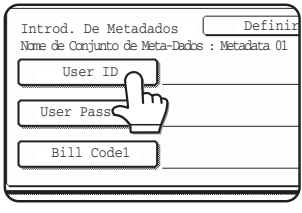

Se seleccionou a definição de metadados incorrecta, prima a tecla [Definir Metadados] para regressar ao ecrã de selecção das definições de metadados.

### **PORTUGUÊS**

#### **8 Prima a tecla da linha de texto que pretende seleccionar.**

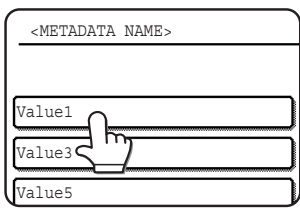

Se o item seleccionado tiver sido definido como lista metadata, as linhas de texto definidas surgirão como teclas. Seleccione um valor da lista.

 (De modo a alterar o número de selecções visualizadas no ecrã, prima a tecla  $[3 \blacklozenge 6]$ .) Prima a tecla [OK] para regressar ao ecrã de definições de metadados.

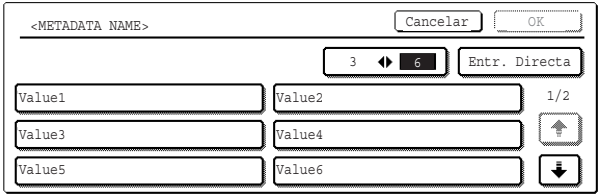

Se o item seleccionado estiver definido como uma entrada de caractere, prima a tecla [Entr.Directa], introduza manualmente a linha de texto e prima a tecla [OK].

## **DESCRIÇÕES DE CAMPOS METADATA**

No ficheiro XML encontram-se incluídos três tipos de metadados:

- Dados criados automaticamente pela máquina estes dados estão sempre incluídos no ficheiro XML, sendo gerados automaticamente pela sua máquina.
- Campos predefinidos estes campos são reconhecidos automaticamente pela máquina e colocados em códigos XML adequados. Estes campos são opcionais e são incluídos apenas no ficheiro XML, caso sejam configurados nas páginas da web.
- Campos definidos pelo utilizador podem adicionar-se campos personalizados ao ficheiro XML. Estes campos são opcionais e encontram-se definidos nas páginas da Web.

#### **NOTA**

● Em ambos os modelos, se o campo de metadados definido for um dos seguintes itens, surgirá uma mensagem e não poderá ser possível efectuar nenhuma introdução. Introduza a informação adequada no item correspondente do ecrã [Enviar definições].

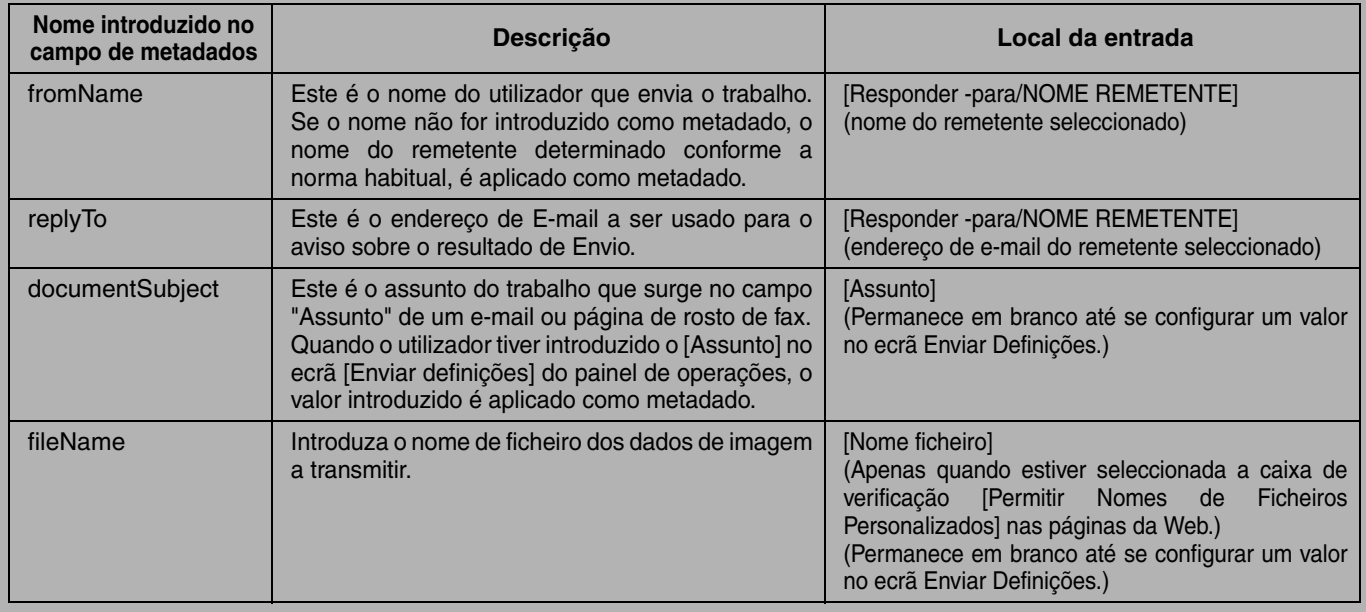

● Definindo-se um metadado, podem ser impostas restrições aos tipos de endereço que podem ser seleccionados. Quando se seleccionar um metadado definido com restrições de endereço, é possível seleccionar apenas os tipos de endereço autorizados. Em máquinas que possuem a função Arquivo Documentos, a tecla [Entrada dados] surgirá no ecrã de reenvio no painel de operações e no ecrã de reenvio nas páginas da Web, de modo a permitir efectuar-se a Entrega de Meta-dados.

**9 Concluídas as entradas para todos os itens, prima a tecla [OK].**

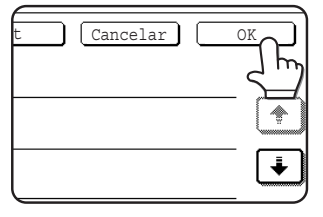

Regressará ao ecrã de base.

**10 Efectue o procedimento de transmissão habitual para enviar a imagem.**

# **SHARP**

PRINTED IN FRANCETINSZ3092GHZ1